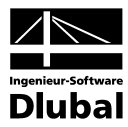

Fassung Februar 2007

**Programm**

# DICKQ

**Querschnittswerte und Bemessung von dickwandigen Querschnitten**

## Programm-Beschreibung

Alle Rechte, auch das der Übersetzung, vorbehalten. Ohne ausdrückliche Genehmigung der INGENIEUR-SOFTWARE DLUBAL GMBH ist es nicht gestattet, diese Programm-Beschreibung oder Teile daraus auf jedwede Art zu vervielfältigen.

**© Ingenieur-Software Dlubal GmbH Am Zellweg 2 D-93464 Tiefenbach**

Tel.: +49 (0) 9673 9203-0 Fax: +49 (0) 9673 9203-51 E-Mail: info@dlubal.com www.dlubal.de

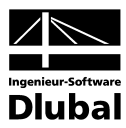

## Inhalt

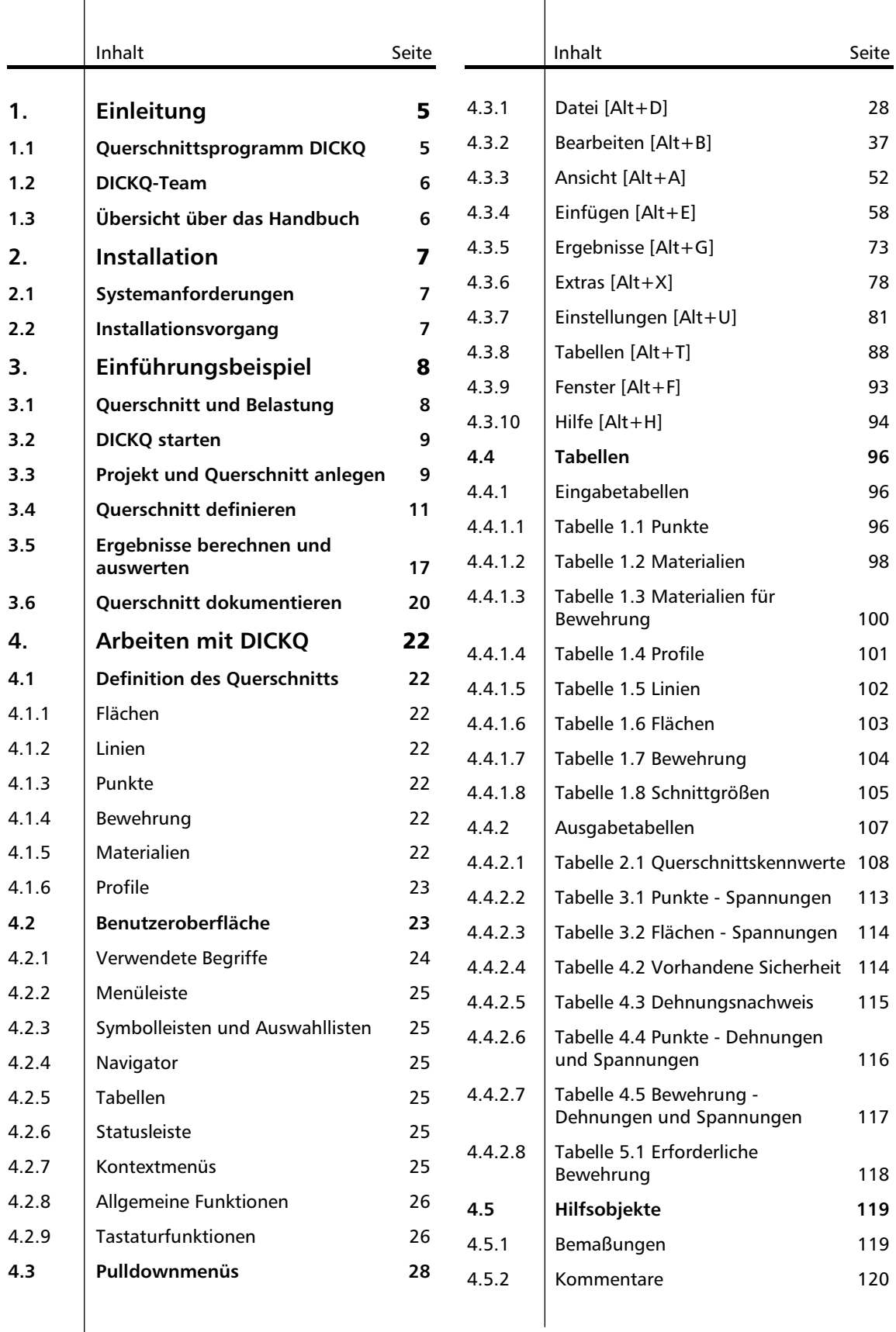

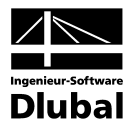

## Inhalt

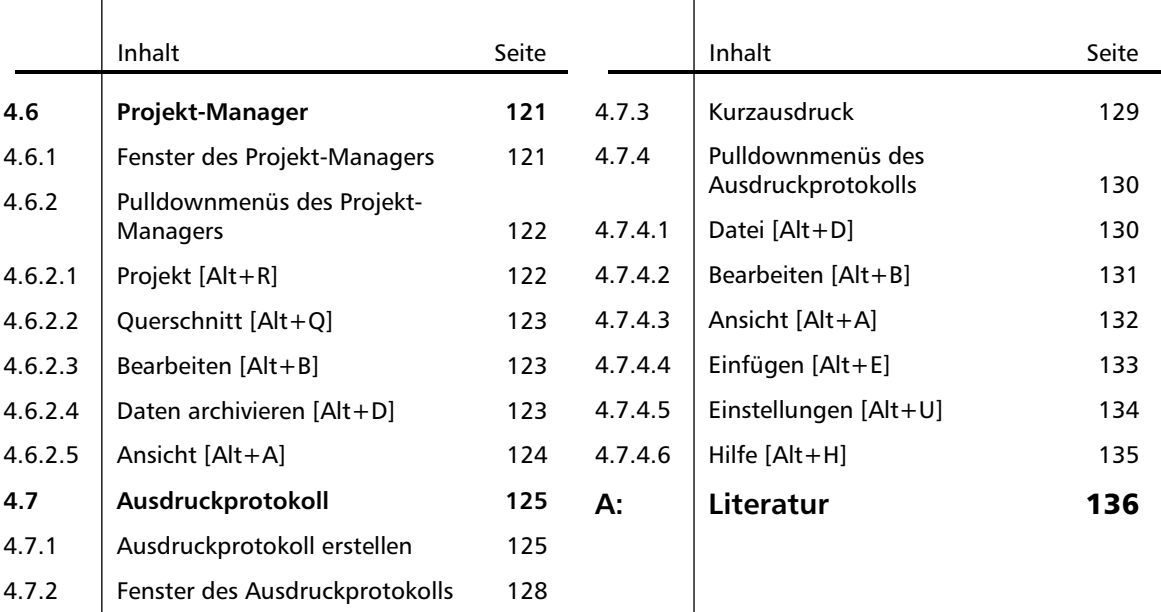

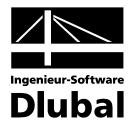

## <span id="page-4-0"></span>1. Einleitung

## <span id="page-4-1"></span>1.1 Querschnittsprogramm DICKQ

Sehr verehrte Anwender von DICKQ,

bei der Neuauflage des Programms DICKQ (**DICK**wandige **Q**uerschnitte) haben wir uns die Prioritäten Qualität und Benutzerfreundlichkeit vorgegeben.

Die Leistungsfähigkeit des Programms zeichnet sich unter anderem durch folgende Möglichkeiten aus:

- Tabellarische, dialoggesteuerte oder grafisch interaktive Eingabe
- Simultane und gleichwertige Anzeige von Grafik und Tabellen
- Benutzerdefinierte Anpassung der Schaltflächen in den Symbolleisten
- Verschiedene Bearbeitungstools
- Unterstützung der Undo- und Redo-Funktion
- Vielfältige Selektionsmöglichkeiten
- Genauere Modellierung der Querschnittsgeometrie durch gebogene Linien
- Generierung von Kreis- und Rechteckflächen sowie kreisförmigen Bewehrungsflächen
- Übernahme bestehender Materialien für Flächen sowie für Bewehrung aus der umfangreichen RSTAB/RFEM-Materialbibliothek
- Setzen von Profilen aus der umfangreichen RSTAB/RFEM-Querschnittsbibliothek
- Berechnung der Querschnittswerte
- Ermittlung der Normal-, Schub- und Vergleichsspannungen von allgemeinen Querschnitten infolge zweiachsiger Biegung, Normalkraft, Schub und Torsion
- Verwendung der Methode der finiten Elemente
- Nachweise und Bemessung für die oben genannten Belastungsarten von allgemeinen Querschnitten nach verschiedenen Normen (DIN und Eurocode)
- Übernahme der Lastfälle und Schnittgrößen aus RSTAB/RFEM
- Übernahme der Querschnittswerte nach RSTAB/RFEM und in die Bemessungsmodule
- Einlesen von dünnwandigen Querschnitten aus DUENQ und Erzeugen deren DICKQ-Modelle
- DXF-Import von Konturen der zu modellierenden Profile
- Darstellungsmöglichkeit von farbigen Ergebnisverläufen
- Einstellbarkeit der y-Achsenausrichtung
- Optional automatische Berechnung nach jeder Änderung
- Darstellungsoption von Trägheitsellipse und Netz der finiten Elemente
- Anwenderdefinierte Bemaßungen und Kommentare sowie automatisch generierte Bemaßungen
- Projekt-Manager zur übersichtlichen Datenverwaltung
- Ausdruckprotokoll mit individuellen Gestaltungsmöglichkeiten

Wir hoffen, dass das neue Programm Ihre Arbeit erleichtern und mit Erfolg belohnen wird. Ihre Verbesserungsvorschläge und Wünsche aus der praktischen Anwendung sind uns für die Weiterentwicklung von DICKQ immer willkommen.

Viel Freude bei der Arbeit mit DICKQ wünscht Ihnen

Ihr Team von ING.-SOFTWARE DLUBAL GMBH

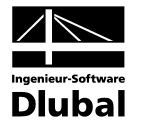

### <span id="page-5-0"></span>1.2 DICKQ-Team

Folgende Personen waren an der Entwicklung von DICKQ beteiligt:

- Programmkoordinierung: Dipl.-Ing. Georg Dlubal Ing. Jan Rybín, Ph.D. Dipl.-Ing. (FH) Robert Vogl
- Programmierung: RNDr. Vladimír Ulrich Dipl.-Ing. Georg Dlubal Dipl.-Ing. Alexander Průcha Dipl.-Ing. Zbynĕk Vlk
- Programmkontrolle: Ing. Jan Rybín, Ph.D. Dipl.-Ing. Martin Hlavačka Dipl.-Ing. František Knobloch
- Handbuch und Hilfesystem: Ing. Jan Rybín, Ph.D. Dipl.-Ing. (FH) Robert Vogl

## <span id="page-5-1"></span>1.3 Übersicht über das Handbuch

Dieses Handbuch gliedert sich in mehrere Kapitel, die jeweils einen Schwerpunkt des Programms DICKQ ausführlich beschreiben. Wir gehen davon aus, dass Sie mit den Grundzügen der Festigkeitslehre vertraut sind und einfache Computerkenntnisse besitzen. Windowsbekannte Funktionsabläufe sind nicht erklärt bzw. mit Hilfethemen unterstützt.

Eine kurze Zusammenfassung der Kapitel und Anhänge in diesem Handbuch:

- **Kapitel 1: Einleitung** Dieses Kapitel beschreibt in Kurzfassung die Möglichkeiten des Programms und nennt die Personen, die an der Entwicklung des Programms DICKQ beteiligt waren.
- **Kapitel 2: Installation von DICKQ** Dieses Kapitel informiert Sie über die erforderliche Rechner-Konfiguration für die Arbeit mit DICKQ sowie über das Verfahren der Programminstallation.
- **Kapitel 3: Einführungsbeispiel** Hier können Sie das Programm DICKQ anhand eines einfachen Beispiels schnell kennenlernen. Dieses Beispiel wird bei der Installation mit auf Ihren Rechner kopiert.
- **Kapitel 4: Arbeiten mit DICKQ** Das umfangreichste Kapitel erklärt ausführlich die Eingabe von Querschnitten, die Benutzeroberfläche mit den Pulldownmenüs, Ein- und Ausgabetabellen und anderen Tools. Ferner werden hier die Verwaltung von DICKQ-Projekten über den Projekt-Manager sowie die Erstellung der Dokumentation im Ausdruckprotokoll beschrieben.
- **Anhang A: Literaturverzeichnis** Der Anhang verweist auf weitere Informationen für die näher interessierten Benutzer.

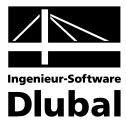

## <span id="page-6-0"></span>2. Installation

## <span id="page-6-1"></span>2.1 Systemanforderungen

Folgende Mindestvoraussetzungen sollte Ihr Rechner für die Arbeit mit DICKQ erfüllen:

- Benutzeroberfläche Windows 2000/XP (Home/Professional)
- Prozessor mit 1 GHz
- 512 MB Arbeitsspeicher
- CD-ROM- und 3,5-Zoll-Diskettenlaufwerk für die Installation
- 20 GB Festplattenkapazität, davon zirka 200 MB für die Installation
- Grafikkarte mit 16 MB und einer Auflösung von 1280 x 1024 Pixel

### <span id="page-6-2"></span>2.2 Installationsvorgang

Die Programmfamilie RSTAB/RFEM wird auf CD geliefert. Auf dieser CD befinden sich neben dem Hauptprogramm RSTAB/RFEM auch alle Zusatzmodule, die zur Programmfamilie RSTAB/RFEM gehören. Eines von diesen Zusatzmodulen ist das Programm DICKQ.

Zur uneingeschränkten Lauffähigkeit des Programms als Vollversion gehören der entsprechende Hardlock (auch Dongle genannt) und die passende Autorisierungsdiskette. Auf dieser Autorisierungsdiskette sind die codierten Informationen ganz speziell und nur für Ihre Zulassung enthalten. Ein Hardlock ist ein Stecker, der an die Druckerschnittstelle oder an einen USB-Anschluss Ihres Computers angebracht wird. Das Druckerkabel kann dann an den Hardlock befestigt werden. Die Arbeit des Druckers wird durch den Hardlock nicht beeinflusst. USB wird nicht von Windows NT4 unterstützt. Man benötigt für jeden Hardlock die Autorisierungsdiskette. Auf dem Aufkleber der Autorisierungsdiskette befindet sich ein Vermerk, zu welchem Hardlock (bzw. Hardlocks bei Mehrfachlizenzen) diese Diskette gehört. Die Autorisierungsdiskette kann beliebig oft kopiert werden. Sollte jedoch der Inhalt in irgendeiner Weise geändert werden, wird sie zur Autorisierung unbrauchbar. Erhalten Sie nach Erwerb des Programms später eine neuere Version als Update, so kann in der Regel die frühere Autorisierungsdiskette wieder verwendet werden.

Schließen Sie alle Anwendungen vor jedem Installationsvorgang. Falls die Vollversion installiert werden soll, bringen Sie den mitgelieferten Hardlock an der Druckerschnittstelle bzw. den USB-Dongle an einer USB-Schnittstelle Ihres Computers an. Beachten Sie, dass Sie bei der Installation als Administrator angemeldet sein müssen bzw. Administratorrechte besitzen müssen. Für die normale Arbeit mit DICKQ reichen Benutzerrechte aus.

Bei der Installation von der CD lesen Sie zunächst die Informationen auf der CD-Hülle. Dort finden Sie auf der Rückseite eine komplette Installationsanweisung.

- Legen Sie die CD in Ihr CD-ROM-Laufwerk.
- Die Installationsroutine startet automatisch.
- Klicken Sie im Eröffnungsbildschirm auf die Schaltfläche zum Installieren.
- Folgen Sie den Anweisungen des Setup-Assistenten.

Wenn die Installation nicht selbständig startet, so ist bei Ihrem CD-ROM-Laufwerk die Autoplay-Option deaktiviert. Doppelklicken Sie in diesem Fall zuerst mit der linken Maustaste auf [**Arbeitsplatz**] auf dem Desktop und anschließend im Arbeitsplatz-Ordner auf das Symbol Ihres CD-ROM-Laufwerkes, das nach Einlegen der CD das Dlubal-Logo anzeigt. Im sich öffnenden CD-ROM-Ordner doppelklicken Sie abschließend auf [**Setup.exe**].

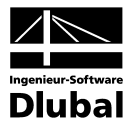

## <span id="page-7-0"></span>3. Einführungsbeispiel

### <span id="page-7-1"></span>3.1 Querschnitt und Belastung

Anhand unseres einfachen Einführungsbeispiels können Sie das Programm DICKQ im allgemeinen kennenlernen. Dieses Beispiel mit dem Namen **TRÄGER** stellt einen Stahlbetonquerschnitt dar. Für dieses Profil sollen die Querschnittskennwerte ermittelt und die Stahlbeton-Bemessung nach DIN 1045-1 für den Dehnungs-Spannungs-Verlauf als Nachweisform durchgeführt werden.

Es sind zwei unterschiedliche Belastungswerte für die einachsige Biegung um die Achse **y** getrennt zu untersuchen - die Biegemomente **My** = 1000 kNm und **My** = -500 kNm.

Sonst befindet sich unser Einführungsbeispiel auch im Demo-Projekt, das bei der Installation auf Ihrem Rechner automatisch angelegt wird. Dieses Beispiel ist hier unter dem Namen **DEMO-1** abgespeichert.

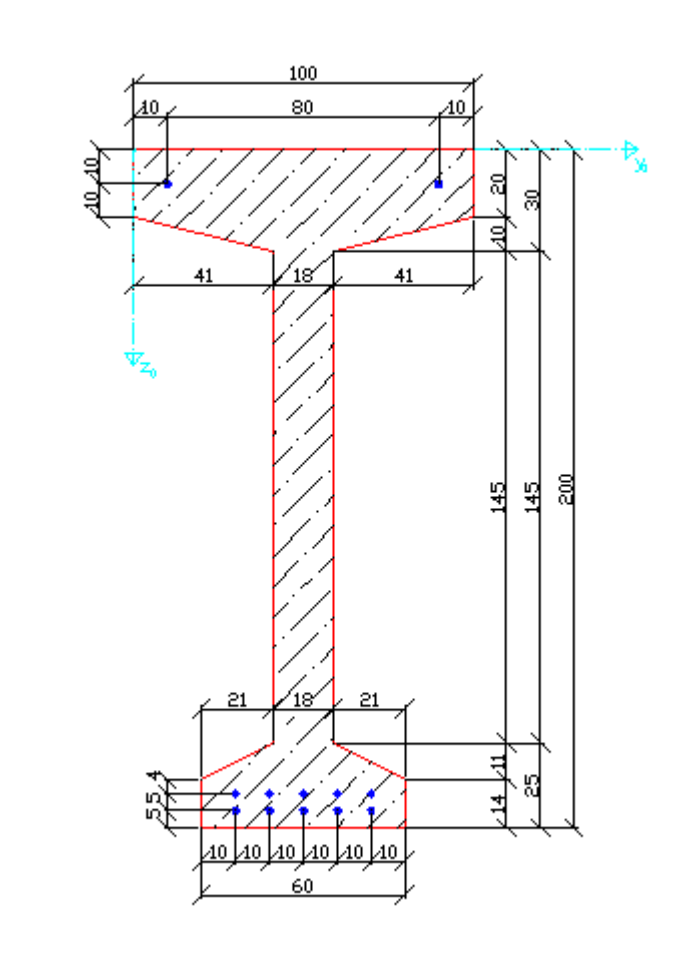

Bild 3.1: Skizze des Querschnittes TRÄGER

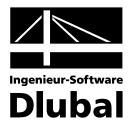

## <span id="page-8-0"></span>3.2 DICKQ starten

Wurde das Programm DICKQ erfolgreich installiert, kann dieses entweder über den Eintrag im Startmenü oder mit einem Doppelklick auf die Desktop-Schaltfläche gestartet werden. Dadurch öffnet sich das Arbeitsfenster von DICKQ. Beim ersten Start von DICKQ wird ein neuer Querschnitt angelegt und Sie werden aufgefordert, die Basisangaben für diesen Querschnitt in einem Dialog festzulegen. Ansonsten erscheint beim Start von DICKQ im Arbeitsfenster bereits ein voreingestelltes Profil.

## <span id="page-8-1"></span>3.3 Projekt und Querschnitt anlegen

In DICKQ kann man die Querschnitte in verschiedenen Projekten übersichtlich verwalten. Deshalb legen Sie zunächst ein neues Projekt und einen neuen Querschnitt an, bevor Sie mit der Eingabe beginnen. Sollte der Dialog **Neuer Querschnitt - Basisangaben** im Moment nicht angezeigt werden, öffnen Sie diesen, indem Sie im Menü **Datei** den Punkt **Neu** oder in einer der voreingestellten Symbolleisten die zugehörige Schaltfläche anklicken.

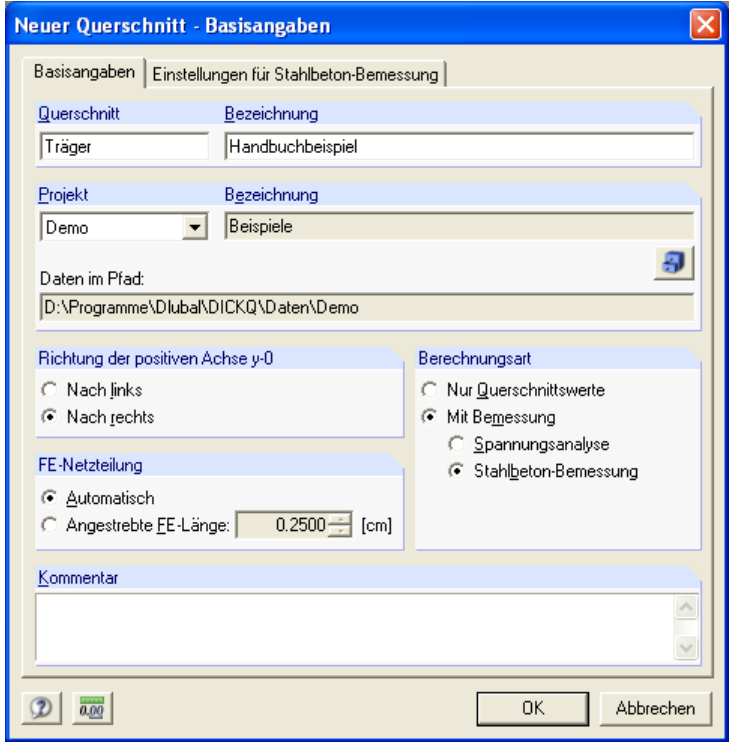

Bild 3.2: Basisangaben eines neuen Querschnittes

Tragen Sie nun bitte den Querschnittsnamen "Träger" und die erläuternde Bezeichnung "Handbuchbeispiel" wie oben dargestellt ein. Im Abschnitt **Berechnungsart** aktivieren Sie die Option **Mit Bemessung** und deren untergeordnete Option **Stahlbeton-Bemessung**.

Bevor Sie den Dialog schließen, klicken Sie bitte im Abschnitt **Projekt** auf die zugehörige Schaltfläche zum Aufruf des Projekt-Managers, in dem jetzt für das Einführungsbeispiel das neue Projekt *Handbuch* angelegt werden soll.

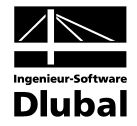

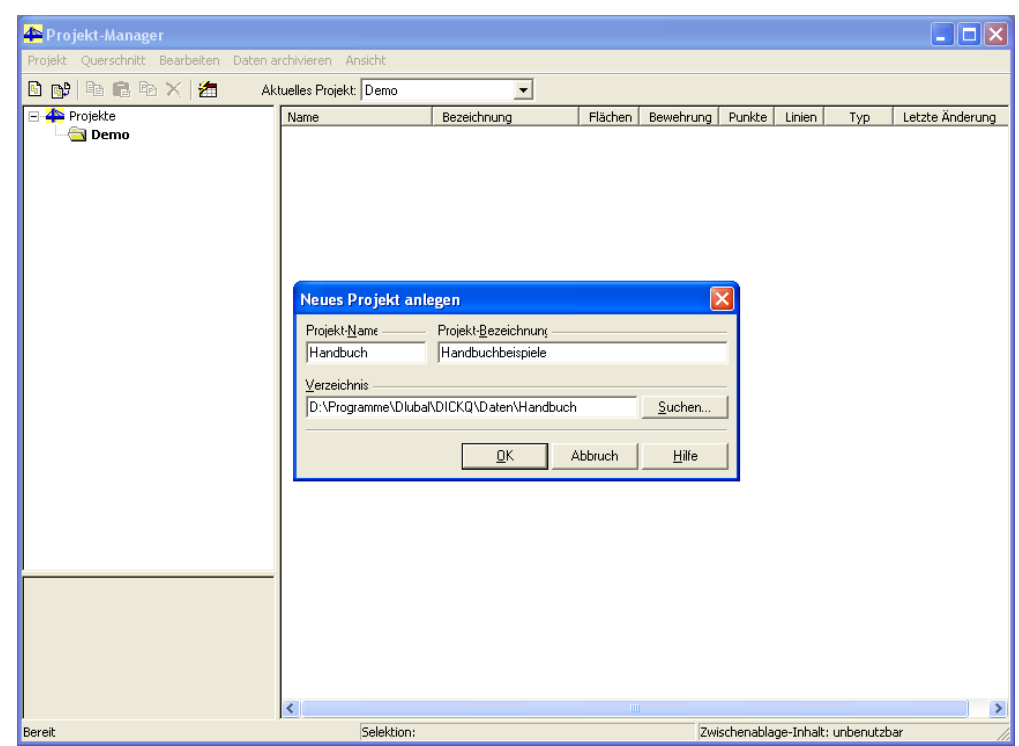

Bild 3.3: Anlegen eines neuen Projektes im Projekt-Manager

Das Fenster des Projekt-Managers hat eine eigene Menüleiste mit Pulldownmenüs. Über Menü **Projekt** →Neu…rufen Sie den Dialog **Neues Projekt anlegen** auf, in dem Name und Bezeichnung des Projektes sowie der Verzeichnispfad anzugeben sind. Legen Sie das Projekt mit dem Namen "Handbuch" und der erläuternden Bezeichnung "Handbuchbeispiele" an und siedeln den neuen Ordner über die Schaltfläche **[Suchen…]** als Unterverzeichnis von **…\DICKQ\DATEN** an (siehe Bild 3.3). Natürlich können Sie auch einen anderen Ordner wählen, aber achten Sie unbedingt darauf, dass der Verzeichnispfad mit einem Laufwerksbuchstaben beginnt!

Mit [**OK**] wird das neue Querschnittsprojekt angelegt. Dieses wird automatisch zum aktuellen Projekt. Dies ist an der fetten Darstellung des Projektnamens links im Navigator des Projekt-Managers erkennbar.

Schließen Sie nun den Projekt-Manager über Menü **Projekt** → **Beenden** bzw. über [**x**]. Sie gelangen in den Dialog zum Anlegen eines neuen Querschnittes zurück. Klicken Sie hier auf den Registerreiter **Einstellungen für Stahlbeton-Bemessung** und aktivieren im Abschnitt **Nachweis nach Norm** die Option **DIN 1045-1: 2001-07** und im Abschnitt **Nachweisform** die Option **Dehnungs-Spannungs-Verlauf**.

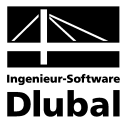

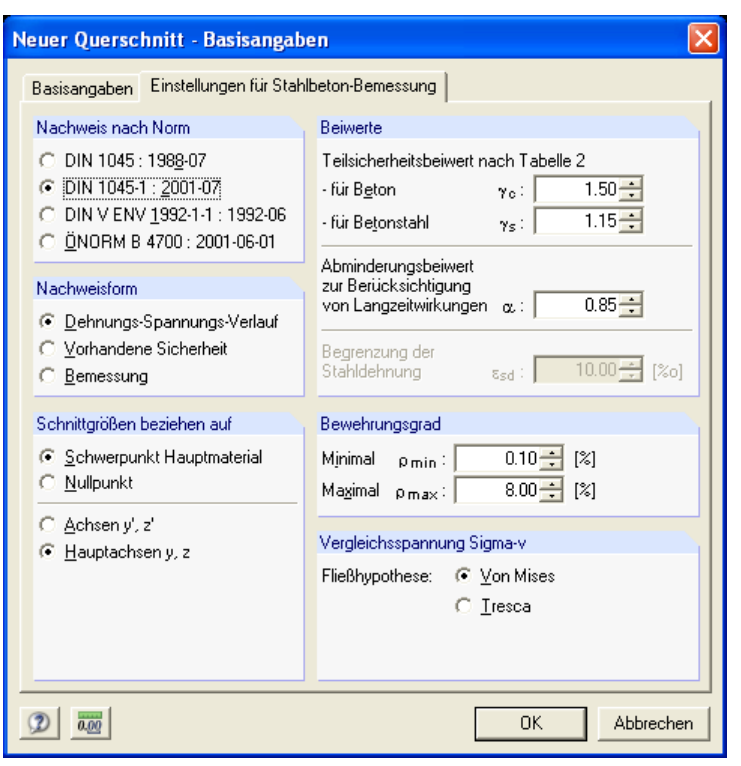

Bild 3.4: Einstellungen für Stahlbeton-Bemessung eines neuen Querschnittes

Bestätigen Sie abschließend die Basisangaben zum neuen Querschnitt mit [**OK**]. Sie gelangen zurück zur grafischen Eingabeoberfläche von DICKQ.

## <span id="page-10-0"></span>3.4 Querschnitt definieren

Zunächst maximieren Sie das Arbeitsfenster über die zugehörige Schaltfläche in einer der voreingestellten Symbolleisten. Da noch keine Eingabedaten des neuen Querschnittes in DICKQ vorliegen, erscheint auf dem Bildschirm nur das Achsenkreuz mit den Nullpunkt-Achsen y<sub>0</sub> und z<sub>0</sub>. Im unteren Bereich des Arbeitsfensters sehen Sie die numerischen Eingabetabellen mit der aktuellen Tabelle **1.1 Punkte**. Der Hintergrund ist mit einem Raster überzogen, das sich über Menü Einstellungen →**Raster·oder die zugehörige Schaltfläche ein**stellen lässt.

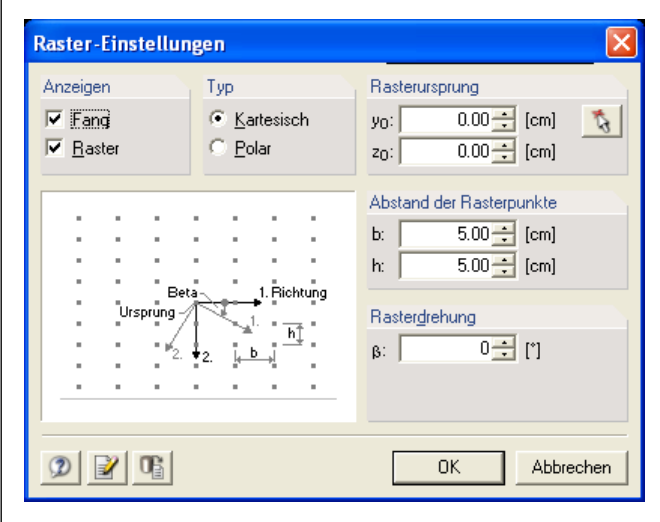

Bild 3.5: Rastereinstellungen

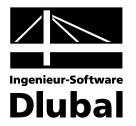

Sie können im Dialog **Raster-Einstellungen** den voreingestellten Abstand der Rasterpunkte von 5.00 cm mit [**OK**] akzeptieren und mit der Eingabe des Querschnittes beginnen.

Denkbar wäre nun, zunächst die Punkte einzeln zu definieren und diese dann durch Linien zu verbinden. Dabei könnte man in der Tabelleneingabe arbeiten. Schneller wäre die grafische Eingabe mit dem direkten Setzen von Linien. Die zugehörigen Punkte würden dabei automatisch gebildet. Für unser Beispiel ist jedoch das Verfahren mit dem direkten Einfügen eines standardisierten Profils aus der Querschnittsbibliothek am schnellsten.

Die Querschnittsbibliothek rufen Sie über Menü **Einfügen** →**1.4 Profile** →**Grafisch** oder durch die entsprechende Schaltfläche in einer der voreingestellten Symbolleisten auf.

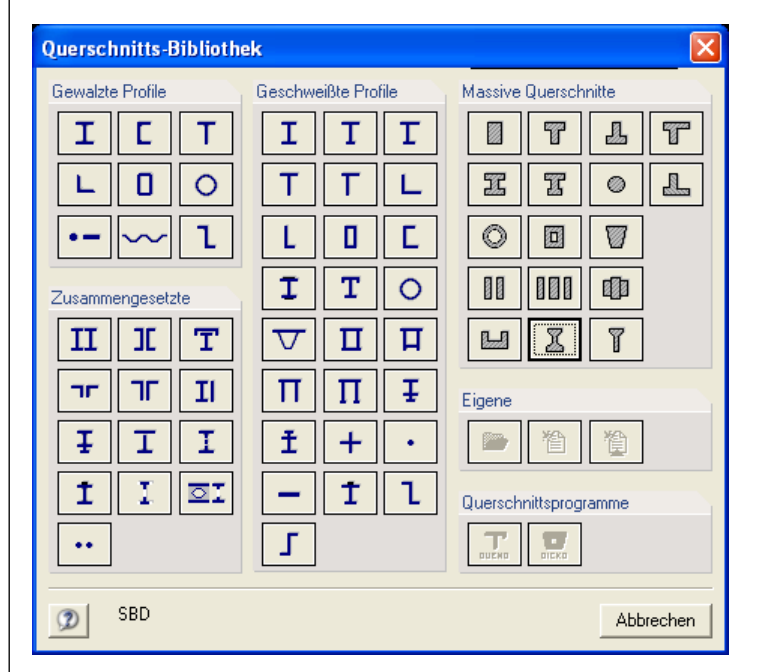

Bild 3.6: Querschnittsbibliothek

Durch Drücken der Schaltfläche für massive konische I-Profile (in der Mitte der letzten Zeile im Abschnitt **Massive Querschnitte**) wird der Dialog **Massive Querschnitte - I konisch** aufgerufen. Füllen Sie bitte alle Eingabefelder im Abschnitt **Profil-Parameter** wie im Bild 3.7 dargestellt aus und bestätigen die endgültige Profilspezifikation mit [**OK**].

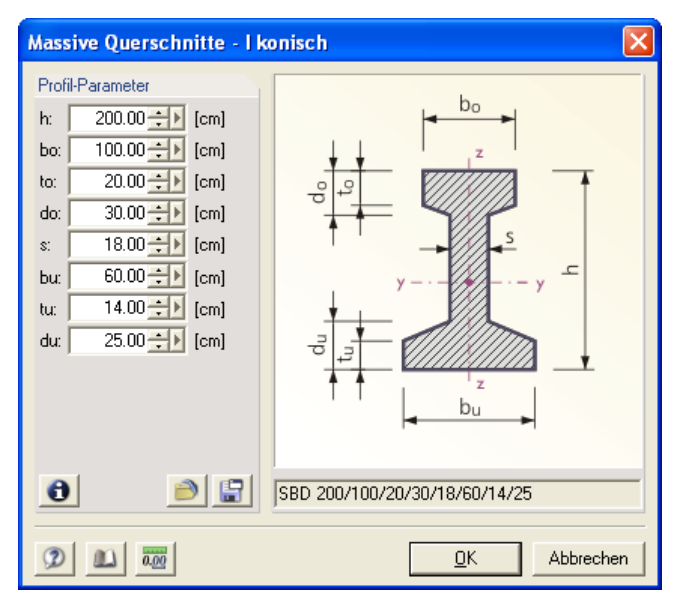

Bild 3.7: Eingabe eines massiven konischen I-Profils

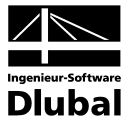

Es öffnet sich der Dialog **Profil setzen** und über den Bildschirm lässt sich die strichlinienhaft dargestellte Profilkontur mit der Maus bewegen.

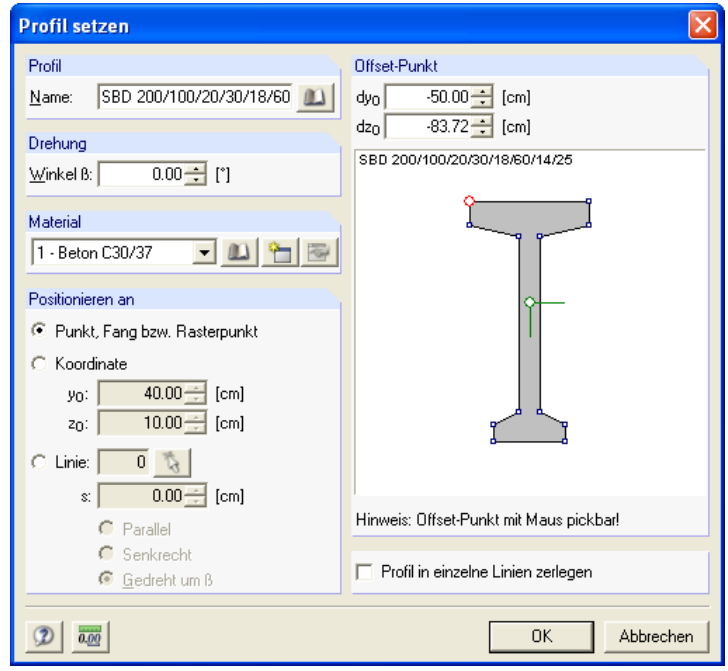

Bild 3.8: Einstellung der Offsetpunkt-Lage beim Setzen eines Profils

Der aktuelle "Greifpunkt" (Offsetpunkt) zum Setzen des Profils liegt im Schwerpunkt und ist im grafischen Schema des einzufügenden Querschnittes im rechten Teil dieses Dialogs durch einen etwas größeren roten Kreis markiert. Wenn Sie statt des Schwerpunktes, dessen Lage im allgemeinen nicht ganz genau im Voraus bekannt ist, einen günstigeren Offsetpunkt wählen möchten, z. B. den Umrisspunkt in der linken oberen Ecke, bewegen Sie den quadratförmigen Cursor auf den kleinen Quadrat an der Stelle des gewählten Punktes zu, bis der Cursor zu einem Fadenkreuz umspringt, und betätigen die linke Maustaste. Wird dieser Punkt jetzt durch den größeren roten Kreis markiert, war die Aktion erfolgreich. Steuern Sie nun im DICKQ-Arbeitsfenster den Nullpunkt mit dem Fadenkreuz-Cursor an. Die Profilkontur folgt strichlinienhaft am definierten Offsetpunkt. Im Dialog **Profil setzen** belassen Sie die Aktivierung bei der ersten Option des Abschnittes **Positionieren an**. Sobald die Nullpunkt-Koordinaten (also Nullwerte) in den beiden Feldern bei der zweiten Option dieses Abschnittes angezeigt werden, drücken Sie die linke Maustaste.

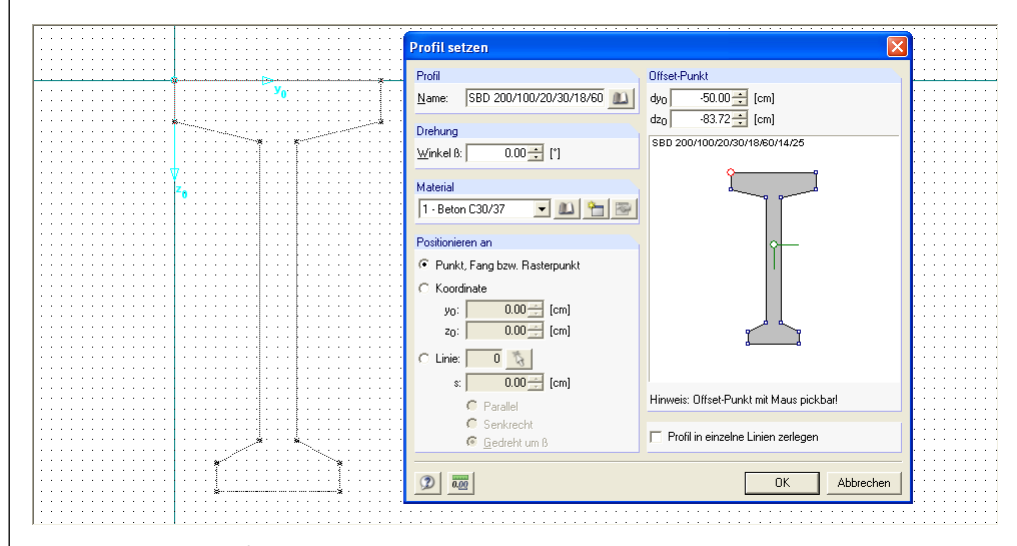

Bild 3.9: Setzen eines Profils an Nullpunkt

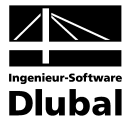

Da die Stahlbeton-Bemessung als Berechnungsart und DIN 1045-1: 2001-07 als Bemessungsnorm im Rahmen der Basisangaben eingestellt sind, wird hier für Betonteile bzw. Bewehrung das Material Beton C30/37 bzw. Betonstahl BSt 500 S (A) bereits voreingestellt.

Der Beton C30/37 ist jetzt also auch der Betonfläche zugeordnet, aus der das eingefügte Profil besteht. Zur Änderung der Materialien bieten sich in DICKQ mehrere Möglichkeiten an. Man kann z. B. den Weg über die Tabellen wählen, um den vordefinierten Beton C30/37 durch einen Beton anderer Güte zu ersetzen. Sie gelangen in die Tabelle **1.2 Materialien**, indem Sie den zweiten Registerreiter mit der Bezeichnung "Materialien" anklicken.

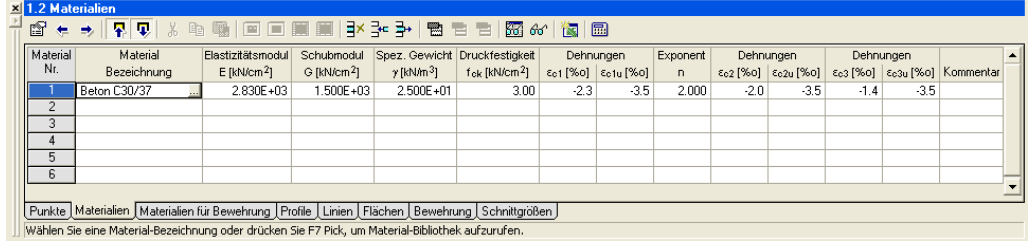

Bild 3.10: Tabelleneingabe von Materialien

Die erste Zeile dieser Tabelle enthält die Bezeichnung und Eigenschaften des voreingestellten Materials, das Sie jetzt ändern können. Wenn Sie hier auf die erste Zelle mit dem Eintrag "Beton C30/37" klicken, erscheint am Zellenende eine Schaltfläche, die nach dem Anklicken die Materialbibliothek (also den Dialog **Material aus Bibliothek übernehmen**) aufruft.

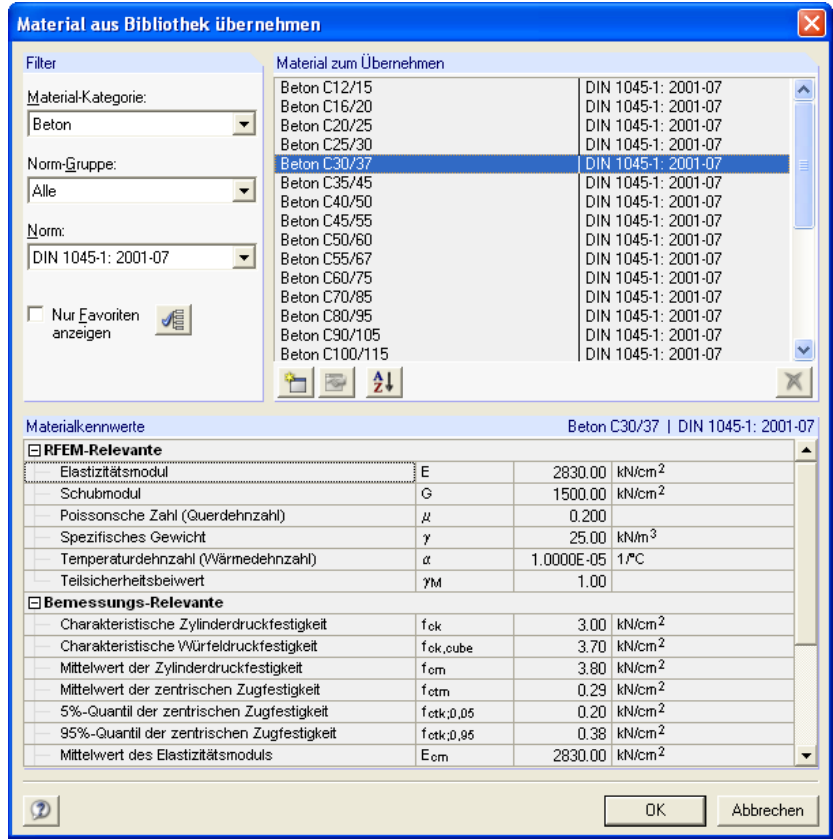

Bild 3.11: Materialbibliothek

Im Abschnitt **Material zum Übernehmen** stehen nur Materialien zur Verfügung, die sich entsprechend den Einstellungen im Dialog **Basisangaben** auf die Materialkategorie Beton und die Bemessungsnorm DIN 1045-1: 2001-07 beziehen, wobei die Zeile mit Beton C30/37 markiert ist. Belassen Sie diese Voreinstellung für unser Beispiel und schließen den Dialog.

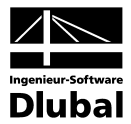

Für die Eingabe bzw. Bearbeitung einer Vielzahl von Objekten empfiehlt sich, deren Nummerierung einzuschalten. Dies ist über das Kontextmenü möglich, das durch einen Klick mit der rechten Maustaste in den leeren Bildschirm aufgerufen wird. In diesem Kontextmenü aktivieren Sie den ersten Menüpunkt **Nummerierung** durch einfaches Anklicken mit der linken Maustaste.

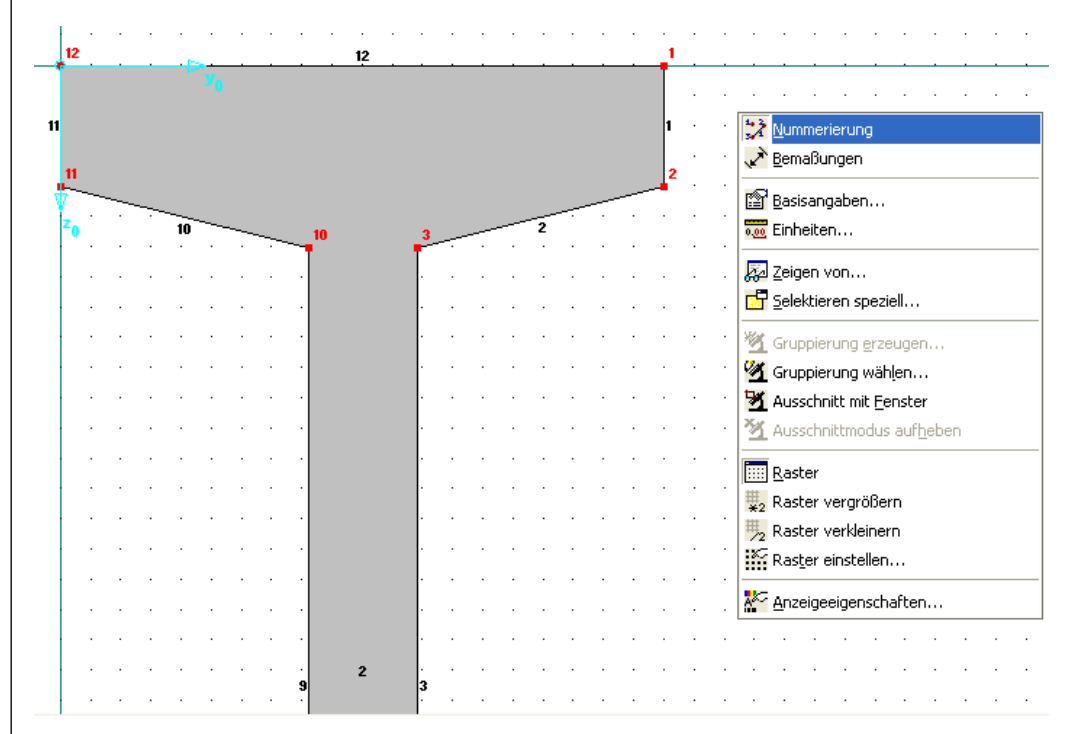

Bild 3.12: Aktivieren der Nummerierung

Im nächsten Schritt wird die Bewehrung definiert. Hinsichtlich des Materials der Bewehrung belassen Sie die Voreinstellung des Betonstahls BSt 500 S (A). Über Menü **Einfügen** → **1.7 Bewehrung** →Grafischoder die zugehörige Schaltfläche in einer der voreingestellten Symbolleisten wird der Dialog zum Setzen einer neuen Bewehrung aufgerufen.

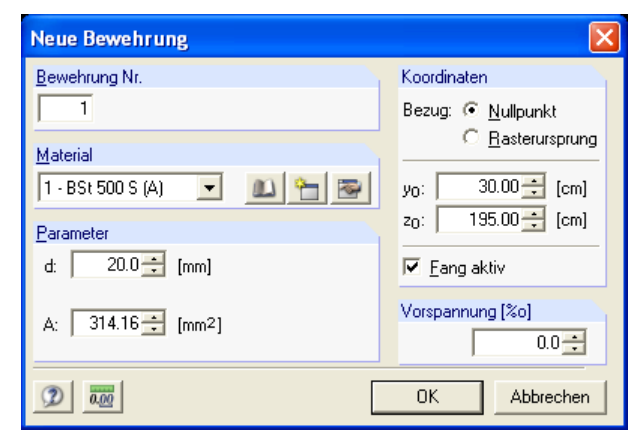

Bild 3.13: Einstellungen beim Setzen einer neuen Bewehrung

Überprüfen Sie hier, ob der Durchmesser von 20.0 mm eingestellt ist und ob die Option **Fang aktiv** angehakt ist. Da die Bewehrungsstäbe in unserem Beispiel in Vervielfachungen von Abständen der Rasterpunkte angeordnet sein sollen, können Sie beim Einfügen der Bewehrung von den Rasterpunkten Gebrauch machen. Setzen Sie die einzelnen Bewehrungsstäbe, indem Sie in der Grafik mit dem Fadenkreuz bewegen und die linke Maustaste immer drücken, wenn sich der Fadenkreuz-Cursor in einem der zugehörigen Rasterpunkte befindet.

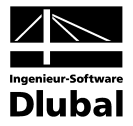

So setzen Sie bequem alle Bewehrungsstäbe als punktförmige Einzelflächen, die Sie damit reihenweise im unteren Bereich sowie einzeln bei den beiden oberen Ecken des Profils wie im Bild 3.13 dargestellt anordnen.

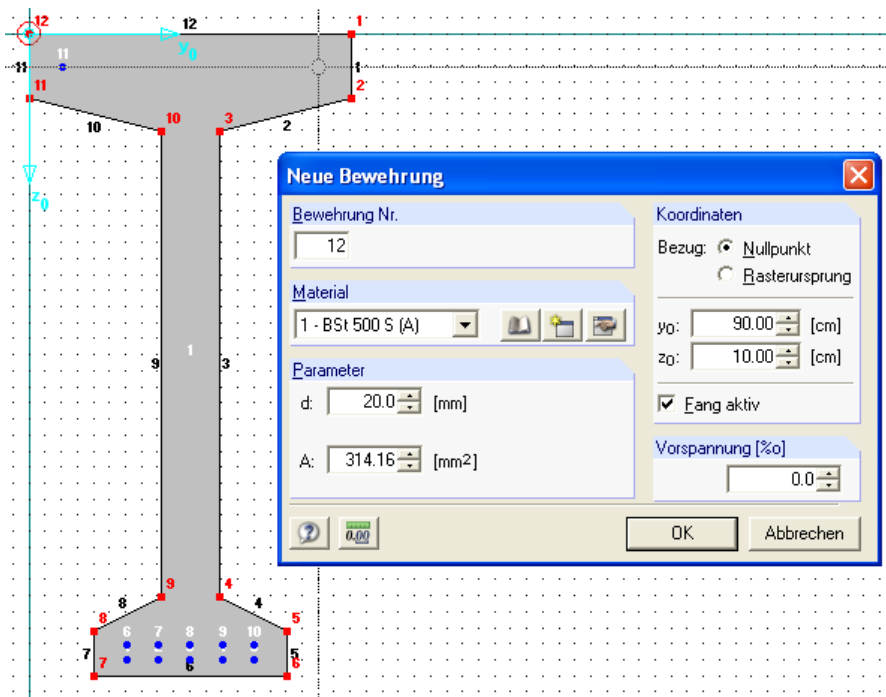

Bild 3.14: Einfügen einer neuen Bewehrung unter Ausnutzung der Rasterpunkte

Blättern Sie jetzt mit der zugehörigen Schaltfläche oder einem direkten Mausklick auf den Registerreiter weiter zur Tabelle **1.8 Schnittgrößen**, in der die zu Beginn des Beispiels angeführten Schnittgrößen einzugeben sind. Da zwei unterschiedliche Schnittgrößenkonstellationen vorliegen, ist es meist einfacher, zwei verschiedene Bemessungsstellen der Stablängsachse **x** in einem einzigen Lastfall zu verwalten.

Für das Beispiel können wir die beiden Stellen **x** beliebig definieren. Mit dem ersten Eintrag einer Stelle **x** wird automatisch der Lastfall **1** angelegt. Geben Sie die Schnittgrößen so ein:

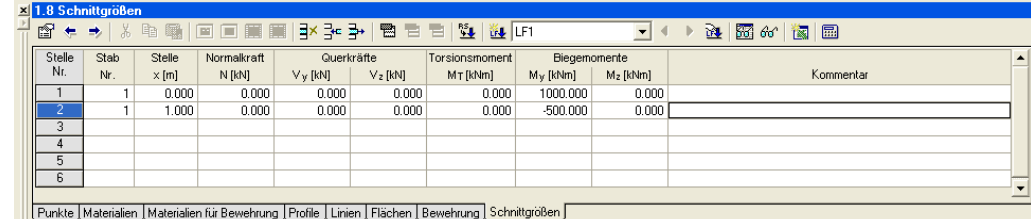

Geben Sie evtl. einen Kommentar ein!

Bild 3.15: Tabelleneingabe von Schnittgrößen

Wir kontrollieren unsere Eingabe kurz über Menü Extras → Plau sib ilitätkontrolle.

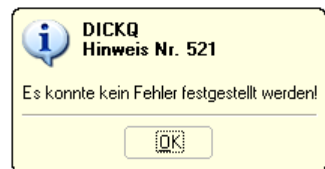

Bild 3.16: Plausibilitätskontrolle

Sichern Sie die Eingaben über Menü **Datei** → **Speichern** oder die Schaltfläche [Speichern].

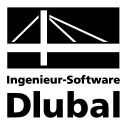

### <span id="page-16-0"></span>3.5 Ergebnisse berechnen und auswerten

Die Eingabe unsere Querschnittes ist nun abgeschlossen. Sie können die Berechnung von Querschnittswerten und und die Stahlbeton-Bemessung über das Menü **Ergebnisse** → **Ergebnisse zeigen** oder auch einen Klick auf die Schaltfläche für die Ergebnisanzeige starten. Unmittelbar nach der Berechnung werden die Ergebnisse angezeigt.

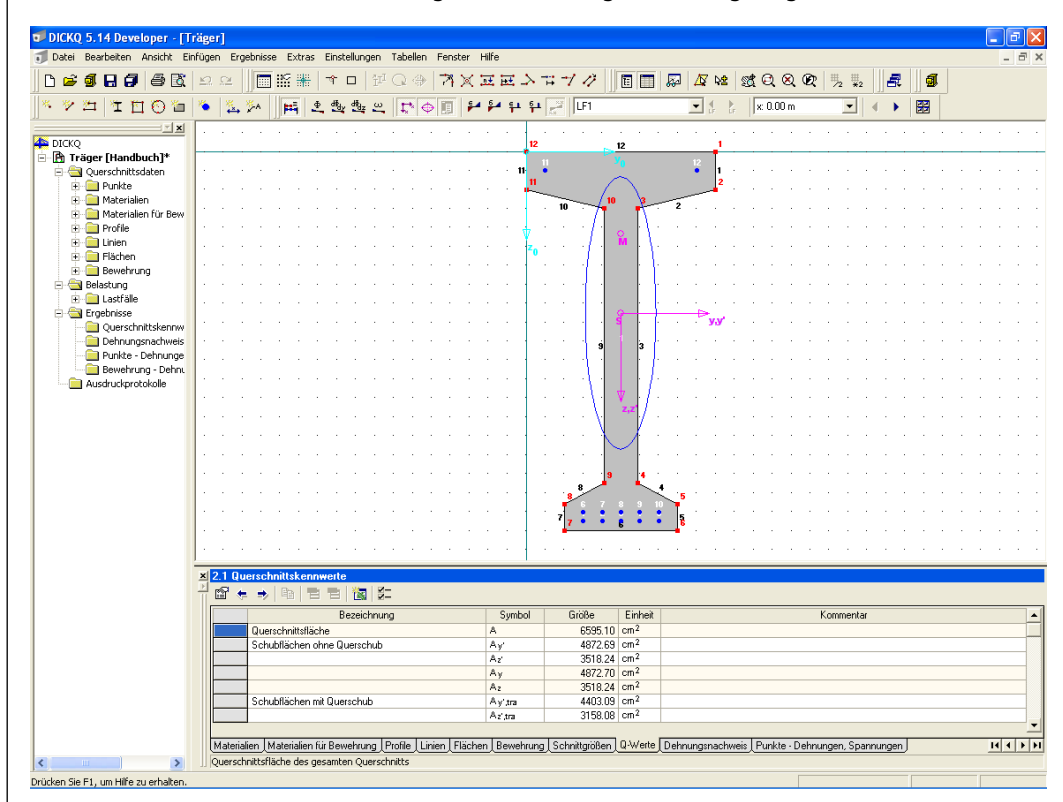

Bild 3.17: Querschnitt nach der Berechnung

Die Grafik des Querschnittes zeigt den Schwerpunt **S** mitsamt der Trägheitsellipse sowie den Hauptachsen **y** und **z** an, die in unserem Beispiel infolge der Symmetrie zur vertikalen Achse identisch mit den globalen Stabachsen **y'** und **z'** sind. Des weiteren wird hier der Schubmittelpunkt M dargestellt. Die Achse y ist in diesem Beispiel die "starke" Hauptachse.

Über das Pulldownmenü **Ergebnisse** kann die numerische sowie grafische Anzeige von Querschnittswerten und weiteren Bemessungswerten gesteuert werden. In diesem Menü stehen unter anderem die Befehle zum Ein- und Ausblenden der Hauptachsen und der Trägheitsellipse zur Verfügung.

#### 3 Einführungsbeispiel

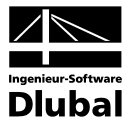

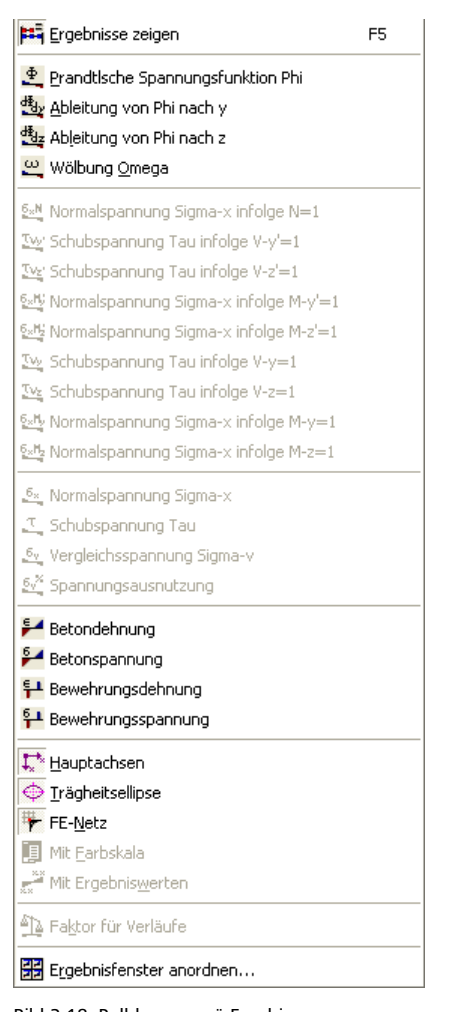

Bild 3.18: Pulldownmenü Ergebisse

Die Symbolleiste **Ergebnisse** eröffnet einen noch schnelleren Zugang zur grafischen Ergebnisauswertung und ermöglicht die Navigation in den Lastfällen und Stellen **x**.

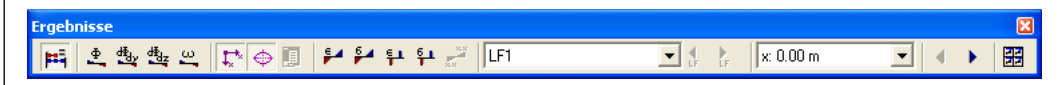

Bild 3.19: Symbolleiste Ergebnisse

Setzen Sie bitte als Ergebnisverlauf **Betonspannung** an der Stelle **x: 0.00 m** aktiv. Mit einem Klick auf den Registerreiter **Punkte - Dehnungen, Spannungen** rufen Sie die zugehörige Tabelle **4.4 Punkte - Dehnungen und Spannungen** auf, in der Sie die Dehnungen sowie die Spannungen in den einzelnen Punkten der Betonfläche infolge der beiden vorliegenden Schnittgrößenkonstellationen detailliert ablesen können, wobei keine positiven Betonspannungen ausgegeben werden. Sie erhalten folgende Bildschirmansicht.

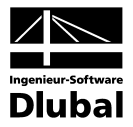

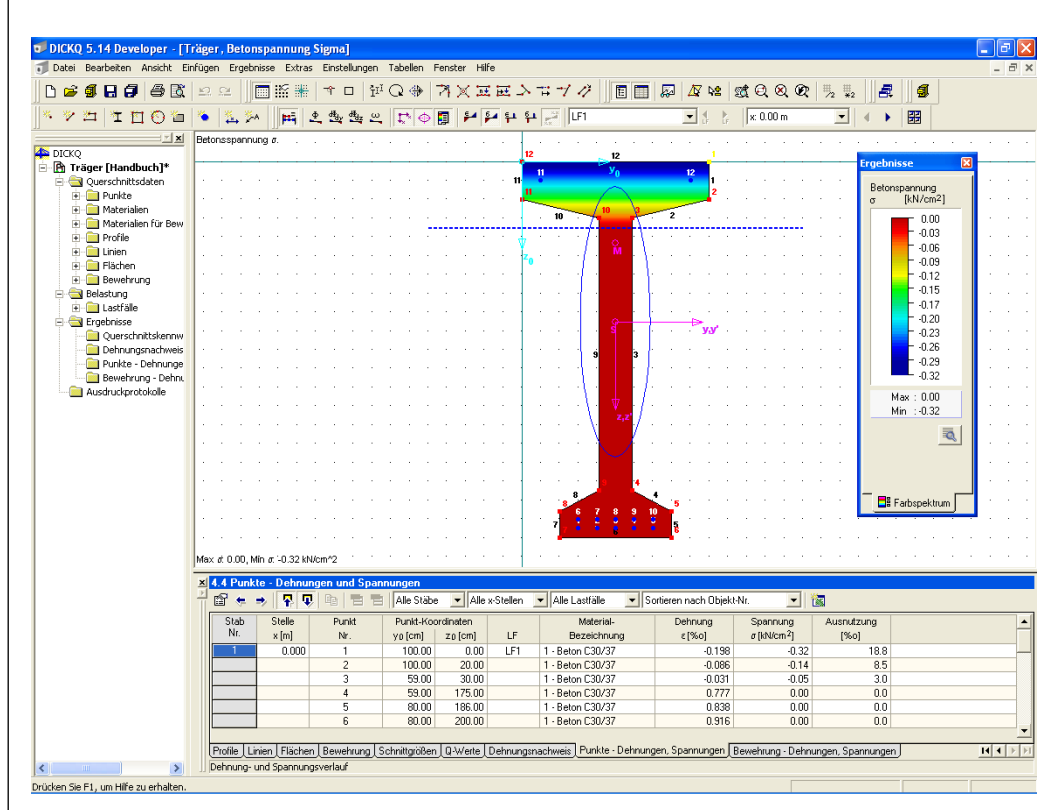

Bild 3.20: Darstellung der Betonspannung

Es lassen sich auch mehrere Ergebnisse gleichzeitig auf dem Bildschirm darstellen. Zunächst schließen Sie bitte das rechte Fenster mit der angezeigten Farbskala für den Ergebnisverlauf **Betonspannung** über Menü **Ergebnisse Mit Farbskala** bzw. über [**x**]. Der letzte Menüpunkt **Ergebnisfenster anordnen…** im Menü **Ergebnisse** bzw. die letzte Schaltfläche in der Symbolleiste **Ergebnisse** bringt Sie in einen Dialog, in dem Sie beispielsweise die aktuelle Selektion von **Betonspannung** σ deaktivieren und zugleich **Bewehrungsdehnung** ε und **Bewehrungsspannung** σ selektieren.

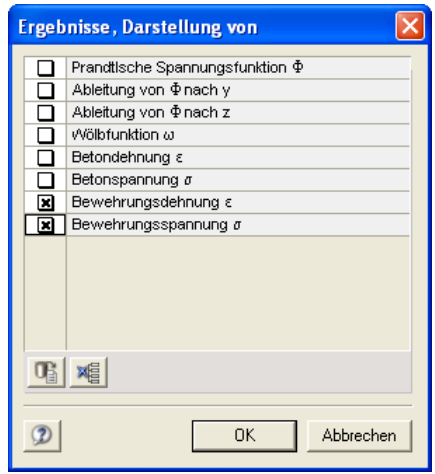

Bild 3.21: Auswahl der anzuzeigenden Ergebnisse

Nach Drücken von [**OK**] erscheint ein geteiltes Fenster mit den beiden ausgewählten Bewehrungsergebissen. Sie können dann für diese Ergebnisverläufe im Menü **Ergebnisse** den Befehl **Mit Ergebniswerten** aktivieren.

Wenn Sie noch die Tabelle **4.5 Bewehrung - Dehnungen und Spannungen** einstellen, bietet sich folgende Bildschirmansicht.

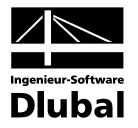

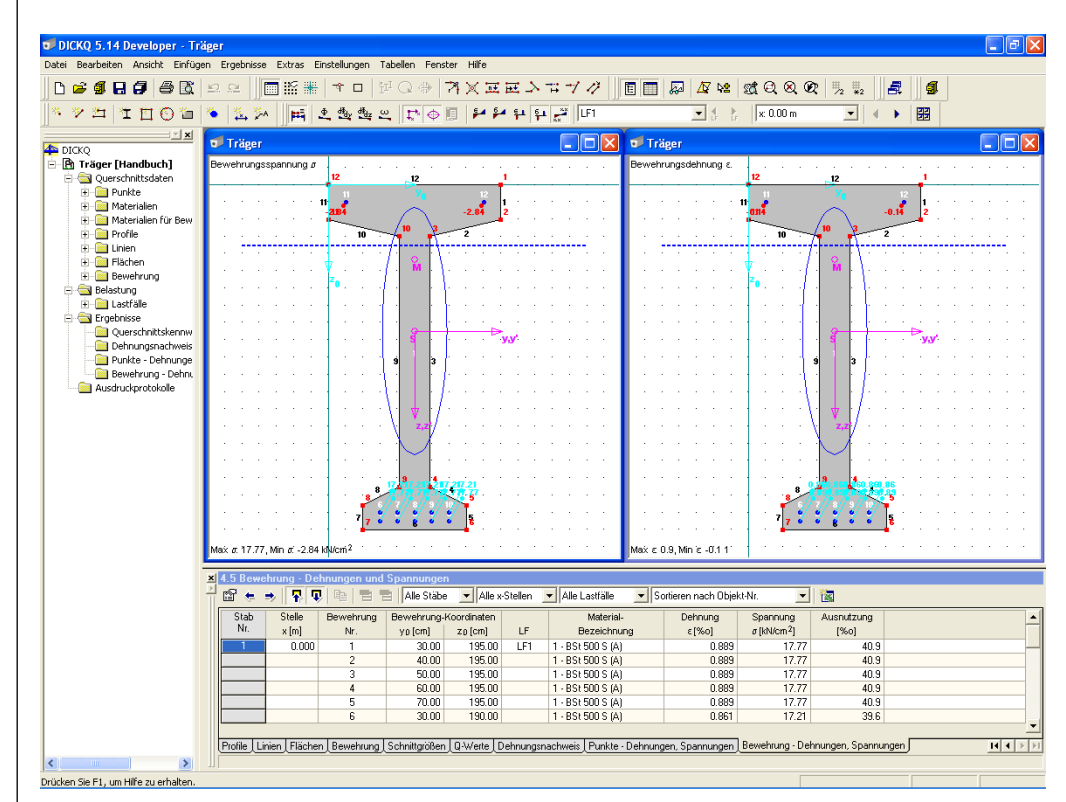

Bild 3.22: Darstellung der Bewehrungsergebnisse in einem geteilten Fenster

## <span id="page-19-0"></span>3.6 Querschnitt dokumentieren

Zur Dokumentation sollen die beiden zuletzt dargestellten Bewehrungsergebnisse auf den Drucker ausgegeben werden. Zunächst lassen sich diese Bilder in das Ausdruckprotokoll übernehmen. Man benutzt hierzu das Menü **Datei** → **Drucken…** oder die zugeordnete Schaltfläche in einer der voreingestellten Symbolleisten und gelangt in den Dialog **Grafikausdruck**. Stellen Sie das Register **Grafik** wie in folgendem Bild angezeigt ein.

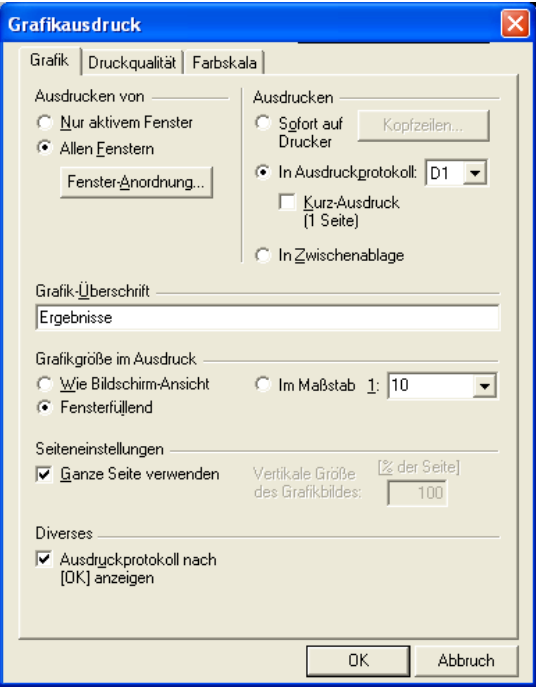

Bild 3.23: Einstellungen für den Grafikausdruck

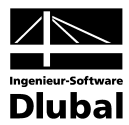

Über die Schaltfläche **Fenster-Anordnung…** lässt sich im gleichnamigen Dialog festlegen, wie die Grafiken auf dem Blatt arrangiert werden. Wählen Sie **Fall 3** im Abschnitt **Anordnung der Bilder auf einer Seite** und bestätigen mit [**OK**].

Die beiden Register **Druckqualität** und **Farbskala** im Dialog **Grafikausdruck** bieten weitere Einstellmöglichkeiten (Druckfarbe, Rahmen, Position und Größe der Farbskala), die Sie kurz kontrollieren können.

Indem Sie die Voreinstellungen im Dialog **Grafikausdruck** mit [**OK**] bestätigen, starten Sie den Druck der Grafik in das Ausdruckprotokoll, welches nach kurzer Zeit erscheint.

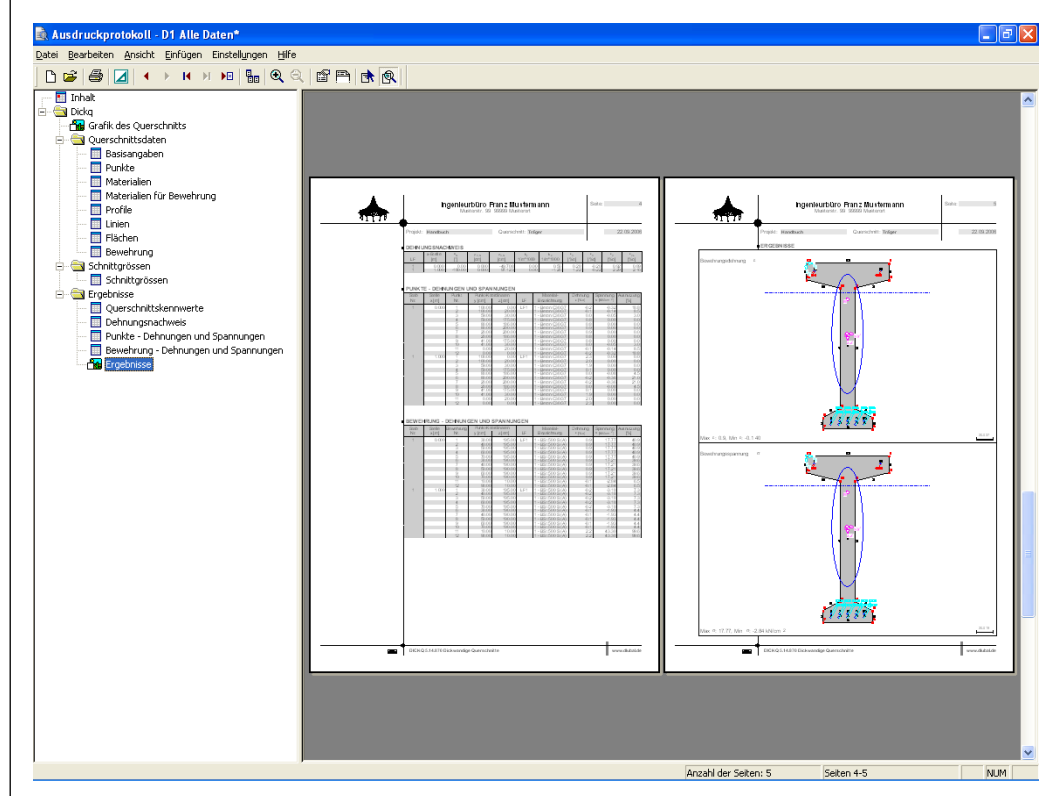

Bild 3.24: Ausdruckprotokoll

Auf der linken Seite befindet sich der Druck-Navigator mit allen Kapiteln des Protokolls. Sie gelangen zu einem bestimmten Kapitel, indem Sie einfach auf den entsprechenden Eintrag im Navigator klicken. Um die Position eines Kapitels im Dokument zu verändern, wird der entsprechende Eintrag im Navigator einfach mit der Maus an die gewünschte Stelle verschoben. Zu jedem Kapitel kann mit der rechten Maustaste ein Kontextmenü aufgerufen werden. Über dieses Kontextmenü kann man unter anderem das entsprechende Kapitel aus dem Protokoll entfernen. Der Menüpunkt **Selektion…** ermöglicht eine genaue Auswahl, welche Kapitel dargestellt werden sollen und welche nicht.

Über das Pulldownmenü **Datei** und das Untermenü **Drucken…** können Sie nun nach einer abschließenden Kontrolle am Bildschirm das Ausdruckprotokoll zum Drucker leiten.

Damit wäre unsere kurze Rundreise durch das Programm DICKQ beendet. Wir haben uns bei diesem Einführungsbeispiel auf wesentliche Funktionen beschränkt und hoffen, dass wir Ihnen den Zugang zu DICKQ erleichtern konnten. Eine detaillierte Beschreibung aller Programmfunktionen folgt im nächsten Kapitel, das Sie auch als Nachschlagewerk für Ihre tägliche Arbeit betrachten sollten.

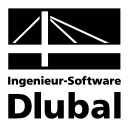

## <span id="page-21-0"></span>4. Arbeiten mit DICKQ

## <span id="page-21-1"></span>4.1 Definition des Querschnitts

Bevor die Berechnung des Querschnittes durchgeführt werden kann, muss die Geometrie und eventuell die Belastung des Querschnittes eingegeben werden. Dazu sollte am besten zuerst eine Skizze bzw. Zeichnung mit dem Querschnitt erstellt werden.

In DICKQ dienen zur Definition des Querschnittes grundsätzlich Punkte, Linien, Flächen und Materialien, gegebenenfalls Profile und Bewehrung. Die Belastung des Querschnittes wird als eine oder mehrere Kombinationen von Schnittgrößen eingegeben. Die einzelnen geometrischen Objekte werden in den folgenden Kapiteln 4.1.1 bis 4.1.6 kurz, in den Kapiteln 4.3 und 4.4.1 ausführlicher beschrieben.

#### <span id="page-21-2"></span>**4.1.1 Flächen**

Jedes DICKQ-Profil beinhaltet eine oder mehrere Flächen. Eine Fläche kann entweder eines der einzugebenden Materialien besitzen oder eine Öffnung bilden. Die Flächen werden durch gerade oder gebogene Linien umrandet. Es ist in DICKQ auch möglich, Rechtecke bzw. Kreise als Flächen mit speziellen Einstellmöglichkeiten schnell zu setzen.

Näheres zur Eingabe von Flächen finden Sie in den Kapiteln 4.3.4 und 4.4.1.6.

#### <span id="page-21-3"></span>**4.1.2 Linien**

Jede DICKQ-Fläche besteht aus mehreren Linien, die jeweils durch einen Anfangs- und Endpunkt definiert sind. Nur an diesen Punkten können die Linien miteinander verbunden werden. Die Linien können entweder gerade oder gebogen sein. Für gebogene Linien müssen zusätzliche Parameter eingefügt werden.

Näheres zur Eingabe von Linien finden Sie in den Kapiteln 4.3.4 und 4.4.1.5.

#### <span id="page-21-4"></span>**4.1.3 Punkte**

Die Lage der Linien, aus denen die Flächen bestehen, wird über deren Anfangs- und Endpunkte bestimmt. Diese bilden die Punkte an der Kontur jeder Fläche. Sie ergeben sich bei Brechungen, Kreuzungen, Enden und Veränderungen der Linien. Man kann ggf. über Punkte die Querschnittsgeometrie besser festlegen, ehe man weitere Objekte einfügt. Es ist aber nicht unbedingt erforderlich, vor der Eingabe von Objekten einzelne Punkte zu setzen.

Näheres zur Eingabe von Punkten finden Sie in den Kapiteln 4.3.4 und 4.4.1.1.

#### <span id="page-21-5"></span>**4.1.4 Bewehrung**

Ein DICKQ-Profil kann neben aus Linien bestehenden Flächen auch spezielle punktförmige Einzelflächen beinhalten, die zur Modellierung der Bewehrung von Stahlbetonquerschnitten dienen. Mit dieser Benutzung ist auch eine spezielle Materialzuweisung verbunden.

Näheres zur Eingabe von Bewehrung finden Sie in den Kapiteln 4.3.4 und 4.4.1.7.

#### <span id="page-21-6"></span>**4.1.5 Materialien**

Die Materialeigenschaften werden für Flächen und für Bewehrung getrennt definiert. Den Flächen können beliebige Materialien außer Betonstahl zugewiesen werden, während umgekehrt für die Bewehrung nur das Material Betonstahl zulässig ist. Die Materialien können aus einer umfangreichen Materialbibliothek eingelesen werden.

Näheres zur Eingabe von Materialien finden Sie in den Kapiteln 4.3.4, 4.4.1.2 und 4.4.1.3.

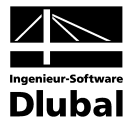

#### <span id="page-22-0"></span>**4.1.6 Profile**

Neben der Materialbibliothek für Flächen und Bewehrungen steht eine umfangreiche Querschnittsbibliothek zur Verfügung, die das Einfügen von standardisierten Profilen ermöglicht.

Näheres zur Eingabe von Profilen finden Sie in den Kapiteln 4.3.4 und 4.4.1.4.

## <span id="page-22-1"></span>4.2 Benutzeroberfläche

DICKQ bietet die komfortable Windows-Benutzeroberfläche mit allen Annehmlichkeiten, wie Sie sie von Windows-Anwendungen kennen.

Wenn Sie nach dem ersten Start von DICKQ z. B. das mitgelieferte Demobeispiel **Demo-1** öffnen, wird sich Ihr Bildschirm so oder ähnlich präsentieren.

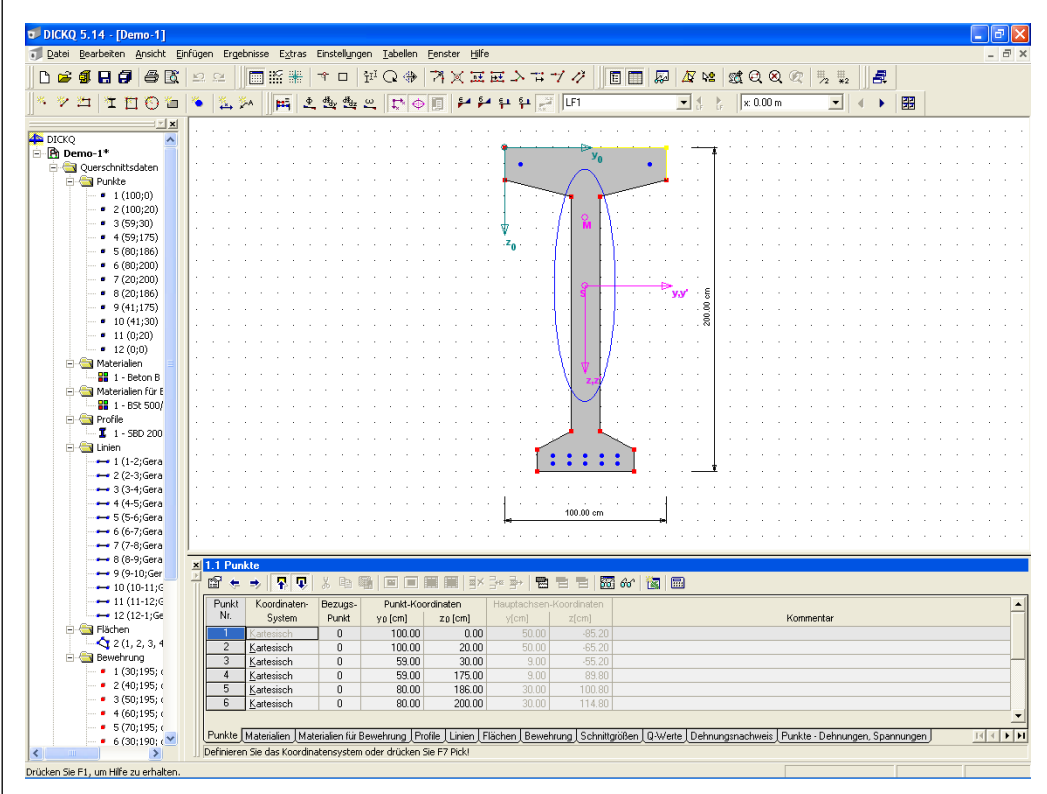

Bild 4.1: Benutzeroberfläche von DICKQ

Ganz oben erkennen Sie die blau hinterlegte Titelleiste, in der die Versionsnummer von DICKQ und der Name des aktuellen Querschnittes angezeigt werden. Das Profil wird im Arbeitsfenster eingeblendet.

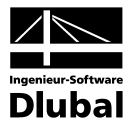

#### <span id="page-23-0"></span>**4.2.1 Verwendete Begriffe**

In diesem Kapitel werden einige Begriffe der Benutzeroberfläche von Windows erläutert, die immer wieder im Handbuch verwendet werden. Für die einzelnen Elemente der Benutzeroberfläche werden die verschiedensten Begriffe verwendet. In diesem Handbuch sind das die deutschsprachigen Begriffe. Einige Begriffe sind zusammengefasst. Beispielsweise können sich hinter einer Liste eine Drop-Down-Listbox oder eine Combobox verbergen. Diese Unterscheidung ist jedoch nicht wesentlich für die Bedienung des Programms.

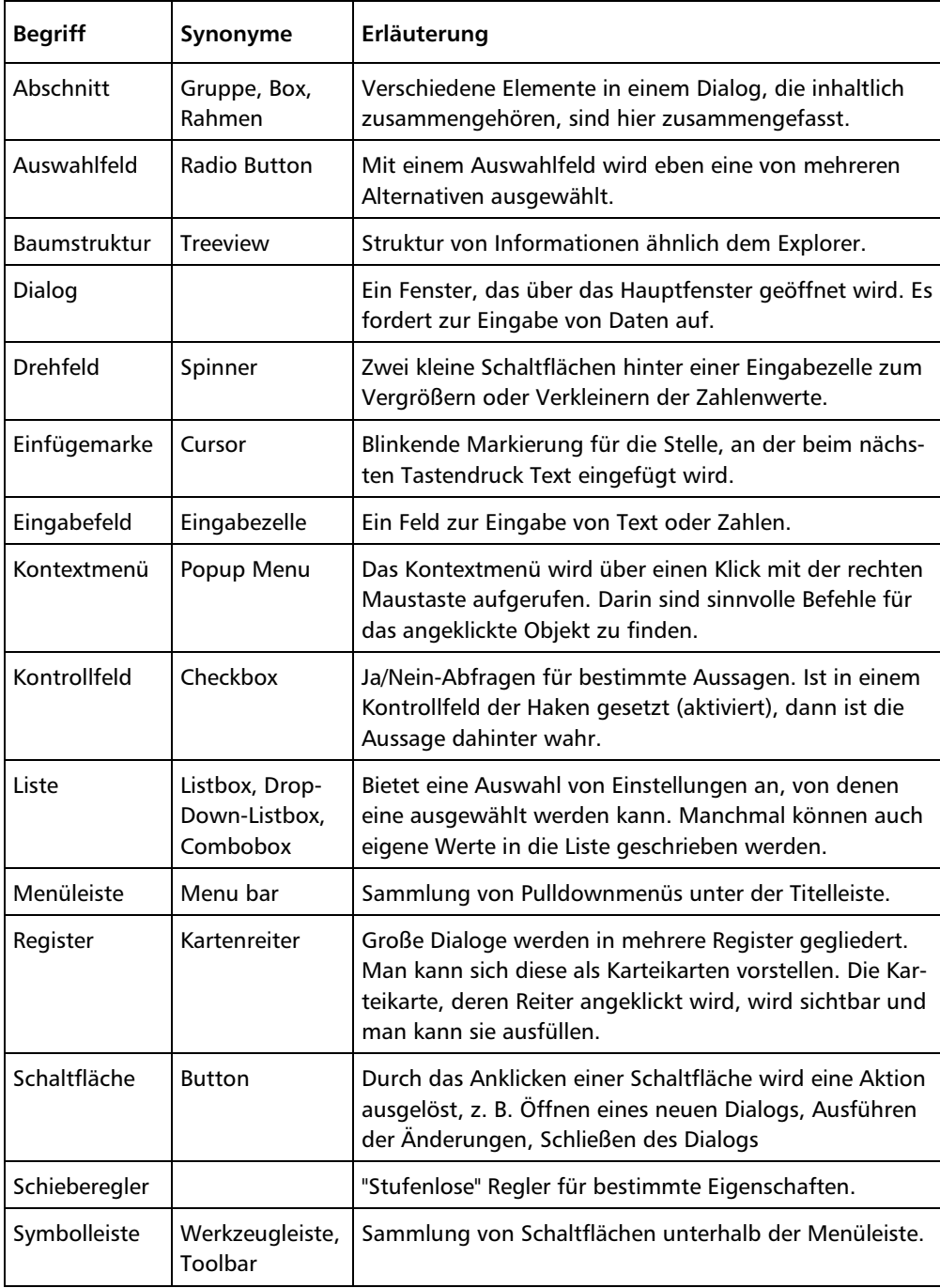

In der folgenden Tabelle sind die häufig verwendeten Begriffe aufgelistet.

Tabelle 4.1: Terminologie

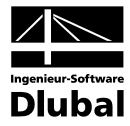

#### <span id="page-24-0"></span>**4.2.2 Menüleiste**

Unterhalb der Titelleiste befindet sich die Menüleiste, deren Pulldownmenüs den Zugang zu allen wichtigen Funktionen von DICKQ ermöglichen. Diese Funktionen sind in logischen Blöcken zusammengefasst. In die einzelnen Pulldownmenüs gelangt man durch einfaches Anklicken mit der linken Maustaste. Im heruntergeklappten Menü muss man mit der Maus nur noch auf die gewünschte Funktion fahren, sodass sie blau hinterlegt ist, und diese einmal anklicken.

Alternativ lassen sich die einzelnen Menüs auch über die Tastenkombinationen ansteuern.

Näheres zu den einzelnen DICKQ-Pulldownmenüs finden Sie im Kapitel 4.3.

#### <span id="page-24-1"></span>**4.2.3 Symbolleisten und Auswahllisten**

Unter der Menüleiste befinden sich die Symbolleisten mit einer Vielzahl von Schaltflächen. Wenn mit dem Mauszeiger auf eine solche Schaltfläche gefahren wird, blendet DICKQ in einem Popup deren Beschreibung ein. Ein Mausklick auf die Schaltfläche aktiviert die Funktion beziehungsweise öffnet den entsprechenden Dialog oder Fenster.

In den Symbolleisten befinden sich auch zwei Auswahllisten zur aktuellen Einstellung von Lastfall und Stelle **x**. Wenn Sie den nach unten weisenden Pfeil rechts der Auswahlliste anklicken, wird ein Listenfeld aller vorhandenen Lastfälle bzw. Stellen **x** eingeblendet.

Sowohl die Symbolleisten als auch die Schaltflächen und Auswahllisten lassen sich über das Pulldownmenü **Ansicht** anpassen (siehe Kapitel 4.3.3).

#### <span id="page-24-2"></span>**4.2.4 Navigator**

Auf der linken Seite des Arbeitsfensters von DICKQ befindet sich der Navigator, in dem alle zu den geöffneten Profilen gehörigen Daten und eventuell vorhandenen Lastfälle angezeigt werden. Der Querschnitt selbst ist im Navigator durch das Symbol eines stilisierten Profils gekennzeichnet. Ein [+] links neben dem Untereintrag eines Querschnittes bedeuten, dass hierzu nochmals ein oder mehrere untergeordnete Einträge existieren. Diese kann man durch Anklicken von [+] oder Doppelklicken des Eintrags anzeigen lassen. Sollen die Untereinträge wieder ausgeblendet werden, so ist entweder das nun angezeigte [-] einmal oder der Übereintrag doppelt anzuklicken.

#### <span id="page-24-3"></span>**4.2.5 Tabellen**

Am unteren Rand des DICKQ-Arbeitsfensters befinden sich die Tabellen, in denen alle numerischen Ein- und Ausgabedaten angezeigt werden. Die Tabellen können über deren Registerreiter durchgeblättert werden.

Näheres zu den einzelnen Ein- und Ausgabetabellen von DICKQ finden Sie im Kapitel 4.4.

#### <span id="page-24-4"></span>**4.2.6 Statusleiste**

Den unteren Abschluss des Bildschirmes bildet die Statusleiste, deren Anzeige je nach gewählter Programmfunktion variiert. Sie kann beispielweise beim Bearbeiten eines Querschnittes Informationen zu dem Teil anzeigen, auf dem sich der Cursor gerade befindet.

#### <span id="page-24-5"></span>**4.2.7 Kontextmenüs**

Ein Kontextmenü wird aufgerufen, indem man ein Objekt mit der rechten Maustaste anklickt. Es können die Kontextmenüs im Grafikfenster, im Navigator und in den Tabellen genutzt werden.

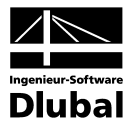

#### <span id="page-25-0"></span>**4.2.8 Allgemeine Funktionen**

Hier sind einige Funktionen erläutert, die in verschiedenen Dialogen von DICKQ immer wiederkehren und allgemein gültig sind.

In der folgenden Tabelle sind die häufig verwendeten Standardschaltflächen aufgelistet, durch die die allgemeinen Funktionen ausgelöst werden.

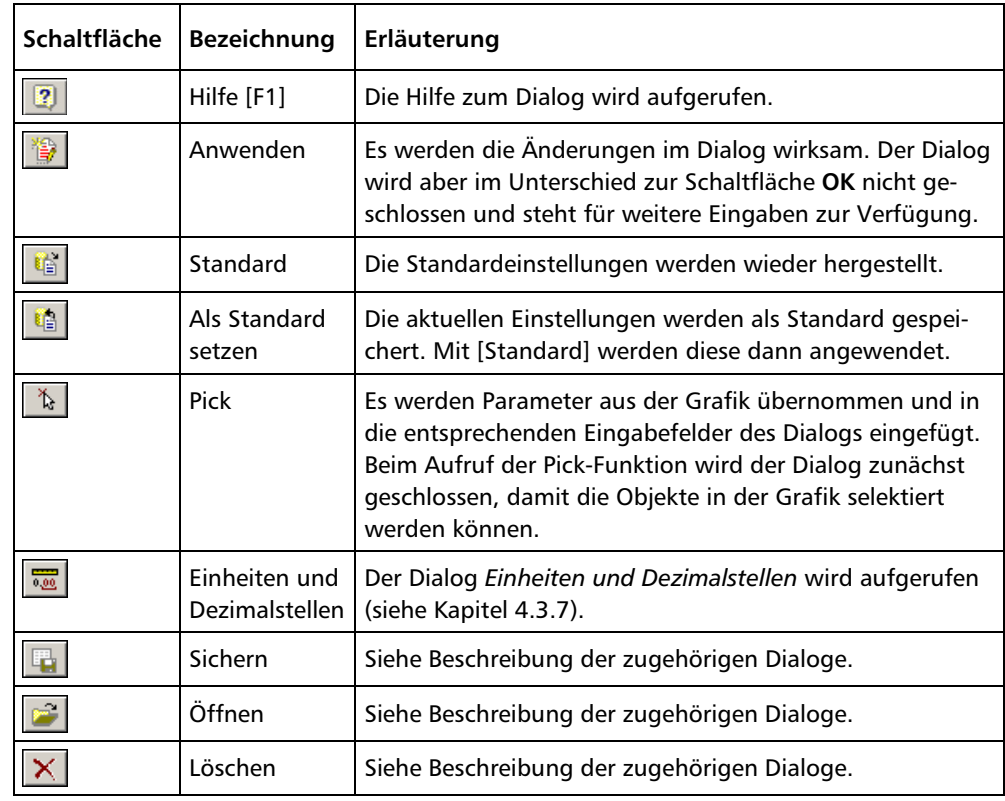

Tabelle 4.2: Allgemeine Funktionen

#### <span id="page-25-1"></span>**4.2.9 Tastaturfunktionen**

Trotz grafischer Benutzeroberflächen ist es für geübte Benutzer oft sinnvoll, häufig benötigte Funktionen über Tastaturfunktionen aufzurufen. Die Tastaturfunktionen sind in folgender Übersicht zusammengefasst.

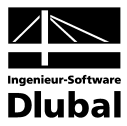

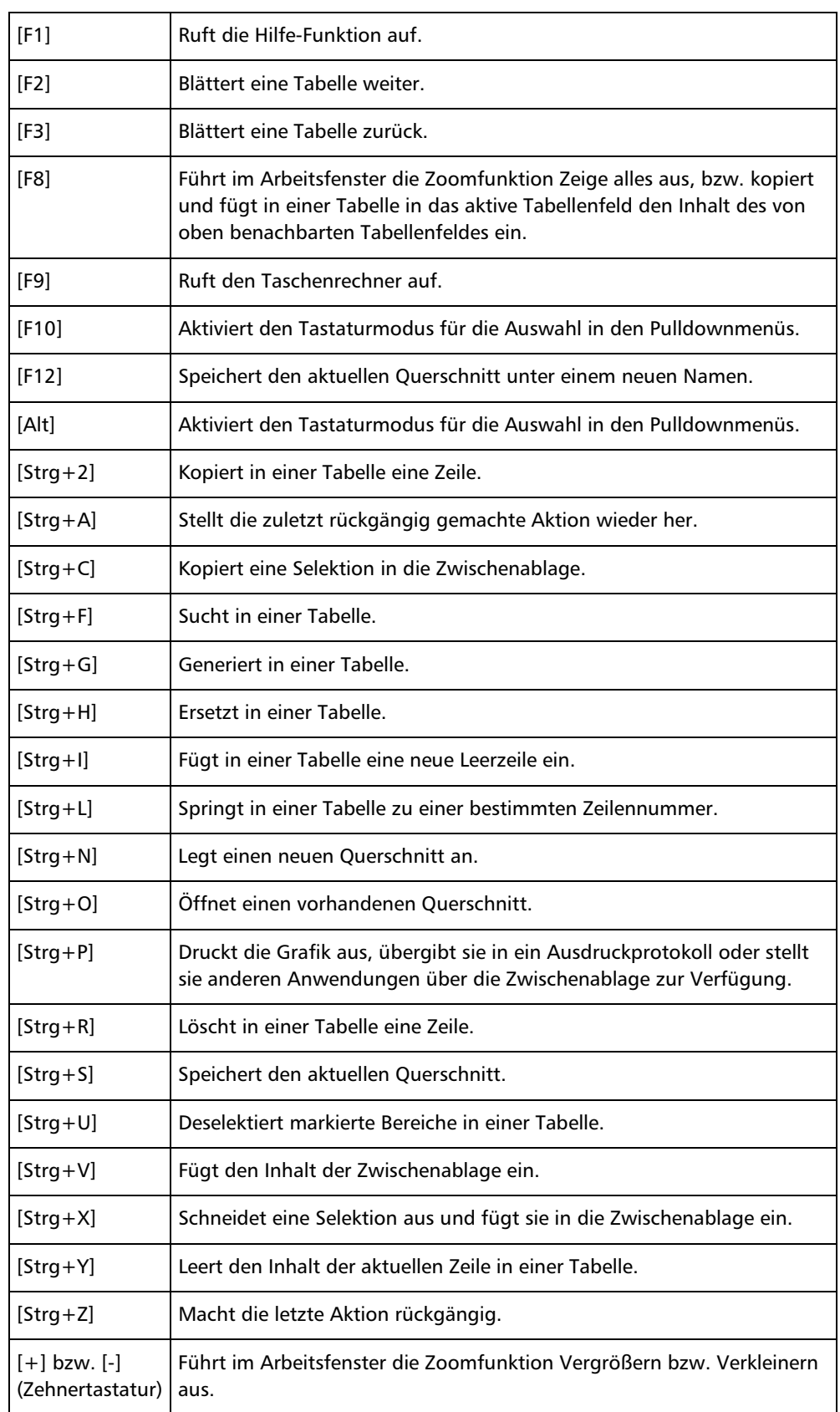

Tabelle 4.3: Tastaturfunktionen

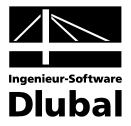

### <span id="page-27-0"></span>4.3 Pulldownmenüs

Alle wichtigen Instrumente zum Bearbeiten Ihrer Querschnitte sowie für den Umgang mit Dateien sind in den Pulldownmenüs der Menüleiste untergebracht.

### <span id="page-27-1"></span>**4.3.1 Datei** [Alt+D]

Dieses Menü ermöglicht die Verwaltung von Projekten, Querschnitten und Dateien sowie das Drucken. Zur Verfügung stehen neben den aus anderen Anwendungen gewohnten Befehlen DICKQ-spezifische Funktionen wie **Ausdruckprotokoll** und **Projekt-Manager**.

#### **Neu [Strg+N]**

… legt einen neuen Querschnitt oder ein neues Projekt an. Nach dem Aufruf dieser Funktion öffnet sich der Dialog **Neuer Querschnitt - Basisangaben**, der im folgenden Kapitel 4.3.2 beschrieben ist (siehe Bild 4.37).

#### **Öffnen… [Strg+O]**

… öffnet einen bereits bestehenden Querschnitt mit der Browse-Funktion zum Suchen des Ordners. Mit dieser Funktion kann man über den Windows-Standarddialog beliebig abgelegte DICKQ-Profile vom Typ **\*.diq** öffnen.

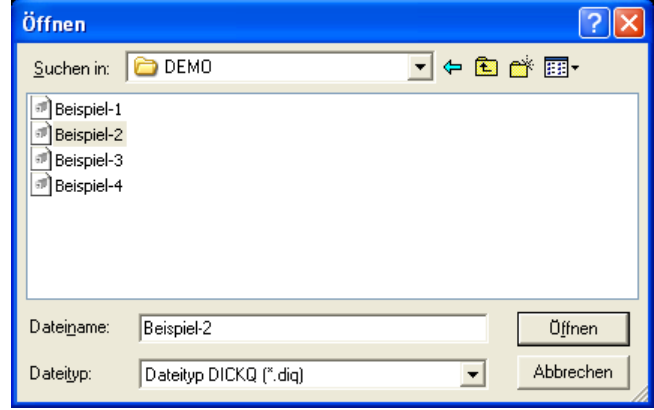

#### **Schließen [Strg+F4]**

… schließt den aktiven Querschnitt (eventuell mit der Abfrage, ob die vorgenommenen Änderungen gespeichert werden sollen).

#### **Speichern [Strg+S]**

… speichert den aktiven Querschnitt mit dem aktuellen Dateinamen, ohne ihn zu schließen.

#### **Speichern unter… [F12]**

… speichert den aktiven Querschnitt unter einem anderen Dateinamen als dem, unter welchem er geöffnet wurde. Sie geben (ggf. unter Zuhilfenahme der Browse-Funktion) den Ordner an, in dem der Querschnitt abgelegt werden soll und legen im Eingabefeld **Dateiname** den Namen des Querschnittes fest.

Bild 4.2: Dialog Öffnen

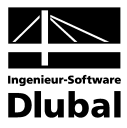

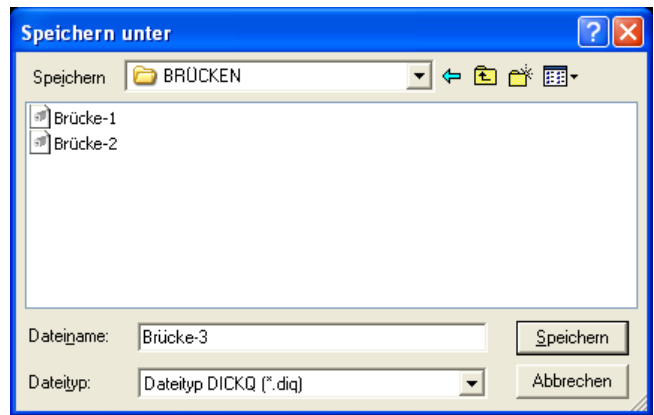

Bild 4.3: Dialog Speichern unter

Mit der Schaltfläche **Speichern** bleibt der aktive Querschnitt geöffnet, in der Titelleiste erscheint der neue Dateiname und zugleich wird die Datei mit dem ursprünglichen Namen geschlossen.

#### **Alle speichern**

… speichert alle geöffneten Querschnitte.

#### **Versenden…**

… ermöglicht es, eine E-Mail-Nachricht mit der Datei des aktuellen Querschnittes als Anlage zu versenden. Diese Funktion steht nur bei eingerichteter E-Mail-Software zur Verfügung.

#### **Drucken… [Strg+P]**

… dient zum Ausdrucken der Querschnittsdaten und Grafiken sowie zu verschiedenen Einstellungen für den Ausdruck. Nach dem Aufruf dieser Funktion öffnet sich der Dialog **Grafikausdruck** mit drei Detailregistern - **Grafik**, **Druckqualität** und **Farbskala**.

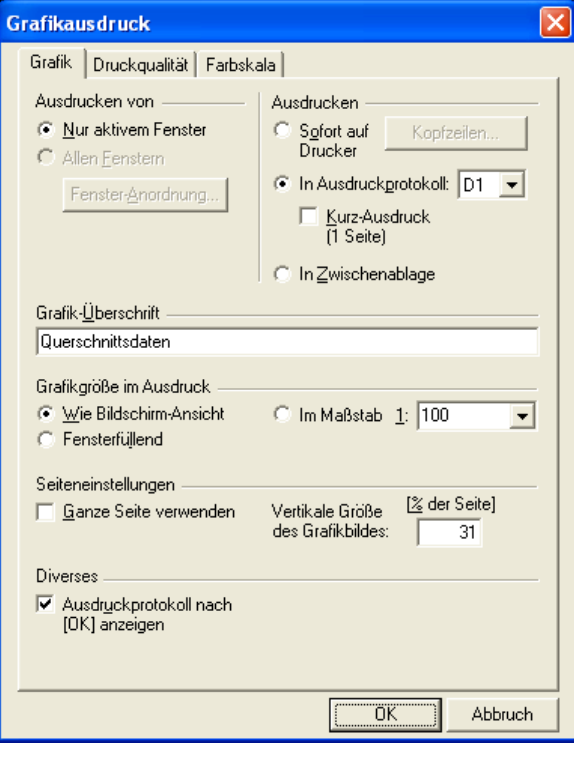

Bild 4.4: Register Grafik im Dialog Grafikausdruck

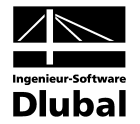

Im Register **Grafik** entscheiden Sie durch das entsprechende Anklicken über das Ausdrucken von nur aktivem Fenster oder allen Fenstern. Letzteres steht nur für mehrere angeordnete Fenster auf dem Bildschirm zur Auswahl und ermöglicht eine individuelle Anordnung der Bilder auf einer Seite über die Schaltfläche **Fenster-Anordnung**, der den gleichnamigen Dialog aufruft.

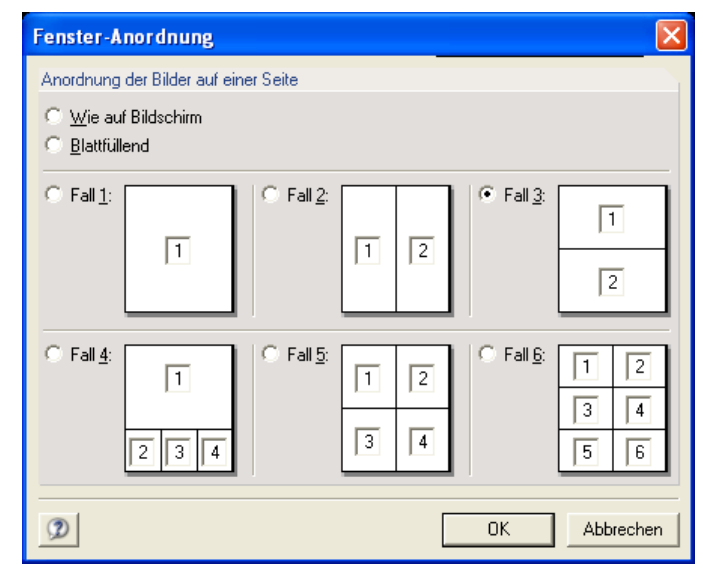

Bild 4.5: Dialog Fenster-Anordnung

Sie können hier die Anordnung der Bilder auf einer Seite wie auf dem Bildschirm, blattfüllend oder einem von den schematisch dargestellten sechs Fällen entsprechend wählen. Jedes zu druckende Fenster wird in diesen Schemas durch ein kleines Eingabefeld mit der Fensternummer symbolisiert. Sie können die Fensternummer beliebig ändern und so die genaue Reihenfolge der Bilder festlegen.

Des Weiteren können Sie im Register **Grafik** das Ausdrucken sofort auf den Drucker, in das Ausdruckprotokoll oder in die Zwischenablage wählen. Für den Direktausdruck sofort auf den Drucker besteht hier die Möglichkeit, über die Schaltfläche **Kopfzeilen…** den Dialog **Druckkopf** aufzurufen (siehe Kapitel 4.7.4.2). Beim Direktausdruck und beim Ausdrucken in das Ausdruckprotokoll kann man zusätzlich die Option **Kurz-Ausdruck (1 Seite)** anhaken (siehe Kapitel 4.7.3).

Weiterhin können Sie in diesem Register die Grafik-Überschrift eingeben, die auf dem Ausdruck erscheinen soll. Es ist hier auch möglich, die Grafikgröße im Ausdruck gleich wie in der Bildschirmansicht, fensterfüllend oder in einem frei gewählten Maßstab festzulegen. Ferner ermöglicht das Register **Grafik** die Seiteneinstellungen für die Größe der Grafik auf dem Blatt.

Das Register **Druckqualität** dient zur Festlegung von Druckfarbe und Rahmen.

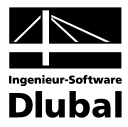

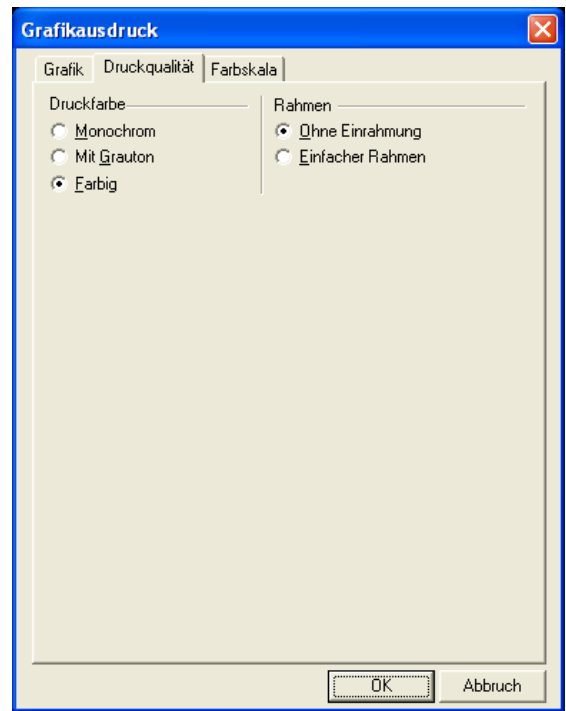

Bild 4.6: Register Druckqualität im Dialog Grafikausdruck

Hinsichtlich der Druckfarbe kann der Grafikausdruck monochrom, mit Grauton oder farbig sein. Weiter können Sie hier entscheiden, ob der Grafikausdruck ohne Einrahmung oder mit einem einfachen Rahmen angefertigt werden soll.

Im Register **Farbskala** können Sie die Option **Ohne Farbskala** anhaken und so die Legende für den Ausdruck ausblenden.

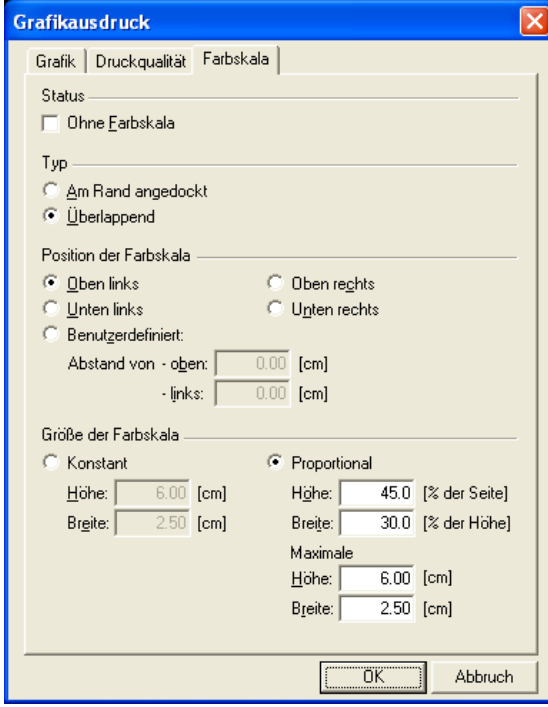

Bild 4.7: Register Farbskala im Dialog Grafikausdruck

Weiter können Sie wählen, ob die Farbskala am Rand angedockt oder überlappend gedruckt wird. In diesem Register ist es auch möglich, Position und Größe der Farbskala festzulegen.

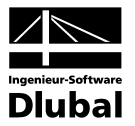

#### **Drucker einrichten…**

… ermöglicht die Detaileinstellungen zum Ausgabegerät und zu den Optionen. Diese Funktion bringt Sie in den Windows-Standarddialog, der über die Schaltfläche **Eigenschaften** den Zugriff auf die vom Druckerhersteller mitgelieferte Steuerungssoftware bietet.

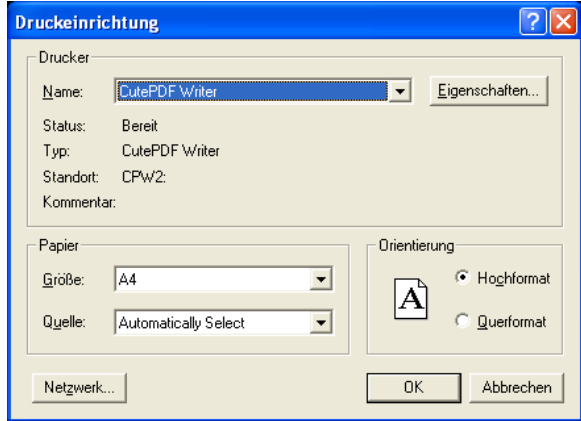

Bild 4.8: Dialog *Druckereinrichtung*

#### **Ausdruckprotokoll…**

… dient zum Erstellen, Einsehen, Bearbeiten und Drucken aller im Protokoll abgelegten Daten und Grafiken (siehe Kapitel 4.7).

#### **Projekt-Manager…**

… unterstützt komfortabel die Verwaltung von Projekten und Querschnitten und bietet zugleich eine Vorschau auf die einzelnen Profile (siehe Kapitel 4.6).

#### **Lastfälle/Ausdruckprotokolle…**

… ermöglicht die Anzeige und Bearbeitung der für den aktuellen Querschnitt definierten Lastfälle und Ausdruckprotokolle. Nach dem Aufruf dieser Funktion öffnet sich der Dialog **Querschnittsdaten - …** mit dem angeführten Querschnittsnamen in der Dialog-Titelleiste. Dieser Dialog enthält standardmäßig nur das Register **Ausdruckprotokolle**, in dem alle vorliegenden Ausdruckprotokolle aufgelistet werden. Über die Schaltflächen, die im unteren Teil dieses Registers zur Verfügung stehen, können Sie die Ausdruckprotokolle verwalten. Näheres zur Funktion **Ausdruckprotokoll** finden Sie im Kapitel 4.7.

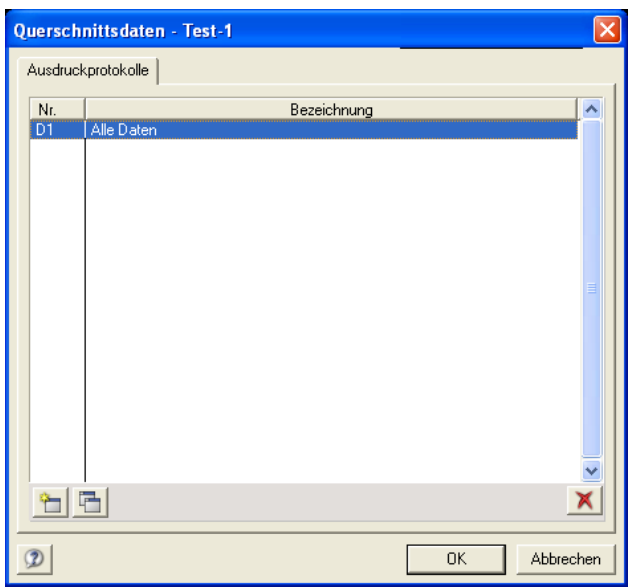

Bild 4.9: Register Ausdruckprotokolle im Dialog Querschnittsdaten - …

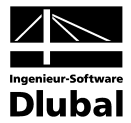

Wenn Sie die Option **Mit Bemessung** im Abschnitt **Berechnungsart** des Registers **Basisangaben** des gleichnamigen Dialogs aktivieren (siehe Kapitel 4.3.2), erscheint im Dialog **Querschnittsdaten - …** zusätzlich das Register **Lastfälle** mit der Auflistung aller vorliegenden Lastfälle und mit den Schaltflächen, die zur Verwaltung der Lastfälle dienen.

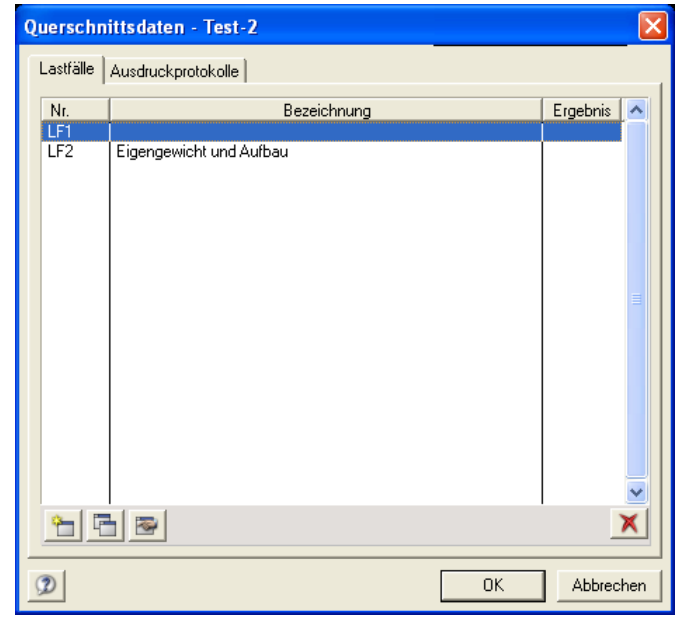

Die erste Schaltfläche bringt Sie in den Dialog **Neuer Lastfall**, in dem Sie einen neuen Lastfall anlegen können.

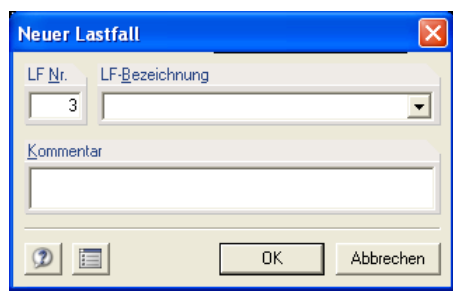

Bild 4.11: Dialog Neuer Lastfall

Hier werden die Nummer und ggf. Bezeichnung sowie Kommentar für den neu anzulegenden Lastfall angegeben. Über die Schaltfläche neben der Schaltfläche **Hilfe (F1)** erscheint das Fenster **Lastfall-Verzeichnis**, in dem alle bereits definierten Lastfälle aufgelistet werden.

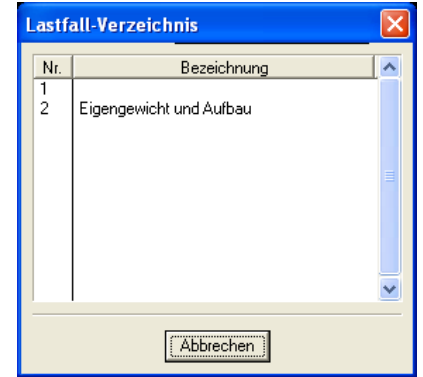

Bild 4.12: Fenster Lastfall-Verzeichnis

Bild 4.10: Register Lastfälle im Dialog Querschnittsdaten - …

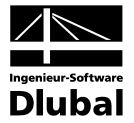

Die zweite Schaltfläche im Register **Lastfälle** des Dialogs **Querschnittsdaten - …** bringt Sie in den Dialog **Lastfall kopieren**, in dem Sie einen neuen Lastfall durch Kopieren eines der bereits definierten Lastfälle anlegen können.

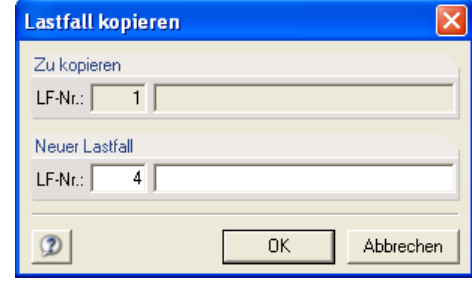

Bild 4.13: Dialog Lastfall kopieren

Die dritte Schaltfläche im Register **Lastfälle** des Dialogs **Querschnittsdaten - …** bringt Sie in den Dialog **LF-Basisangaben**, in dem Sie für den bereits angelegten Lastfall, der im Register **Lastfälle** des Dialogs **Querschnittsdaten - …** markiert ist, Bezeichnung bzw. Kommentar ändern können.

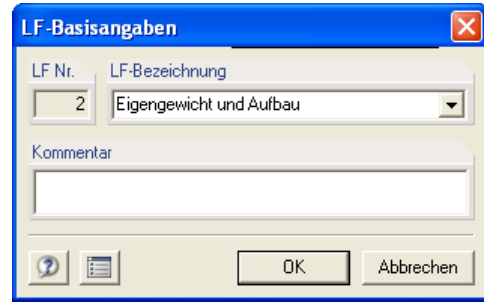

Bild 4.14: Dialog LF-Basisangaben

Durch die letzte Schaltfläche im rechten unteren Teil des Registers **Lastfälle** des Dialogs **Querschnittsdaten - …** können Sie den markierten Lastfall löschen.

Zwischen den Menüpunkten **Lastfälle/Ausdruckprotokolle…** und **Importieren…** befindet sich eine Liste der zuletzt geöffneten Querschnitte. Diese Einträge bleiben auch erhalten, wenn Sie DICKQ beenden und den Rechner herunterfahren. Dadurch können Sie bei einem Neustart schnell und ohne langes Suchen mit dem oder den zuletzt geöffneten Querschnitten weiterarbeiten.

#### **Importieren…**

… dient zum Import von Dateien anderer Formate. Mit Hilfe der Browse-Funktion können Sie im erscheinenden Dialog den Ordner aufsuchen, in dem sich die einzulesende Datei befindet.

#### **DXF-Vorlage einlesen…**

… liest die Querschnittsgeometrie (Umrisskontur) aus einer DXF-Datei als Vorlage für die Generierung von Linien mit Punkten ein. Nach Auswahl der DXF-Datei erscheint der Dialog **DXF-Vorlage importieren**.

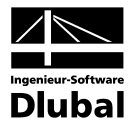

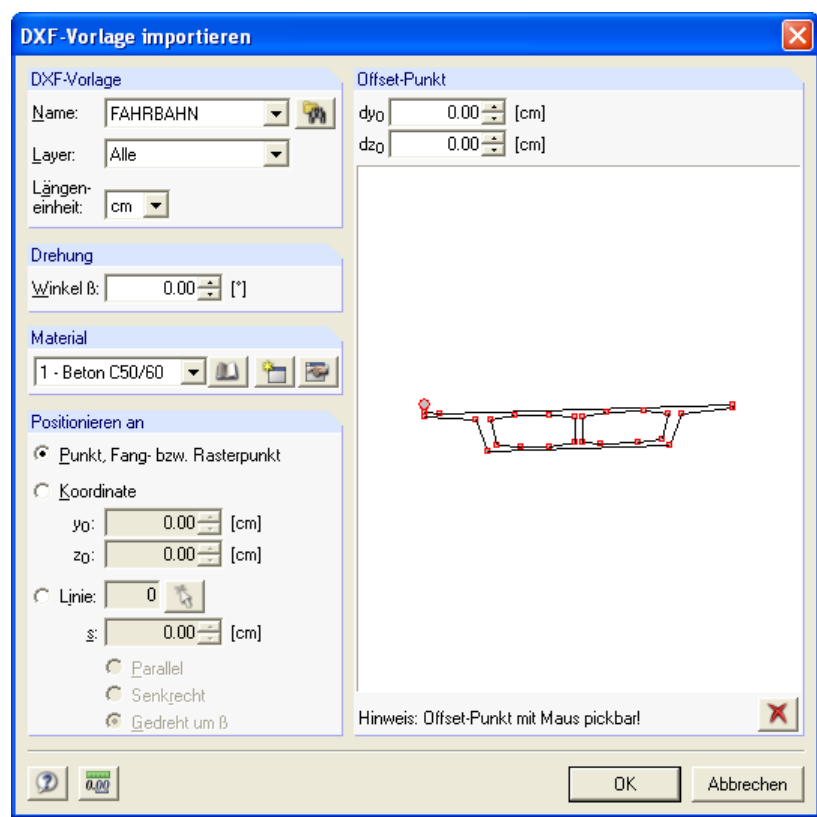

Bild 4.15: Dialog DXF-Vorlage importieren

Im Abschnitt **DXF-Vorlage** dieses Dialogs geben Sie (ggf. unter Zuhilfenahme der Browse-Funktion) den **Namen** der DXF-Datei an. Gibt es in der DXF-Vorlage mehrere Layer, können Sie hier über die Option **Layer** eine Schicht der Zeichnung für den Import auswählen. In diesem Abschnitt lässt sich auch die **Längeneinheit** der DXF-Vorlage anpassen.

Des weiteren können Sie im Dialog **DXF-Vorlage importieren** eine beliebige **Drehung** der DXF-Vorlage über den Winkel β bestimmen. Ferner wird hier das **Material** der zu generierenden Fläche zugeordnet.

Im Abschnitt **Positionieren an** können Sie entscheiden, wie die DXF-Vorlage positioniert werden soll. Dafür gibt es mehrere Möglichkeiten:

- Punkt, Fangpunkt oder Rasterpunkt in der Grafik wählen
- Globale Offsetpunkt-Koordinaten **y**<sub>0</sub> und **z**<sub>0</sub> eintragen
- An Linie positionieren: Die Nummer dieser Linie ist direkt einzutragen oder grafisch mit der Schaltfläche [**Pick**] auszuwählen. Weiterhin ist über den Parameter **s** festzulegen, in welchem Abstand vom Linienanfang der Offset-Punkt der DXF-Vorlage gesetzt werden soll. Die DXF-Vorlage kann bezogen auf die Linie parallel, senkrecht oder gedreht um  $β$  positioniert werden.

Das grafische Schema der DXF-Vorlage im rechten Teil des Dialogs gibt Aufschluss sowohl über die Lage des aktuellen Offset-Punktes, der durch einen größeren roten Kreis gekennzeichnet ist, als auch über die Lage der zu generierenden Punkte, die durch kleinere rote Kreise gekennzeichnet sind. Sie können in diesem grafischen Schema den Offset-Punkt mit der Maus picken. Alternativ ist es im Dialog **DXF-Vorlage importieren** möglich, den Offset-Punkt auch über dessen Koordinaten per Tastatur festzulegen. Die Schaltfläche **Linien entfernen…** bringt Sie in den Dialog **Linien in der DXF-Vorlage entfernen**, in dem Sie die ausgewählten Linien durch Anklicken mit der linken Maustaste einzeln löschen können.

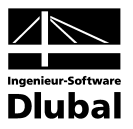

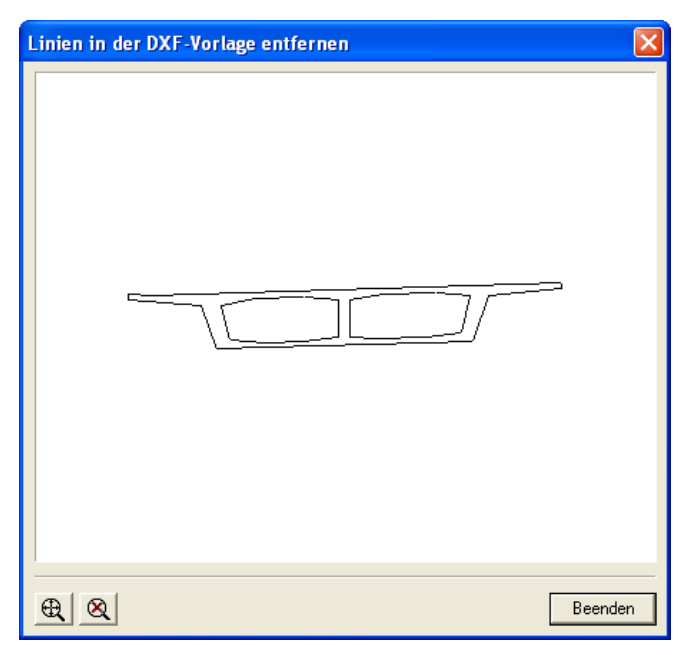

Bild 4.16: Dialog Linien in der DXF-Vorlage entfernen

#### **DUENQ-Querschnitt importieren…**

… übernimmt die Geometrie eines dünnwandigen Querschnittes aus dem Programm DU-ENQ, also aus einer DUE-Datei. Die freien Kanten der Elemente bzw. Punktelemente vom importierten DUENQ-Querschnitt bilden dann die DICKQ-Linien und die freien Knoten bzw. Greifpunkte vom DUENQ-Profil werden in die DICKQ-Punkte umgewandelt. Nach der Auswahl der DUE-Datei erscheint der Dialog **Profil aus DUENQ importieren**.

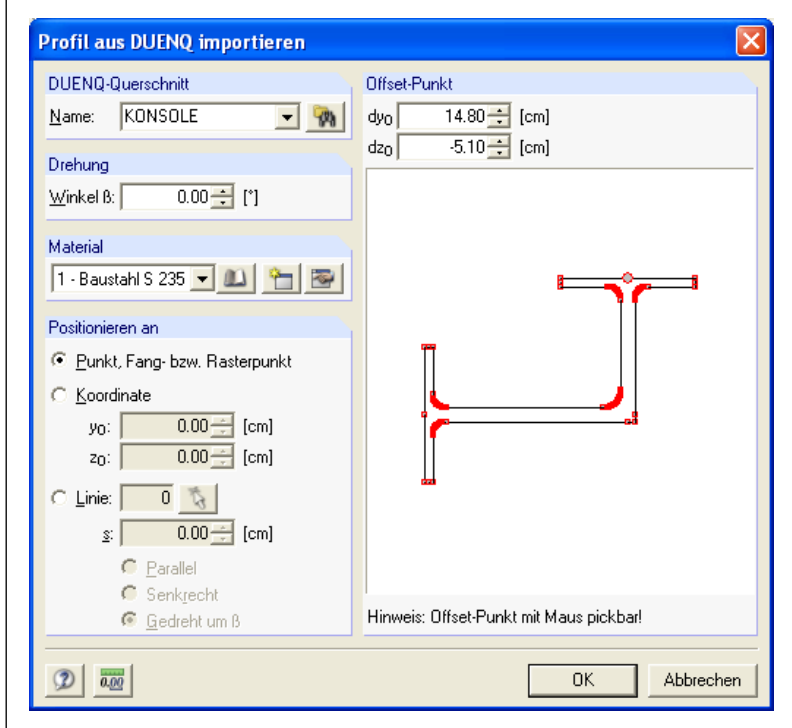

Bild 4.17: Dialog Profil aus DUENQ importieren

Zunächst geben Sie in diesem Dialog (ggf. über die Durchsuchen-Funktion) den **Namen** der DUE-Datei an. Ferner können Sie hier eine beliebige **Drehung** des DUENQ-Querschnitts über den Winkel β bestimmen sowie das **Material** der zu generierenden Fläche zuordnen.
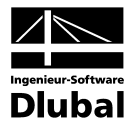

Im Abschnitt **Positionieren an** können Sie entscheiden, wie das DUENQ-Profil positioniert werden soll. Dafür gibt es die gleichen Möglichkeiten wie im Abschnitt **Positionieren an** des Dialogs **DXF-Vorlage importieren** (siehe obige Beschreibung des Untermenüs **DXF-Vorlage einlesen…**). Es gilt auch für das grafische Schema des DUENQ-Querschnittes im rechten Teil des Dialogs **Profil aus DUENQ importieren** sowie für den Offset-Punkt dasselbe, was oben beim Dialog **DXF-Vorlage importieren** beschrieben ist.

### **Exportieren…**

… ermöglicht es, die Grafik des Querschnittes im ASCII-Format **\*.dxf** zu exportieren. Sie können mit Hilfe der Browse-Funktion im erscheinenden Dialog den Ordner angeben, in dem die DXF-Datei abgelegt werden soll, und den Namen dieser Datei festlegen.

### **Beenden [Alt+F4]**

… verlässt das Programm DICKQ. Vorher erscheint ggf. noch eine Abfrage, ob die Änderungen gespeichert werden sollen.

# **4.3.2 Bearbeiten** [Alt+B]

Dieses Menü ermöglicht die Eingabe und Bearbeitung von Querschnitten und Schnittgrößen.

# **Rückgängig [Strg+Z]**

… macht die letzte Aktion rückgängig.

# **Wiederherstellen… [Strg+A]**

… stellt die zuletzt rückgängig gemachte Aktion wieder her.

# **Kopieren [Strg+C]**

… kopiert die markierten Objekte (Linien, Flächen etc.) in die Zwischenablage.

# **Einfügen [Strg+V]**

… fügt den Inhalt der Zwischenablage ein.

### **Selektieren**

… ist ein Hilfsmittel bei der Arbeit mit DICKQ, denn selektierte Punkte, Linien, Flächen, Bewehrung oder Profile lassen sich so schnell ändern. Selektieren können Sie auch grafisch sowie in den Eingabetabellen, indem Sie das betreffende Objekt mit der linken Maustaste einmal anklicken; die Mehrfachselektion ist gemäß Windows-Standard mit der gedrückten [Shift]-Taste möglich. Mit einem Doppelklick auf das oder die selektierten Objekte wird der Bearbeitungsdialog aufgerufen. Anklicken mit der rechten Maustaste aktiviert das Kontextmenü. Das Untermenü **Selektieren** führt weiter zu den folgenden Menüpunkten:

# **Alles**

… selektiert den gesamten Querschnitt.

# **Speziell…**

… ermöglicht eine gezielte Selektion von Punkten, Profilen, Linien, Flächen oder Bewehrung über den erscheinenden Dialog **Selektieren speziell**.

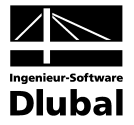

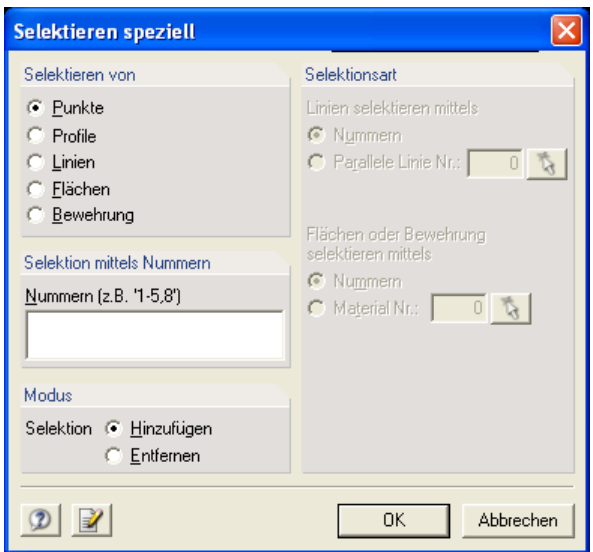

Zunächst wird im Abschnitt **Selektieren von** festgelegt, ob Punkte, Profile, Linien, Flächen oder Bewehrung selektiert werden sollen, und im Abschnitt **Modus**, ob die Selektion mit dem Modus *Hinzufügen* oder *Entfernen* vorzunehmen ist. Im Abschnitt **Selektion mittels Nummern** werden die Nummern der Objekte eingetragen. Im Abschnitt **Selektionsart** stehen für Linien, Flächen und Bewehrung neben *Nummern* auch die Optionen *Parallele Linie* bzw. *Material* zur Auswahl. Als Selektionskriterium kann ein Muster vorgegeben werden. Die Nummer des Musterobjektes wird direkt in das Eingabefeld eingetragen oder grafisch mit der Schaltfläche **Pick** ausgewählt. Möchten Sie mehrfache Selektionen durchführen, klicken Sie auf **[Anwenden]**, um die Selektion abzuschließen und eine neue zu beginnen.

### **Freie Punkte**

… selektiert alle Punkte, die keine Anfangs- oder Endpunkte von Linien darstellen.

#### **Freie Linien**

… selektiert alle Linien, die in keiner bestehenden Fläche enthalten sind.

#### **Kreuzende Linien**

… selektiert alle Linien, die sich kreuzen und nicht verbunden sind.

#### **Freie Bewehrung**

… selektiert alle Bewehrungsstäbe, die keiner bestehenden Fläche zugeordnet sind.

### **Selektieren mit Rhomboid**

… verwendet zur grafischen Selektion ein Rhomboid anstelle des üblichen Rechteckes.

#### **Selektion additiv/alternativ**

… ermöglicht die Mehrfachselektion bzw. das mehrfache Aufheben der Selektion durch Anklicken der einzelnen Objekte ohne bzw. mit gedrückter [Shift]-Taste.

# **Selektiertes bearbeiten… [Alt+Eing]**

… zeigt die Eigenschaften der selektierten Objekte an und ermöglicht deren Bearbeitung. Wenn mehrere Typen von Objekten selektiert sind, dann erscheint der Dialog **Objekttyp wählen**, in dem ein Objekttyp (also Punkte, Profile, Linien, Flächen oder Bewehrung) zum Bearbeiten ausgewählt werden muss. Damit können auch die gemeinsamen Eigenschaften von mehreren selektierten Objekten des gewählten Typs auf einmal bearbeitet werden.

Bild 4.18: Dialog *Selektieren speziell*

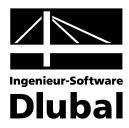

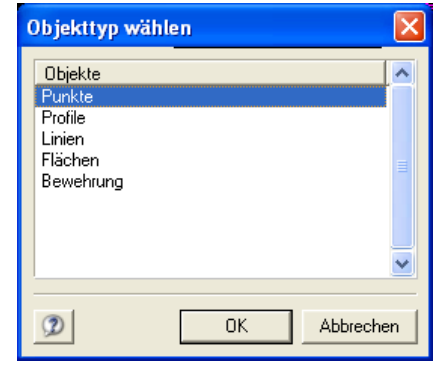

Bild 4.19: Dialog *Objekttyp wählen*

# **Selektiertes löschen [Entf]**

… löscht die selektierten Objekte.

### **Alles löschen**

… löscht alle Querschnittsdaten.

### **Verschieben/Kopieren…**

… verschiebt die selektierten Objekte des Querschnittes oder belässt die selektierten Originalobjekte bei der gleichzeitigen Erstellung einer oder mehrerer verschobenen Kopien.

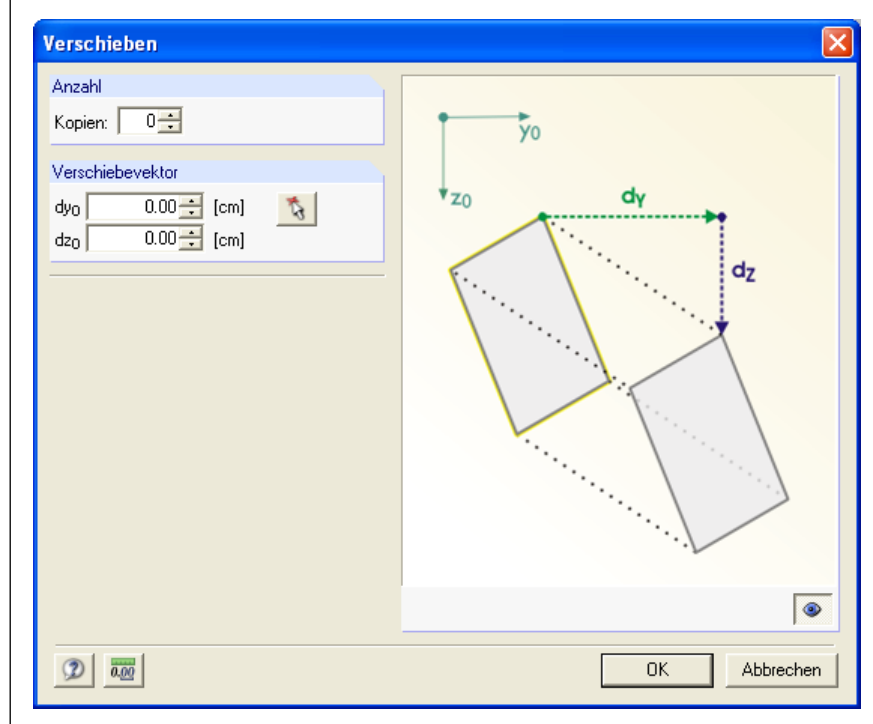

Bild 4.20: Dialog *Verschieben*

Im Abschnitt **Anzahl** wählen Sie, ob die selektierten Objekte nur verschoben oder bei der Verschiebung kopiert werden sollen: Wenn Sie nur verschieben wollen, setzen Sie im Eingabefeld **Kopien** Null. Ansonsten wird die entsprechende Anzahl von Kopien erzeugt.

Im Abschnitt Verschiebevektor können Sie die Koordinaten dy<sub>0</sub> und dz<sub>0</sub> des Verschiebevektors per Tastatur definieren oder den Anfangs- und Endpunkt dieses Vektors mit der Schaltfläche **Pick** direkt in der Grafik festlegen.

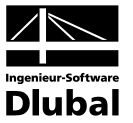

# **Rotieren/Kopieren…**

… rotiert die selektierten Objekte des Querschnittes oder belässt die selektierten Originalobjekte bei der gleichzeitigen Erstellung einer oder mehrerer gedrehten Kopien.

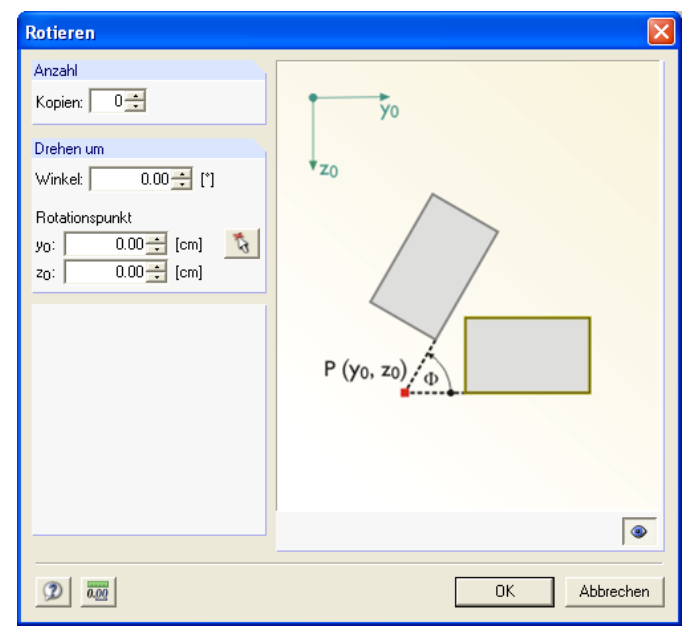

Bild 4.21: Dialog *Rotieren*

Im Abschnitt **Anzahl** wählen Sie, ob die selektierten Objekte nur rotiert oder bei der Drehung kopiert werden sollen (siehe oben beschriebene Funktion **Verschieben/Kopieren**).

Im Abschnitt Drehen um ist der Rotationspunkt über dessen Koordinaten y<sub>0</sub> und z<sub>0</sub> zu definieren. Alternativ können Sie diesen Punkt direkt in der Grafik picken. Der Drehwinkel wird dann entweder im Dialog per Tastatureingabe oder direkt grafisch durch Drehen der selektierten Objekte mit der Maus bestimmt.

### **Spiegeln/Kopieren…**

… spiegelt die selektierten Objekte des Querschnittes oder belässt die selektierten Originalobjekte bei der gleichzeitigen Erstellung der gespiegelten Kopie.

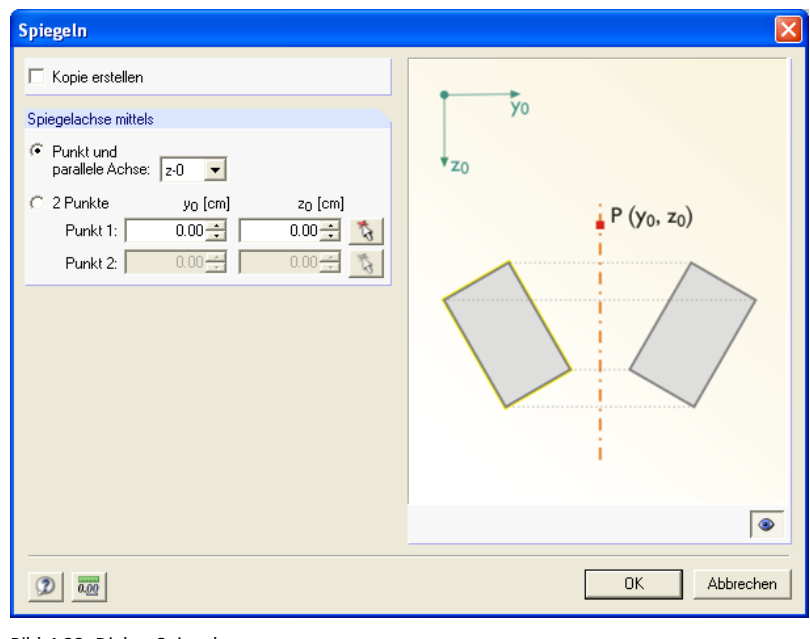

Bild 4.22: Dialog *Spiegeln*

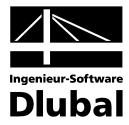

Wenn das Original neben dessen gespiegelte Kopie erhalten bleiben soll, dann muss das Kontrollfeld **Kopie erstellen** aktiviert werden.

Im Abschnitt **Spiegelachse mittels** können Sie die Spiegelachse auf zweierlei Art definieren.

- Die Spiegelachse kann parallel zur Achse y<sub>0</sub> oder z<sub>0</sub> verlaufen. Dann muss das erste Auswahlfeld aktiviert werden, hier muss eine der beiden Stabachsen ausgewählt werden und im Eingabefeld **Punkt 1** muss ein Punkt festgelegt werden, durch den die Spiegelachse durchlaufen soll.
- Die Spiegelachse kann beliebig in der Querschnittsebene liegen. Dann muss das zweite Auswahlfeld aktiviert werden und in den Eingabefeldern **Punkt 1** und **Punkt 2** müssen die beiden Punkte bestimmt werden, durch die die Spiegelachse durchlaufen soll.

Beide Male ist die Festlegung der Punkte, durch die die Spiegelachse definiert wird, sowohl per Tastatureingabe der Koordinaten y<sub>0</sub> und z<sub>0</sub> als auch mit der Schaltfläche Pick direkt in der Grafik möglich.

# **Ecke abrunden**

… versieht die ausgewählten Linien an ihrem Schnittpunkt mit einem einstellbaren Bogen.

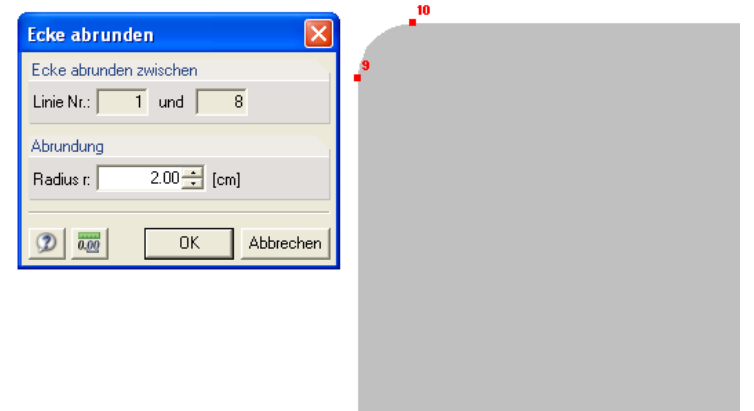

Bild 4.23: Dialog *Ecke abrunden*

# **Linien verbinden**

… verbindet Linien, die sich kreuzen und keinen gemeinsamen Punkt haben. Nach dem Aufruf dieser Funktion muss in der Grafik mit der Maus ein rechteckiges Fenster über dem Bereich aufgezogen werden, in dem Linien verbunden werden sollen. Dann öffnet sich der Dialog **Kreuzende Linien verbinden**.

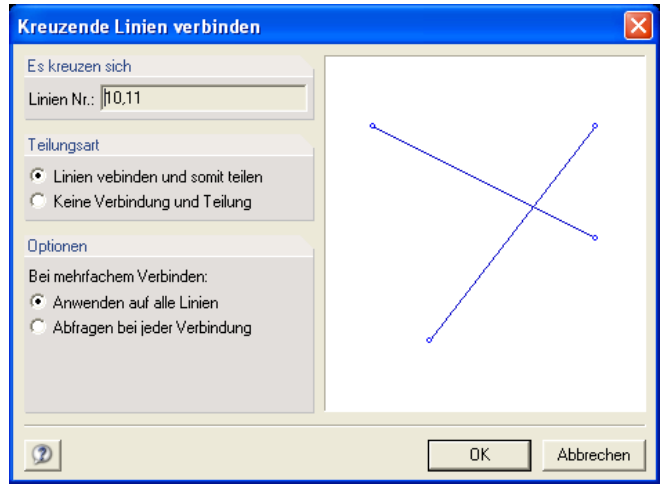

Bild 4.24: Dialog *Kreuzende Linien verbinden*

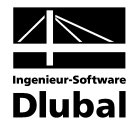

Im Abschnitt **Teilungsart** wählen Sie zwischen zwei Alternativen: Entweder werden die Linien verbunden und somit geteilt oder es wird überhaupt keine Verbindung und Teilung der Linien vorgenommen.

Bei mehrfachem Verbinden entscheiden Sie im Abschnitt **Optionen**, ob Ihre Wahl der Teilungsart auf einmal auf alle Linien oder einzeln nach Abfragen bei jeder Verbindung angewendet werden soll.

Um festzustellen, ob es bei Ihrem Querschnitt Linien gibt, die sich kreuzen und über keinen gemeinsamen Punkt verfügen und zugleich zu einer Fläche gehören, können Sie die Funktion **Kontrolle auf Flächen mit kreuzenden Linien** im Pulldownmenü **Extras** anwenden (siehe Kapitel 4.3.6).

# **Linie teilen durch n Punkte…**

… fügt **n** neue Zwischenpunkte in jede der selektierten Linien ein. Die jeweilige Linie wird durch diese Punkte in **(n+1)** neue Linien geteilt und dabei automatisch gelöscht.

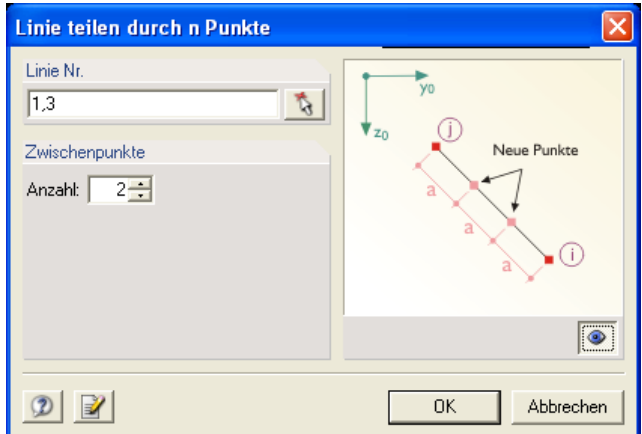

Bild 4.25: Dialog *Linie teilen durch n Punkte*

### **Linie teilen mit Abstand…**

… teilt die selektierten Linien in einem definierbaren Abstand vom Linienanfang bzw. Linienende, sodass jeweils zwei neue Linien entstehen. Die ursprünglichen Linien werden bei dieser Teilung automatisch gelöscht.

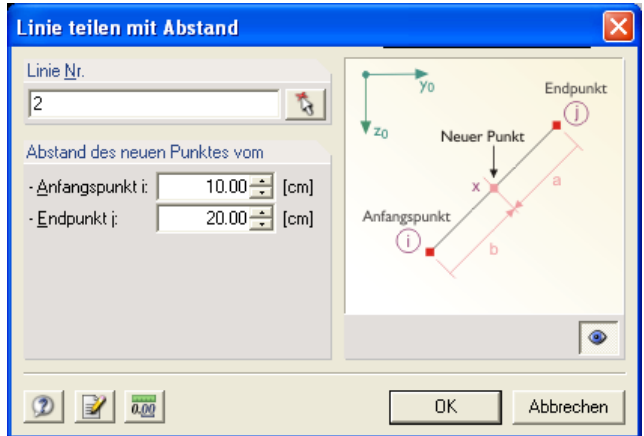

Bild 4.26: Dialog *Linie teilen mit Abstand*

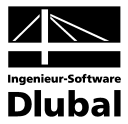

# **Punkt und Linie verbinden…**

… verbindet einen Punkt mit einer Linie durch eine neue Linie über die kürzeste Entfernung. Nach dem Aktivieren dieser Funktion öffnet sich der Dialog **Punkt und Linie verbinden**, wobei Sie zuerst einen Punkt und dann eine Linie selektieren.

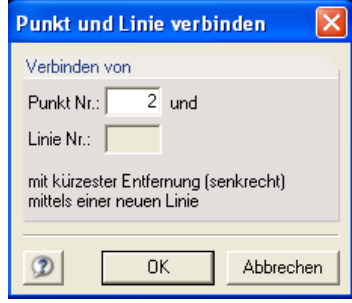

Bild 4.27: Dialog *Punkt und Linie verbinden*

Wenn das Lot vom selektierten Punkt auf die selektierte Linie im Bereich zwischen deren Anfangs- und Endpunkt (außer diesen Punkten) trifft, wird die Linie im Schnittpunkt geteilt, sodass zwei neue Linien entstehen.

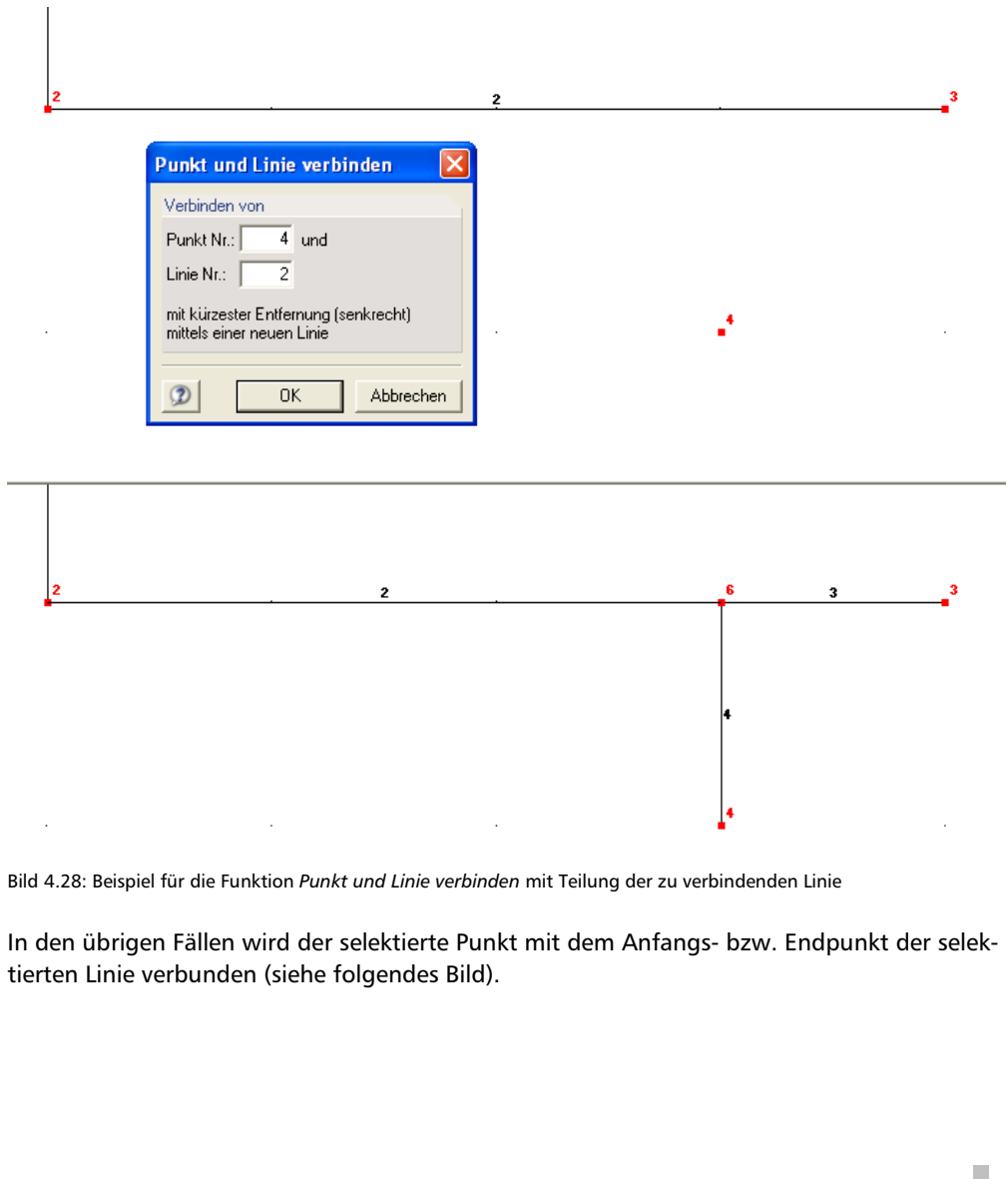

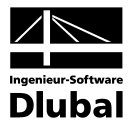

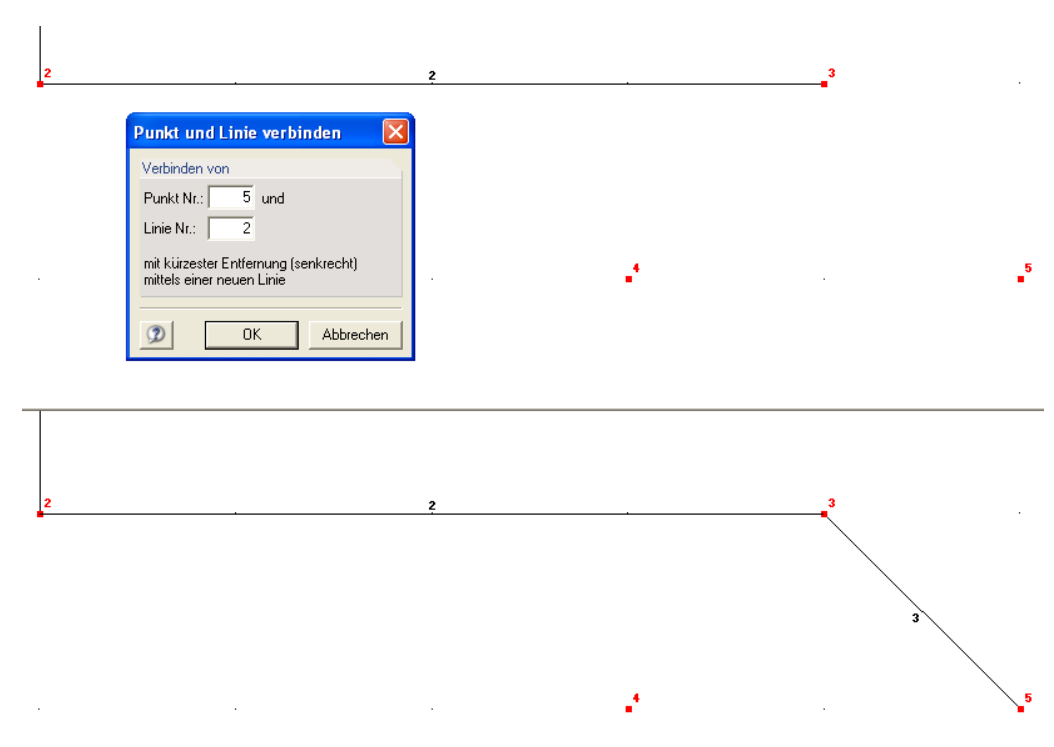

Bild 4.29: Beispiel für die Funktion *Punkt und Linie verbinden* ohne Teilung der zu verbindenden Linie

### **Linie verlängern/verkürzen…**

… verlängert bzw. verkürzt eine Linie um einen einstellbaren Abstand. Dazu wird der Dialog **Linienlänge verändern** geöffnet.

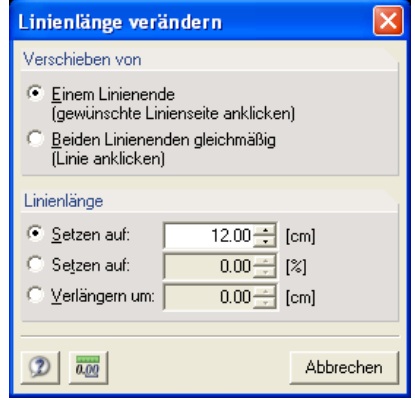

Bild 4.30: Dialog *Linienlänge verändern*

Im Abschnitt **Verschieben von** wählen Sie, ob bei der Längenänderung der Linie nur ein Randpunkt (Anfang/Ende) oder beide Randpunkte gleichmäßig verschoben werden sollen.

Im Abschnitt **Linienlänge** entscheiden Sie sich für eine der drei Optionen, über die Sie entweder die Endlänge oder die Längenzunahme der Linie eingeben können. Die Endlänge lässt sich mit einem Wert sowohl absolut als auch prozentuell bestimmen, die Längenzunahme nur absolut.

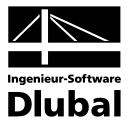

# **Linie zur Linie verlängern**

… verlängert eine Linie bis zu einer anderen Linie. Nach dem Aktivieren dieser Funktion öffnet sich der Dialog **Linie zur Linie verlängern**, wobei Sie die Linien schrittweise selektieren.

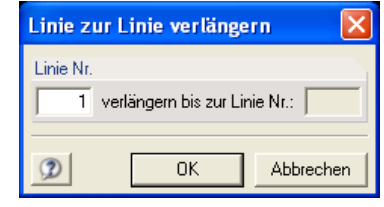

Bild 4.31: Dialog *Linie zur Linie verlängern*

# **Parallele Linien setzen**

… setzt parallele Linien zu einer bestimmten Linie.

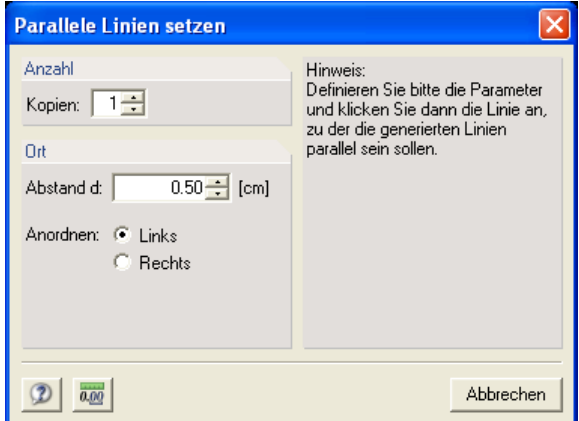

Bild 4.32: Dialog *Parallele Linien setzen*

Im Abschnitt **Anzahl** wird die Anzahl der Kopien eingetragen.

Im Abschnitt **Ort** gibt man den Abstand **d** an, in dem die parallelen Linien gesetzt werden sollen. Es ist zudem festzulegen, ob die neuen Linien links oder rechts von der Linie platziert werden. Die Anordnung bezieht sich auf die Orientierung der Ausgangslinie, also deren Anfangs- und Endpunkt. Mit einem Klick auf die Linie werden die parallelen Linien erstellt.

# **Größe ändern…**

… passt die Größe der ausgewählten Linien in Bezug auf die Achsen  $y_0$  und  $z_0$  an.

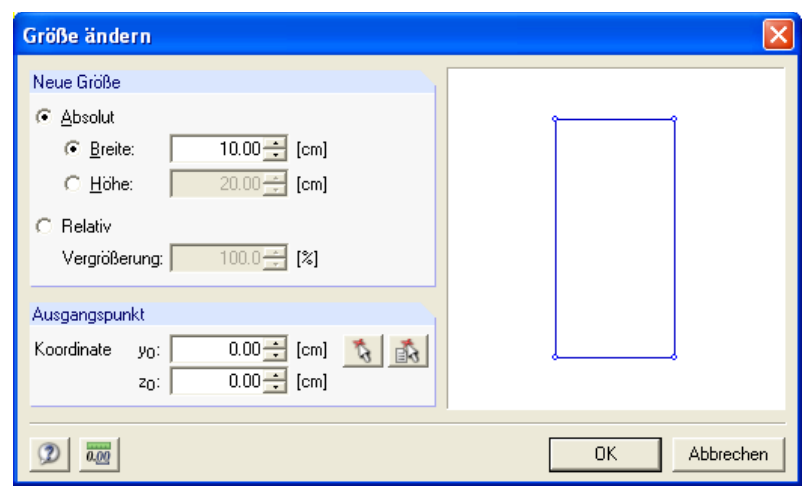

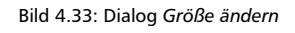

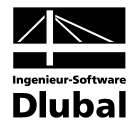

Im Abschnitt **Neue Größe** können Sie entweder die absolute Breite bzw. Höhe oder die relative Vergrößerung des Rechteckes eingeben, das die ausgewählten Linien umschreibt.

Im Abschnitt **Ausgangspunkt** muss ein Punkt definiert werden, von dem aus skaliert wird.

### **Rechteckige Anordnung…**

… kopiert die selektierten Objekte in rechteckiger Anordnung. Die Gesamtzahl und der Abstand der Objekte in Richtung der Achse y<sub>0</sub> bzw. z<sub>0</sub> sind frei definierbar.

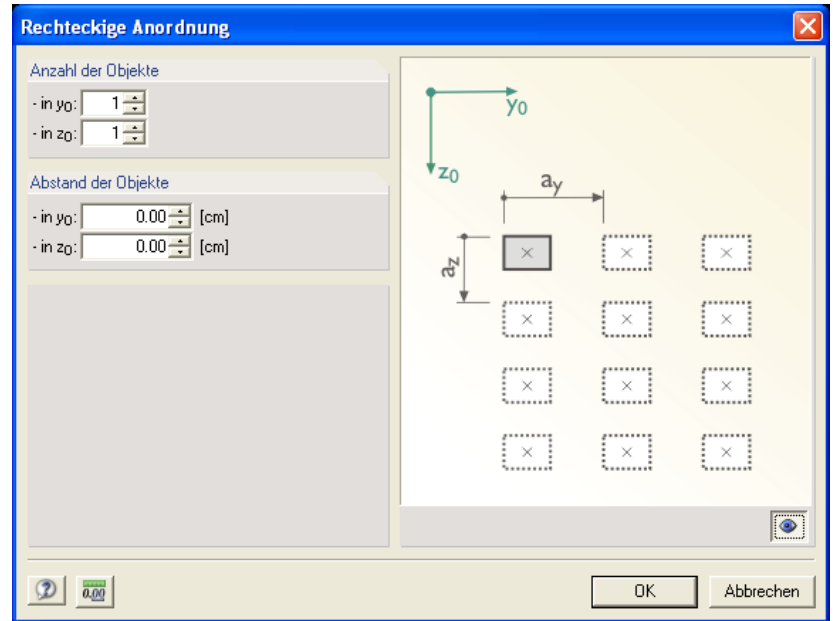

Bild 4.34: Dialog *Rechteckige Anordnung*

### **Kreisförmige Anordnung…**

… kopiert die selektierten Objekte in kreisförmiger Anordnung um einen Mittel- bzw. Drehpunkt. Für die Generierung sind noch Angaben über die Gesamtzahl der Objekte und über den Füllwinkel erforderlich. Optional werden die kopierten Objekte mitgedreht.

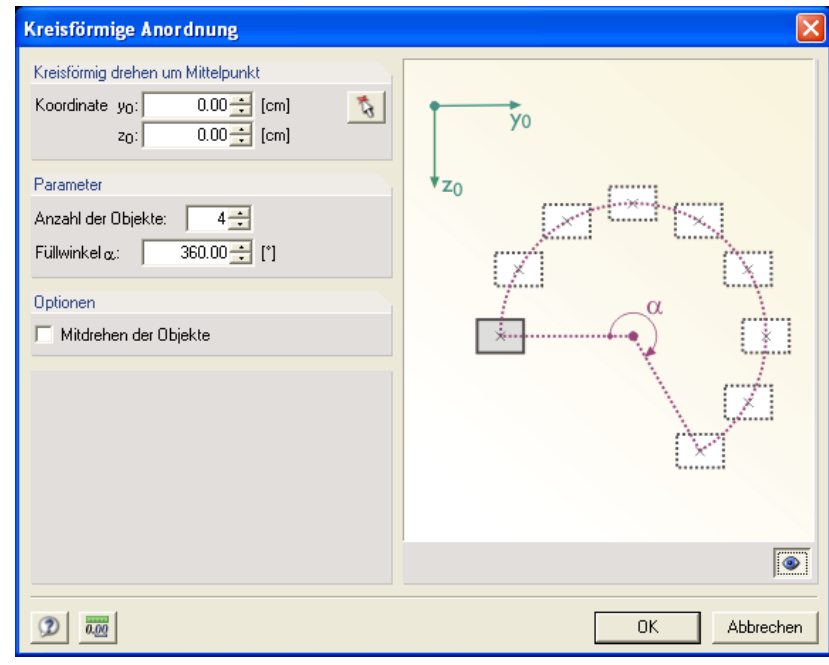

Bild 4.35: Dialog *Kreisförmige Anordnung*

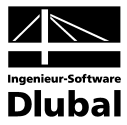

## **Querschnittsdaten**

… ermöglicht die Bearbeitung der folgenden Daten:

### **Basisangaben…**

… öffnet den Dialog **Basisangaben**, in dem die Basisangaben des aktuellen Querschnittes editiert werden. Standardmäßig enthält dieser Dialog nur das Register **Basisangaben**, wobei die Option **Nur Querschnittswerte** im Abschnitt **Berechnungsart** dieses Registers aktiviert ist.

Wenn Sie im Abschnitt **Berechnungsart** das Auswahlfeld **Mit Bemessung** aktivieren, dann können Sie hier zusätzlich zwischen zwei weiteren untergeordneten Bemessungsarten - **Spannungsanalyse** und **Stahlbeton-Bemessung** - wählen.

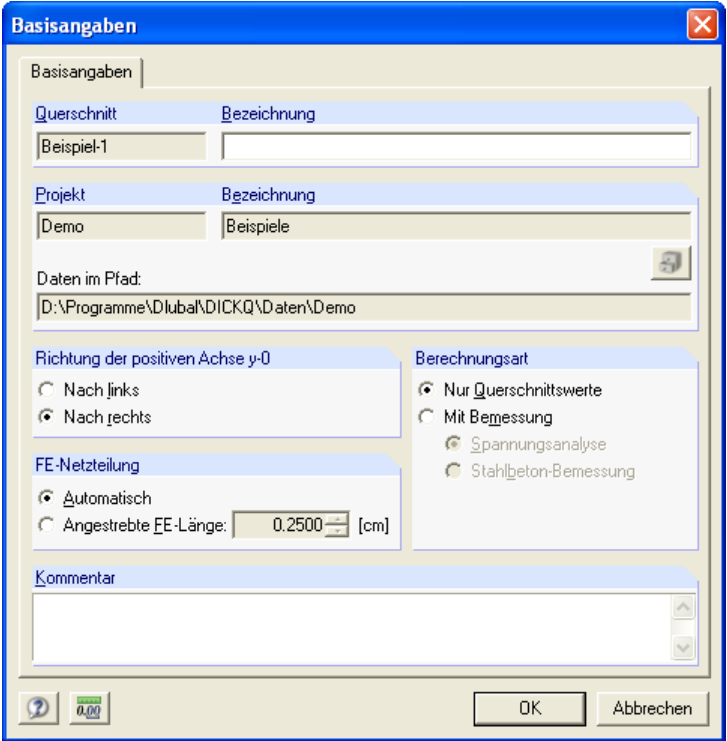

Bild 4.36: Register *Basisangaben* im Dialog *Basisangaben*

Das Anlegen eines neuen Querschnittes geschieht im Dialog **Neuer Querschnitt - Basisangaben**, der ebenso aufgebaut ist wie der Dialog **Basisangaben**. Dabei geben Sie einen Querschnittsnamen an und legen ggf. ein anderes Projekt als das voreingestellte für den Querschnitt fest. Für einen bereits angelegten Querschnitt ist die Änderung des Querschnittsnamens und Projektes im Register **Basisangaben** nicht möglich. Die weiteren Basisangaben können Sie jedoch sowohl beim Anlegen eines neuen Querschnittes als auch für einen bereits bestehenden Querschnitt editieren.

Im Register **Basisangaben** kann neben dem Querschnittsnamen auch eine Querschnittsbezeichnung stehen. Im unteren Feld besteht die Möglichkeit, einen Kommentar einzufügen.

Des weiteren können Sie im Register Basisangaben die Richtung der positiven Achse y<sub>0</sub> nach links oder nach rechts einstellen. Ohne Rücksicht auf die gewählte Richtung der positiven Achse y<sub>o</sub> wird in DICKQ jeweils die positive Schnittfläche in Betracht gezogen und durch die Wahl der Richtung der positiven Achse y<sub>o</sub> nach links bzw. nach rechts wird nur die Blickrichtung auf die im Bild 4.38 dargestellte positive Schnittfläche gegen bzw. in Richtung der positiven Achse **x** festgelegt.

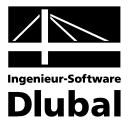

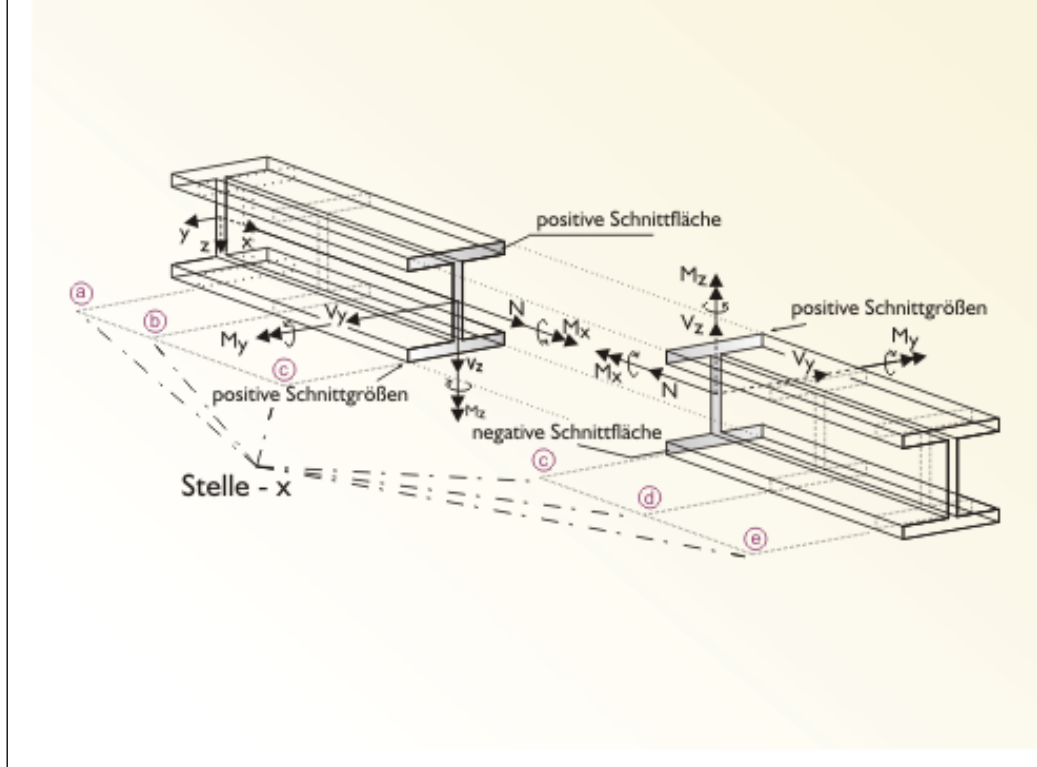

Bild 4.37: Vorzeichenkonvention für Schnittgrößen

Ferner kann man im Register **Basisangaben** entscheiden, ob die FE-Netzteilung automatisch oder mit einer von Ihnen anzugebenden angestrebten FE-Länge vorgenommen werden soll.

Durch Aktivieren der Option **Spannungsanalyse** im Abschnitt **Berechnungsart** des Registers **Basisangaben** erscheint im Dialog **Basisangaben** zusätzlich das Register **Einstellungen für Spannungsanalyse**.

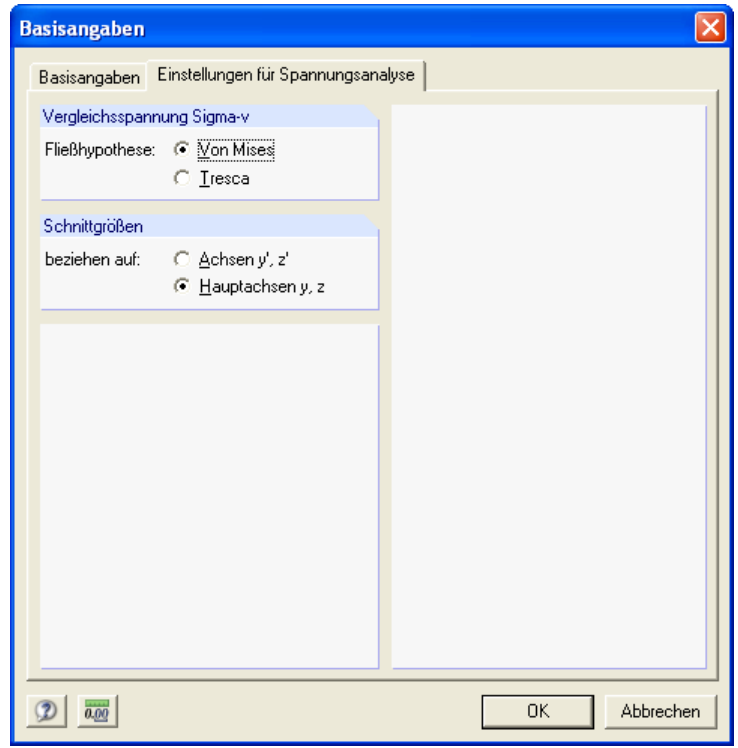

Bild 4.38: Register *Einstellungen für Spannungsanalyse* im Dialog *Basisangaben*

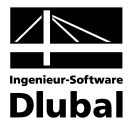

Im Abschnitt **Vergleichsspannung Sigma-v** legen Sie fest, ob die Vergleichsspannung nach der Fließhypothese von v. Mises (mit Faktor 3 für Schubspannung) oder nach der Fließhypothese von Tresca (mit Faktor 4 für Schubspannung) berechnet werden soll.

Im Abschnitt **Schnittgrößen** wird entschieden, ob sich die Schnittgrößen auf die lokalen Hauptachsen **y** und **z** oder die globalen Stabachsen **y'** und **z'** beziehen. Diese Option wirkt sich auf die Richtungen der Biegemomente und Querkräfte aus, die in der Tabelle **1.8 Schnittgrößen** einzugeben sind (siehe Kapitel 4.4.1.8).

Durch Aktivieren der Option **Stahlbeton-Bemessung** im Abschnitt **Berechnungsart** des Registers **Basisangaben** erscheint im Dialog **Basisangaben** zusätzlich das Register **Einstellungen für Stahlbeton-Bemessung** mit verschiedenen Eingabedaten zur Bemessung von Stahlbetonquerschnitten nach einer spezifischen Norm, die Sie hier auswählen können.

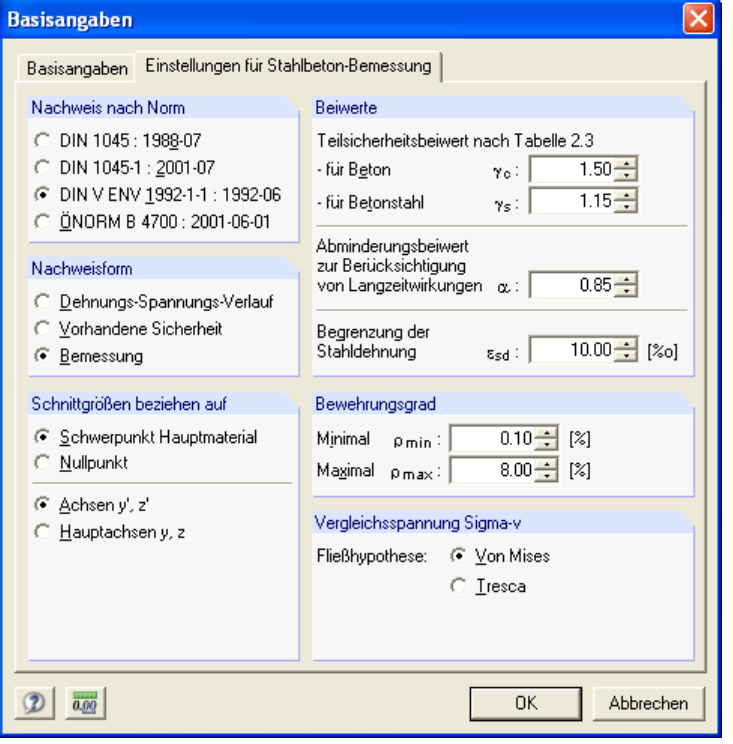

Bild 4.39: Register *Einstellungen für Stahlbeton-Bemessung* im Dialog *Basisangaben*

Im Abschnitt **Nachweis nach Norm** sind die folgenden Bemessungsnormen aufgelistet:

- DIN 1045: 1988-07
- DIN 1045-1: 2001-07
- DIN V ENV 1992-1-1: 1992-06
- ÖNORM B 4700: 2001-06-01

Wenn Sie hier eine andere Norm als **DIN 1045: 1988-07** wählen, dann werden im Abschnitt **Beiwerte** zusätzlich weitere Bemessungsparameter mit voreingestellten Zahlenwerten in Abhängigkeit von der gewählten Norm aktiviert. Sie können für diese Parameter entweder die voreingestellten Zahlenwerte beibehalten oder Ihre eigenen Zahlenwerte eintragen.

Für die Norm **DIN 1045-1: 2001-07** sind hier die folgenden Bemessungsparameter zusätzlich einzugeben:

- Teilsicherheitsbeiwert nach Tabelle 2 für Beton γ**<sup>c</sup>**
- Teilsicherheitsbeiwert nach Tabelle 2 für Betonstahl γ**<sup>s</sup>**
- Abminderungsbeiwert zur Berücksichtigung von Langzeitwirkungen  $\alpha$

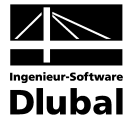

Für die Norm **DIN V ENV 1992-1-1: 1992-06** sind hier die folgenden Bemessungsparameter zusätzlich einzugeben:

- Teilsicherheitsbeiwert nach Tabelle 2.3 für Beton γ**<sup>c</sup>**
- Teilsicherheitsbeiwert nach Tabelle 2.3 für Betonstahl γ**<sup>s</sup>**
- Abminderungsbeiwert zur Berücksichtigung von Langzeitwirkungen  $\alpha$

Für die Norm **ÖNORM B 4700: 2001-06-01** sind hier die folgenden Bemessungsparameter zusätzlich einzugeben:

- Teilsicherheitsbeiwert nach Tabelle 1 für Beton γ**<sup>c</sup>**
- Teilsicherheitsbeiwert nach Tabelle 1 für Betonstahl γ<sub>s</sub>

Im Abschnitt **Nachweisform** können Sie sich für eine der folgenden Optionen entscheiden:

- Dehnungs-Spannungs-Verlauf
- Vorhandene Sicherheit
- **Bemessung**

Diese Wahl wirkt sich auf die Ergebnisse aus, die zusätzlich zu den Querschnittskennwerten nach der Berechnung ausgegeben werden (siehe Kapitel 4.4.2). Außerdem beeinflusst diese Wahl, welche Parameter der Bewehrung in der Tabelle **1.7 Bewehrung** zusätzlich einzugeben sind (siehe Kapitel 4.4.1.7).

Im Abschnitt **Optionen** ist der Bezugspunkt der Schnittgrößen festzulegen. Sie können hierfür zwischen dem Hauptmaterial-Schwerpunkt und dem Nullpunkt wählen. Des weiteren befindet sich hier die gleiche Option wie im Abschnitt **Schnittgrößen** des Registers **Einstellungen für Spannungsanalyse** zur Entscheidung, ob sich die Schnittgrößen auf die lokalen Hauptachsen **y** und **z** oder die globalen Stabachsen **y'** und **z'** beziehen (siehe oben).

Ferner steht im Register **Einstellungen für Stahlbeton-Bemessung** der Abschnitt **Vergleichsspannung Sigma-v** zur Verfügung, der von gleicher Bedeutung wie im Register **Einstellungen für Spannungsanalyse** ist (siehe oben).

Im Abschnitt **Bewehrungsgrad** werden die beiden Bewehrungsgrade - sowohl maximal ρ**max** als auch minimal ρ**min** - mit voreingestellten Zahlenwerten in Abhängigkeit von der gewählten Norm für die Bemessung angezeigt. Sie können für die beiden Bewehrungsgrade entweder die voreingestellten Zahlenwerte beibehalten oder Ihre eigenen Zahlenwerte eintragen.

Wenn Sie im Abschnitt **Nachweis nach Norm** die Norm **DIN V ENV 1992-1-1: 1992-06** wählen (siehe oben), lässt sich im Abschnitt **Diverses** zusätzlich Begrenzung der Stahldehnung ε<sub>sd</sub> als weiterer Bemessungsparameter vorgeben, für den Sie entweder den voreingestellten Zahlenwert beibehalten oder Ihren eigenen Zahlenwert eintragen können.

Folgende sieben Untermenüs vom Menüpunkt **Querschnittsdaten** führen zu den jeweiligen Bearbeitungsdialogen bzw. Eingabetabellen (mit der entsprechenden Nummerierung):

# **1.1 Punkte**

… führt weiter zu den folgenden Menüpunkten:

*Dialog…*

*Tabelle…*

*Löschen*

# **1.2 Materialien**

… führt weiter zu den folgenden Menüpunkten:

*Dialog…*

*Tabelle…*

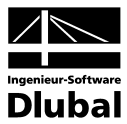

# **1.3 Materialien für Bewehrung**

… führt weiter zu den folgenden Menüpunkten:

*Dialog…*

*Tabelle…*

**1.4 Profile**

… führt weiter zu den folgenden Menüpunkten:

*Dialog…*

*Tabelle…*

*Löschen*

*In Linien zerlegen*

… zerlegt das selektierte Profil in einzelne Linien.

*Profildetails anzeigen…*

… zeigt im erscheinenden Dialog ausführliche Informationen über das selektierte Profil an (siehe Kapitel 4.3.4).

**1.5 Linien**

… führt weiter zu den folgenden Menüpunkten:

*Dialog…*

*Tabelle…*

*Löschen*

*Teilen durch n Punkte…*

*Teilen mit Abstand…*

(Für die letzten zwei Menüpunkte siehe die obige Beschreibung der beiden zuständigen Menüpunkte im Pulldownmenü **Bearbeiten**.)

# **1.6 Flächen**

… führt weiter zu den folgenden Menüpunkten:

*Dialog…*

*Tabelle…*

*Löschen*

# **1.7 Bewehrung**

… führt weiter zu den folgenden Menüpunkten:

*Dialog…*

*Tabelle…*

*Löschen*

### **Schnittgrößen**

… führt weiter zu den folgenden Menüpunkten:

**Dialog…**

**Tabelle…**

**Lastfälle…**

… ermöglicht die Anzeige und Bearbeitung der für den aktuellen Querschnitt definierten Lastfälle im Register **Lastfälle** des Dialogs **Querschnittsdaten - …** (siehe Kapitel 4.3.1).

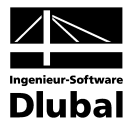

## **Bemaßungen**

… führt weiter zu den folgenden Menüpunkten:

**Selektierte löschen**

**Alle löschen**

**Kommentare**

… führt weiter zu den folgenden Menüpunkten:

**Bearbeiten…**

**Löschen**

**Alle löschen**

# **4.3.3 Ansicht** [Alt+A]

Dieses Menü steuert die verschiedenen Ansichten und Darstellungen sowohl des Querschnittes als auch der Benutzeroberfläche.

#### **Navigator**

… schaltet den Navigator mit der hierarchisch geordneten Strukturierung aller geöffneten Profile durch Anklicken ein und aus.

### **Tabellen**

… blendet die numerischen Ein- und Ausgabetabellen durch Anklicken ein und aus.

#### **Zeigen von…**

… öffnet den Dialog **Zeigen von** zur Festlegung, was dargestellt werden soll.

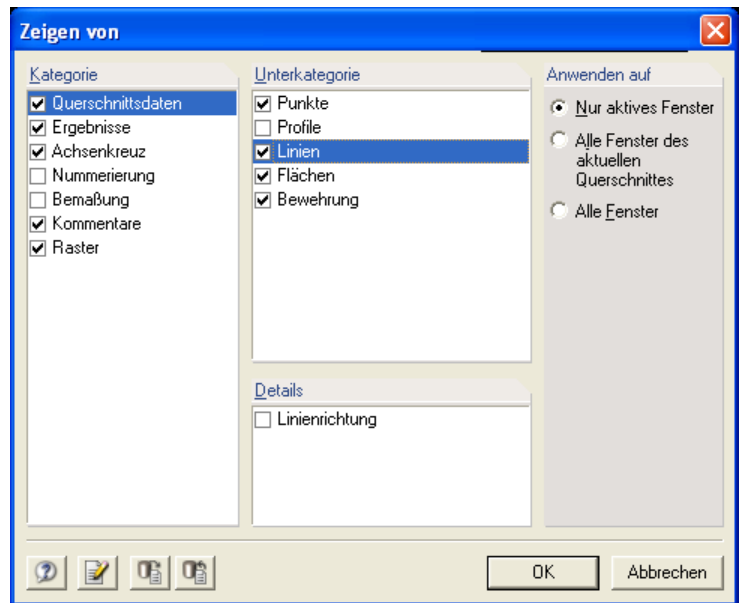

Bild 4.40: Dialog *Zeigen von*

Nachdem eine **Kategorie** (z. B. Querschnittsdaten, Ergebnisse usw.) im linken Abschnitt des Dialogs **Zeigen von** markiert wird, werden die entsprechenden **Unterkategorien** im weiteren Abschnitt rechts davon angezeigt. Nach der Markierung einiger Unterkategorien lassen sich noch **Details** im weiteren Abschnitt anzeigen. Für jedes Objekt, das im Abschnitt **Kategorie**, **Unterkategorie** oder **Details** angezeigt wird, können Sie durch Anhaken festlegen, ob dieses in der Grafik dargestellt werden soll.

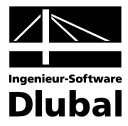

Im Abschnitt **Anwenden auf** wird entschieden, auf welche Fenster die Änderungen angewendet werden sollen.

Ferner stehen im Dialog **Zeigen von** die Standardschaltflächen **Hilfe [F1]**, **Anwenden**, **Standard** und **Als Standard setzen** zur Verfügung (siehe Tabelle 4.2).

**Symbolleisten anpassen…**

… ermöglicht die Anpassung der Symbolleisten beim Aufruf des Dialogs **Symbolleisten**.

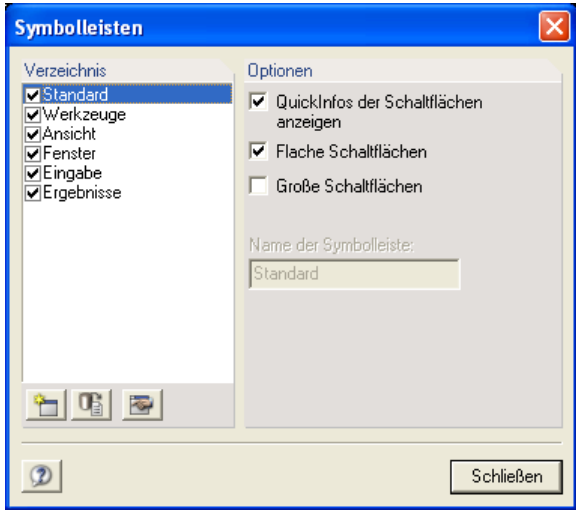

Bild 4.41: Dialog *Symbolleisten*

Im Abschnitt **Verzeichnis** können Sie durch Anhaken festlegen, welche der angebotenen Symbolleisten angezeigt werden sollen. Hier stehen sechs voreingestellte Symbolleisten - **Standard**, **Werkzeuge**, **Ansicht**, **Fenster**, **Eingabe** und **Ergebnisse** - zur Verfügung. Es ist auch möglich, mit der Schaltfläche **Neue Symbolleiste…** eine neue Symbolleiste zu erstellen oder die Schaltfläche **Standard** (siehe Tabelle 4.2) zu verwenden.

Im Abschnitt **Optionen** können Sie entscheiden, ob eine Erläuterung als Quickinfo eingeblendet werden soll, wenn der Mauszeiger über einer Schaltfläche verweilt, und ob die Schalltflächen flach (oder umgekehrt mit einem Prägezeichen) und groß (oder umgekehrt klein) dargestellt werden sollen.

Der einfache Dialog **Symbolleisten** wandelt sich nach dem Anklicken der Schaltfläche **Symbolleisten anpassen…** (im Dialog) oder nach der Eingabe des Namens einer neuen Symbolleiste zum erweiterten Dialog **Symbolleisten anpassen**, der zwei Register - **Symbolleisten** und **Befehle -** enthält.

Das Register **Symbolleisten** bietet die gleichen Festlegungsmöglichkeiten hinsichtlich Symbolleisten und Optionen wie der oben beschriebene einfache Dialog **Symbolleisten**.

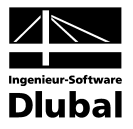

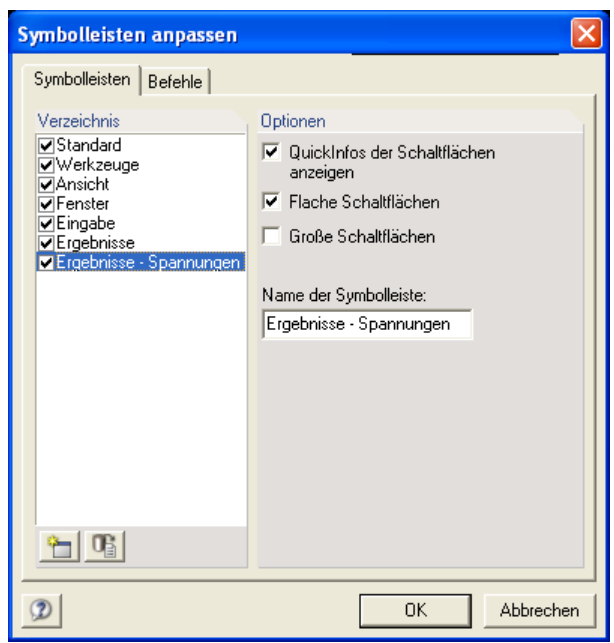

Bild 4.42: Register *Symbolleisten* im Dialog *Symbolleisten anpassen*

Im Register **Befehle** können Sie unter den verschiedenen Kategorien vielerlei Schaltflächen auswählen. Mit dem Anklicken einer Schaltfläche erscheint deren Beschreibung im unteren Teil dieses Registers. Sie können mit der Maus eine Schaltfläche vom Register **Befehle** auf eine beliebige Symbolleiste ziehen.

| <b>Symbolleisten anpassen</b>                                                                                                    |  |
|----------------------------------------------------------------------------------------------------|--|
| Symbolleisten Befehle<br>Kategorien<br>Befehle<br>Datei<br>Bearbeiten<br>むひ囲設器4♪酵感な<br>Ansicht<br>Einfügen<br>〇 金 図 啓 ン ブ グ 配 鼺 亞<br>Extras<br><b>出歷發頭陶陶海西區文</b><br>Einstellungen<br>Tabelle<br>※ 在 長 温 温 ※ ※ 多 多 ≫<br>Belastung<br>Ergebnisse<br>さんばまじ あんね<br>Fenster<br>Hilfe<br>Menu<br>Wählen Sie eine Kategorie. Nach dem Klicken auf eine Schaltfläche wird<br>eine Beschreibung angezeigt. Ziehen Sie eine Schaltfläche mit der Maus<br>auf eine beliebige Werkzeugleiste.<br>Beschreibung |  |
| Abbrechen<br>ΩK                                                                                                    |  |

Bild 4.43: Register *Befehle* im Dialog *Symbolleisten anpassen*

# **Symbolleisten anordnen**

… bringt Ordnung auf den Bildschirm, indem die Symbolleisten unterhalb der Menüleiste automatisch bestmöglich arrangiert werden.

# **Statusleiste**

… schaltet die Statusleiste durch Anklicken ein und aus.

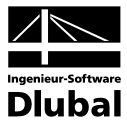

### **Raster**

… blendet das Raster durch Anklicken ein und aus.

### **Greifen (Verschieben, Zoomen)**

… verwandelt den Mauszeiger in eine Hand, damit die Ansicht mit der Maus gegriffen und verschoben bzw. gezoomt werden kann.

Ohne gedrückte [Shift]-Taste ist diese Hand mit einem eingeschriebenen Kreuz versehen. Sie ermöglicht es, mit der gedrückten linken Maustaste die Ansicht zu verschieben.

Bei gedrückter [Shift]-Taste ist diese Hand mit einer eingeschriebenen Lupe versehen. Wenn Sie nun die linke Maustaste gedrückt halten und die greifende Hand auf der Arbeitsfläche nach unten bewegen, so zoomen Sie in die Grafik hinein. Bewegen Sie die Hand bei gedrückter [Shift]- und linker Maustaste nach oben, so wird herausgezoomt.

### **Zoomen**

… vergrößert einen beliebigen Ausschnitt in der Grafik mit Hilfe des Zoomfensters.

### **Zeige alles [F8]**

… passt die Querschnittsdarstellung dem verfügbaren Platz an, sodass alles zu sehen ist.

### **Vorherige Ansicht**

… stellt die vorherige Ansicht wieder her.

# **Vergrößern [+]**

… vergrößert die aktuelle Ansicht in einem festen Vergrößerungsverhältnis.

# **Verkleinern [-]**

… verkleinert die aktuelle Ansicht in einem festen Verkleinerungsverhältnis.

# **Benannten Ausschnitt erzeugen…**

… erzeugt einen neuen benannten Ausschnitt bzw. entfernt einen bereits bestehenden benannten Ausschnitt. Zum Anlegen eines benannten Ausschnittes müssen zunächst Objekte selektiert werden, die in den Ausschnitt aufgenommen werden sollen. Dann führt der Aufruf der Funktion **Benannten Ausschnitt erzeugen…** zum Öffnen des gleichnamigen Dialogs, in dem ein Ausschnitt-Name angegeben werden muss.

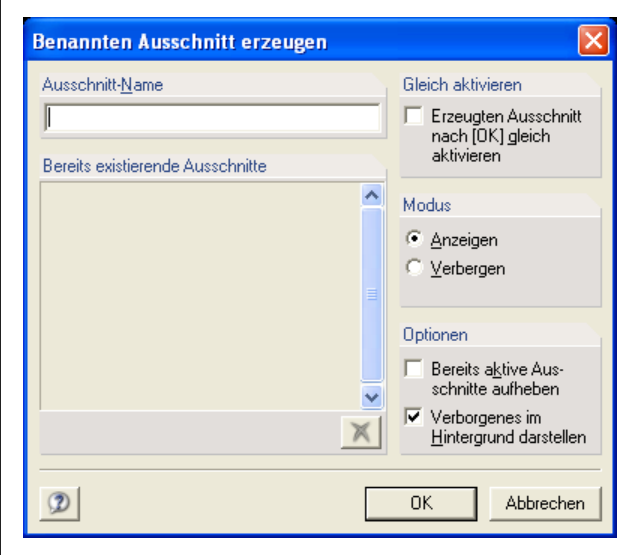

Bild 4.44: Dialog *Benannten Ausschnitt erzeugen*

Im linken Abschnitt unter dem Namen des zu erzeugenden Ausschnittes werden alle bereits existierenden Ausschnitte aufgelistet.

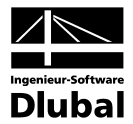

Mit dem Anhaken der Option im Abschnitt **Gleich aktivieren** wird der erzeugte Ausschnitt nach Drücken von [**OK**] gleich aktiviert.

Im Abschnitt **Modus** können Sie zwischen Anzeigen und Verbergen des Ausschnittes wählen.

Im Abschnitt **Optionen** können Sie durch Anhaken des entsprechenden Kontrollfeldes entscheiden, ob bereits aktive Ausschnitte aufgehoben werden sollen und ob Verborgenes im Hintergrund dargestellt werden soll.

### **Ausschnitt wählen…**

… ermöglicht das Aktivieren eines bestehenden Ausschnittes und bietet verschiedene Optionen zur Anzeige von Ausschnitten im Dialog **Ausschnitte wählen**.

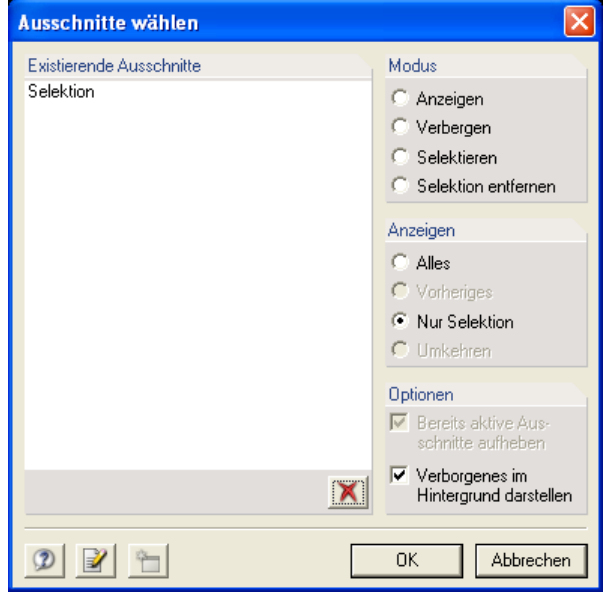

Bild 4.45: Dialog *Ausschnitte wählen*

Im linken Abschnitt werden alle bereits existierenden Ausschnitte aufgelistet. Falls einige Objekte beim Aufruf des Dialogs aktuell selektiert sind, dann erscheint in dieser Liste zusätzlich ein Betrag mit dem voreingestellten Namen "Selektion", auch wenn noch kein benannter Ausschnitt erzeugt wurde.

Nachdem Sie im linken Abschnitt einen Ausschnitt markiert haben, können Sie durch Aktivieren der entsprechenden Option im Abschnitt **Modus** diesen Ausschnitt anzeigen, verbergen oder selektieren, ggf. die Selektion entfernen.

Im Abschnitt **Anzeigen** können Sie entscheiden, ob alles, der vorherige Ausschnitt oder nur Selektion angezeigt werden soll, ggf. ob die vorherige Anzeige umgekehrt werden soll.

Der Abschnitt **Optionen** im Dialog **Ausschnitte wählen** bietet die gleichen Kontrollfelder wie der oben beschriebene Dialog **Benannten Ausschnitt erzeugen**.

#### **Ausschnitt mit Fenster**

… zeigt nur die Objekte an, die sich ganz innerhalb des Selektionsrechteckes befinden.

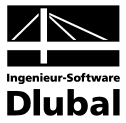

# **Ausschnitt mit Nummer…**

… stellt nur die Objekte dar, die man im Dialog **Ausschneiden mit Nummern** spezifiziert.

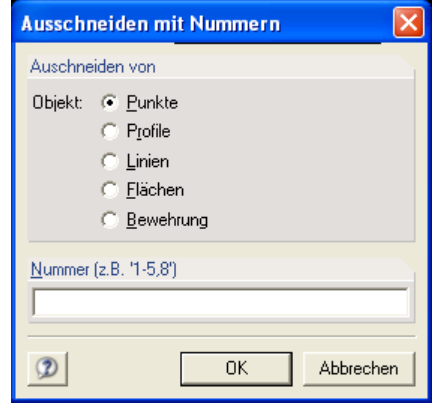

Bild 4.46: Dialog *Ausschneiden mit Nummern*

Im Abschnitt **Ausschneiden von** können Sie nur für einen bestehenden Objekttyp (also Punkte, Profile, Linien, Flächen oder Bewehrung) das entsprechende Auswahlfeld aktivieren.

### **Ausschnittmodus aufheben**

… beendet den Ausschnittmodus und zeigt wieder den gesamten Querschnitt an.

# **Vorheriges anzeigen**

… zeigt den vorherigen Ausschnitt an.

### **Nur Selektiertes anzeigen**

… zeigt nur die selektierten Objekte an, wobei mindestens ein Objekt selektiert sein muss.

# **Umgekehrt anzeigen**

… kehrt die vorherige Anzeige um, sodass alle soeben angezeigten Objekte ausgeblendet und alle soeben ausgeblendeten Objekte angezeigt werden.

# **Bemaßungen**

… blendet alle Bemaßungen durch Anklicken ein und aus.

### **Kommentare**

… blendet alle Kommentare durch Anklicken ein und aus.

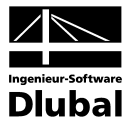

# **4.3.4 Einfügen** [Alt+E]

Über dieses Menü sind querschnitts- und schnittgrößenbezogene Ergänzungen möglich.

### **1.1 Punkte**

… ermöglicht das Einfügen von Punkten. Das Untermenü **1.1 Punkte** führt weiter zu den folgenden Menüpunkten:

# **Grafisch…**

… öffnet den Dialog **Neuer Punkt**.

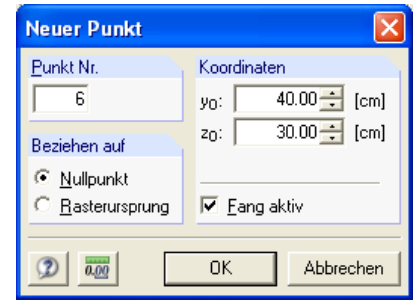

Bild 4.47: Dialog *Neuer Punkt*

Sie können für den einzufügenden Punkt entweder die Koordinaten per Tastatur in diesem Dialog angeben oder die Lage mit dem Fadenkreuz direkt in der Grafik festlegen.

# **Dialog…**

… öffnet den Dialog **Punkt einfügen**.

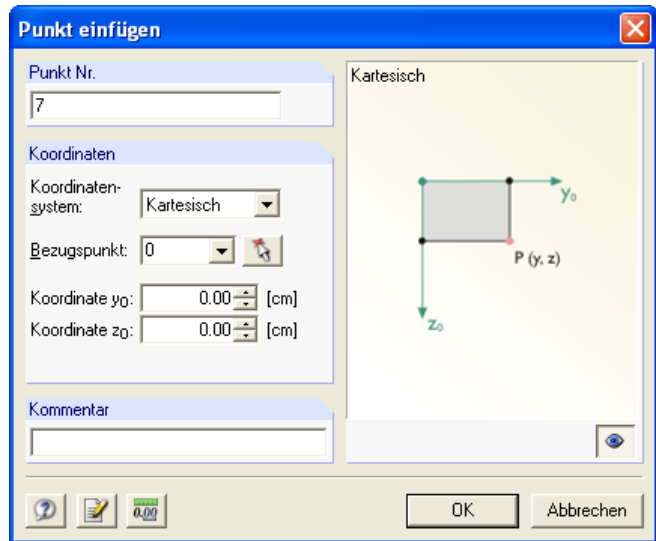

Bild 4.48: Dialog *Punkt einfügen*

In diesem Dialog werden die Nummer und Koordinaten des neuen Punktes eingetragen und das Koordinatensystem sowie ein Bezugspunkt gewählt.

Im rechten Teil des Dialogs **Punkt einfügen** lässt sich ein Schema vom einzufügenden Punkt mit dessen Umgebung anzeigen.

Es besteht in diesem Dialog auch die Möglichkeit, einen Kommentar beizufügen.

#### **Tabelle…**

… wechselt direkt in die Tabelle **1.1 Punkte** (siehe Kapitel 4.4.1.1).

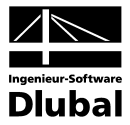

# **1.2 Materialien**

… ermöglicht das Einfügen von Materialien, die nur den Flächen bzw. Profilen (also nicht der Bewehrung, siehe unten) zugeordnet werden können. Das Untermenü **1.2 Materialien** führt weiter zu den folgenden Menüpunkten:

### **Dialog…**

… öffnet einen Eingabedialog, dessen Inhalt von der Auswahl im Abschnitt **Berechnungsart** des Registers **Basisangaben** des gleichnamigen Dialogs abhängig ist (siehe Kapitel 4.3.2).

Wenn eine der ersten zwei Optionen - **Nur Querschnittswerte** oder **Spannungsanalyse** aktiviert ist, dann öffnet sich der Dialog **Neues Material**, in dem die Nummer und ggf. die Bezeichnung eines neuen Materials anzugeben sind. Es besteht hier auch die Möglichkeit, einen Kommentar beizufügen. Im Abschnitt **Materialdaten** werden drei grundlegende Materialkennwerte - Elastizitätsmodul **E**, Schubmodul **G** und spezifisches Gewicht γ - für die ersten beiden Optionen hinsichtlich der Berechnungsart eingegeben. Für die Option **Spannungsanalyse** enthält der Abschnitt **Materialdaten** zusätzlich einen bemessungsrelevanten Materialkennwert - Grenzspannung σ**zul**.

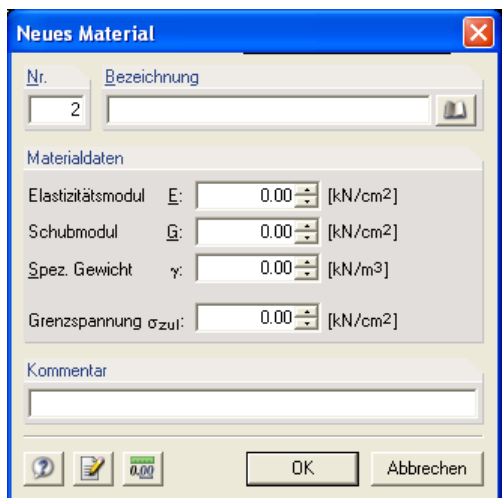

Bild 4.49: Dialog *Neues Material* (im Falle der Option "Spannungsanalyse")

Der Klick auf die Schaltfläche neben dem Feld für die Material-Bezeichnung bringt Sie in den Dialog **Material aus Bibliothek übernehmen**. Im oberen bzw. unteren Teil dieses Dialogs sind die Materialien zur Übernahme bzw. die Materialkennwerte aufgelistet. Für die Zuordnung von Materialien den Flächen bzw. Profilen stehen hier alle Material-Kategorien außer **Betonstahl** zur Auswahl. Sie können hier über die entsprechenden Schaltflächen neue Materialien anlegen sowie bereits angelegte Materialien bearbeiten bzw. löschen. Es ist hier auch möglich, alle Materialien in der Liste alphabetisch zu sortieren.

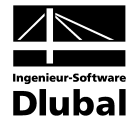

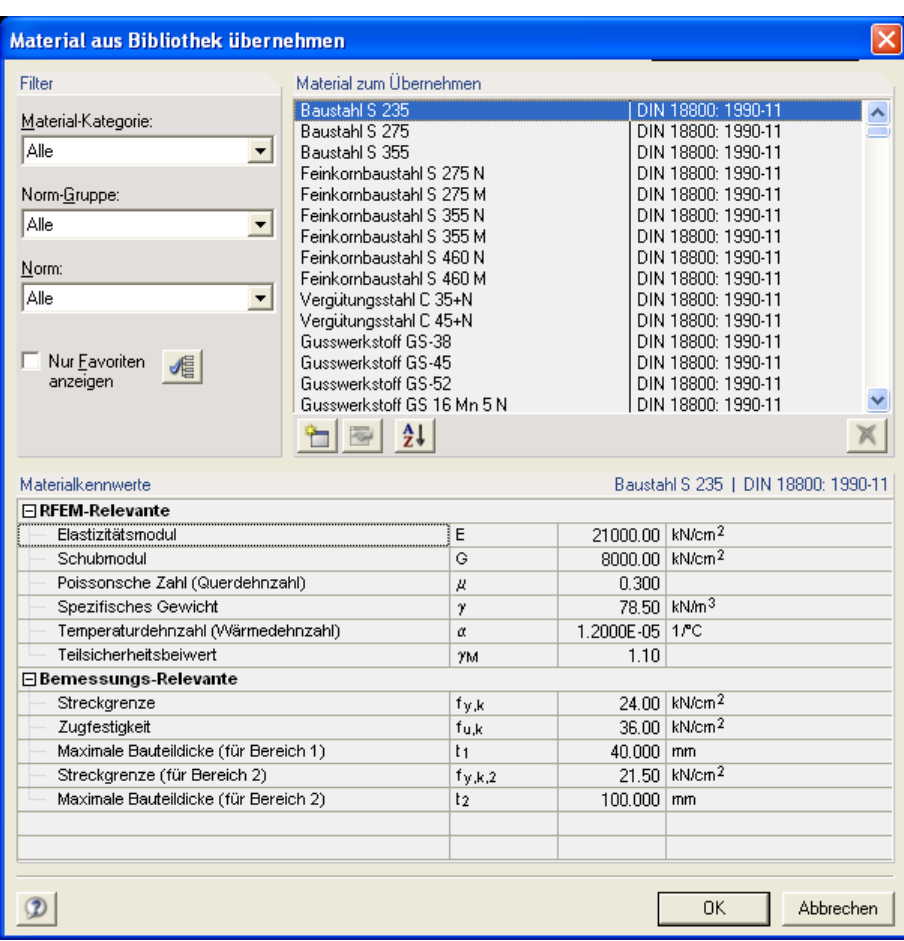

Bild 4.50: Dialog *Material aus Bibliothek übernehmen* (im Falle der Option "Spannungsanalyse")

Wenn die dritte Option - **Stahlbeton-Bemessung** - hinsichtlich der Berechnungsart aktiviert ist, dann erscheint nach dem Aufruf des Menüpunktes **Dialog…** im Untermenü **1.2 Materialien** vom Pulldownmenü **Einfügen** anstelle des Dialogs **Neues Material** direkt der oben genannte Dialog **Material aus Bibliothek übernehmen**, in dem alle Material-Kategorien außer **Betonstahl** zur Verfügung stehen. Den Flächen mit Bewehrung dürfen nur Materialien der Kategorie **Beton** zugeordnet werden, wobei das Betonsortenangebot hier zugleich der Wahl der Bemessungsnorm im Register **Einstellungen für Stahlbeton-Bemessung** des Dialogs **Basisangaben** (siehe Kapitel 4.3.2) entsprechen muss.

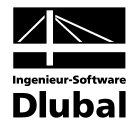

| <b>Material aus Bibliothek übernehmen</b>                       |                                     |           |                            |                                            |           |
|-----------------------------------------------------------------|-------------------------------------|-----------|----------------------------|--------------------------------------------|-----------|
|                                                                 |                                     |           |                            |                                            |           |
| Filter                                                          | Material zum Übernehmen             |           |                            |                                            |           |
| Material-Kategorie:                                             | <b>Beton C12/15</b><br>Beton C16/20 |           |                            | DIN 1045-1: 2001-07<br>DIN 1045-1: 2001-07 |           |
| Beton                                                           | Beton C20/25                        |           |                            | DIN 1045-1: 2001-07                        |           |
|                                                                 | Beton C25/30                        |           |                            | DIN 1045-1: 2001-07                        |           |
| Norm-Gruppe:                                                    | Beton C30/37                        |           |                            | DIN 1045-1: 2001-07                        |           |
| DIN                                                             | Beton C35/45                        |           |                            | DIN 1045-1: 2001-07                        |           |
|                                                                 | Beton C40/50                        |           |                            | DIN 1045-1: 2001-07                        |           |
| Norm:                                                           | Beton C45/55<br>Beton C50/60        |           |                            | DIN 1045-1: 2001-07                        |           |
| DIN 1045-1: 2001-07<br>$\overline{\phantom{m}}$                 | <b>Beton C55/67</b>                 |           |                            | DIN 1045-1: 2001-07<br>DIN 1045-1: 2001-07 |           |
|                                                                 | Beton C60/75                        |           |                            | DIN 1045-1: 2001-07                        |           |
|                                                                 | Beton C70/85                        |           |                            | DIN 1045-1: 2001-07                        |           |
| Nur Favoriten<br>√≣                                             | Beton C80/95                        |           |                            | DIN 1045-1: 2001-07                        |           |
| anzeigen                                                        | Beton C90/105                       |           |                            | DIN 1045-1: 2001-07                        |           |
|                                                                 | Beton C100/115                      |           |                            | DIN 1045-1: 2001-07                        |           |
|                                                                 |                                     |           |                            |                                            |           |
| Materialkennwerte                                               |                                     |           |                            | Beton C12/15   DIN 1045-1: 2001-07         |           |
| 日 RFEM-Relevante                                                |                                     |           |                            |                                            |           |
| Elastizitätsmodul                                               |                                     | E         | 2180.00 kN/cm <sup>2</sup> |                                            |           |
| Schubmodul                                                      |                                     | G         | 1300.00 kN/cm <sup>2</sup> |                                            |           |
| Poissonsche Zahl (Querdehnzahl)                                 |                                     | Д         | 0.200                      |                                            |           |
| Spezifisches Gewicht                                            |                                     | γ         |                            | 25.00 kN/m <sup>3</sup>                    |           |
| Temperaturdehnzahl (Wärmedehnzahl)                              |                                     | α         | 1,0000E-05 1/°C            |                                            |           |
| Teilsicherheitsbeiwert                                          |                                     | <b>YM</b> | 1.00                       |                                            |           |
| $\Box$ Bemessungs-Relevante                                     |                                     |           |                            |                                            |           |
| Charakteristische Zylinderdruckfestigkeit                       |                                     | fek       |                            | $1.20$ kN/cm <sup>2</sup>                  |           |
| Charakteristische Würfeldruckfestigkeit                         |                                     | fck,cube  |                            | $1.50$ kN/cm <sup>2</sup>                  |           |
| Grenzwert der charakteristischen Zugfestigkeit                  |                                     | fetk      |                            | $0.11$ kN/cm <sup>2</sup>                  |           |
| Mittelwert der Zylinderdruckfestigkeit                          |                                     | fem       |                            | $2.00$ kN/cm <sup>2</sup>                  |           |
| Mittelwert der zentrischen Zugfestigkeit                        |                                     | fetm      |                            | $0.16$ kN/cm <sup>2</sup>                  |           |
| Darf nur bei vorwiegend ruhenden Einwirkungen verwendet werden. |                                     |           |                            |                                            |           |
|                                                                 |                                     |           |                            |                                            |           |
|                                                                 |                                     |           |                            | <b>OK</b>                                  | Abbrechen |

Bild 4.51: Dialog *Material aus Bibliothek übernehmen* (im Falle der Option "Stahlbeton-Bemessung")

### **Tabelle…**

… wechselt direkt in die Tabelle **1.2 Materialien** (siehe Kapitel 4.4.1.2).

# **1.3 Materialien für Bewehrung**

… ermöglicht das Einfügen von Materialien, die nur der Bewehrung (also weder Flächen noch Profilen) zugeordnet werden können. Es handelt sich ausschließlich um Materialien der Kategorie **Betonstahl**. Das Untermenü **1.3 Materialien für Bewehrung** steht nur dann zur Verfügung, wenn die Option **Stahlbeton-Bemessung** im Abschnitt **Berechnungsart** des Registers **Basisangaben** des gleichnamigen Dialogs aktiviert ist (siehe Kapitel 4.3.2). Dieses Untermenü führt weiter zu den folgenden Menüpunkten:

# **Dialog…**

… öffnet den Dialog **Material aus Bibliothek übernehmen** (siehe oben), in dem nur die Material-Kategorie **Betonstahl** zur Verfügung steht, wobei das Angebot an Betonstahlsorten zugleich durch die Wahl der Bemessungsnorm im Register **Einstellungen für Stahlbeton-Bemessung** des Dialogs **Basisangaben** (siehe Kapitel 4.3.2) begrenzt ist.

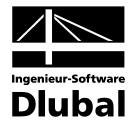

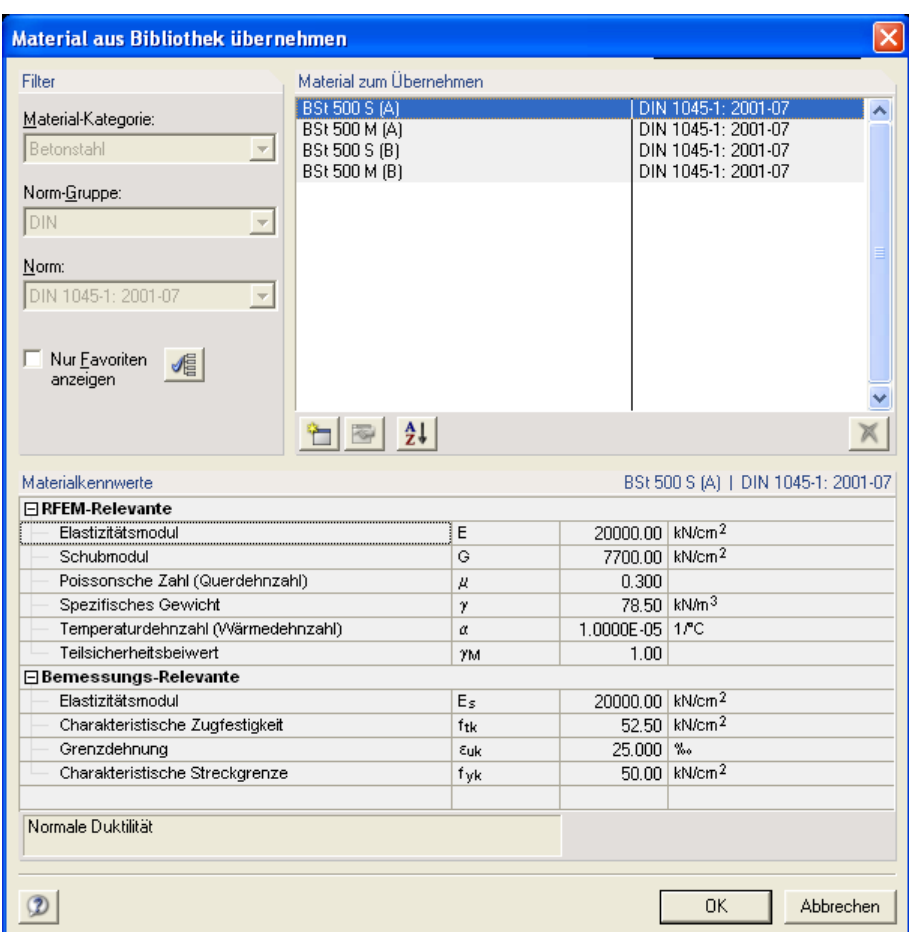

Bild 4.52: Dialog *Material aus Bibliothek übernehmen* (im Falle der Eingabe von Materialien für Bewehrung)

### **Tabelle…**

… wechselt direkt in die Tabelle **1.3 Materialien für Bewehrung** (siehe Kapitel 4.4.1.3).

# **1.4 Profile**

… dient zum Einbinden von Profilen aus der Querschnittsbibliothek. Das Untermenü **1.4 Profile** führt weiter zu den folgenden Menüpunkten:

### **Grafisch…**

… öffnet den Dialog **Querschnittsbibliothek** zum Einbinden eines standardisierten Profils.

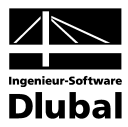

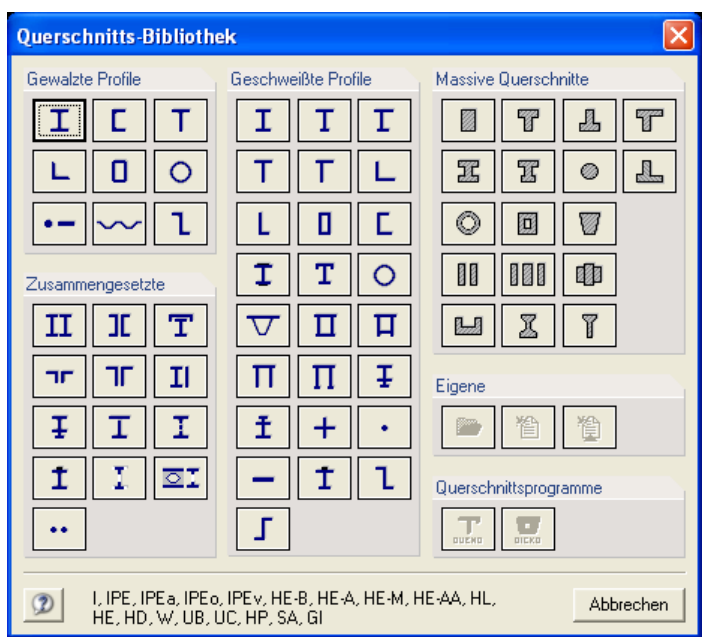

Bild 4.53: Dialog *Querschnittsbibliothek*

Für DICKQ stehen in diesem Dialog folgende Profilgruppen zur Verfügung:

- Gewalzte Profile
- Zusammengesetzte Profile
- Geschweißte Profile
- Massive Querschnitte

In jeder Profilgruppe des Dialogs **Querschnittsbibliothek** stehen zur Auswahl mehrere Schaltflächen, mit denen die verschiedenen Typen der Profile vertreten sind. Ein Mausklick auf die ausgewählte Schaltfläche ruft den zugehörigen Eingabedialog zur endgültigen Profilspezifikation auf (siehe beispielsweise Bilder 4.55 bis 4.58).

Im unteren Teil des Dialogs zur Profilauswahl stehen neben den häufig verwendeten Standardschaltflächen für die allgemeinen Funktionen (siehe Tabelle 4.2) Schaltflächen zur Verfügung, die sich auf die ganze Querschnittsbibliothek und die einzelnen Profilgruppen beziehen. Diese Schaltflächen sind in der Tabelle 4.4 auf folgender Seite gelistet.

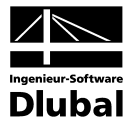

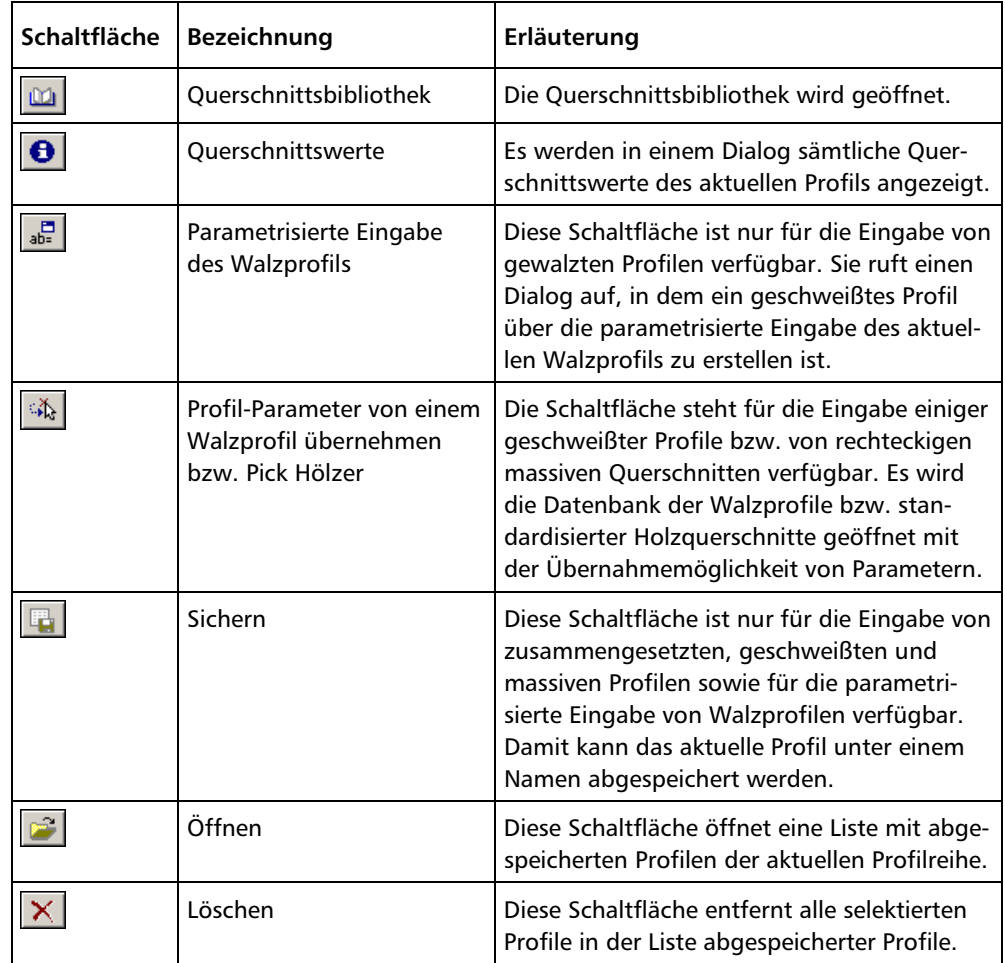

Tabelle 4.4: Schaltflächen der Querschnittsbibliothek

Je nach der Profilgruppe ändert sich das Aussehen des Eingabedialogs zur Profildefinition.

Für gewalzte Profile sind Profiltabellen in einer umfangreichen Datenbank hinterlegt.

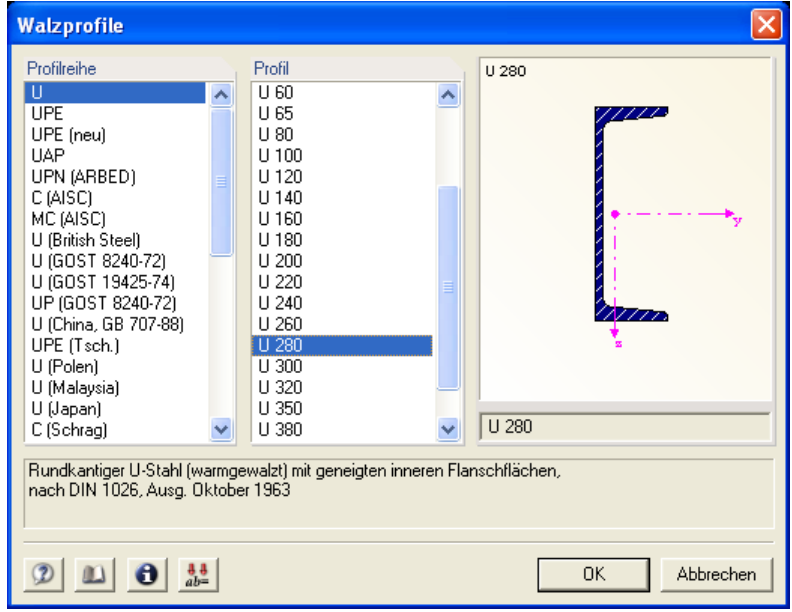

Bild 4.54: Eingabedialog eines gewalzten Profils

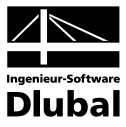

Bei zusammengesetzten Profilen werden mehrere Walzprofile meist mit Parametern zusammengesetzt.

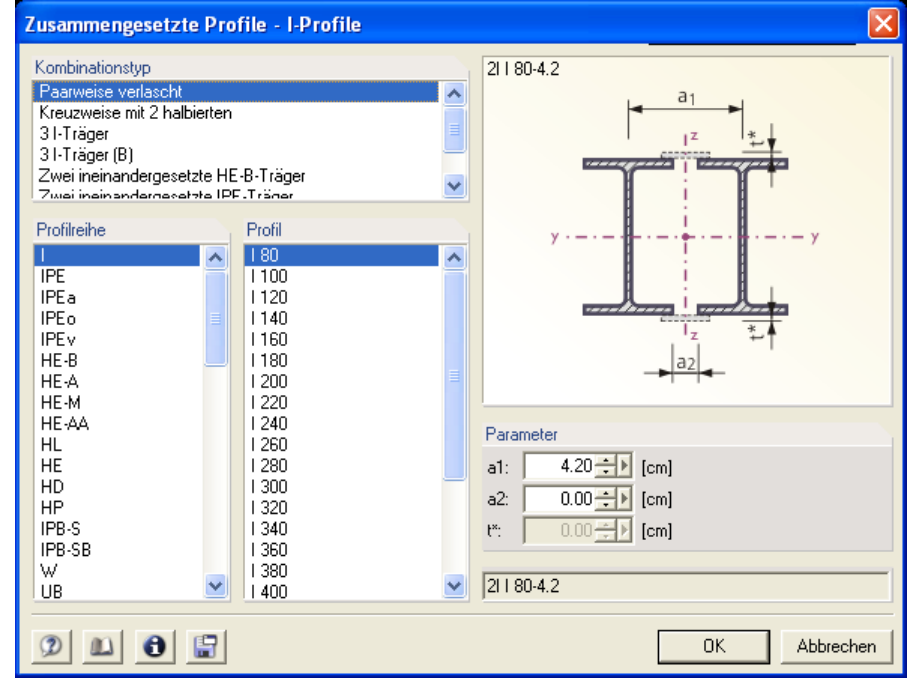

Bild 4.55: Eingabedialog eines zusammengesetzten Profils

Für geschweißte sowie massive Profile können die Profilparameter in den Eingabefeldern frei definiert werden.

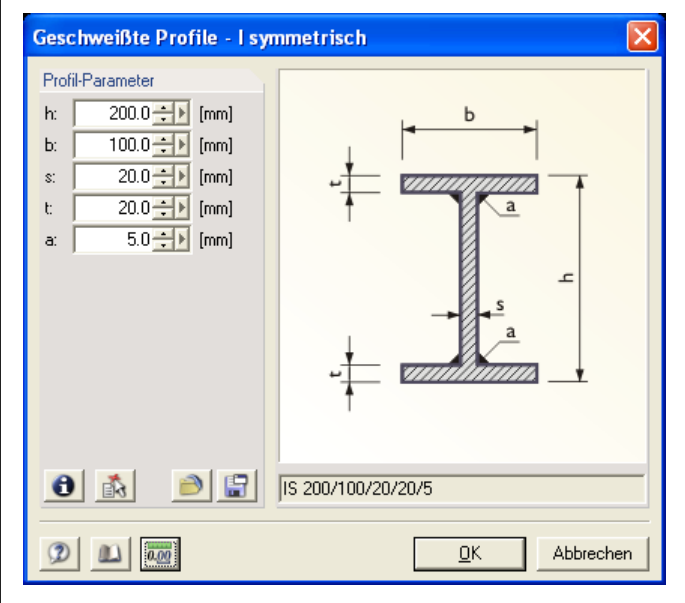

Bild 4.56: Eingabedialog eines geschweißten Profils

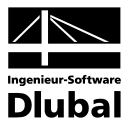

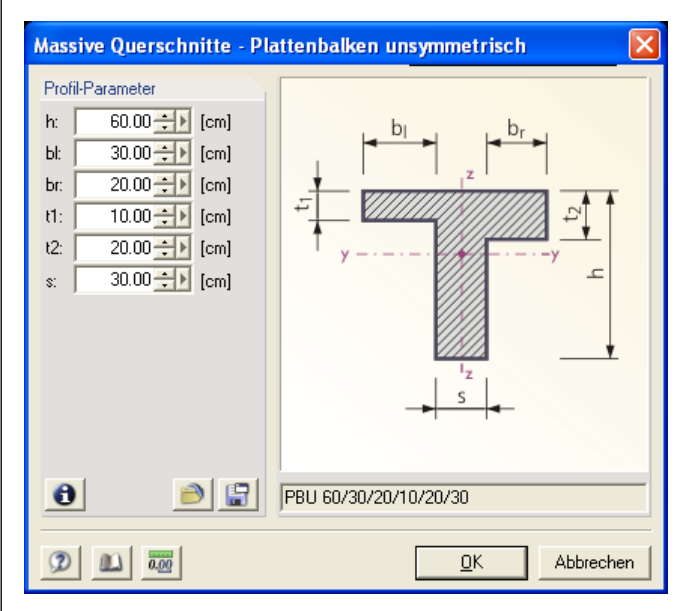

Bild 4.57: Eingabedialog eines massiven Querschnittes

Ein Mausklick auf die Schaltfläche **Querschnittswerte** im zugehörigen Eingabedialog zur endgültigen Profilspezifikation öffnet den Dialog **Details von** mit dem angeführten Profilnamen in der Dialog-Titelleiste.

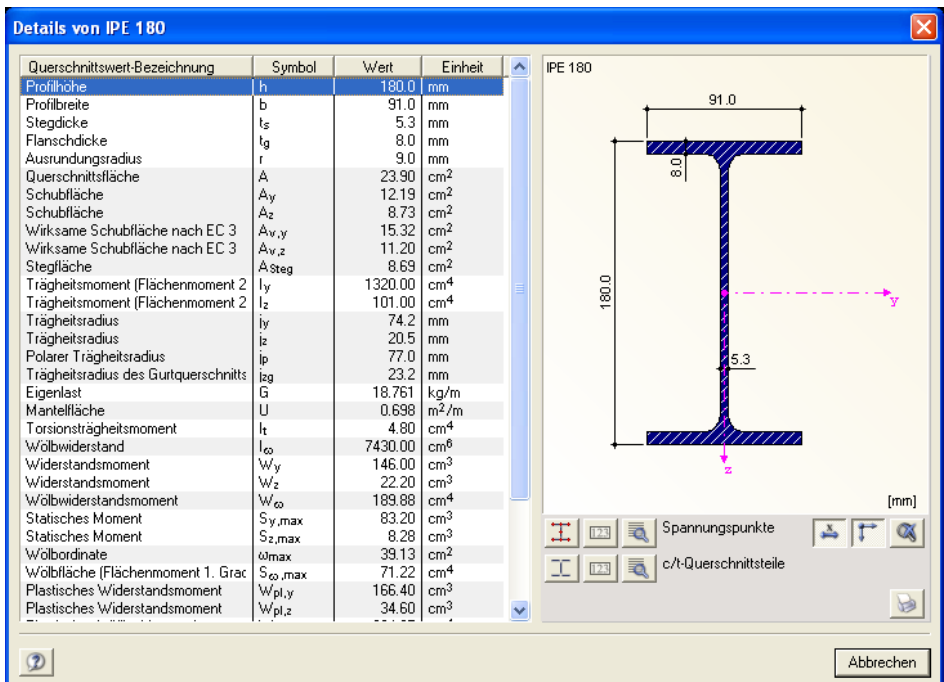

Bild 4.58: Dialog Details von einem gewalzten Profil

Dieser Dialog enthält im linken Teil die Tabelle mit vier Spalten - **Querschnittswert-Bezeichnung**, **Symbol**, **Wert** und **Einheit**. Hier sind verschiedene Querschnittskennwerte des Profils aufgelistet. Rechts ist das Profil mit den Bemaßungen abgebildet. Über die drei Schaltflächen unterhalb der Abbildung können Sie die Spannungspunkte (ggf. mit deren Nummerierung) ein- und ausblenden sowie einen weiteren Dialog mit Details der Spannungspunkte aufrufen. Wenn das Profil im allgemeinen als dünnwandig betrachtet werden kann, dann stehen hier noch drei weitere Schaltflächen zur Verfügung. Über diese Schaltflächen können Sie die **(c/t)**-Querschnittsteile (ggf. mit deren Nummerierung) ein- und ausblenden sowie einen weiteren Dialog mit Details der **(c/t)**-Querschnittsteile aufrufen.

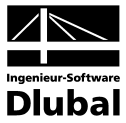

Nachdem Sie ein Profil im zugehörigen Eingabedialog zur endgültigen Profilspezifikation bestimmt haben, gelangen Sie über die Schaltfläche **OK** in den Dialog **Profil setzen**.

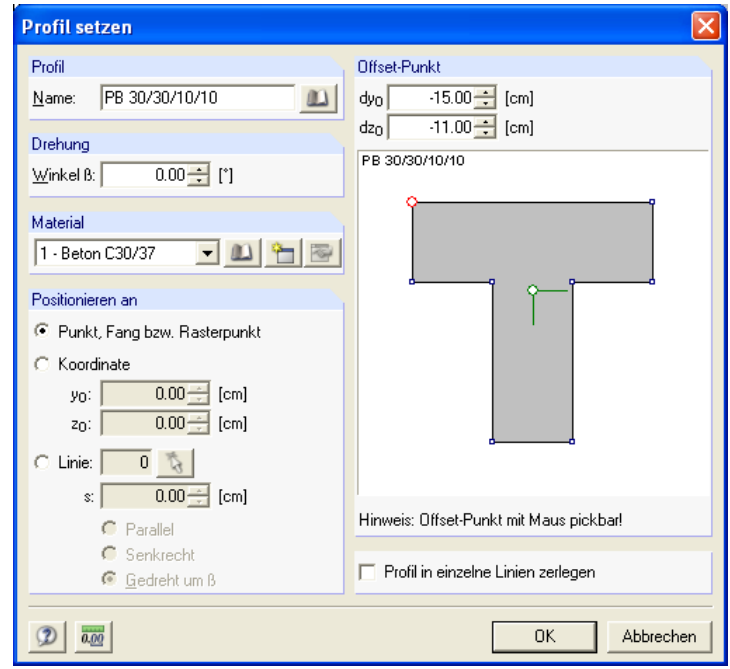

Bild 4.59: Dialog *Profil setzen*

In diesem Dialog wird zunächst der Name des ursprünglichen Profils angegeben, das beim Aufruf des Dialogs von Ihnen selektiert ist. Sie können über die Schaltfläche neben dem Profilnamen zusätzlich ein anderes Profil auswählen und durch dieses das ursprüngliche Profil ersetzen. Des weiteren können Sie im Dialog **Profil setzen** eine beliebige Drehung des Profils über den Winkel β bestimmen sowie das Material dem Profil zuordnen.

Im Abschnitt **Positionieren an** können Sie entscheiden, wie das Profil positioniert werden soll. Dafür gibt es die gleichen Möglichkeiten wie im Abschnitt **Positionieren an** des Dialogs **DXF-Vorlage importieren** (siehe Beschreibung des Untermenüs **DXF-Vorlage einlesen…** im Kapitel 4.3.1). Es gilt auch für das grafische Schema des Profils im rechten Teil des Dialogs **Profil setzen** sowie für den Offset-Punkt dasselbe, was oben beim Dialog **DXF-Vorlage importieren** beschrieben ist.

Ohne Rücksicht auf die Platzierungsweise des Profils ist es in diesem Dialog auch möglich, das Profil automatisch in seine einzelnen Linien zerlegen zu lassen.

### **Tabelle…**

… wechselt direkt in die Tabelle **1.4 Profile** (siehe Kapitel 4.4.1.4).

### **1.5 Linien**

… ermöglicht das Einfügen von Linien. Das Untermenü **1.5 Linien** führt weiter zu den folgenden Menüpunkten:

### **Grafisch**

… bietet die folgenden Arten der grafischen Eingabe:

#### *Einzeln…*

… öffnet den Dialog **Neue Linien einzeln** zum Setzen einzelner neuer Linien getrennt. Nach dem Setzen einer Linie muss der Anfangspunkt einer weiteren Linie neu festgelegt werden.

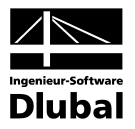

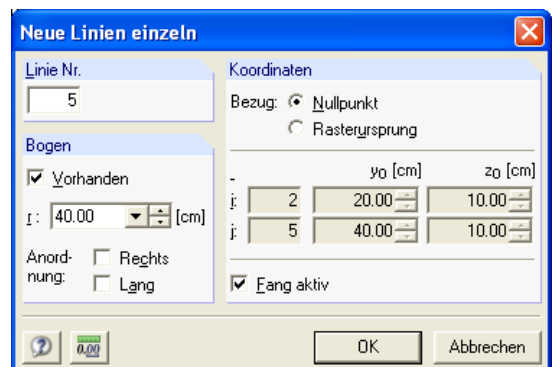

Bild 4.60: Dialog Neue Linien einzeln

Im Dialog **Neue Linien einzeln** sind die Nummer der neuen Linie und die Nummern der Punkte am Anfang und Ende dieser Linie anzugeben. Sie können hier zwischen dem Bezug der Punkt-Koordinaten auf den globalen Nullpunkt oder auf einen beliebig gesetzten Rasterursprung wählen. Das Kontrollfeld **Fang aktiv** erleichtert das Positionieren an einem Rasterpunkt. Sobald Sie den Anfangspunkt der neuen Linie festgelegt haben, können Sie den Endpunkt dieser Linie einfügen.

Mit dem Anhaken der Option **Vorhanden** im Abschnitt **Bogen** ist es möglich, eine gebogene Linie einzufügen. Hier muss als Parameter des Bogens der Radius **r** angegeben werden. Für die Bogen-Anordnung stehen im Abschnitt **Bogen** die Kontrollfelder **Rechts** und **Lang** zur Verfügung. Damit legen Sie fest, auf welcher Seite sich die Bogenmitte befindet und ob der Bogen länger oder kürzer als der Halbkreis des gleichen Radius ist.

### *Polygonweise…*

… öffnet den Dialog **Neue Linien polygonweise** zum Setzen mehrerer miteinander verbundener neuer Linien. Der Endpunkt der soeben gesetzten Linie ist zugleich der Anfangspunkt einer weiteren einzufügenden Linie. Sonst ähneln die Eingabemöglichkeiten im Dialog **Neue Linien polygonweise** den oben beschriebenen beim Dialog **Neue Linien einzeln**.

# **Dialog…**

… öffnet den Dialog **Linie einfügen**.

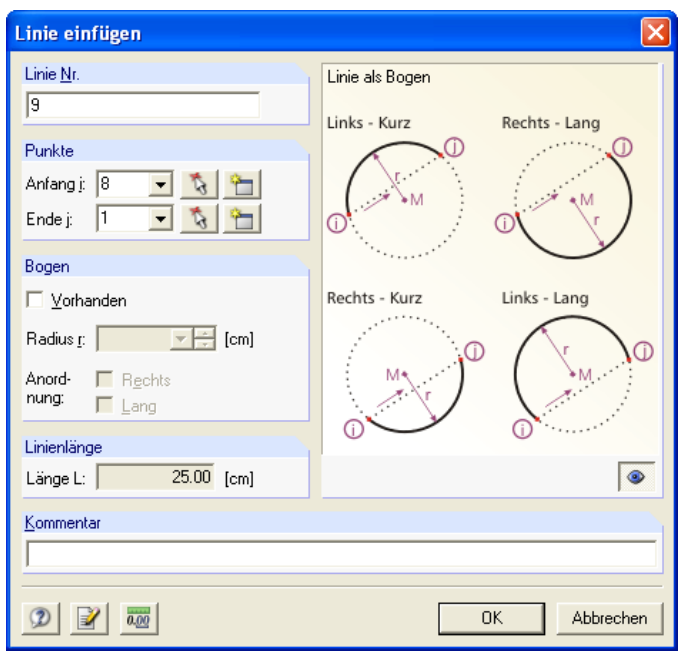

Bild 4.61: Dialog *Linie einfügen*

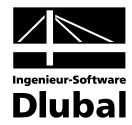

In diesem Dialog werden die Nummern der neuen Linie und die Nummern deren Anfangsund Endpunktes angezeigt. Sie können für den Anfangs- bzw. Endpunkt einen bereits bestehenden Punkt numerisch per Fenstereingabe oder grafisch über die Schaltfläche **Pick** auswählen. Es ist auch möglich, einen ganz neuen Punkt als Anfangs- bzw. Endpunkt der Linie mit der Schaltfläche **Neu** festzulegen, die den Dialog **Punkt einfügen** aufruft (siehe oben).

Mit dem Anhaken der Option **Vorhanden** im Abschnitt **Bogen** ist es möglich, eine gebogene Linie einzufügen. Dafür bietet der Abschnitt **Bogen** die gleichen Eingabemöglichkeiten wie der oben beschriebene Dialog **Neue Linien einzeln**.

Im Abschnitt **Linienlänge** erscheint die von DICKQ automatisch aktualisierte Länge **L** der einzufügenden Linie, sowohl für die gerade Linie als auch für den Bogen.

Im rechten Teil des Dialogs **Linie einfügen** lässt sich ein Schema von der einzufügenden Linie mit deren Umgebung anzeigen.

Es besteht in diesem Dialog auch die Möglichkeit, einen Kommentar beizufügen.

### **Tabelle…**

… wechselt direkt in die Tabelle **1.5 Linien** (siehe Kapitel 4.4.1.5).

#### **1.6 Flächen**

… ermöglicht das Erzeugen von Flächen in geschlossenen leeren Linienzügen sowie das schnelle Setzen von Rechtecken bzw. Kreisen. Das Untermenü **1.6 Flächen** führt weiter zu den folgenden Menüpunkten:

#### **Grafisch**

… bietet die folgenden Arten der grafischen Eingabe:

### *Fläche*

… öffnet den Dialog **Neue Fläche** zum Füllen eines geschlossenen und zugleich leeren Linienzugs mit einer neuen Fläche, nachdem dieser Linienzug eingegeben wurde.

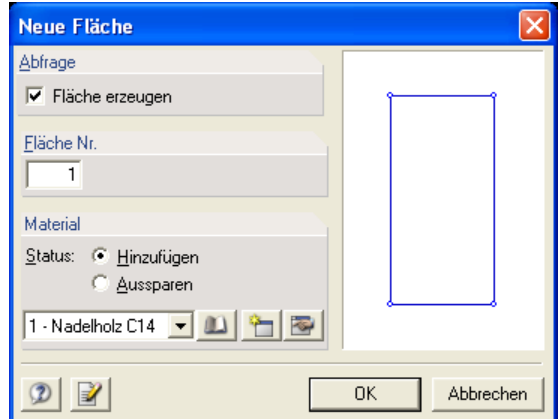

Bild 4.62: Dialog *Neue Fläche*

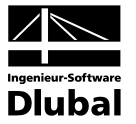

# *Rechteck…*

… öffnet den Dialog **Rechteck setzen** zum Einfügen einer rechteckigen Fläche, die ggf. mit vier gleichförmigen Eckenrundungen bzw. Abfasungen versehen werden kann.

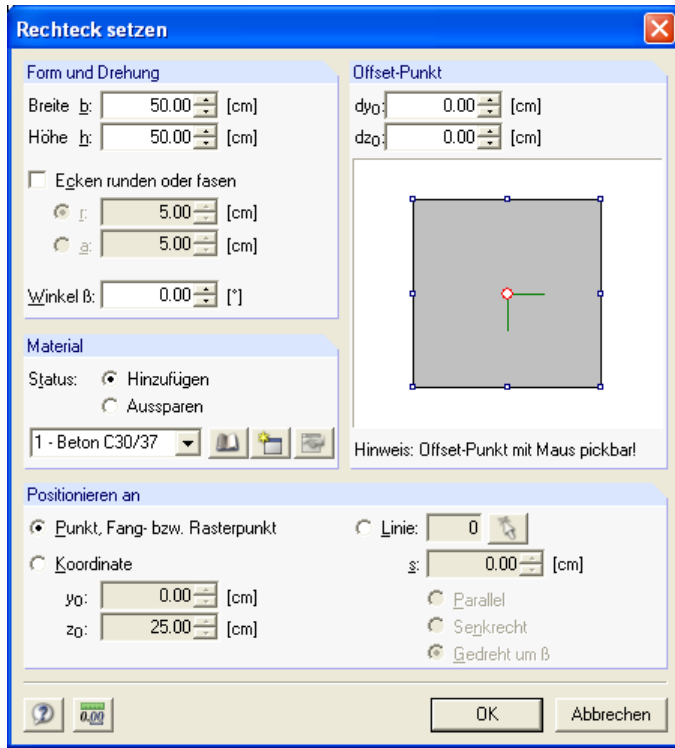

Bild 4.63: Dialog *Rechteck setzen*

Im Abschnitt **Form und Drehung** sind die Breite **b** und die Höhe **h** einzugeben. Des weiteren können Sie hier die Option **Ecken runden oder fasen** anhaken und anschließend durch Aktivieren des entsprechenden Auswahlfeldes entweder den einheitlichen Rundungsradius **r** oder die einheitliche Abfasungshöhe **a** für alle vier Ecken eintragen. Im Falle der Option für Eckenrundungen bzw. Abfasungen werden nicht nur vier gerade Linien erzeugt, sondern auch vier gebogene Linien mit dem Radius **r** bzw. vier schräge Linien mit dem Maß **a** in den Ecken. Die zu generierende Fläche wird dann nicht durch vier Punkte des Rechtecks definiert, sondern durch acht Punkte, die in den Verbindungen von geraden und gebogenen bzw. schrägen Umrandungslinien entstehen. Es ist hier auch möglich, eine beliebige Drehung des Rechtecks über den Winkel β zu bestimmen.

Im Abschnitt **Material** lassen sich der Status (entweder Hinzufügen oder Aussparen) und das Material (nur für den Status Hinzufügen) festlegen.

Im Abschnitt **Positionieren an** können Sie entscheiden, wie das Rechteck positioniert werden soll. Dafür gibt es die gleichen Möglichkeiten wie im Abschnitt **Positionieren an** des Dialogs **DXF-Vorlage importieren** (siehe Beschreibung des Untermenüs **DXF-Vorlage einlesen…** im Kapitel 4.3.1). Es gilt auch für das grafische Schema des Rechtecks im rechten Teil des Dialogs **Rechteck setzen** sowie für den Offset-Punkt dasselbe, was oben beim Dialog **DXF-Vorlage importieren** beschrieben ist.

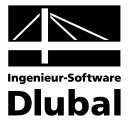

### *Kreis…*

… öffnet den Dialog **Kreis setzen** zum Einfügen einer Kreisfläche.

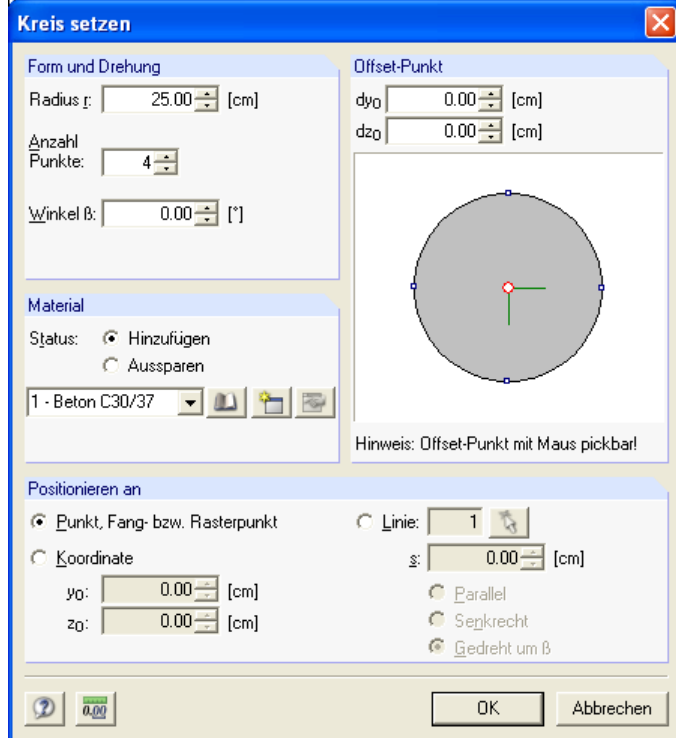

Bild 4.64: Dialog *Kreis setzen*

Im Abschnitt **Form und Drehung** ist der Radius **r** des Kreises einzugeben. Des weiteren können Sie hier die Anzahl der Punkte (mindestens 3) festlegen, die die einzelnen gebogenen Linien am Kreisumfang definieren sollen. Es ist hier auch möglich, eine beliebige Drehung der Kreisfläche über den Winkel β zu bestimmen.

Im Abschnitt **Material** lassen sich der Status (entweder Hinzufügen oder Aussparen) und das Material (nur für den Status Hinzufügen) festlegen.

Im Abschnitt **Positionieren an** können Sie entscheiden, wie die Kreisfläche positioniert werden soll. Dafür gibt es die gleichen Möglichkeiten wie im Abschnitt **Positionieren an** des Dialogs **DXF-Vorlage importieren** (siehe Beschreibung des Untermenüs **DXF-Vorlage einlesen…** im Kapitel 4.3.1). Es gilt auch für das grafische Schema des Kreises im rechten Teil des Dialogs **Kreis setzen** sowie für den Offset-Punkt dasselbe, was oben beim Dialog **DXF-Vorlage importieren** beschrieben ist.

### **Tabelle…**

… wechselt direkt in die Tabelle **1.6 Flächen** (siehe Kapitel 4.4.1.6).

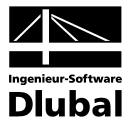

# **1.7 Bewehrung**

… ermöglicht das Einfügen von Bewehrungsstäben. Das Untermenü **1.7 Bewehrung** steht nur dann zur Verfügung, wenn die Option **Stahlbeton-Bemessung** im Abschnitt **Berechnungsart** des Registers **Basisangaben** des gleichnamigen Dialogs aktiviert ist (siehe Kapitel 4.3.2). Dieses Untermenü führt weiter zu den folgenden Menüpunkten:

## **Grafisch**

… öffnet den Dialog **Neue Bewehrung**, in dem Nummer, Material und weitere Parameter hinsichtlich der Größe und Lage der neuen Bewehrungsstäbe anzugeben sind.

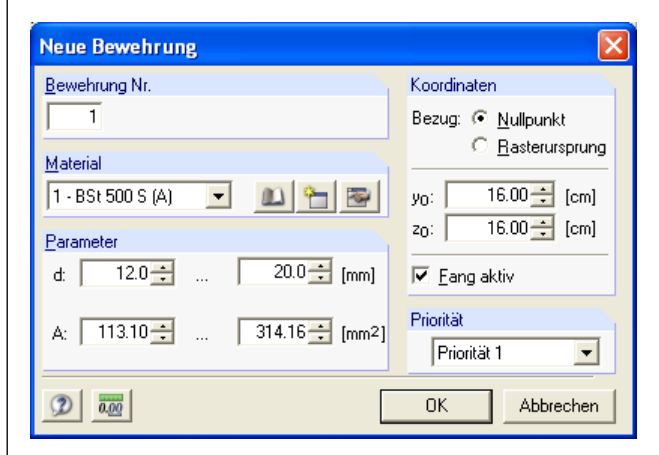

Bild 4.65: Dialog Neue Bewehrung

Sie können für die einzufügende Bewehrung entweder die Koordinaten per Tastatur in diesem Dialog angeben oder die Lage mit dem Fadenkreuz direkt in der Grafik festlegen.

#### **Tabelle…**

… wechselt direkt in die Tabelle **1.7 Bewehrung** (siehe Kapitel 4.4.1.7).

### **Neuer Lastfall…**

… dient zum Anlegen eines neuen Lastfalls über den Dialog **Neuer Lastfall** (siehe Kapitel 4.3.1).

### **1.8 Schnittgrößen**

… wechselt direkt in die Tabelle **1.8 Schnittgrößen** (siehe Kapitel 4.4.1.8).

# **Bemaßungen**

… ermöglicht das Einfügen von Bemaßungen (siehe Kapitel 4.5.1).

#### **Kommentare**

… ermöglicht das Einfügen von Kommentaren (siehe Kapitel 4.5.2).
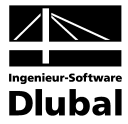

# **4.3.5 Ergebnisse** [Alt+G]

Dieses Menü ermöglicht die Berechnung von Querschnittswerten, Spannungen und weiteren zur Stahlbeton-Bemessung erforderlichen Werten sowie die Festlegung der grafischen und numerischen Ergebnisdarstellung.

# **Ergebnisse zeigen [F5]**

… startet die Berechnung von Querschnittswerten und ggf. weiteren Bemessungswerten, wenn es noch keine Ergebnisse gibt. Sonst macht dieser Befehl die weiteren Menüpunkte des Pulldownmenüs **Ergebnisse** zugänglich, die die Anzeige der farbgekennzeichneten Verläufe aus der Berechnung durch Anklicken ein- und ausblenden. Diese weiteren Menüpunkte stehen hier nur dann zur Verfügung, wenn die Berechnung des Querschnittes vorgenommen wurde und wenn die Darstellung der Ergebnisse über den Menübefehl **Ergebnisse zeigen** (siehe oben) zugänglich ist. Dabei hängt es auch von der gewählten Berechnungsart im Register **Basisangaben** des gleichnamigen Dialogs ab (siehe Kapitel 4.3.2).

Folgende vier Menüpunkte stehen nach der Berechnung bei allen drei Auswahlmöglichkeiten hinsichtlich der Berechnungsart zur Verfügung.

# **Prandtlsche Spannungsfunktion** Φ

… zeigt den Verlauf der Prandtlschen Spannungsfunktion Φ an.

# **Ableitung von** Φ **nach y; Ableitung von** Φ **nach z**

… zeigen die Verläufe der ersten Ableitungen von der Prandtlschen Spannungsfunktion Φ in Richtungen der Hauptachsen **y** und **z** an. Die Bedeutung der ersten Ableitung der Prandtlschen Spannungsfunktion ist die Torsionsschubspannung.

#### **Wölbung** ω

… zeigt den Verlauf der Wölbfunktion ω um den Schubmittelpunkt **M** an.

Die Menüpunkte, die sich zwischen den Menüpunkten **Wölbung** ω und **Betondehnung** befinden, stehen nach der Berechnung nur beim Aktivieren der Option **Spannungsanalyse** im Dialog **Basisangaben** zur Verfügung.

#### **Normalspannung**  $\sigma_x$  **infolge**  $N = 1$

… zeigt den Verlauf der Normalspannung infolge der Einheitsnormalkraft an.

# **Schubspannung** τ **infolge**  $V_y$  = 1; Schubspannung τ **infolge**  $V_z$  = 1

… zeigen die Verläufe der Schubspannungen infolge der Einheitsquerkräfte in Richtungen der globalen Stabachsen **y'** und **z'** an.

## **Normalspannung**  $\sigma_x$  **infolge**  $M_y$  = 1; Normalspannung  $\sigma_x$  **infolge**  $M_y$  = 1

… zeigen die Verläufe der Normalspannungen infolge der Einheitsbiegemomente in Richtungen der globalen Stabachsen **y'** und **z'** an.

# **Schubspannung** τ **infolge**  $V_y$  = 1; Schubspannung τ **infolge**  $V_z$  = 1

… zeigen die Verläufe der Schubspannungen infolge der Einheitsquerkräfte in Richtungen der Hauptachsen **y** und **z** an.

# **Normalspannung**  $\sigma_x$  **infolge**  $M_y$  = 1; Normalspannung  $\sigma_x$  **infolge**  $M_z$  = 1

… zeigen die Verläufe der Schubspannungen infolge der Einheitsbiegemomente in Richtungen der Hauptachsen **y** und **z** an.

#### **Normalspannung** σ**<sup>x</sup>**

… zeigt den Verlauf der Normalspannung σ**<sup>x</sup>** infolge der Kombination von Normalkraft und Biegemomenten an, die in der Tabelle **1.8 Schnittgrößen** vorliegen (siehe Kapitel 4.4.1.8).

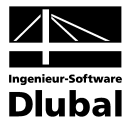

# **Schubspannung** τ

… zeigt den Verlauf der Schubspannung τ infolge der Kombination von Querkräften und Torsionsmoment an, die in der Tabelle **1.8 Schnittgrößen** vorliegen (siehe Kapitel 4.4.1.8).

# **Vergleichsspannung** σ**<sup>v</sup>**

… zeigt den Verlauf der Vergleichsspannung σ**<sup>v</sup>** an, die aus Normalspannung σ**<sup>x</sup>** und Schubspannung τ infolge der Kombination von allen Schnittgrößen, die in der Tabelle **1.8 Schnittgrößen** eingegeben sind (siehe Kapitel 4.4.1.8), nach der im Dialog **Basisangaben** gewählten Fließhypothese von v. Mises oder von Tresca berechnet wird (siehe Kapitel 4.3.2).

# **Spannungsausnutzung**

… zeigt den Verlauf der Spannungsausnutzung an, die als Verhältnis der vorhandenen Vergleichsspannung σ**<sup>v</sup>** infolge der Kombination von allen Schnittgrößen (siehe oben) zur Grenzspannung σ**zul** des betreffenden Materials (siehe Kapitel 4.4.1.2) berechnet wird.

Wenn die Anzeige eines der oben genannten Ergebnisverläufe eingeblendet wird, dann wird mit der Darstellung des farbgekennzeichneten Verlaufs in der Grafik auch der Dialog **Ergebnisse** aufgerufen, in dem sich die Farbskala mit deren Begrenzungswerten anzeigen und einstellen lässt.

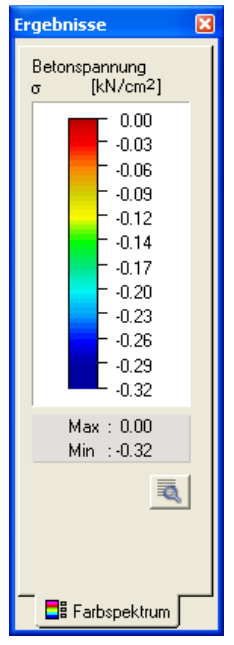

Bild 4.66: Dialog Ergebnisse

Unter der angezeigten Farbskala wird der Aufschluss über das Maximum und Minimum von den aktuell dargestellten Ergebniswerten ausgegeben. Ferner befindet sich hier eine Schaltfläche, über die der Dialog **Optionen** aufgerufen werden kann.

# 4 Arbeiten mit DICKQ

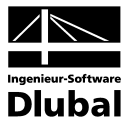

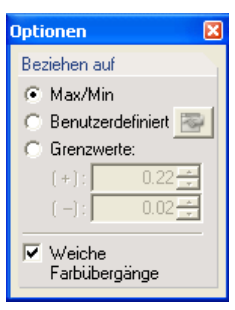

Bild 4.67: Dialog Optionen

Wenn hier die Option **Max/Min** aktiviert ist, dann werden die beiden Grenzwerte der Farbskala in Abhängigkeit vom aktuell dargestellten Ergebnisverlauf automatisch festgelegt.

Das Aktivieren der Option **Benutzerdefiniert** macht im Dialog **Optionen** eine Schaltfläche zugänglich, die nach dem Anklicken den Dialog **Farbskala einstellen** aufruft.

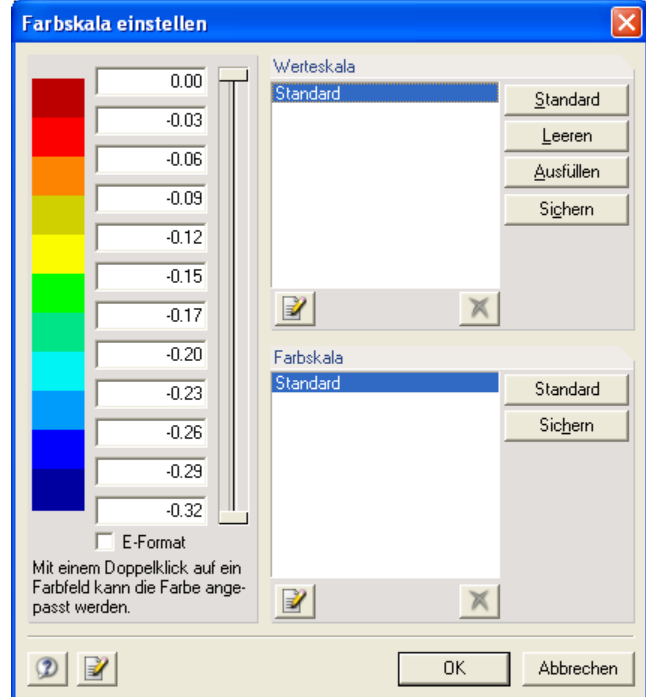

Bild 4.68: Dialog Farbskala einstellen

Im linken Teil des Dialogs **Farbskala einstellen** befindet sich die vertikale Farbskala, deren Begrenzungswerte in den Feldern gesondert für jede Farbe eingetragen werden können. Die Anzahl der Felder mit den Einträgen zur Bestimmung der Farbskala kann mit dem vertikal verschiebbaren Reiter rechts von diesen Feldern geändert werden. Mit einem Doppelklick auf ein Farbfeld können Sie die Farbe anpassen.

In den Abschnitten **Werteskala** und **Farbskala** können Sie neben den Standardskalen auch Ihre eigenen Werteskalen und Farbskalen definieren. Die Schaltflächen neben der Liste von Werteskalen bzw. Farbskalen dienen zum Sichern, Anwenden und Löschen der einzelnen Werteskalen bzw. Farbskalen.

Sofern Sie das Auswahlfeld **Grenzwerte** im Dialog **Optionen** aktivieren, können Sie hier direkt Ihre eigene untere sowie obere Grenze für die Farbskala eingeben.

Ferner ist es in diesem Dialog möglich, das Kontrollfeld **Weiche Farbübergänge** anzuhaken.

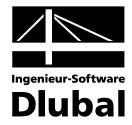

Ist die Option **Stahlbeton-Bemessung** im Dialog **Basisangaben** aktiviert, so stehen nach der Berechnung im Pulldownmenü **Ergebnisse** folgende vier Untermenüs zur Verfügung:

# **Betondehnung**

… zeigt den Verlauf der Dehnung im Beton infolge der eingegebenen Schnittgrößen an.

#### **Betonspannung**

… zeigt den Verlauf der Spannung im Beton infolge der eingegebenen Schnittgrößen an.

#### **Bewehrungsdehnung**

… zeigt den strichförmigen Verlauf der Dehnung in der Bewehrung infolge der eingegebenen Schnittgrößen an.

# **Bewehrungsspannung**

… zeigt den strichförmigen Verlauf der Spannung in der Bewehrung infolge der eingegebenen Schnittgrößen an.

Folgende fünf Untermenüs des Pulldownmenü **Ergebnisse** stehen nach der Berechnung bei allen drei Auswahlmöglichkeiten zur Berechnungsart zur Verfügung:

# **Hauptachsen**

… zeigt die Schwerpunkt-Hauptachsen an.

# **Trägheitsellipse**

… zeigt die Schwerpunkt-Trägheitsellipse an.

#### **FE-Netz zeigen**

… zeigt das FE-Netz an.

#### **Mit Farbskala**

… zeigt den Dialog **Ergebnisse** an (siehe oben), der sich auf den aktuell eingeblendeten farbgekennzeichneten Ergebnisverlauf bezieht.

# **Ergebnisfenster anordnen…**

… öffnet den Dialog **Ergebnisse, Darstellung von**, in dem Sie durch Anhaken entscheiden können, welche Ergebnisverläufe in selbstständigen Fenstern gleichzeitig auf dem Bildschirm angezeigt werden sollen.

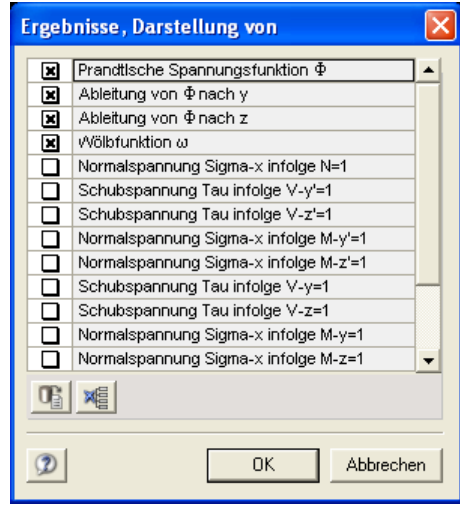

Bild 4.69: Dialog *Ergebnisse, Darstellung von*

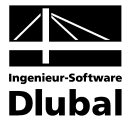

Folgende zwei Untermenüs des Pulldownmenü **Ergebnisse** stehen zur Verfügung, wenn bei der Berechnung des Querschnittes die Option **Stahlbeton-Bemessung** aktiviert war.

# **Mit Ergebniswerten**

… zeigt die Stahlbeton-Ergebnisse mit numerischen Werten an.

# **Faktor für Verläufe**

… ruft den Dialog **Darstellungsfaktor für Verläufe** auf, der die Vorgabe eines Überhöhungsfaktors für die grafische Darstellung ermöglicht.

| Darstellungsfaktor für Verläufe |  |
|---------------------------------|--|
| Faktor für Ergebnisverläufe     |  |
| $1.0 - 1$                       |  |
| Abbrechen<br>Schrittweite       |  |

Bild 4.70: Dialog *Darstellungsfaktor für Verläufe*

Die Schaltfläche **Schrittweite** bringt Sie in den weiteren Dialog **Darstellungsfaktor, Schrittweite** zur Festlegung eines Faktors, um den sich die Vergrößerung des Faktors für die Ergebnisverläufe mit dem Drehfeld im Dialog **Darstellungsfaktor für Verläufe** ändert.

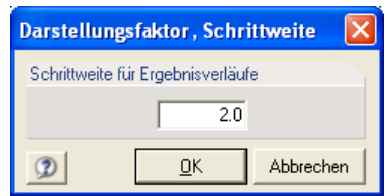

Bild 4.71: Dialog *Darstellungsfaktor, Schrittweite*

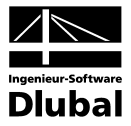

# **4.3.6 Extras** [Alt+X]

Dieses Menü bietet eine Vielzahl hilfreicher Zusatzfunktionen und Einstellmöglichkeiten.

**Profil zerlegen**

… zerlegt das selektierte Profil in einzelne Linien.

# **Schnittgrößen übernehmen**

… ermöglicht es, Schnittgrößen aus dem Programm RSTAB bzw. RFEM zu importieren. Dieser Menüpunkt ist nur dann zugänglich, wenn die Tabelle **1.8 Schnittgrößen** geöffnet ist. Nach dem Aufruf dieser Funktion öffnet sich der Dialog **Schnittgrößen übernehmen**.

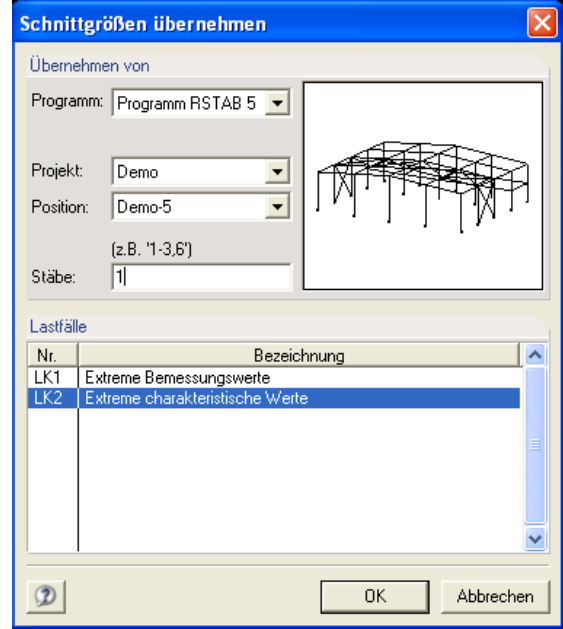

Im Abschnitt **Übernehmen von** entscheiden Sie zunächst, aus welchem Programm der Import vorgenommen werden soll. Weiter wählen Sie hier das **Projekt** und die **Position** zur Übernahme der Schnittgrößen aus. Die berechneten Lastfälle dieser Position werden dann im unteren Abschnitt **Lastfälle** aufgelistet. In RSTAB bzw. RFEM aktuell geöffnete Positionen werden in dieser Liste mit einem Stern gekennzeichnet. Nachdem Sie im untersten Feld des Abschnittes **Übernehmen von** die Nummern der Stäbe eintragen und im Abschnitt **Lastfälle** die Lastfälle, LF-Gruppen oder LF-Kombinationen markieren, werden die Schnittgrößen mit der Schaltfläche **OK** in die Tabelle **1.8 Schnittgrößen** eingelesen.

# **Ursprung wählen**

… ermöglicht die grafische Festlegung eines neuen Rasterursprungs mit einem Mausklick.

#### **Orthogonales setzen**

… schaltet das orthogonale Setzen von Linien durch Anklicken ein und aus.

#### **Plausibilitätskontrolle**

… überprüft die Kompatibilität der Daten in allen Eingabetabellen.

# **Kontrolle auf Flächen mit kreuzenden Linien**

… untersucht, ob der Querschnitt Linien beinhaltet, die sich kreuzen und über keinen gemeinsamen Punkt verfügen und zugleich zu einer Fläche gehören.

# **Kontrolle auf zusammenhängende Flächen**

… untersucht, ob der Querschnitt vollständig aus zusammenhängenden Flächen besteht.

Bild 4.72: Dialog *Schnittgrößen übernehmen*

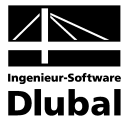

# **Suchen…**

… sucht ein Objekt, dessen Nummer im Dialog **Suchen** anzugeben ist.

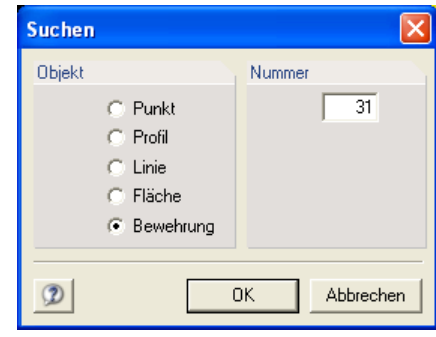

Bild 4.73: Dialog *Suchen*

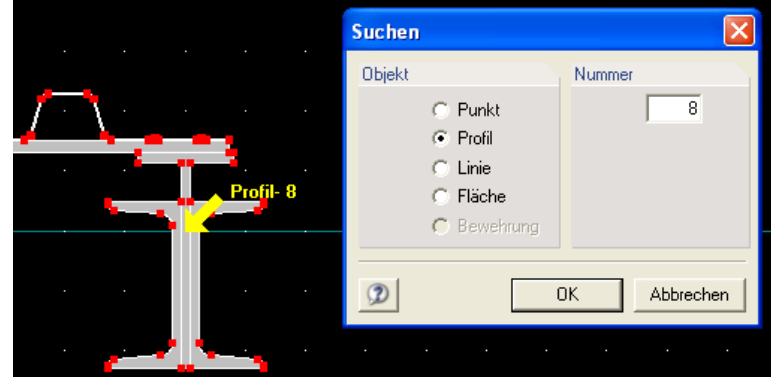

Bild 4.74: Beispiel für die Anwendung der Funktion *Suchen*

# **Querschnitt-Info**

… blendet in einem Fenster die Basisinformation über Kennwerte und Statistik des Querschnittes ein.

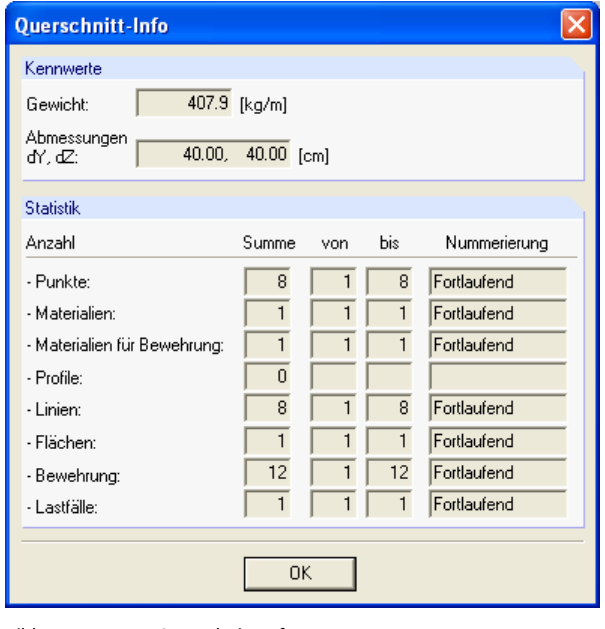

Bild 4.75: Fenster *Querschnitt-Info*

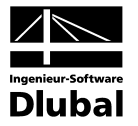

# **Abstand**

… zeigt den gemessenen Abstand zwischen zwei selektierten Punkten an. Sowohl der wahre Abstand als auch die Projektionen **dY** und **dZ** werden angegeben.

# **Winkel zwischen 3 Punkten**

… zeigt den gemessenen Winkel zwischen drei selektierten Punkten an.

# **Winkel zwischen 2 Linien**

… zeigt den gemessenen Winkel zwischen zwei selektierten Linien an.

# **Rechner [F9]**

… ruft den Microsoft-Rechner mit all seinen Funktionen auf. Die mit dem Rechner ermittelten Werte können über die Zwischenablage in die Felder der Eingabetabellen eingefügt werden.

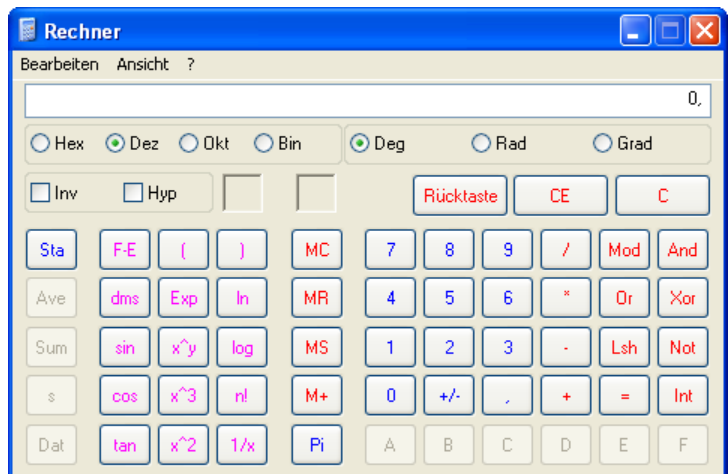

Bild 4.76: Microsoft-Rechner

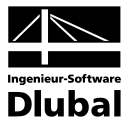

# **4.3.7 Einstellungen** [Alt+U]

Dieses Menü dient zur Einstellung von Anzeigeeigenschaften, Raster und Einheiten.

# **Anzeigeeigenschaften…**

… öffnet den Dialog **Einstellungen** mit den folgenden Registern:

# **Farben**

… ermöglicht es, verschiedenen grafischen Kategorien die Farbe und ggf. den Linientyp und die Liniendicke zuzuweisen.

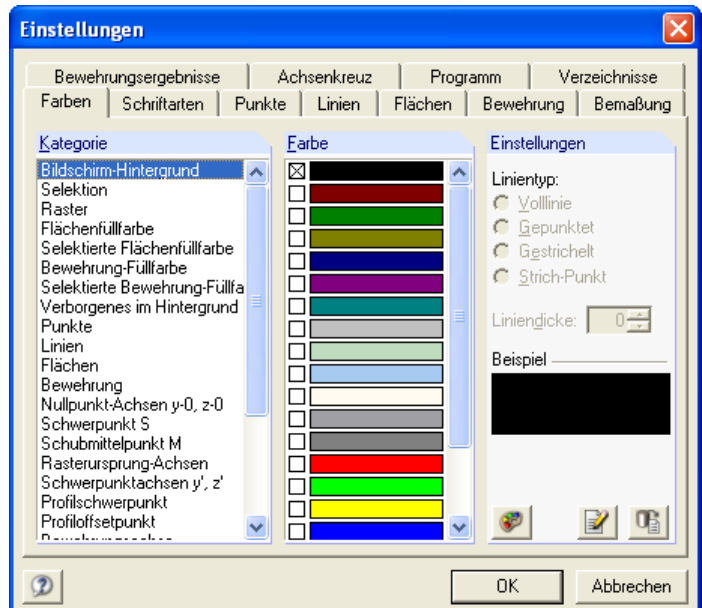

Bild 4.77: Register *Farben* im Dialog *Einstellungen*

# **Schriftarten**

… ermöglicht die Festlegung der Schriftart für jede Kategorie.

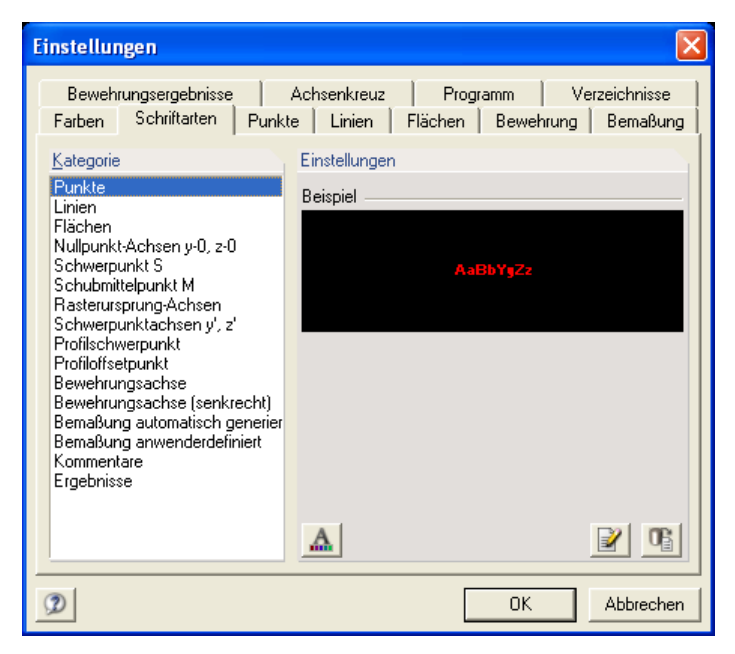

Bild 4.78: Register *Schriftarten* im Dialog *Einstellungen*

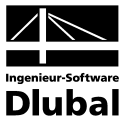

# **Punkte**

… bietet die Möglichkeit, für alle Punkte die Parameter Symbol, Farbe, Größe und Anordnung der Nummerierung zu ändern sowie die Schriftart zu definieren.

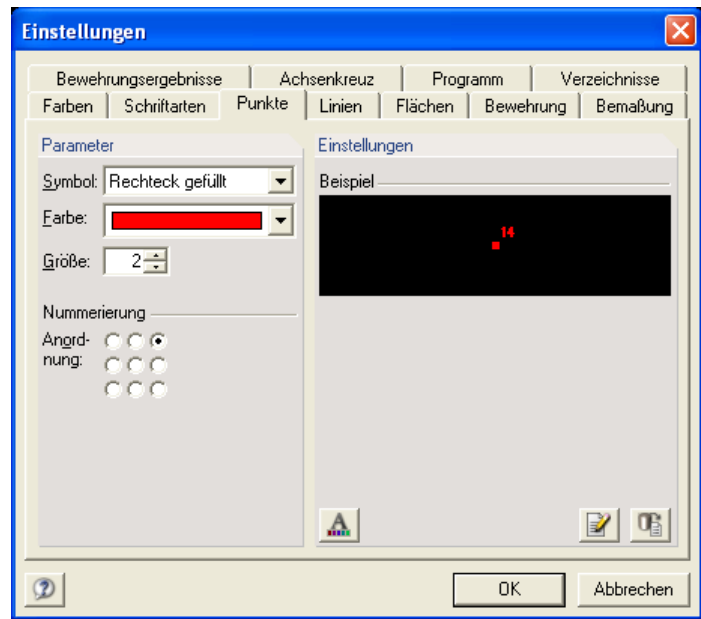

Bild 4.79: Register *Punkte* im Dialog *Einstellungen*

# **Linien**

… ermöglicht es, für alle Linien die Parameter Linienfarbe, Linientyp, Liniendicke und Anordnung der Nummerierung zu ändern sowie die Schriftart zu definieren.

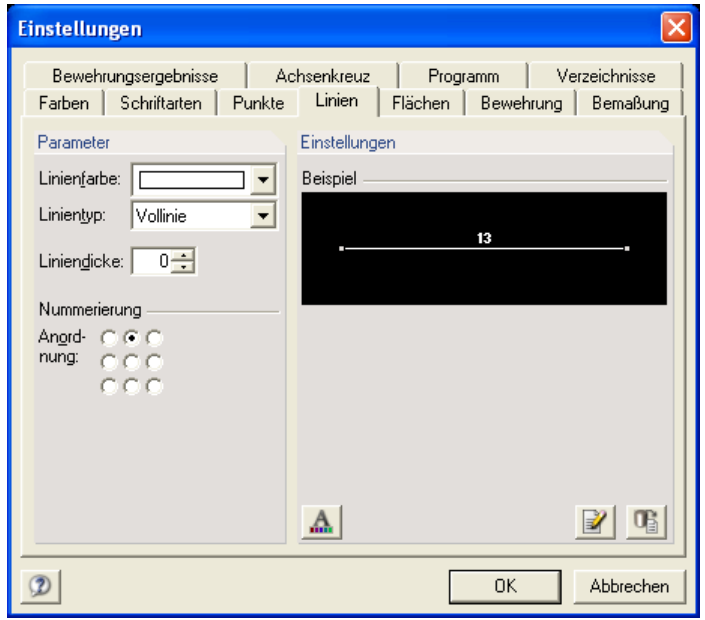

Bild 4.80: Register *Linien* im Dialog *Einstellungen*

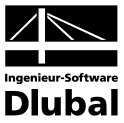

# **Flächen**

… ermöglicht es, für alle Flächen die Parameter Füllfarbe und Anordnung der Nummerierung zu ändern sowie die Schriftart zu definieren.

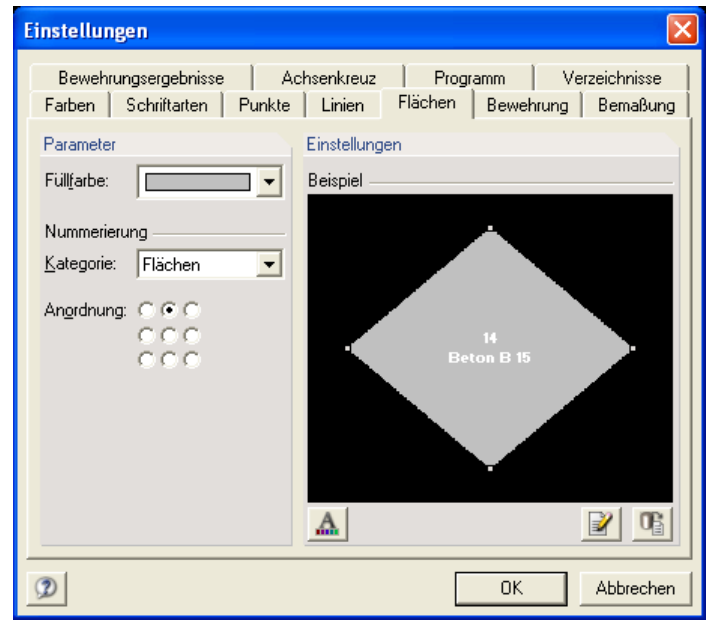

Bild 4.81: Register *Flächen* im Dialog *Einstellungen*

# **Bewehrung**

… bietet die Möglichkeit, für alle Bewehrungsstäbe die Parameter Füllfarbe und Anordnung der Nummerierung zu ändern sowie die Schriftart zu bestimmen.

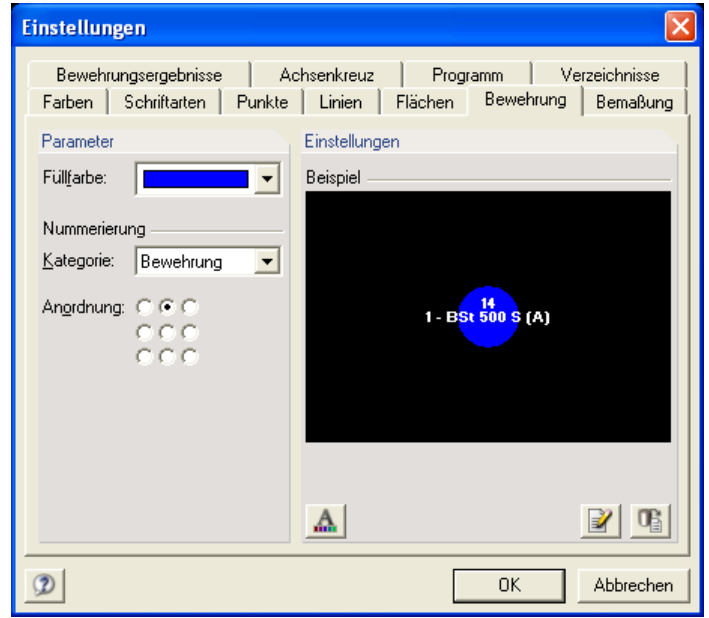

Bild 4.82: Register *Bewehrung* im Dialog *Einstellungen*

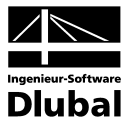

# **Bemaßung**

… ermöglicht es, sowohl für automatisch generierte Bemaßungen als auch für anwenderdefinierte Bemaßungen die Parameter Farbe, Abstand, Anzahl der Dezimalstellen und Anordnung der Maße zu ändern sowie die Schriftart zu bestimmen.

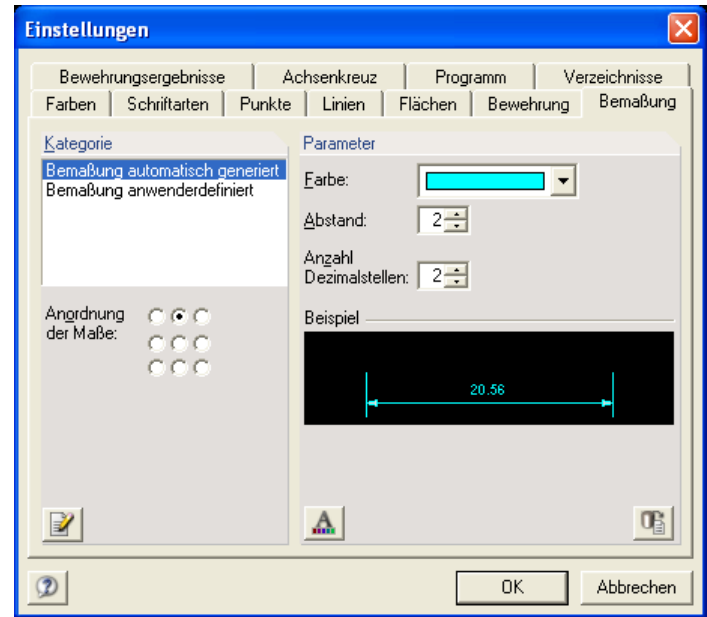

Bild 4.83: Register *Bemaßung* im Dialog *Einstellungen*

# **Bewehrungsergebnisse**

… dient zur Änderung der Parameter Symbol, Farbe (getrennt für positive und für negative Bewehrungsergebnisse), Linientyp, Liniendicke, Maximale Größe und Symbolgröße hinsichtlich der Ergebnisverläufe von Bewehrungsdehnungen bzw. Bewehrungsspannungen sowie zur Änderung der Parameter Anzahl der Dezimalstellen, Anordnung und Schriftart hinsichtlich der Ergebniswerte.

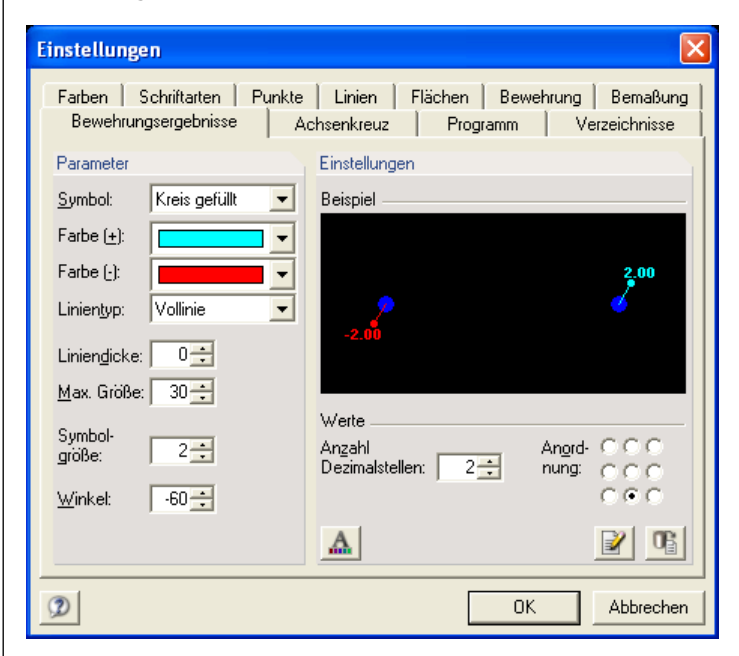

Bild 4.84: Register *Bewehrungsergebnisse* im Dialog *Einstellungen*

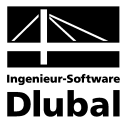

# **Achsenkreuz**

… ermöglicht es, verschiedenen Kategorien von Achsen und bedeutsamen Punkten die Parameter Farbe, Größe, Liniendicke, Linientyp und Symbolgröße zuzuweisen sowie die Schriftart zu definieren.

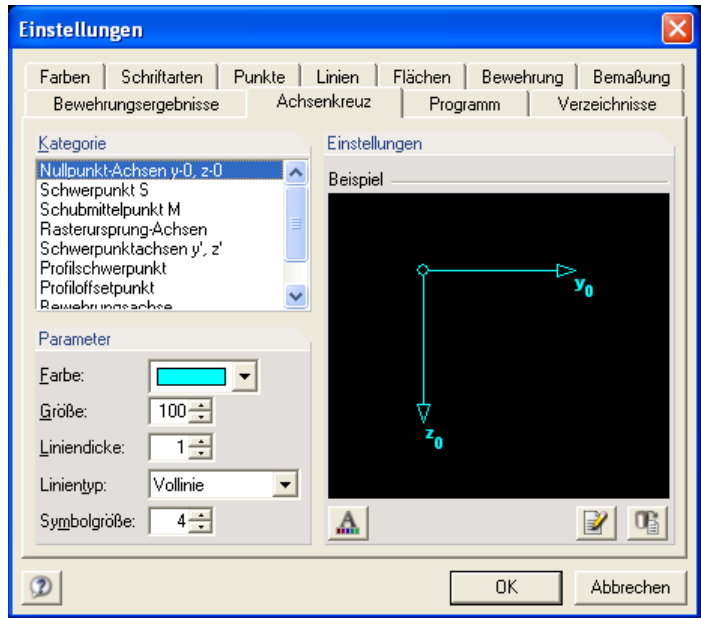

Bild 4.85: Register *Achsenkreuz* im Dialog *Einstellungen*

# **Programm**

… ermöglicht allgemeine Programmeinstellungen.

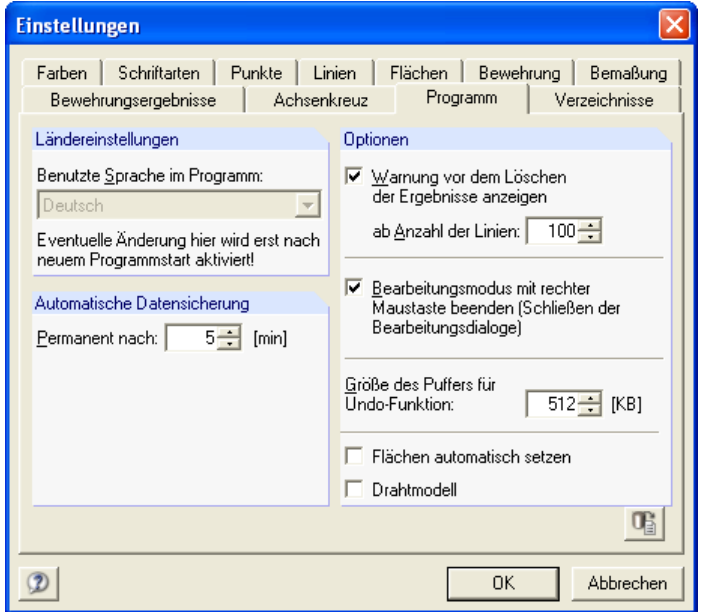

Bild 4.86: Register *Programm* im Dialog *Einstellungen*

Im Einzelnen können die folgenden Parameter beeinflusst werden:

- Optimierung bezüglich der Größe des Puffers für die *Undo*-Funktion
- Entscheidung, ob und ab wie vielen Linien DICKQ eine Warnung vor dem Löschen der Ergebnisse anzeigen soll

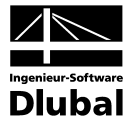

- Entscheidung, ob der Bearbeitungsmodus mit der rechten Maustaste beendet wird
- Zeitintervall der automatischen Datensicherung
- Entscheidung, ob der Dialog **Neue Fläche** (siehe Kapitel 4.3.4) nach jeder Eingabe eines geschlossenen Linienzugs automatisch erscheinen soll
- Entscheidung, ob eine verbesserte Selektion als "Drahtmodell" innerhalb einer Fläche möglich sein soll
- Benutzte Sprache im Programm

# **Verzeichnisse**

… dient zur Festlegung, unter welchen Namen und in welchen Ordnern sich die folgenden Kategorien von Bibliotheken befinden:

- Materialbibliothek
- Anwender-Materialbibliothek
- Profilbibliothek
- Anwender-Profilbibliothek

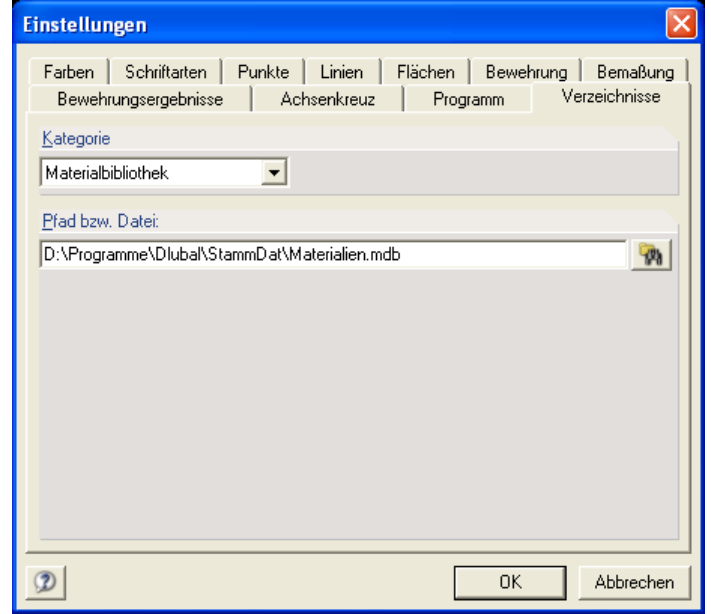

Bild 4.87: Register *Verzeichnisse* im Dialog *Einstellungen*

#### **Einlesen**

… liest abgespeicherte Bildschirmeinstellungen aus einer CFG-Datei ein.

#### **Sichern als…**

… ermöglicht das Abspeichern der individuellen Programmeinstellungen in eine Datei mit einem von Ihnen anzugebenden Namen und mit der Endung **\*.cfg**.

#### **Standard**

… stellt die als Standard definierten Einstellungen wieder her.

## **Raster…**

… öffnet den Dialog **Raster-Einstellungen** zur Festlegung der Raster- und Fangparameter.

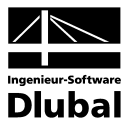

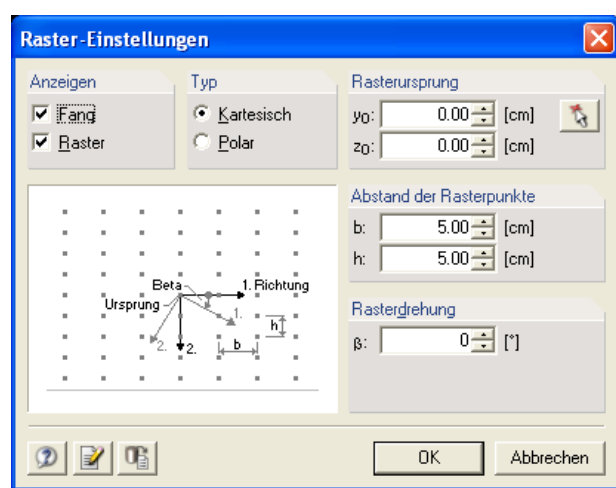

Bild 4.88: Dialog *Raster-Einstellungen*

Im Abschnitt **Anzeigen** können Sie die Kontrollfelder **Fang** und **Raster** aktivieren. Mit dem Anhaken der Option **Fang** werden neue Objekte in der grafischen Eingabe nur auf Rasterpunkte des Koordinatensystems gesetzt. Anderenfalls lassen sich Objekte grafisch beliebig positionieren. Mit dem Anhaken der Option **Raster** wird die Anzeige des Rasters in der Grafik eingeblendet, anderenfalls wird es nicht dargestellt.

Im Abschnitt **Typ** wählen Sie zwischen **kartesischem** und **polarem** Raster-Typ.

In den weiteren Abschnitten sind die folgenden Raster-Parameter festzulegen:

- **Rasterursprung** über die Eingabe dessen Koordinaten **y**<sub>0</sub> und z<sub>0</sub> bzw. über Direktwahl in der Grafik mit der Schaltfläche **Pick**
- **Abstand der Rasterpunkte** (also Maschenweite) über die Eingabe von Breite **b** und Höhe **h** beim kartesischen Koordinatensystem bzw. von Radius **r** und Winkel α beim polaren Koordinatensystem
- **Rasterdrehung** über die Eingabe des Winkels β

## **Raster verkleinern**

… halbiert den Rasterabstand.

#### **Raster vergrößern**

… verdoppelt den Rasterabstand.

# **Grafikränder, Schrumpfen…**

… öffnet den Dialog **Ränder und Dehnfaktoren**.

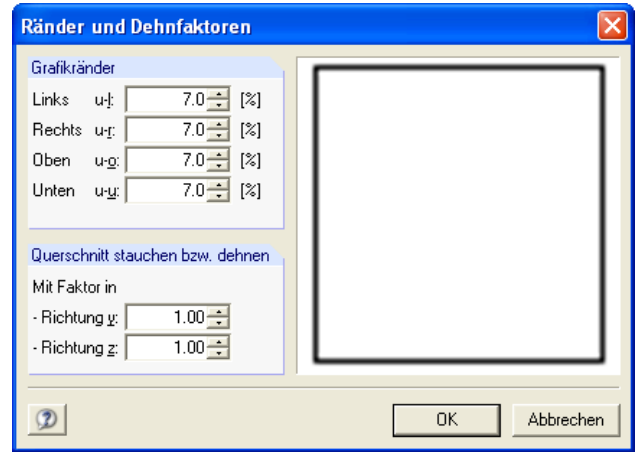

Bild 4.89: Dialog *Ränder und Dehnfaktoren*

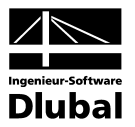

Im Abschnitt **Grafikänder** werden die einzuhaltenden Abstände der Struktur-Grafik von allen vier Rändern des Anzeigefensters in Prozent vorgegeben.

Im Abschnitt **Querschnitt stauchen bzw. dehnen** werden die Dehnfaktoren in den Richtungen  $y_0$  und  $z_0$  eingestellt, wodurch sich eine überhöhte Querschnittsdarstellung erzielen lässt.

# **Einheiten…**

… öffnet den Dialog **Einheiten und Dezimalstellen** zur Festlegung der Einheiten sowie der Anzahl der Dezimalstellen für die dargestellten Ein- und Ausgabewerte.

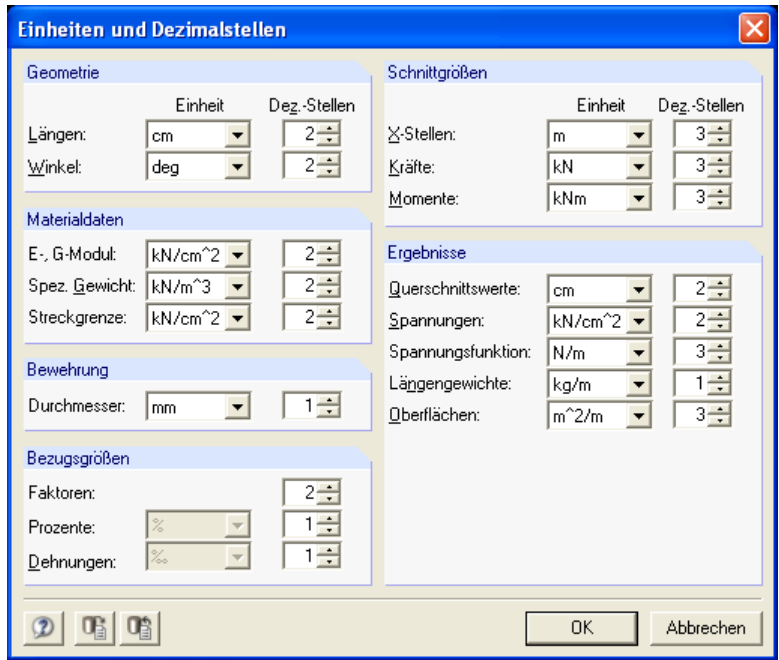

Bild 4.90: Dialog *Einheiten und Dezimalstellen*

# **4.3.8 Tabellen** [Alt+T]

Dieses Menü blendet die numerischen Ein- und Ausgabetabellen ein oder aus und ermöglicht das Bearbeiten dieser Tabellen.

# **Gehe zu**

… vereinfacht das Navigieren in den Tabellen. Das Untermenü **Gehe zu** führt weiter zu den folgenden Menüpunkten:

# **Nächste Tabelle [F2]**

… wechselt in die nächste Tabelle.

**Vorherige Tabelle [F3]**

… wechselt in die vorherige Tabelle.

**Zeile mit Nummer… [Strg+L]**

… öffnet den Dialog **Gehe zu**, in dem eine Zeilennummer abgefragt wird. Nachdem Sie hier eine Nummer eintragen und die Schaltfläche **OK** drücken, wird zur Zeile mit dieser Nummer in der geöffneten Tabelle gesprungen.

Zwischen den Menüpunkten **Zeile mit Nummer…** und **Erster Eintrag** befindet sich eine Liste der vorhandenen Eingabetabellen bzw. nach der Berechnung auch Ausgabetabellen, in die man über die zuständigen Menüpunkte dieser Liste sofort wechseln kann.

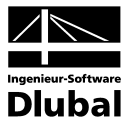

# **Erster Eintrag [Strg+Pos1]**

… wechselt in die erste verwendete Zeile der geöffneten Tabelle.

#### **Letzter Eintrag [Strg+Ende]**

… wechselt in die letzte verwendete Zeile der geöffneten Tabelle.

# *Nächster Eintrag* **[Strg+Pfeil nach unten]**

… wechselt in die nächste verwendete Zeile der geöffneten Tabelle.

#### *Vorheriger Eintrag* **[Strg+Pfeil nach oben]**

… wechselt in die vorherige verwendete Zeile der geöffneten Tabelle.

# **Erste markierte Zeile [Alt+Pos1]**

… wechselt in die erste markierte Zeile der geöffneten Tabelle.

#### **Letzte markierte Zeile [Alt+Ende]**

… wechselt in die letzte markierte Zeile der geöffneten Tabelle.

# **Nächste markierte Zeile [Alt+Pfeil nach unten]**

… wechselt in die nächste markierte Zeile der geöffneten Tabelle.

# **Vorherige markierte Zeile [Alt+Pfeil nach oben]**

… wechselt in die vorherige markierte Zeile der geöffneten Tabelle.

## **Bearbeiten**

… enthält verschiedene Funktionen zur Bearbeitung der Tabelleninhalte. Das Untermenü **Bearbeiten** führt weiter zu den folgenden Menüpunkten:

## **Ausschneiden [Strg+X]**

… schneidet die Selektion aus und überträgt sie in die Zwischenablage.

# **Kopieren [Strg+C]**

… kopiert die Selektion in die Zwischenablage.

# **Einfügen [Strg+V]**

… fügt den Inhalt der Zwischenablage ein.

# **Zeile kopieren [Strg+2]**

… kopiert den Inhalt der Zeile, in der sich der Cursor befindet, in die nächste Zeile.

# **Zeile leeren [Strg+Y]**

… leert die Zeile, in der sich der Cursor befindet. Die Zeile bleibt erhalten.

#### **Zeile einfügen [Strg+I]**

… fügt eine neue Leerzeile vor die Zeile ein, in der sich der Cursor befindet. Die aktuelle und die nachfolgenden Zeilen werden somit nach unten geschoben.

#### **Zeile löschen [Strg+R]**

… löscht die Zeile, in der sich der Cursor befindet. Die nachfolgenden Zeilen werden somit nach oben geschoben.

#### **Block**

… enthält verschiedene Blockoperationen, die Editiervorgänge erleichtern können. Nach der Markierung eines Blockes kann dieser auf unterschiedliche Weise bearbeitet werden. Das Untermenü **Block** führt weiter zu den folgenden Menüpunkten:

#### **Alles selektieren [Strg+E]**

… übernimmt alle Zeilen der aktuellen Tabelle in die Selektion.

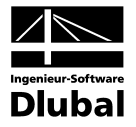

# **Deselektieren [Strg+U]**

… entfernt die Markierung von den selektierten Bereichen.

#### **Ausschneiden [Umsch+Entf]**

… schneidet den markierten Block aus und überträgt ihn in die Zwischenablage.

#### *Kopieren* **[Strg+Einfg]**

… kopiert den markierten Block in die Zwischenablage.

#### *Einfügen* **[Umsch+Einfg]**

… fügt den in der Zwischenablage befindlichen Block an die Cursorposition ein.

# *Leeren* **[Strg+Entf]**

… löscht den selektierten Block.

# **Addieren…**

… zählt allen Zahlenwerten, die sich in den Zellen des markierten Blockes einzeln befinden, einen einzugebenden Wert hinzu.

#### **Multiplizieren…**

… vervielfacht alle Zahlenwerte, die sich in den Zellen des markierten Blockes einzeln befinden, mit einem einzugebenden Faktor.

#### **Dividieren…**

… dividiert alle Zahlenwerte, die sich in den Zellen des markierten Blockes einzeln befinden, durch einen einzugebenden Divisor.

# **Generieren**

… ermöglicht es, über die Anfangs- und Endwerte des Blockes die Zwischenwerte berechnen zu lassen. Sie legen zunächst die beiden Eckwerte in verschiedenen Zeilen fest und markieren dann diesen Bereich inklusive Anfangs- und Eckwertes als Block. Beim Generieren der Zwischenwerte füllt DICKQ die leeren Zwischenzeilen linear interpolierend auf.

#### **Sichern…**

… speichert den selektierten Block in eine Datei.

# **Laden…**

… liest gespeicherte Blockdaten aus einer Datei ein.

#### **Ansicht**

… bietet Einstellungsmöglichkeiten zur Tabellenanzeige. Das Untermenü **Ansicht** führt weiter zu den folgenden Menüpunkten:

# **Titelleiste**

… blendet die Tabellen-Titelleiste durch Anklicken ein und aus.

# **Symbolleisten**

… blendet die Tabellen-Symbolleisten durch Anklicken ein und aus.

#### **Spaltenleiste**

… blendet die Tabellen-Spaltenleiste mit Buchstaben **A**, **B** etc. durch Anklicken ein und aus.

#### **Statusleiste**

… blendet die Tabellen-Statusleiste durch Anklicken ein und aus.

# **Nur verwendete Zeilen**

… zeigt nur die ausgefüllten Zeilen an und blendet alle anderen aus.

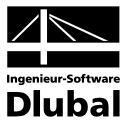

# **Nur markierte Zeilen**

… zeigt nur die im Block markierten Zeilen an und blendet alle anderen aus.

#### **Nur Selektiertes**

… zeigt nur die Spalten der in der Grafik selektierten Objekte an.

# **Einstellungen**

… dient zur Modifikation der Farben- und Schriftart-Einstellungen für die Tabellen sowie der Einstellungen hinsichtlich des Exports nach MS EXCEL. Das Untermenü **Einstellungen** führt weiter zu den folgenden Menüpunkten:

#### **Farben…**

… öffnet den Dialog **Farben**, in dem es möglich ist, die in den Tabellen verwendeten Farben zu ändern.

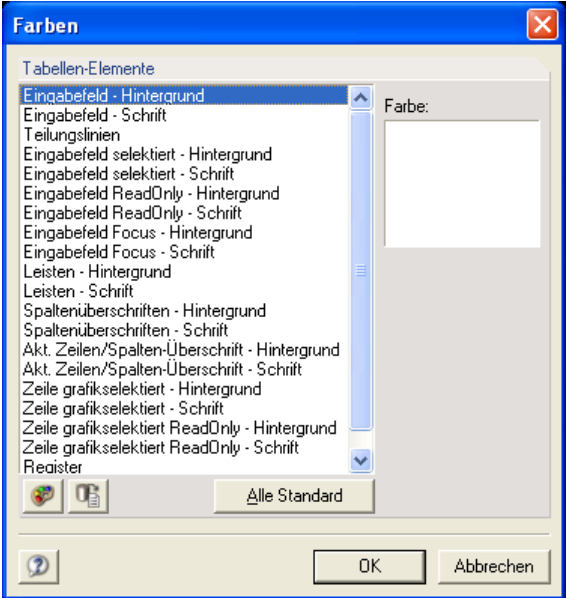

Bild 4.91: Dialog *Farben*

# **Schriftarten…**

… öffnet den Dialog **Schriftart**, in dem Sie die Schriftart einschließlich des Stils und der Größe für die Tabellen ändern können.

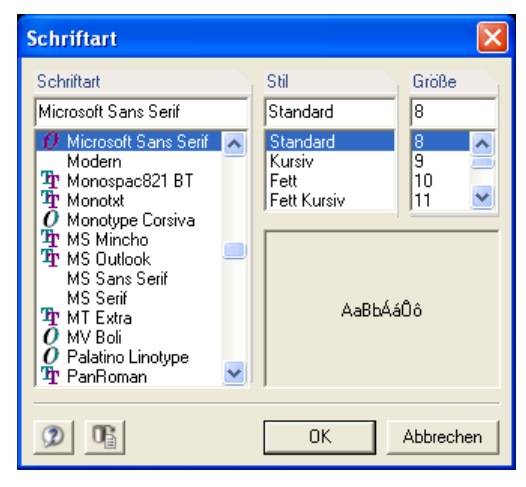

Bild 4.92: Dialog *Schriftart*

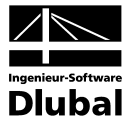

# **Excel - Export/Import**

… öffnet den Dialog **Export zu MS Excel**, in dem nur die Einstellungen des Exports bzw. Imports geändert werden können. Es ist also nicht möglich, den eigentlichen Export nach MS Excel direkt in diesem Dialog zu starten.

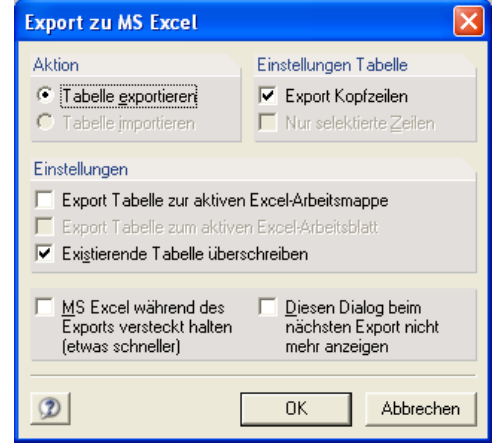

Bild 4.93: Dialog *Export zu MS Excel*

Im Abschnitt **Aktion** wählen Sie zwischen Einstellungen für den Export und Einstellungen für den Import. Je nach Auswahl ändern sich der Inhalt des Dialogs sowie die Dialog-Titelleiste (entweder **Export zu MS Excel** oder **Import aus MS Excel**).

Für die Option **Tabelle exportieren** kann im Abschnitt **Einstellungen Tabelle** durch Aktivieren des Kontrollfeldes **Export Kopfzeilen** festgelegt werden, ob auch die Kopfzeilen mit an EXCEL übergeben werden. Ist dieses Kontrollfeld nicht aktiv, so wird nur der Tabelleninhalt übergeben. Das Kontrollfeld **Nur selektierte Zeilen** im Abschnitt **Einstellungen Tabelle** ist nur dann bearbeitbar, wenn zuvor ein Block in der Tabelle selektiert wurde. Über dieses Kontrollfeld wird entschieden, ob nur das selektierte Block oder die gesamte Tabelle exportiert wird.

Im Abschnitt **Einstellungen** kann über das Kontrollfeld **Export Tabelle zur aktiven Excel-Arbeitsmappe** festgelegt werden, ob bei geöffnetem Excel die aktuelle Arbeitsmappe verwendet werden soll. Wird dieses Kontrollfeld deaktiviert, dann wird in Excel eine neue Arbeitsmappe angelegt. Ähnlich wirkt das Kontrollfeld **Export Tabelle zum aktiven Excel-Arbeitsblatt**. Wird es aktiviert, dann wird das aktive Excel-Arbeitsblatt benutzt und ggf. überschrieben. Ansonsten wird in der Excel-Arbeitsmappe ein neues Tabellenblatt angelegt. Mit dem Anhaken der Option **Existierende Tabelle überschreiben** sucht DICKQ in der Arbeitsmappe eine Tabelle mit dem gleichen Namen wie die DICKQ-Tabelle und überschreibt diese. Des weiteren bietet der Dialog **Export zu MS Excel** die Möglichkeit, Excel während des Exports versteckt zu halten, was zu einer Exportbeschleunigung führt.

Für die Option **Tabelle importieren** kann im Abschnitt **Einstellungen Tabelle** nur das Kontrollfeld **Tabelle hat Kopfzeilen** aktiviert werden. Im Abschnitt **Einstellungen** stehen nur die Kontrollfelder **Import Tabelle von der aktiven Excel-Arbeitsmappe** und **Import Tabelle vom aktiven Excel-Arbeitsblatt** analog zu den oben beschriebenen Optionen bei der Auswahl der Einstellungen für den Export zur Verfügung.

Der Dialog **Export zu MS Excel** wird standardmäßig auch vor jedem Export aufgerufen. Wenn der Export ohne diesen Zwischenschritt sofort gestartet werden soll, dann muss das Kontrollfeld **Diesen Dialog beim nächsten Export nicht mehr anzeigen** aktiviert werden. Die Einstellungen können dann immer noch über das Pulldownmenü **Tabellen** und Untermenü **Einstellungen** mit dem Befehl **Excel - Export/Import** geändert werden.

#### **Plausibilitätskontrolle**

… überprüft die Daten in der aktuellen Eingabetabelle auf Fehler.

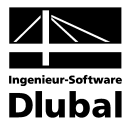

# **4.3.9 Fenster** [Alt+F]

Dieses Menü steuert die Anzeige von Fenstern.

# **Neues Fenster**

… öffnet ein weiteres Fenster für den aktuellen Querschnitt.

# **Nur Hauptbild**

… schließt mit Ausnahme des Hauptbildes alle Fenster.

# **Überlappend**

… ordnet alle Fenster überlappend an.

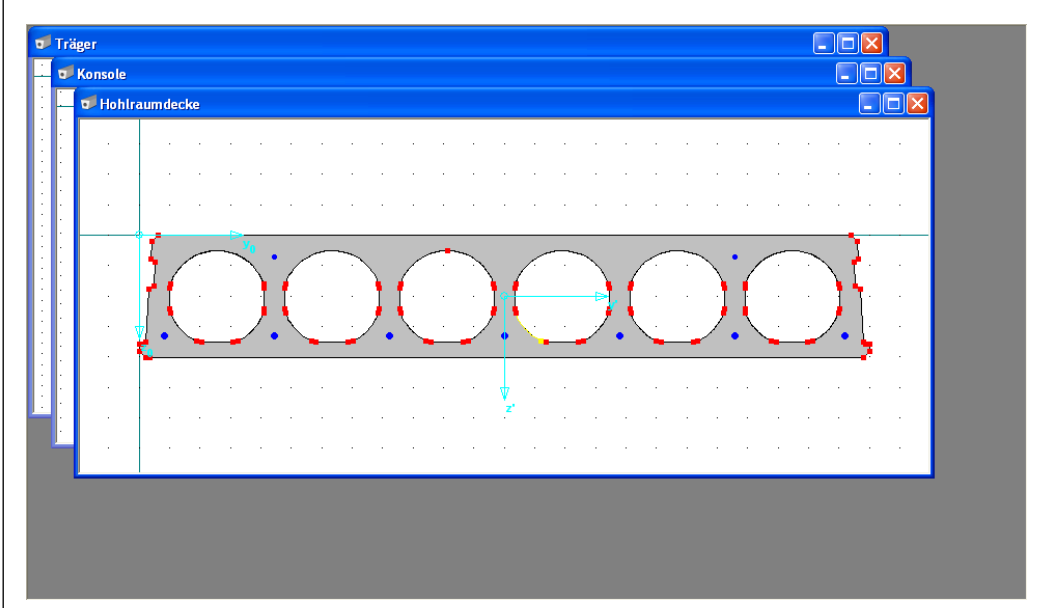

Bild 4.94: Beispiel für die Anordnung von allen Fenstern überlappend

# **Nebeneinander**

… ordnet alle Fenster nebeneinander an.

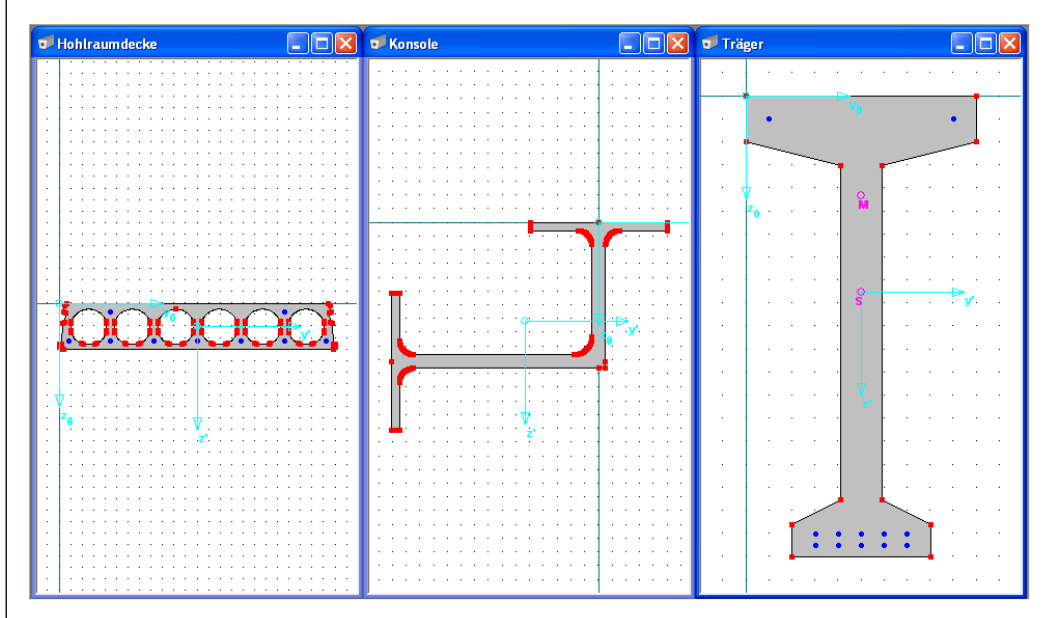

Bild 4.95: Beispiel für die Anordnung von allen Fenstern nebeneinander

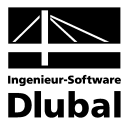

# **Untereinander**

… ordnet alle Fenster untereinander an.

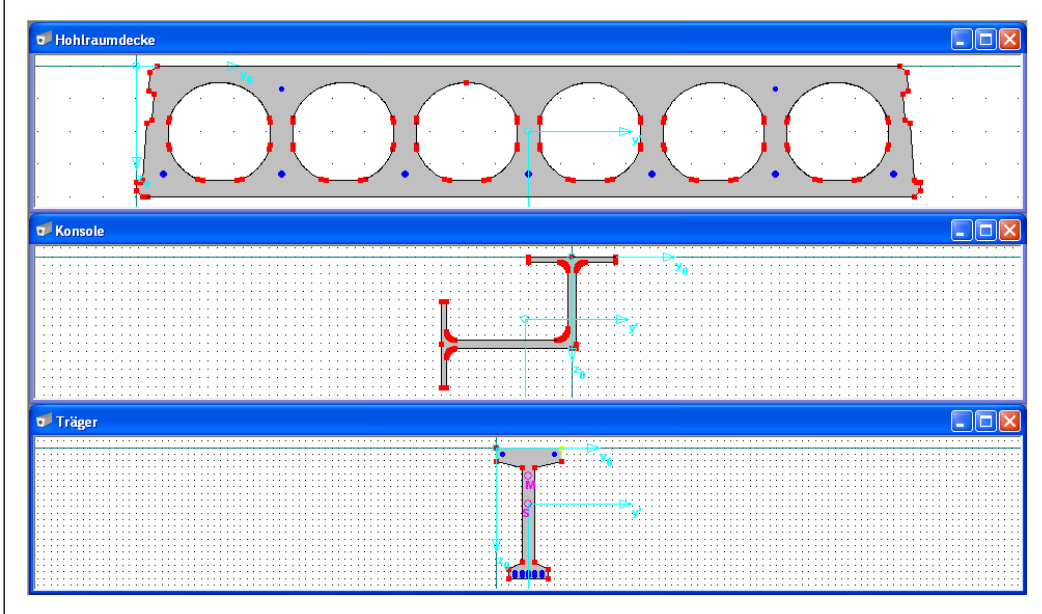

Bild 4.96: Beispiel für die Anordnung von allen Fenstern untereinander

# **Alle schließen**

… schließt alle Fenster.

Unter dem Menüpunkt **Alle schließen** befindet sich eine Liste aller aktuell geöffneten Fenster mit dem angehakten aktiven Fenster. Sie können in dieser Liste ein beliebiges Fenster durch Anhaken aktivieren.

# **4.3.10 Hilfe** [Alt+H]

Dieses Menü bietet die Unterstützung bei eventuellen Problemen.

# **Inhalt**

… öffnet den Dialog **DICKQ-Hilfe**. Im linken Teil dieses Dialogs befinden sich drei Register - **Inhalt**, **Index** und **Suchen** - in denen Sie Hilfethemen auf verschiedene Weise auswählen können. Im rechten Teil dieses Dialogs können Sie den Text zum gewünschten Thema lesen.

Das Register **Inhalt** entspricht im wesentlichen diesem Handbuch und wird auch entsprechend der Programmentwicklung fortgeschrieben.

Das Register **Index** wird hier als Stichwortverzeichnis der Themen aufgefasst, die sich auf die einzelnen DICKQ-Dialoge beziehen. Im oberen Feld geben Sie den zu suchenden Begriff ein, im unteren Feld wird die Liste aller vorhandenen Indexeinträge angezeigt, in der ein Eintrag zu markieren ist. Durch Doppelklicken des markierten Eintrags oder Anklicken der Schaltfläche **Anzeigen** können Sie den zugehörigen Text im rechten Teil des Dialogs **DICKQ-Hilfe** sofort ansehen, falls nur ein Thema im markierten Eintrag einbezogen ist. Wenn Sie einen Indexeintrag mit mehreren enthaltenen Themen markiert haben, dann führt Doppelklicken dieses Eintrags bzw. Anklicken der Schaltfläche **Anzeigen** zum Öffnen des weiteren Dialogs **Themen gefunden**, in dem Ihr gewünschtes Thema noch näher zu bestimmen ist. Erst nach dem Markieren von diesem Thema im Dialog **Themen gefunden** können Sie durch dessen Doppelklicken oder Anklicken der Schaltfläche **Anzeigen**, die sich auch im Dialog **Themen gefunden** befindet, den zugehörigen Text im rechten Teil des Dialogs **DICKQ-Hilfe** lesen.

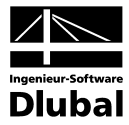

Da das vorgenannte Register **Index** nicht alle möglichen Begriffe enthalten kann, steht hier zusätzlich das Register **Suchen** zur Verfügung, das es ermöglicht, recht detailliert nach einem benötigten Thema zu suchen. Sie geben dazu im oberen Feld das zu suchende Schlüsselwort ein und sehen dann im unteren Feld alle Hilfethemen, die sich mit diesem Schlüsselwort beschäftigen. Nachdem Sie hier ein Thema markiert haben, können Sie durch dessen Doppelklicken oder Anklicken der Schaltfläche **Anzeigen** den Text zu diesem Thema im rechten Teil des Dialogs **DICKQ-Hilfe** sofort ansehen.

# **Systeminfo…**

… öffnet den Dialog **System- und Registrierungs-Information**.

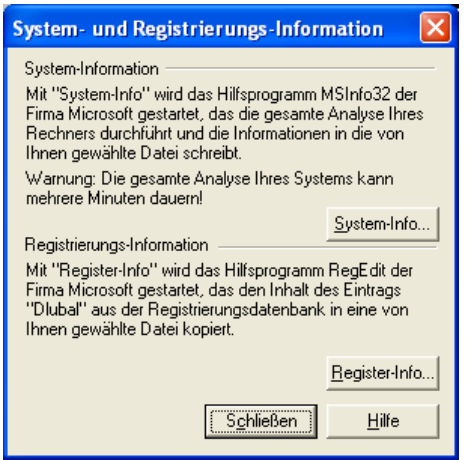

Über die Schaltflächen **System-Info…** und **Register-Info…** werden Diagnoseprogramme über Hardware, Konfiguration und Registrierungseinträge gestartet. Das Ergebnis wird in eine TXT-Datei geschrieben, für die Sie noch den Speicherort angeben. Diese Datei kann bei eventuellen Problemen für unsere Hotline aufschlussreich sein.

#### **Über uns…**

… gibt Informationen zum Firmenprofil.

# **Autorenteam**

… nennt die an der Entwicklung von DICKQ beteiligten Personen.

# **Dlubal im Web**

… bietet Links zur Dlubal-Website und zu den aktuellen Updateberichten. Das Untermenü **Dlubal im Web** führt weiter zu den folgenden Menüpunkten:

# **Startseite**

**Produkt-Beschreibung**

# **Update-Berichte**

#### **Info zu DICKQ…**

… öffnet den Dialog **Über DICKQ**, in dem detaillierte Informationen über die Versionsnummer von DICKQ, Ihre Lizenznummer und die auf dem aktuell angeschlossenen Dongle verfügbaren Vollversionen der Dlubal-Programme angezeigt werden.

Bild 4.97: Dialog System- und Registrierungsinformation

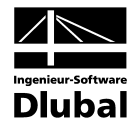

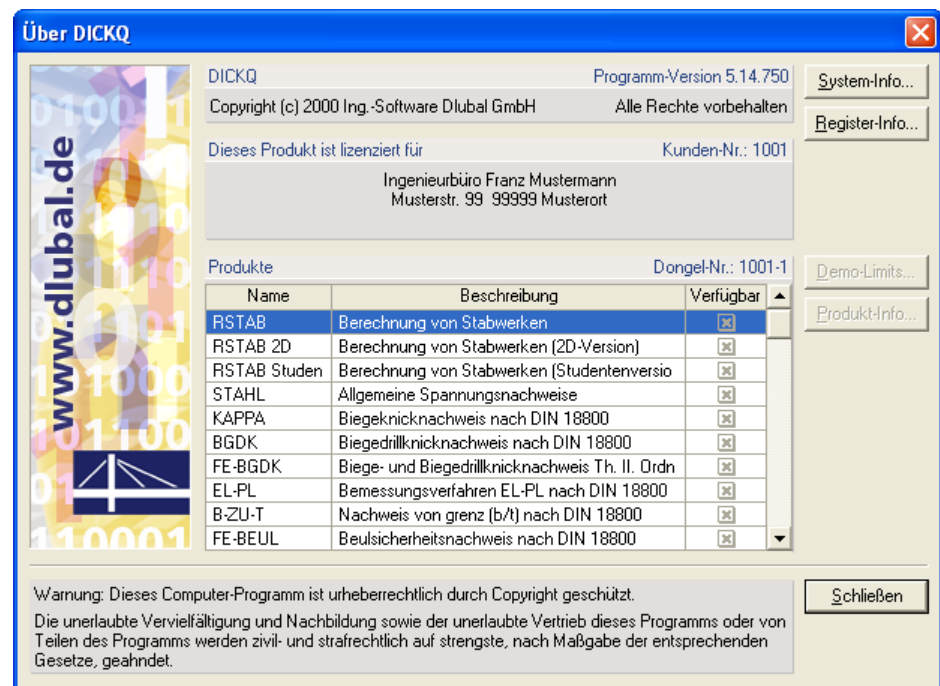

Bild 4.98: Dialog Über DICKQ

# 4.4 Tabellen

# **4.4.1 Eingabetabellen**

Die einzelnen Eingabetabellen sind durch Anklicken des entsprechenden Registerreiters im unteren Bereich des Arbeitsfensters per Mausklick zugänglich. Sonst kann man zu den Menüpunkten **Punkte**, **Materialien**, **Materialien für Bewehrung**, **Profile**, **Linien**, **Flächen**, **Bewehrung** und **Schnittgrößen**, die die direkte Anwahl einer gewünschten Eingabetabelle gestatten, folgendermaßen gelangen:

- Über das Pulldownmenü **Bearbeiten** und die Untermenüs **Querschnittsdaten** bzw. **Schnittgrößen**.
- Über das Pulldownmenü **Einfügen**.
- Über das Pulldownmenü **Tabellen** und das Untermenü **Gehe zu**.

Über die Zwischenablage können auch Tabellen aus Programmen wie MS Excel oder MS Access eingefügt werden.

# **4.4.1.1 Tabelle 1.1 Punkte**

In dieser Eingabetabelle wird die Lage der einzelnen Punkte bestimmt.

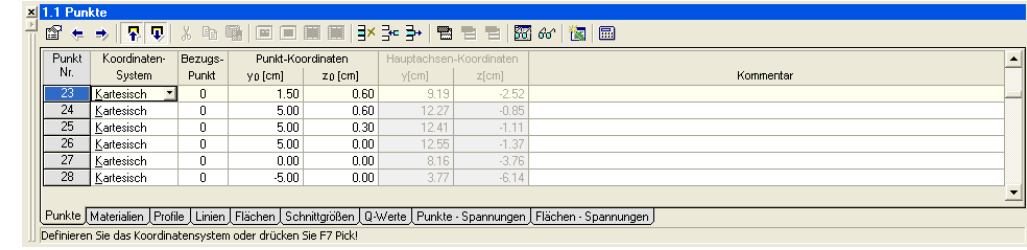

Bild 4.99: Tabelle 1.1 *Punkte*

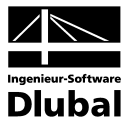

# **Punkt Nr.**

Jeder Punkt wird durch eine Nummer gekennzeichnet. Die Nummerierung der Punkte muss nicht fortlaufend sein.

#### **Koordinaten-System**

Sie können zwischen kartesischem und polarem Koordinatensystem wählen. Die Punktlage wird im ersten Fall durch ein orthogonales Koordinatensystem  $y_0$ ,  $z_0$  beschrieben, im zweiten Fall durch den Radius **R** und den Winkel Φ definiert (siehe folgendes Bild).

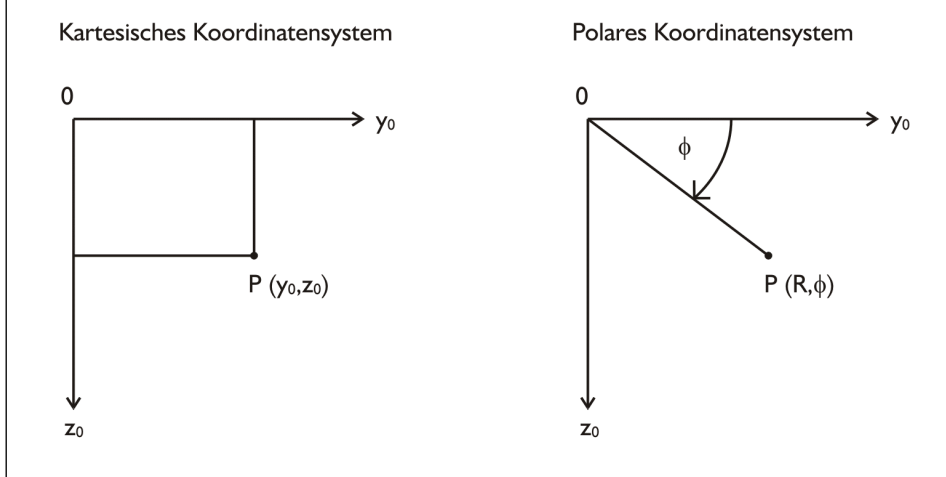

Bild 4.100: Definition der Punktlage in den beiden Koordinatensystemen

Wenn Sie für einen bereits eingefügten Punkt das Koordinatensystem ändern, erscheint die Abfrage, ob Sie die Koordinaten in das neue Koordinatensystem umrechnen wollen.

# **Bezugs-Punkt**

Jeder Punkt kann einen eigenen Koordinatenursprung haben. Als Standardursprung ist hier der Punkt **0** [0; 0] eingetragen.

# **Punkt-Koordinaten: y<sub>0</sub>; z<sub>0</sub>**

Diese beiden Spalten enthalten die Koordinaten y<sub>o</sub> und z<sub>o</sub> der einzelnen Punkte, denen das kartesische Koordinatensystem zugeordnet ist. Im Falle des polaren Koordinatensystems erscheinen hier der Radius **R** statt der Koordinate **y**<sub>0</sub> und der Winkel Φ statt der Koordinate **z**<sub>0</sub>.

# **Hauptachsen-Koordinaten: y; z**

Bei der Eingabe bleiben diese beiden Spalten leer. Erst nach der Berechnung des Querschnittes erscheinen hier die auf die Hauptachsen **y** und **z** bezogenen Koordinaten der einzelnen Punkte.

#### **Kommentar**

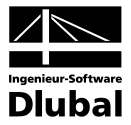

# **4.4.1.2 Tabelle 1.2 Materialien**

In dieser Eingabetabelle werden die Eigenschaften von Materialien für Flächen definiert.

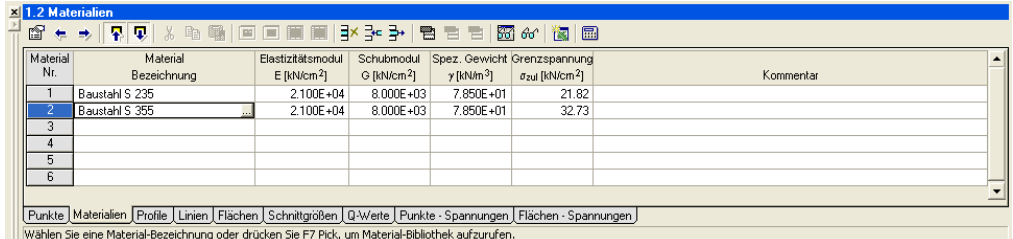

Bild 4.101: Tabelle 1.2 *Materialien*

#### **Material Nr.**

Jedem Flächen-Material wird eine Nummer zugeordnet.

#### **Material-Bezeichnung**

Hier wird der Materialname eingetragen. Wenn dieser Name mit einer Bezeichnung in der Materialbibliothek übereinstimmt, so liest DICKQ die entsprechenden Materialkennwerte in die folgenden Spalten ein. Wird eine Zelle der Spalte **Material-Bezeichnung** durch einen Klick aktiviert, erscheint am Zellenende eine Schaltfläche, die nach dem Anklicken den Dialog **Material aus Bibliothek übernehmen** aufruft (siehe Kapitel 4.3.4).

# **Elastizitätsmodul E; Schubmodul G**

Der E-Modul und der G-Modul sind zwei Basiswerte zur Beschreibung des elastischen Verhaltens eines linearen, isotropen und homogenen Materials.

#### **Spez. Gewicht** γ

Das spezifische Gewicht γ, also das Gewicht des Materials je Volumeneinheit, ist erforderlich zur Ermittlung des Querschnittsgewichtes.

#### **Kommentar**

Es besteht hier die Möglichkeit, eine Anmerkung einzufügen.

Die weiteren Spalten mit Materialkenngrößen erscheinen in dieser Eingabetabelle zwischen den Spalten **Spez. Gewicht** γ und **Kommentar** nur dann, wenn die Option **Mit Bemessung** im Abschnitt **Berechnungsart** des Registers **Basisangaben** im gleichnamigen Dialog aktiviert ist (siehe Kapitel 4.3.2). Diese Spalten enthalten zusätzliche bemessungsrelevante Materialkennwerte, die davon abhängig sind, ob eine Spannungsanalyse oder Stahlbetonbemessung vorgenommen werden soll, und im Falle der Stahlbetonbemessung noch davon, welche Norm für die Bemessung eingestellt ist.

Wenn Sie die Option **Mit Bemessung** und die Option **Spannungsanalyse** aktivieren, dann erscheint zwischen den Spalten **Spez. Gewicht** γ und **Kommentar** nur noch die Spalte **Grenzspannung** σ**zul**, die Aufschluss über den Rechenwert der zulässigen Spannung des Materials für Flächen gibt. Dieser Materialkennwert ist erforderlich zur Ermittlung der Spannungsausnutzung, also des Verhältnisses der vorhandenen Vergleichsspannung σ**<sup>v</sup>** infolge der Kombination aller Schnittgrößen zur Grenzspannung σ<sub>zul</sub> des betreffenden Materials.

Wenn Sie die Option **Mit Bemessung** und die Option **Stahlbeton-Bemessung** aktivieren, dann erscheinen zwischen den Spalten **Spez. Gewicht** γ und **Kommentar** noch weitere Spalten mit bemessungsrelevanten Materialkenngrößen in Abhängigkeit von der gewählten Bemessungsnorm.

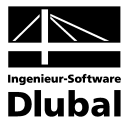

Für die Norm **DIN 1045: 1988-07** sind hier die bemessungsrelevanten Materialkennwerte mit den folgenden Bedeutungen enthalten.

# **Druckfestigkeit**  $β<sub>R</sub>$

Rechenwert der Betondruckfestigkeit.

# **Dehnungen:** ε<sub>bD</sub>; ε<sub>bu</sub>

Grenzdehnung bei zentrischem Druck; Bruchdehnung.

Für die Normen **DIN 1045-1: 2001-07**, **DIN V ENV 1992-1-1: 1992-06** und **ÖNORM B 4700: 2001-06-01** sind die bemessungsrelevanten Materialkennwerte mit den folgenden Bedeutungen enthalten.

# **Druckfestigkeit f<sub>ck</sub>**

Charakteristische Zylinderdruckfestigkeit.

# **Dehnungen:** ε**c1;** ε**c1u**

Dehnungen für nichtlineare Berechnungen: Grenzdehnung bei zentrischem Druck; Bruchdehnung.

## **Exponent n**

Exponent der Parabel für Parabel-Rechteck-Diagramm.

# **Dehnungen:** ε**c2;** ε**c2u**

Dehnungen für Parabel-Rechteck-Diagramm: Grenzdehnung bei zentrischem Druck; Bruchdehnung.

# **Dehnungen:** ε**c3;** ε**c3u**

Dehnungen für bilineares Diagramm: Grenzdehnung bei zentrischem Druck; Bruchdehnung.

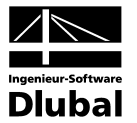

# **4.4.1.3 Tabelle 1.3 Materialien für Bewehrung**

Diese Eingabetabelle steht nur zur Verfügung, wenn die Option **Stahlbeton-Bemessung** im Abschnitt **Berechnungsart** des Registers **Basisangaben** im gleichnamigen Dialog aktiviert ist (siehe Kapitel 4.3.2). Hier werden die Eigenschaften von Materialien für die Bewehrung (also die Bewehrungseigenschaften) definiert.

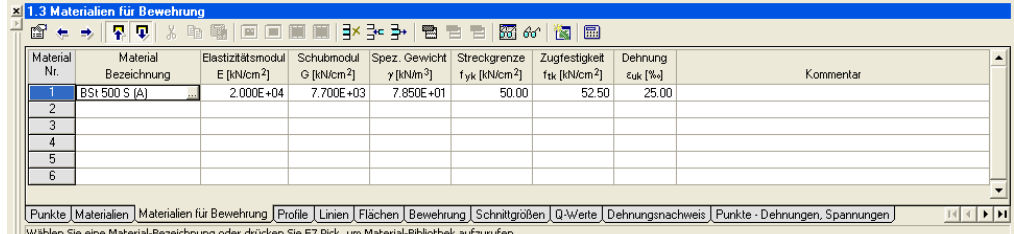

Bild 4.102: Tabelle 1.3 *Materialien für Bewehrung*

#### **Material Nr.**

Jedem Bewehrungsmaterial wird eine Nummer zugeordnet.

#### **Material-Bezeichnung**

Hier wird der Materialname eingetragen. Je nach gewählter Bemessungsnorm wird ein Standard-Betonstahl voreingestellt. Wird eine Zelle der Spalte **Material-Bezeichnung** durch einen Klick aktiviert, erscheint am Zellenende eine Schaltfläche, die nach dem Anklicken den Dialog **Material aus Bibliothek übernehmen** aufruft (siehe Kapitel 4.3.4).

# **Elastizitätsmodul E; Schubmodul G; Spez. Gewicht** γ

Für die Materialkenngrößen gilt die Beschreibung der vorherigen Tabelle (s. Kapitel 4.4.1.2).

# **Kommentar**

Es besteht hier die Möglichkeit, eine Anmerkung einzufügen.

Die weiteren Spalten, die in dieser Eingabetabelle zwischen den Spalten **Spez. Gewicht** γ und **Kommentar** erscheinen, enthalten bemessungsrelevante Materialkennwerte, die von der Auswahl der Bemessungsnorm im Register **Einstellungen für Stahlbeton-Bemessung** des Dialogs **Basisangaben** abhängig sind (siehe Kapitel 4.3.2).

Für **DIN 1045: 1988-07** sind diese bemessungsrelevanten Materialkennwerte enthalten:

#### **Streckgrenze** β<sub>s</sub>

Streckgrenze des Betonstahls.

#### **Dehnung** ε<sub>*Su</sub>*</sub>

Bruchdehnung des Betonstahls.

Für **DIN 1045-1: 2001-07**, **DIN V ENV 1992-1-1: 1992-06, ÖNORM B 4700: 2001-06-01** sind diese bemessungsrelevanten Materialkennwerte enthalten:

# **Streckgrenze fyk**

Charakteristische Streckgrenze des Betonstahls.

# **Zugfestigkeit f<sub>tk</sub>**

Charakteristische Zugfestigkeit des Betonstahls.

#### **Dehnung** ε**uk**

Grenzdehnung des Betonstahls.

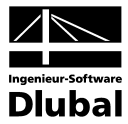

# **4.4.1.4 Tabelle 1.4 Profile**

In dieser Eingabetabelle ist es möglich, standardisierte Profile aus der Querschnittsbibliothek einzubinden und zu bearbeiten.

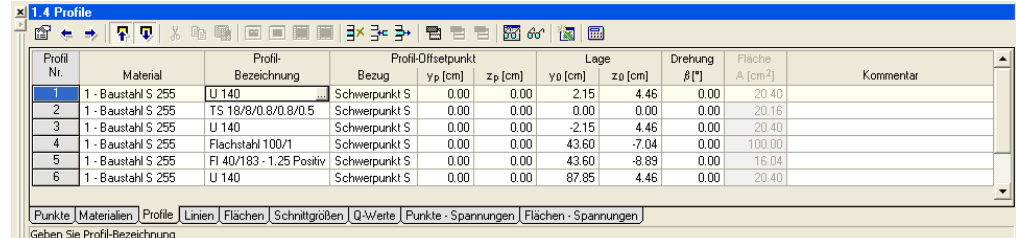

Bild 4.103: Tabelle 1.4 *Profile*

# **Profil Nr.**

Jedes Profil wird durch eine Nummer gekennzeichnet.

# **Material**

In dieser Spalte wird jedem Profil ein Material mit der Materialnummer aus der Tabelle **1.2 Materialien** zugeordnet. Über die Schaltfläche, die am Ende der aktiven Eingabezelle erscheint, kann ein bereits definiertes Material ausgewählt werden.

# **Profil-Bezeichnung**

Hier wird der Profilname eingetragen. Wenn dieser Name mit einer Bezeichnung in der Querschnittsbibliothek übereinstimmt, so setzt DICKQ das entsprechende Profil. Wird eine Zelle der Spalte **Profil-Bezeichnung** durch einen Klick aktiviert, erscheint am Zellenende eine Schaltfläche. Nach dem Anklicken dieser Schaltfläche wird ein Dialog aufgerufen, der vom Inhalt der betreffenden Zelle abhängig ist. Für ein Profil aus der Querschnittsbibliothek wird der Dialog zur Auswahl des Profils aus der zugehörigen Reihe aufgerufen. Dieser Dialog ist alternativ auch über die entsprechende Schaltfläche im Dialog **Querschnittsbibliothek** zu erreichen (siehe Kapitel 4.3.4). Liegt in der betreffenden Zelle kein Profil vor, öffnet ein Mausklick auf die am Zellenende erscheinende Schaltfläche direkt den Dialog **Querschnittsbibliothek**.

# Profil-Offsetpunkt: Bezug; y<sub>p</sub>; z<sub>p</sub>

Ein Profil wird an einem Offsetpunkt platziert. Die Koordinaten y<sub>p</sub>, z<sub>p</sub> zur Festlegung des Profil-Offsetpunktes können sich entweder auf den Profil-Schwerpunkt (also einen statischen Parameter) oder auf den Profil-Mittelpunkt (also einen geometrischen Parameter) beziehen.

# **Lage:**  $y_0$ ;  $z_0$

Hier wird die Lage des Profil-Offsetpunktes im globalen Koordinatensystem y<sub>0</sub>, z<sub>0</sub> angegeben.

# **Drehung** β

Das Profil lässt sich um einen frei wählbaren Winkel β rotieren.

# **Fläche A**

Für das Profil wird hier die Fläche **A** aus der Querschnittsbibliothek angezeigt.

# **Kommentar**

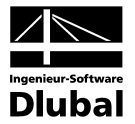

# **4.4.1.5 Tabelle 1.5 Linien**

In dieser Eingabetabelle werden alle Linien des Querschnittes bestimmt.

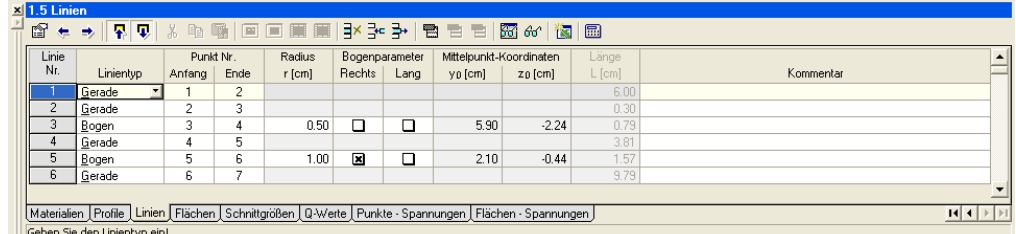

Bild 4.104: Tabelle 1.5 *Linien*

# **Linie Nr.**

Jede Linie wird durch eine Nummer gekennzeichnet.

#### **Linientyp**

Hier wird zwischen den Typen **Gerade** und **Bogen** gewählt.

#### **Punkt Nr.: Anfang; Ende**

Jede DICKQ-Linie wird über einen definierten Anfangs- und Endpunkt festgelegt.

Wenn der Linientyp **Bogen** einer Linie zugeordnet ist (siehe oben), dann werden die entsprechenden Zellen in den weiteren fünf Spalten der Tabelle **1.5 Linien** aktiviert. Hier werden die folgenden bogenspezifischen Parameter bestimmt.

#### **Radius r**

Der Radius muss so groß sein, dass der Bogen zwischen dessen beiden Randpunkten erzeugt werden kann.

# **Bogenparameter: Rechts**

Durch die Ein- und Ausschaltung des Kreuzchens wird festgelegt, auf welcher Seite sich die Bogenmitte befindet.

#### **Bogenparameter: Lang**

Durch die Ein- und Ausschaltung des Kreuzchens wird festgelegt, ob der Bogen länger oder kürzer als der Halbkreis des gleichen Radius ist.

# **Mittelpunkt-Koordinaten: y<sub>0</sub>; z<sub>0</sub>**

Diese beiden Parameter beschreiben die Lage des Bogenmittelpunktes im orthogonalen Koordinatensystem  $y_0$ ,  $z_0$ .

Die letzten zwei Spalten der Tabelle **1.5 Linien** sind wieder sowohl für die gerade Linie als auch für den Bogen gültig.

#### **Länge L**

Nach der Eingabe aller erforderlichen Parameter in Abhängigkeit vom Linientyp wird hier die Länge **L** der geraden bzw. gebogenen Linie von DICKQ automatisch berechnet.

# **Kommentar**

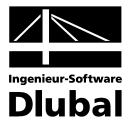

# **4.4.1.6 Tabelle 1.6 Flächen**

In dieser Eingabetabelle werden alle polygonal bzw. bogenförmig umrandeten Flächen des Querschnittes (außer Bewehrung) bestimmt.

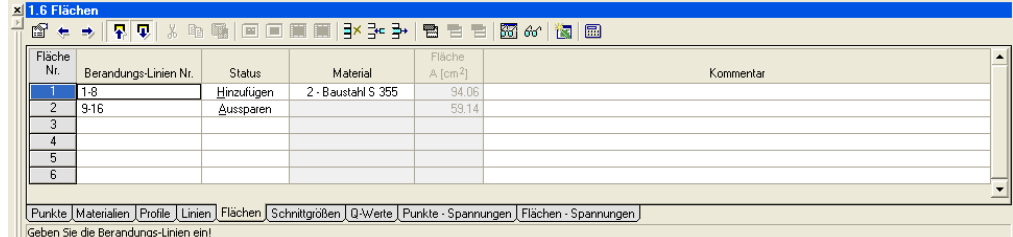

Bild 4.105: Tabelle 1.6 *Flächen*

#### **Fläche Nr.**

Jede Fläche wird durch eine Nummer gekennzeichnet.

# **Berandungs-Linien Nr.**

Jede Fläche besteht aus mehreren Linien, deren Nummern hier einzugeben sind.

#### **Status**

Der Flächenstatus ist entweder **Hinzufügen** (wenn ein Objekt dem Querschnitt durch diese Fläche zugegeben wird) oder **Aussparen** (wenn ein Objekt dem Querschnitt durch diese Fläche entzogen wird).

# **Material**

In dieser Spalte wird einer Fläche mit dem Status Hinzufügen (siehe oben) ein Material über die Materialnummer aus der Tabelle **1.2 Materialien** zugeordnet. Über die Schaltfläche, die am Ende der aktiven Eingabezelle erscheint, kann ein bereits definiertes Material ausgewählt werden. Für eine Fläche mit dem Status Aussparen (siehe oben) bleibt diese Eingabezelle leer.

# **Fläche A**

Nach der Eingabe der entsprechenden Parameter wird hier der von DICKQ automatisch berechnete Flächeninhalt **A** angezeigt.

#### **Kommentar**

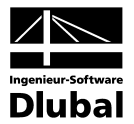

# **4.4.1.7 Tabelle 1.7 Bewehrung**

Diese Eingabetabelle steht zur Verfügung, wenn die Option **Stahlbeton-Bemessung** im Abschnitt **Berechnungsart** des Registers **Basisangaben** des gleichnamigen Dialogs aktiviert ist (siehe Kapitel 4.3.2). Hier wird die Bewehrung von Stahlbetonquerschnitten definiert, wobei die einzelnen Bewehrungsstäbe als punktförmige Einzelflächen modelliert werden.

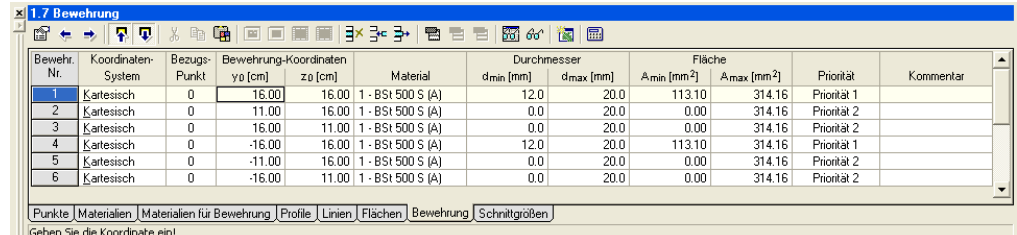

Bild 4.106: Tabelle 1.7 *Bewehrung*

## **Bewehr. Nr.**

Jeder Bewehrungsstab wird durch eine Nummer gekennzeichnet.

#### **Koordinaten-System**

Zur Lagebestimmung jedes Bewehrungsstabes können Sie zwischen kartesischem und polarem Koordinatensystem wählen (siehe Kapitel 4.4.1.1).

#### **Bezugs-Punkt**

Jeder Bewehrungsstab kann zur Festlegung dessen Lage einen eigenen Koordinatenursprung haben. Als Standardursprung ist hier der Punkt **0** [0; 0] eingetragen.

# **Bewehrung-Koordinaten: y<sub>0</sub>; z<sub>0</sub>**

Diese beiden Spalten enthalten die Koordinaten y<sub>o</sub> und z<sub>o</sub> der Mittelpunkte der einzelnen Bewehrungsstäbe, denen das kartesische Koordinatensystem zugeordnet ist. Im Falle des polaren Koordinatensystems, erscheinen hier der Radius R statt der Koordinate y<sub>0</sub> und der Winkel Φ statt der Koordinate z<sub>0</sub>.

#### **Material**

In dieser Spalte wird jedem Bewehrungsstab ein Material der Kategorie **Betonstahl** über die Materialnummer aus der Tabelle **1.3 Materialien für Bewehrung** zugeordnet. Über die Schaltfläche, die am Ende der aktiven Eingabezelle erscheint, kann ein bereits definiertes Material ausgewählt werden.

#### **Kommentar**

Es besteht hier die Möglichkeit, eine Anmerkung einzufügen.

Die weiteren Spalten mit Bewehrungskenngrößen erscheinen in dieser Eingabetabelle zwischen den Spalten **Material** und **Kommentar** in Abhängigkeit davon, welche Nachweisform im Register **Einstellungen für Stahlbeton-Bemessung** des Dialogs **Basisangaben** eingestellt ist (siehe Kapitel 4.3.2).

Für die Nachweisformen **Dehnungs-Spannungs-Verlauf** und **Vorhandene Sicherheit** sind hier die Bewehrungskenngrößen mit den folgenden Bedeutungen enthalten.

#### **Durchmesser d**

Die Größe jedes Bewehrungsstabes wird grundsätzlich durch den Durchmesser **d** bestimmt.

# **Vorspannung**

Die Vorspannung wird für die Bemessung von Spannbeton-Querschnitten benötigt.

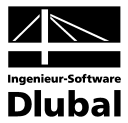

Für die Nachweisform **Bemessung** sind hier die Bewehrungskenngrößen mit den folgenden Bedeutungen enthalten.

# Durchmesser: d<sub>min</sub>; d<sub>max</sub>

Durchmesser für die automatische Bemessung: Mindestdurchmesser; Höchstdurchmesser.

#### **Priorität**

Die automatische Bemessung wird auf die folgende Weise gesteuert: Jedem Bewehrungsstab, dessen Lage in dieser Eingabetabelle bestimmt ist (siehe oben), wird ein Mindest- und Höchstdurchmesser und seine Bemessungspriorität zugewiesen.

Die Bewehrungsstäbe der höchsten Priorität **0** haben hier eine Sonderstellung. Sie werden nur durch deren Mindestdurchmesser eingegeben und sind mit diesem Durchmesser im Querschnitt sofort wirksam. Sie können also als Mindestbewehrung verstanden werden. Der Durchmesser der Bewehrungsstäbe der Priorität **0** wird im Unterschied zu niedrigeren Prioritäten nicht variiert, der obere Wert ist also belanglos und wird vom Programm nicht kontrolliert. Es müssen allerdings keine Bewehrungsstäbe der Priorität **0** definiert werden.

Die Bewehrungsstäbe der Prioritäten **1**, **2**, **3** usw. erhalten sowohl einen Mindest- als auch einen Höchstdurchmesser, wobei eine höhere Prioritätnummer mit einer geringeren Relevanz verbunden ist. Die Bewehrungsstäbe der Priorität **1** werden aktiviert, wenn die vorgegebene Bewehrungsmenge der Priorität **0** nicht ausreicht. Sie sind dann sofort mit deren Mindestdurchmesser wirksam (also nicht, solange die Priorität **0** ausreicht) und können bis zu deren Höchstdurchmesser gesteigert werden. Reicht auch die Priorität **1** nicht aus, wird die Priorität **2** zur Bemessung des Querschnittes herangezogen usw. In einem Bemessungsgang müssen also nicht immer alle Prioritäten zum Einsatz kommen.

# **4.4.1.8 Tabelle 1.8 Schnittgrößen**

Diese Eingabetabelle steht nur dann zur Verfügung, wenn die Option **Mit Bemessung** im Abschnitt **Berechnungsart** des Registers **Basisangaben** im gleichnamigen Dialog aktiviert ist (siehe Kapitel 4.3.2). Sie können hier den Querschnitt lastfallweise durch mehrere Schnittgrößen an verschiedenen Stellen des Stabwerkes bemessen.

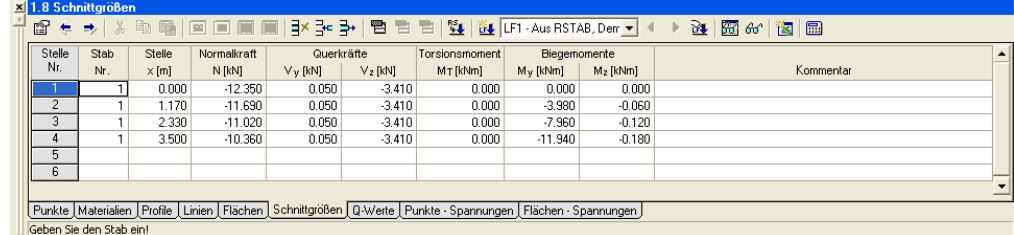

Bild 4.107: Tabelle 1.8 *Schnittgrößen*

#### **Stelle Nr.**

Jeder Stelle wird eine Nummer zugeordnet.

#### **Stab Nr.**

Jeder Stelle wird ein Stab über die Stabnummer zugeordnet.

# **Stelle x**

Hier ist die Stelle **x** des Stabes anzugeben, an der die nachfolgenden Schnittgrößen wirken (siehe Bild 4.38). Ihre Eingabe von Schnittgrößen braucht aber mit keiner konkreten Konstruktionsstelle zusammenzuhängen. Sie können sich unter den einzelnen Stellen **x** nur verschiedene Schnittgrößenkombinationen vorstellen, die Sie für den Querschnitt untersuchen.

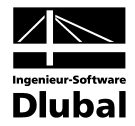

Liegen unterschiedliche Schnittgrößenkonstellationen vor, so können Sie unterschiedliche Lastfälle anlegen und jeweils an einer Stelle **x** bemessen. Schneller ist es jedoch meist, unterschiedliche Stellen **x** in der Stablängsachse vorzugeben und diese in einem einzigen Lastfall zu verwalten. Falls Sie noch keinen Lastfall angelegt haben, wird mit dem ersten Eintrag einer Stelle **x** automatisch der Lastfall **1** angelegt.

Für die Eingabe der einzelnen Schnittgrößen in den folgenden Spalten der Tabelle **1.8 Schnittgrößen** ist es wichtig, die Vorzeichenkonvention in DICKQ zu kennen. Diese ist im Bild 4.38 dargestellt.

# **Normalkraft N**

Die Normalkraft **N** ruft im Querschnitt die Normalspannungen σ**<sup>x</sup>** hervor. Eine Zugkraft ist positiv, eine Druckkraft negativ einzugeben.

# Querkräfte: V<sub>v</sub>; V<sub>z</sub><sup>'</sup> (bzw. V<sub>v</sub>; V<sub>z</sub>)

Die Querkräfte **V<sub>v</sub>** und **V<sub>z</sub>**</sub> (bzw. **V<sub>v</sub>** und **V<sub>z</sub>**) haben im Profil die Schubspannungen τ zur Folge. Die beiden eingegebenen Querkräfte belasten das Profil entweder in Richtungen der globalen Stabachsen **y'** und **z'** (dann haben die Spalten die Bezeichnungen **Vy'** und **Vz'**) oder in Richtungen der lokalen Hauptachsen y und z (Spaltenbezeichnungen V<sub>v</sub> und V<sub>z</sub>).

Den Bezug der Querkräfte (und Biegemomente) können Sie über das Register **Einstellungen für Spannungsanalyse** bzw. das Register **Einstellungen für Stahlbeton-Bemessung** im Dialog **Basisangaben** einstellen (siehe Kapitel 4.3.2).

# **Torsionsmoment M<sub>T</sub>**

Das Torsionsmoment M<sub>T</sub> ruft im Querschnitt die Schubspannungen τ hervor. Die Drehung des Profils aufgrund des Torsionsmomentes erfolgt grundsätzlich um den Schubmittelpunkt **M**, dessen Lage als Ergebnis im Rahmen der Querschnittskennwerte ermittelt wird (siehe Kapitel 4.4.2). Das positive Torsionsmoment dreht um den Schubmittelpunkt **M** im Uhrzeigersinn bei der Richtung der positiven Achse y<sub>o</sub> nach rechts bzw. gegen den Uhrzeigersinn bei der Richtung der positiven Achse y<sub>0</sub> nach links.

Die Einstellung der Richtung der positiven Achse y<sub>n</sub> wird über das Register Basisangaben im gleichnamigen Dialog vorgenommen (siehe Kapitel 4.3.2).

# **Biegemomente: My'; Mz' (bzw. My; Mz)**

Die Biegemomente **My'** und **Mz'** (bzw. **My** und **Mz**) haben im Profil die Normalspannungen σ**<sup>x</sup>** zur Folge. Die beiden eingegebenen Biegemomente wirken entweder in Richtungen der globalen Stabachsen **y'** und **z'** (dann haben die Spalten Bezeichnungen **My'** und **Mz'**) oder in Richtungen der lokalen Hauptachsen **y** und **z** (dann haben die Spalten Bezeichnungen **My** und **Mz**).

Den Bezug der Biegemomente (und Querkräfte) können Sie über das Register **Einstellungen für Spannungsanalyse** bzw. das Register **Einstellungen für Stahlbeton-Bemessung** im Dialog **Basisangaben** einstellen (siehe Kapitel 4.3.2).

# **Kommentar**

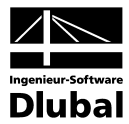

# **4.4.2 Ausgabetabellen**

Nach der Berechnung sind die einzelnen Ausgabetabellen über das Pulldownmenü **Tabellen** und das Untermenü **Gehe zu** oder durch Anklicken des entsprechenden Registerreiters im unteren Bereich des Arbeitsfensters zugänglich. Über die Zwischenablage können die Tabelleninhalte in Programme wie EXCEL oder ACCESS eingefügt werden.

Gleich nach der Berechnung erscheint die Ausgabetabelle **2.1 Querschnittskennwerte** mit den aktuell berechneten Querschnittskennwerten. Wenn die Option **Mit Bemessung** und deren untergeordnete Option **Spannungsanalyse** bzw. **Stahlbeton-Bemessung** im Register **Basisangaben** des gleichnamigen Dialogs aktiviert sind (siehe Kapitel 4.3.2), dann lassen sich nach der Berechnung noch weitere Ausgabetabellen anzeigen.

Für die Option **Spannungsanalyse** werden zusätzlich die berechneten Spannungen in den Ausgabetabellen **3.1 Punkte - Spannungen** und **3.2 Flächen - Spannungen** ausgegeben. Im Falle der Option **Stahlbeton-Bemessung** hängt es von Ihrer Wahl der Nachweisform im Register **Einstellungen für Stahlbeton-Bemessung** des Dialogs **Basisangaben** ab, welche Ausgabetabellen nach der Berechnung zur Verfügung stehen.

ür die Nachweisform **Dehnungs-Spannungs-Verlauf** bzw. **Vorhandene Sicherheit** lässt sich zusätzlich die Ausgabetabelle **4.3 Dehnungsnachweis** bzw. **4.2 Vorhandene Sicherheit** anzeigen. Für die Nachweisform **Bemessung** stehen zusätzlich die Ausgabetabellen **4.2 Vorhandene Sicherheit** und **5.1 Erforderliche Bewehrung** zur Verfügung. Außerdem werden für alle drei Nachweisformen die berechneten Dehnungen sowie Spannungen in den Ausgabetabellen **4.4 Punkte - Dehnungen und Spannungen** und **4.5 Bewehrung - Dehnungen und Spannungen** ausgegeben.

Für die Ausgabetabellen **4.2 Vorhandene Sicherheit** und **4.3 Dehnungsnachweis** besteht die Möglichkeit, über die zugeordnete Schaltfläche der Tabellen-Symbolleiste den Dialog **Spalten einblenden** aufzurufen. Dieser Dialog ist im folgenden Bild beispielhaft für die Ausgabetabelle **4.2 Vorhandene Sicherheit** dargestellt:

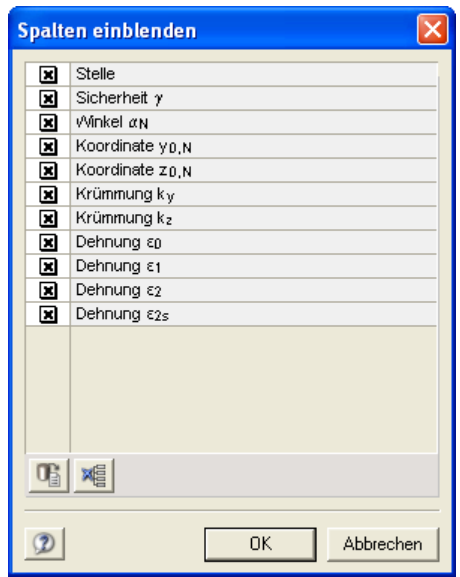

Bild 4.108: Dialog Spalten einblenden (in Tabelle 4.2 Vorhandene Sicherheit)

Im Dialog **Spalten einblenden** können Sie über die entsprechenden Kreuzchen entscheiden, welche Spalten der Tabelle **4.2 Vorhandene Sicherheit** bzw. **4.3 Dehnungsnachweis** angezeigt werden sollen.

Für die Ausgabetabelle **2.1 Querschnittskennwerte**, in der die berechneten Werte zeilenweise ausgegeben werden (siehe Kapitel 4.4.2.1), besteht im Dialog **Zeilen einblenden** eine ähnliche Möglichkeit zur Auswahl der anzuzeigenden Zeilen.

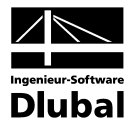

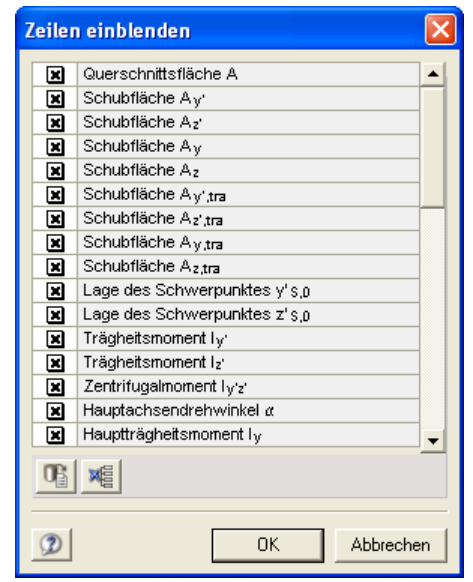

Bild 4.109: Dialog *Zeilen einblenden* (in Tabelle 2.1 Querschnittskennwerte)

# **4.4.2.1 Tabelle 2.1 Querschnittskennwerte**

(Registerreiter **Q-Werte**)

Diese Ausgabetabelle erscheint unmittelbar nach der Berechnung unabhängig von der Berechnungsart, die im Register **Basisangaben** des gleichnamigen Dialogs festgelegt ist (siehe Kapitel 4.3.2).

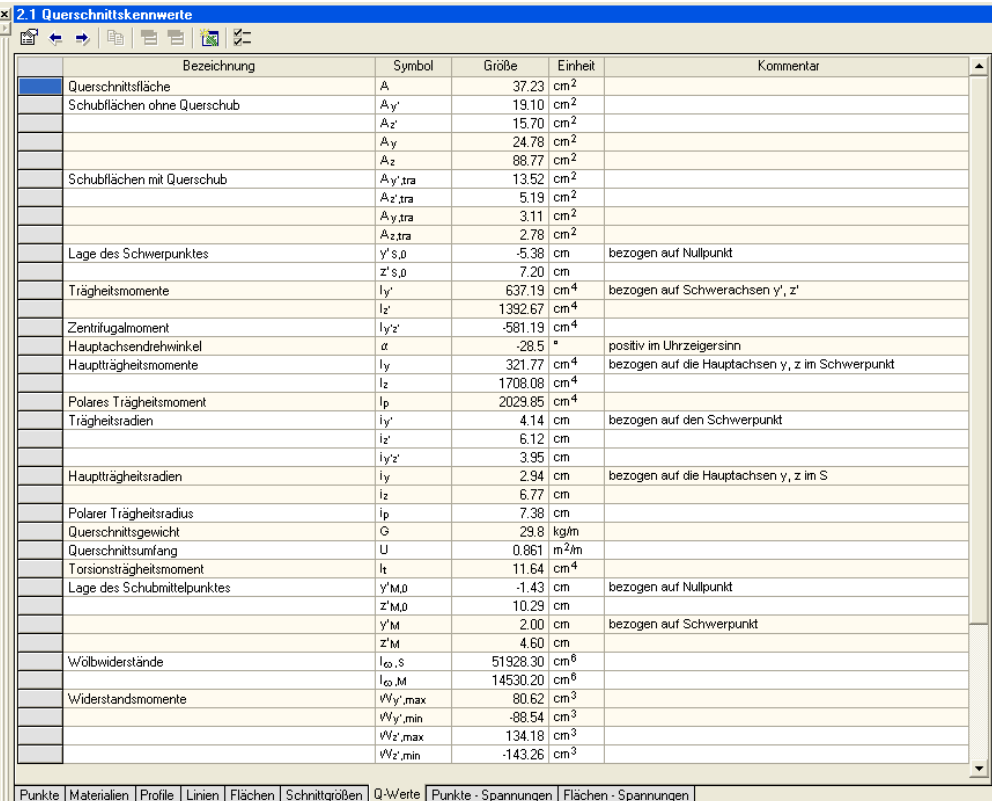

Querschnittsfläche des gesamten Querschnitts

Bild 4.110: Tabelle 2.1 *Querschnittskennwerte*
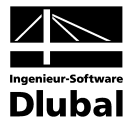

Die Tabelle **2.1 Querschnittskennwerte** besteht aus fünf Spalten: **Bezeichnung**, **Symbol**, **Größe**, **Einheit** und **Kommentar**. Die einzelnen Querschnittskennwerte sind zeilenweise angeordnet. Sie können durch den Dialog **Zeilen einblenden** einstellen, welche Ergebnisse in dieser Tabelle angezeigt werden sollen (siehe oben).

Die einzelnen in DICKQ berechneten Querschnittskennwerte haben die folgenden Bezeichnungen, Symbole und Berechnungsformeln.

#### **Querschnittsfläche A**

$$
A = \int_A dA
$$

Formel 4.1

#### Schubflächen ohne Querschub: A<sub>v</sub>; A<sub>z</sub>; A<sub>v</sub>; A<sub>z</sub> Schubflächen mit Querschub: A<sub>y',tra</sub>; A<sub>z',tra</sub>; A<sub>z,tra</sub>; A<sub>z,tra</sub>

Die Schubflächen sind die Flächen des Querschnittes, die zur Aufnahme der Schubspannungen durch die Querkräfte in den einzelnen Achsenrichtungen dienen, und werden in DICKQ auf zweierlei Art definiert.

Die Schubflächen **Ay'**, **Az'**, **Ay** und **Az** werden ohne Berücksichtigung des Querschubs ermittelt. Dabei wird beispielsweise die folgende Formel für die Schubfläche A, angewendet (und analoge Formeln für die übrigen Schubflächen):

$$
A_z = \frac{4 \cdot I_y^2}{\iint_A \frac{S_y^2(z)}{b^2(z)} \cdot dA}
$$

Formel 4.2

Die Schubflächen **Ay',tra**, **Az',tra**, **Ay,tra** und **Az,tra** werden mit Berücksichtigung des Querschubs ermittelt. Dabei wird beispielsweise die folgende Formel für die Schubfläche A<sub>z,tra</sub> verwendet (und analoge Formeln für die übrigen Schubflächen):

$$
A_{z,tra} = \frac{4 \cdot l_y^2}{\iint_A \frac{S_y^2(z)}{b^2(z)} \cdot (1 + \tan^2 \alpha(y, z)) \cdot dA}
$$

Formel 4.3

Der Berechnung der Schubflächen und Schubspannungen infolge der Querkräfte liegt die Theorie von GRASSHOF-ZURAVSKI zugrunde, die von der Annahme ausgeht, dass die Querschnitte dickwandig und symmetrisch sind. Aber auch wenn die Bedingungen dieser Theorie für einen Querschnitt nicht eingehalten sind, werden die Schubflächen ausgegeben. Wenn ein Querschnitt nur bezogen auf eine Achse symmetrisch ist, sind die Ergebnisse bezüglich der anderen Achse nicht korrekt. Diese Ergebnisse sollten dann nicht verwendet werden. Die Berechnung wird für den Querschubeffekt durchgeführt. In der Praxis ist dieser Ansatz für die sogenannten hohen Querschnitte (in der Biege- und Schubebene) ausreichend genau. Im Falle niedriger Querschnitte führt die Berechnung zu großen Fehlern. Dünnwandige Querschnitte sind hierbei nicht zugelassen.

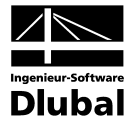

#### Lage des Schwerpunktes: y'<sub>S,0</sub>; z'<sub>S,0</sub>

Hier werden die globalen Koordinaten des Schwerpunktes **S** ausgegeben.

$$
y'_{S,0} = \frac{1}{A} \cdot \int_A y_0 \cdot dA
$$

Formel 4.4

$$
z'_{S,0} = \frac{1}{A} \cdot \int_A z_0 \cdot dA
$$

Formel 4.5

#### **Trägheitsmomente: Iy'; Iz'; Zentrifugalmoment Iy'z'**

Die Trägheitsmomente (Flächenmomente 2. Grades) **Iy'** und **Iz'** und das Zentrifugalmoment (Flächenzentrifugalmoment) **Iy'z'** beziehen sich auf das profilbezogene System **y'**, **z'**, das parallel zum globalen System y<sub>0</sub>, z<sub>0</sub> durch den Schwerpunkt S gelegt wird (siehe Bild 4.112).

$$
I_{y'}=\int_A z'^2\cdot dA
$$

Formel 4.6

$$
I_{z'} = \int_A y'^2 \cdot dA
$$

Formel 4.7

$$
I_{y'z'}=\int\limits_A y'\cdot z'\cdot dA
$$

Formel 4.8

#### **Hauptachsendrehwinkel** α

Die Lage der Hauptachsen **y** und **z** wird durch den Hauptachsendrehwinkel α beschrieben, also den Winkel zwischen der Achse **y'** und der Achse **y**. Dieser Winkel ist positiv im Uhrzeigersinn bei der Richtung der positiven Achse y<sub>0</sub> nach rechts bzw. positiv gegen den Uhrzeigersinn bei der Richtung der positiven Achse y<sub>0</sub> nach links.

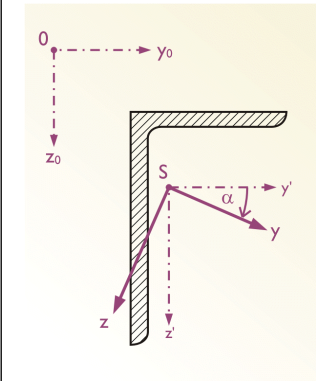

Bild 4.111: Definition der Koordinatensysteme und des Hauptachsenwinkels α

Der Hauptachsendrehwinkel α wird aufgrund der folgenden Formel ermittelt:

$$
tan 2\alpha = \frac{2 \cdot l_{y'z'}}{l_{z'} - l_{y'}}
$$

Formel 4.9

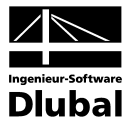

#### **Hauptträgheitsmomente: Iy; Iz**

Die Flächenmomente 2. Grades **Iy** und **Iz** sind die Hauptträgheitsmomente und beziehen sich also auf die Hauptachsen **y** und **z**.

$$
I_y = \int_A z^2 \cdot dA
$$

Formel 4.10

$$
I_z = \int_A y^2 \cdot dA
$$

Formel 4.11

#### **Polares Trägheitsmoment Ip**

Das polare Flächenmoment 2. Grades I<sub>p</sub> ist auf den Schwerpunkt S bezogen.

$$
I_p = \int_A \left(y^2 + z^2\right) \cdot dA
$$

Formel 4.12

#### **Trägheitsradien:** i<sub>v</sub>; i<sub>z</sub>; i<sub>vz</sub>; Hauptträgheitsradien: i<sub>v</sub>; i<sub>z</sub>; Polarer Trägheitsradius i<sub>p</sub>

Die Trägheitsradien sind wichtige Größen für die Stabilitätsberechnung und errechnen sich aus den Trägheitsmomenten und der Querschnittsfläche, beispielsweise der auf die Achse **y** bezogene Trägheitsradius **iy** wie folgt (und die übrigen Trägheitsradien analog):

$$
i_y = \sqrt{\frac{l_y}{A}}
$$

Formel 4.13

#### **Querschnittsgewicht G**

Das Querschnittsgewicht **G** ist auf den laufenden Meter des Querschnittes bezogen.

#### **Querschnittsumfang U**

Hier wird der gesamte äußere Umfang des Profils ausgegeben.

#### Torsionsträgheitsmoment I<sub>t</sub>

Das Torsionsträgheitsmoment I<sub>t</sub> wird aufgrund der folgenden Formel berechnet:

$$
I_t = \frac{2}{G\cdot \Theta} \cdot \int_A \Phi \cdot dA
$$

Formel 4.14

#### Lage des Schubmittelpunktes: y'<sub>M,0</sub>; z'<sub>M,0</sub>; y'<sub>M</sub>; z'<sub>M</sub>; y<sub>M</sub>; z<sub>M</sub>

Im Schubmittelpunkt **M** hat das aus den Schubspannungen infolge Querkraft zu errechnende Moment den Wert Null. Liegt die Wirkungslinie der Querkraft im Schubmittelpunkt, erfährt der Stab keine Verdrehung infolge dieser Belastung. Die Koordinaten y<sub>M</sub> und z<sub>M</sub> des Schubmittelpunkts beziehen sich auf die Hauptachsen **y** und **z** und werden mit folgenden Formeln ermittelt:

$$
y_M = -\frac{1}{I_y} \cdot \int_A z \cdot \omega_S \cdot dA
$$

Formel 4.15

$$
z_{M} = \frac{1}{I_{z}} \cdot \int_{A} y \cdot \omega_{S} \cdot dA
$$

Formel 4.16

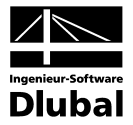

Die Wölbfunktion ω<sub>s</sub>, die in den oben genannten Formeln auftritt, bezieht sich auf den Schwerpunkt **S**. In der Tabelle **2.1 Querschnittskennwerte** lassen sich neben den auf die Hauptachsen **y** und **z** bezogenen Schubmittelpunkt-Koordinaten **y**<sub>M</sub> und **z**<sub>M</sub> auch die auf die Schwerpunkt-Achsen **y'** und z' bezogenen Schubmittelpunkt-Koordinaten y'<sub>M</sub> und z'<sub>M</sub> sowie die auf die Nullpunkt-Achsen y<sub>o</sub> und z<sub>o</sub> bezogenen Schubmittelpunkt-Koordinaten y'<sub>M,0</sub> und z'<sub>M.0</sub> anzeigen. Für die Umrechnung den oben genannten Koordinaten des Schubmittelpunktes können die folgenden Formeln angewendet werden:

$$
y'_{M,0} = y'_M + y'_{S,0}
$$

Formel 4.17

$$
z'_{M,0} = z'_M + z'_{S,0}
$$

Formel 4.18

#### **Wölbwiderstände:** I<sub>ω.S</sub>; I<sub>ω.M</sub>

Die Wölbwiderstände (Wölbflächenmomente 2. Grades) werden für die Berechnung hinsichtlich der Wölbkrafttorsion benötigt. Das Wölbwiderstand **I<sub>ωs</sub> bezieht sich auf den** Schwerpunkt **S** und wird aufgrund der Wölbfunktion ως ermittelt.

$$
I_{\omega,S}=\int_A \omega_S^2\cdot dA
$$

Formel 4.19

Der auf den Schwerpunkt S bezogene Wölbwiderstand I<sub>ω</sub>, lässt sich auf den Wölbwiderstand I<sub>ω,M</sub>, der sich auf den Schubmittelpunkt M bezieht, folgendermaßen umrechnen:

$$
I_{\omega,M} = I_{\omega,S} - I_y \cdot y_M^2 - I_z \cdot z_M^2
$$

Formel 4.20

Widerstandsmomente: W<sub>y',max</sub>; W<sub>y',min</sub>; W<sub>z',max</sub>; W<sub>y,min</sub>; W<sub>y,min</sub>; W<sub>z,max</sub>; W<sub>z,min</sub>

Die maximalen Widerstandsmomente und die minimalen Widerstandsmomente, die sich entweder auf die Schwerpunktachsen **y'** und **z'** oder auf die Hauptachsen **y** und **z** beziehen, sind die elastischen Widerstandsmomente für Biegung. Mit diesen Querschnittskennwerten können die Spannungen infolge Biegebeanspruchung berechnet werden.

#### **Torsionswiderstandsmoment W<sub>t</sub>**

Das Widerstandsmoment für Torsion ist ein analoger Wert zu den Widerstandsmomenten für Biegung und ermöglicht die Berechnung der Schubspannungen infolge Torsionsbeanspruchung.

#### Plastische Widerstandsmomente: W<sub>y',pl</sub>; W<sub>z',pl</sub>; W<sub>y,pl</sub>; W<sub>z,pl</sub>

Mit den plastischen Widerstandsmomenten, die sich entweder auf die Schwerpunktachsen **y'** und **z'** oder auf die Hauptachsen **y** und **z** beziehen, können die entsprechenden plastischen Biegetragfähigkeiten ermittelt werden.

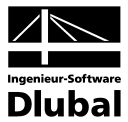

#### **4.4.2.2 Tabelle 3.1 Punkte - Spannungen**

Diese Ausgabetabelle erscheint nach der Berechnung, wenn die Option **Spannungsanalyse** im Abschnitt **Berechnungsart** des Registers **Basisangaben** im gleichnamigen Dialog aktiviert ist (siehe Kapitel 4.3.2). Hier werden die Spannungen in allen definierten Punkten des Querschnittes ausgegeben.

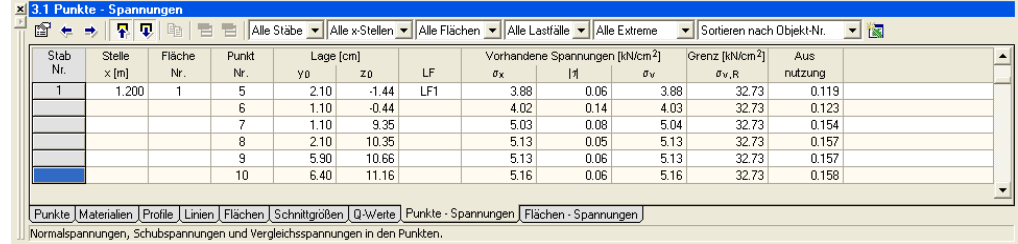

Bild 4.112: Tabelle 3.1 *Punkte - Spannungen*

In der Symbolleiste der Tabelle **3.1 Punkte - Spannungen** befinden sich neben den Schaltflächen auch die Auswahllisten, über die Sie einstellen können, ob die Ergebnisse in dieser Ausgabetabelle für alle Stäbe oder nur für einen von Ihnen spezifizierten Stab angezeigt werden sollen. Analog stehen hier die Auswahllisten für die Stellen **x**, Flächen und Lastfälle zur Verfügung. Die weitere Auswahlliste in dieser Symbolleiste ermöglicht es, im unteren Teil dieser Ausgabetabelle entweder die gesamten Extrema oder die lastfallweise (ggf. **x**stellenweise, stabweise) geordneten Extrema darstellen zu lassen. Die letzte Auswahlliste dient zum Sortieren der anzuzeigenden Ergebnisse in dieser Tabelle nach Punkt-Nr., **max.**  $\sigma_{\bf x}$ , max. τ oder max.  $\sigma_{\bf y}$ .

#### **Stab Nr.**

In Abhängigkeit von den Einstellungen über die Auswahllisten (siehe oben) werden die Ergebnisse primär nach Stäben geordnet.

#### **Stelle x**

In Abhängigkeit von den Einstellungen über die Auswahllisten (siehe oben) werden die Ergebnisse in einem Stab nach Stellen **x** geordnet.

#### **Fläche Nr.**

In Abhängigkeit von den Einstellungen über die Auswahllisten (siehe oben) werden die Ergebnisse in einem Stab und einer Stelle **x** nach Flächen geordnet.

#### **Punkt Nr.**

Jeder definierte Punkt, der einer Fläche in Abhängigkeit von der Einstellung über die Auswahlliste für die Flächen zugeordnet ist (siehe oben), wird hier durch die gleiche Nummer wie in der Eingabetabelle **1.1 Punkte** gekennzeichnet (siehe Kapitel 4.4.1.1).

#### **Lage: y<sub>0</sub>; z<sub>0</sub>**

Diese beiden Spalten enthalten die Koordinaten y<sub>n</sub> und z<sub>n</sub> der einzelnen Punkte im kartesischen Koordinatensystem.

#### **LF**

Diese Spalte erscheint hier nur dann, wenn die Darstellung von Ergebnissen für alle Lastfälle über die entsprechende Auswahlliste eingestellt ist (siehe oben). Dann wird hier in Abhängigkeit von den Einstellungen über die übrigen Auswahllisten für einen Stab und eine Stelle **x** die Nummer des zugehörigen Lastfalls angegeben.

#### **Vorhandene Spannungen:**  $\sigma_{\rm x}$ **; |τ|;**  $\sigma_{\rm v}$

Hier wird in jedem Punkt die berechnete Normal-, Schub- und Vergleichsspannung infolge der jeweiligen Schnittgrößenkombination ausgegeben, die durch den zugehörigen Stab, Stelle **x** und Lastfall bestimmt ist.

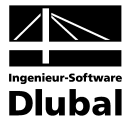

#### **Grenzspannung** σ**zul**

In dieser Spalte wird jedem Punkt der entsprechende Rechenwert der zulässigen Spannung des Materials für Flächen aus der Tabelle **1.2 Materialien** zugeordnet.

#### **Ausnutzung**

Hier wird in jedem Punkt die Spannungsausnutzung ausgegeben, also das Verhältnis der vorhandenen Vergleichsspannung σ**<sup>v</sup>** infolge der jeweiligen Kombination von allen Schnittgrößen zur Grenzspannung σ**zul** des betreffenden Materials.

#### **4.4.2.3 Tabelle 3.2 Flächen - Spannungen**

Diese Ausgabetabelle erscheint nach der Berechnung, wenn die Option **Spannungsanalyse** im Abschnitt **Berechnungsart** des Registers **Basisangaben** im gleichnamigen Dialog aktiviert ist (siehe Kapitel 4.3.2). Hier werden die Spannungen in allen Knoten des generierten FE-Netzes (also in allen FE-Punkten) ausgegeben.

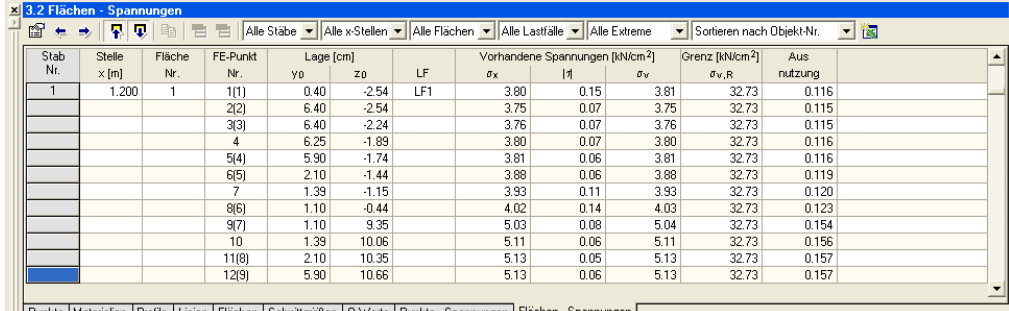

Runkte (Materialien (Profile Lünien (Flächen (Schnittgrößen (Q-Werte (Punkte - Spannungen (Flächen - Spannungen)<br>Normalspannungen, Schubspannungen und Vergleichsspannungen in den Netzpunkten.

Bild 4.113: Tabelle 3.2 *Flächen - Spannungen*

Die Symbolleiste mit den Schaltflächen und Auswahllisten sowie die einzelnen Spalten dieser Tabelle entsprechen im Prinzip denen der vorherigen Tabelle **3.1 Punkte - Spannungen** (siehe Kapitel 4.4.2.2). Es ist hier nur die Spalte **Punkt Nr.** durch die Spalte **FE-Punkt Nr.** ersetzt. Wenn ein generierter FE-Punkt mit einem definierten Punkt des Querschnittes übereinstimmt, so erscheint in der betreffenden Zelle der Spalte **FE-Punkt Nr.** die Nummer des definierten Punktes in Klammern hinter der Nummer des generierten FE-Punktes. Die Ausgabedaten in den weiteren Spalten dieser Tabelle beziehen sich also nicht nur auf die definierten Punkte, sondern auch auf die FE-Punkte.

#### **4.4.2.4 Tabelle 4.2 Vorhandene Sicherheit**

(Registerreiter **Sicherheit**)

Diese Ausgabetabelle erscheint, wenn im Dialog **Basisangaben** die **Stahlbeton-Bemessung** im Abschnitt **Berechnungsart** des Registers **Basisangaben** und zugleich die **Vorhandene Sicherheit** oder die **Bemessung** im Abschnitt **Nachweisform** des Registers **Einstellungen für Stahlbeton-Bemessung** aktiviert sind (siehe Kapitel 4.3.2). Die Werte in dieser Tabelle werden bei der maximalen aufnehmbaren Belastung des Querschnittes erreicht.

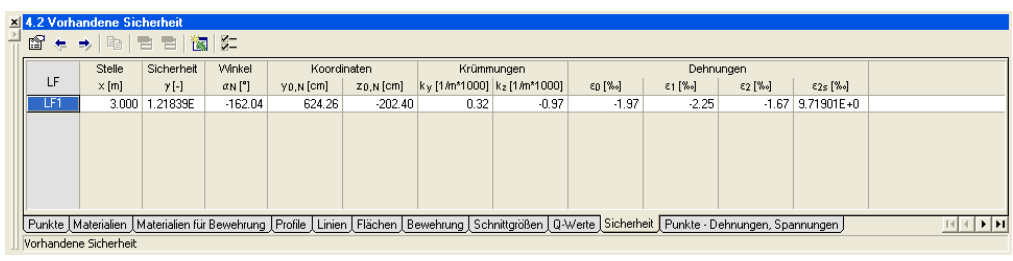

Bild 4.114: Tabelle 4.2 *Vorhandene Sicherheit*

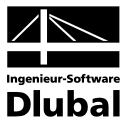

#### **LF**

Primär werden hier die Ergebnisse nach Lastfällen geordnet.

#### **Stelle x**

Die Ergebnisse in einem Lastfall werden nach Stellen **x** geordnet.

In den weiteren Spalten der Tabelle **4.2 Vorhandene Sicherheit** sind die berechneten Ergebnisse mit den folgenden Bedeutungen enthalten.

#### **Sicherheit** γ

Verhältnis zwischen den aufnehmbaren inneren Schnittgrößen R<sub>d</sub> und den einwirkenden Schnittgrößen S<sub>d</sub> (nach der Eurocode-Terminologie).

#### **Winkel α**<sub>N</sub>

Winkel zwischen der Achse y<sub>0</sub> und der Nulllinie.

#### Koordinaten: y<sub>0.N</sub>; z<sub>0.N</sub>

Koordinaten der Schnittpunkte der Nulllinie mit den Achsen y<sub>0</sub> und z<sub>0</sub>.

#### **Krümmungen: ky'; kz'**

Krümmungen in Richtungen der Achsen **y'** und **z'**.

#### **Dehnungen:** ε**0;** ε**1;** ε**2;** ε**2s**

Dehnung im Nullpunkt; Maßgebende Dehnung am Druckrand; Maßgebende Dehnung am Zugrand; Maßgebende Stahldehnung.

#### **4.4.2.5 Tabelle 4.3 Dehnungsnachweis**

Diese Ausgabetabelle erscheint nach der Berechnung, wenn im Dialog **Basisangaben** die **Stahlbeton-Bemessung** im Abschnitt **Berechnungsart** des Registers **Basisangaben** und zugleich der **Dehnungs-Spannungs-Verlauf** im Abschnitt **Nachweisform** des Registers **Einstellungen für Stahlbeton-Bemessung** aktiviert sind (siehe Kapitel 4.3.2).

Die Ausgabegrößen in dieser Tabelle werden aufgrund der Schnittgrößen berechnet, die in der Tabelle **1.8 Schnittgrößen** eingegeben wurden (siehe Kapitel 4.4.1.8). Sie sind im Prinzip die gleichen wie in der vorherigen Tabelle **4.2 Vorhandene Sicherheit** (Kapitel 4.4.2.4), sind jedoch auf die maximal aufnehmbare Belastung des Querschnittes nur dann bezogen, wenn diese Belastung infolge der eingegebenen Schnittgrößen überschritten wäre.

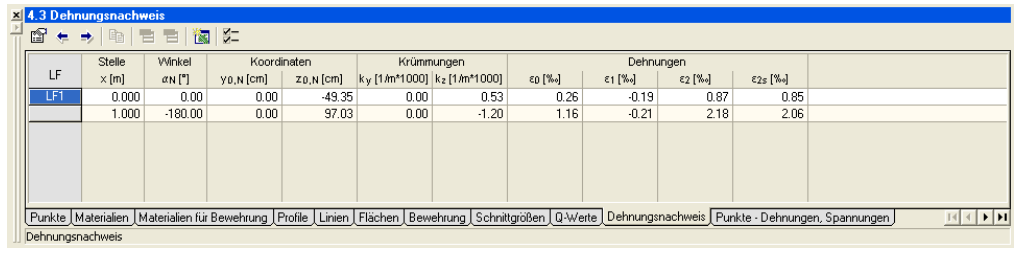

Bild 4.115: Tabelle 4.3 *Dehnungsnachweis*

In Tabelle **4.2 Vorhandene Sicherheit** ist also im Unterschied zu Tabelle **4.3 Dehnungsnachweis** zusätzlich nur die Spalte **Sicherheit** γ enthalten. Wenn sich bei einem Querschnitt und einer Schnittgrößenkombination für die Nachweisform **Vorhandene Sicherheit** die Sicherheit γ kleiner als 1.0 in der Tabelle **4.2 Vorhandene Sicherheit** ergibt (also wenn es zur Überschreitung der aufnehmbaren inneren Schnittgrößen des Querschnittes kommt), werden die entsprechenden Zellen der weiteren Spalten in Tabelle **4.2 Vorhandene Sicherheit** für die Nachweisform **Vorhandene Sicherheit** mit den gleichen Ergebniswerten wie in Tabelle **4.3 Dehnungsnachweis** für die Nachweisform **Dehnungs-Spannungs-Verlauf** gefüllt.

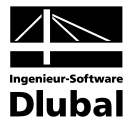

#### **4.4.2.6 Tabelle 4.4 Punkte - Dehnungen und Spannungen**

Diese Ausgabetabelle erscheint nach der Berechnung, wenn die **Stahlbeton-Bemessung** im Abschnitt **Berechnungsart** des Registers **Basisangaben** im gleichnamigen Dialog aktiviert ist (siehe Kapitel 4.3.2). Hier werden die Dehnungen und Spannungen in allen definierten Punkten des Querschnittes ausgegeben.

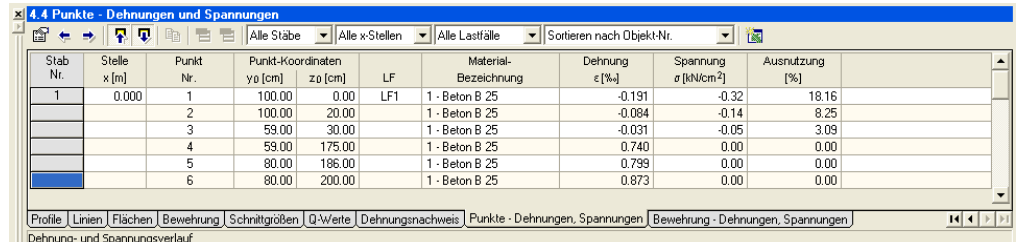

Bild 4.116: Tabelle 4.4 *Punkte - Dehnungen und Spannungen*

In der Symbolleiste der Tabelle **4.4 Punkte - Dehnungen und Spannungen** befinden sich neben den Schaltflächen auch die Auswahllisten, über die Sie einstellen können, ob die Ergebnisse in dieser Ausgabetabelle für alle Stäbe oder nur für einen von Ihnen spezifizierten Stab angezeigt werden sollen. Analog stehen Auswahllisten für die Stellen **x** und Lastfälle zur Verfügung. Die letzte Auswahlliste dient zum Sortieren der anzuzeigenden Ergebnisse nach Punktnummer, maximaler Dehnung, Spannung oder Ausnutzung.

#### **Stab Nr.**

In Abhängigkeit von den Einstellungen über die Auswahllisten (siehe oben) werden die Ergebnisse primär nach Stäben geordnet.

#### **Stelle x**

In Abhängigkeit von den Einstellungen über die Auswahllisten (siehe oben) werden die Ergebnisse in einem Stab nach Stellen **x** geordnet.

#### **Punkt Nr.**

Jeder Punkt ist durch die in Tabelle **1.1 Punkte** festgelegte Nummer gekennzeichnet (siehe Kapitel 4.4.1.1).

#### **Punkt-Koordinaten: y<sub>0</sub>; z<sub>0</sub>**

Diese beiden Spalten enthalten die Koordinaten y<sub>0</sub> und z<sub>0</sub> der einzelnen Punkte im kartesischen Koordinatensystem.

#### **LF**

Diese Spalte erscheint hier nur dann, wenn die Darstellung von Ergebnissen für alle Lastfälle über die entsprechende Auswahlliste eingestellt ist (siehe oben). Dann wird hier in Abhängigkeit von den Einstellungen über die übrigen Auswahllisten für einen Stab und eine Stelle **x** die Nummer des zugehörigen Lastfalls angegeben.

#### **Material-Bezeichnung**

Jedem Punkt ist eine Material-Nummer und -Bezeichnung aus der Tabelle **1.2 Materialien** zugeordnet.

#### **Dehnung** ε

Hier wird in jedem Punkt die berechnete Dehnung infolge der jeweiligen Schnittgrößenkombination ausgegeben, die durch den zugehörigen Stab, Stelle **x** und Lastfall bestimmt ist.

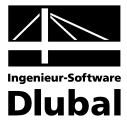

#### **Spannung** σ

Hier wird in jedem Punkt die berechnete Spannung infolge der jeweiligen Schnittgrößenkombination ausgegeben, die durch den zugehörigen Stab, Stelle **x** und Lastfall bestimmt ist.

#### **Ausnutzung**

Hier wird in jedem Punkt das Prozentverhältnis der berechneten Spannung (im Absolutwert) infolge der jeweiligen Schnittgrößenkombination zur aufnehmbaren Spannung des betreffenden Materials ausgegeben.

#### **4.4.2.7 Tabelle 4.5 Bewehrung - Dehnungen und Spannungen**

Diese Ausgabetabelle erscheint nach der Berechnung, wenn die **Stahlbeton-Bemessung** im Abschnitt **Berechnungsart** des Registers **Basisangaben** im gleichnamigen Dialog aktiviert ist (siehe Kapitel 4.3.2). Hier werden die Dehnungen und Spannungen in allen definierten Bewehrungsstäben des Querschnittes ausgegeben.

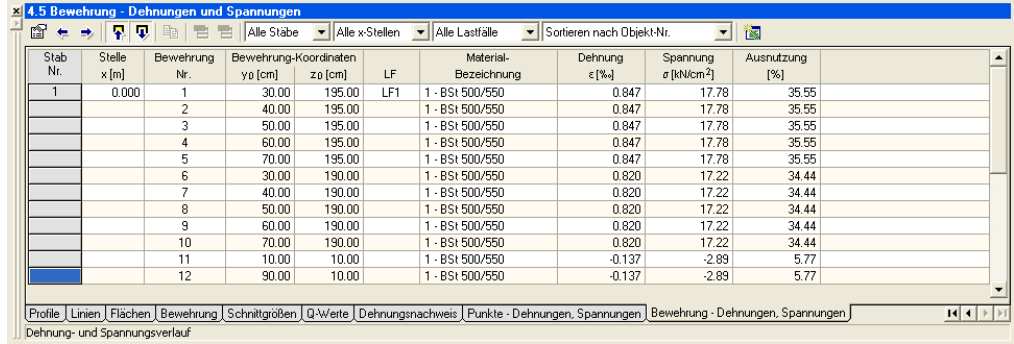

Bild 4.117: Tabelle 4.5 *Bewehrung - Dehnungen und Spannungen*

Die Symbolleiste mit den Schaltflächen und Auswahllisten sowie die einzelnen Spalten der Tabelle **4.5 Bewehrung - Dehnungen und Spannungen** sind im Prinzip die gleichen wie die der vorherigen Tabelle **4.4 Punkte - Dehnungen und Spannungen** (siehe Kapitel 4.4.2.6). In dieser Tabelle sind nur die Spalten Punkt Nr. und Punkt-Koordinaten: y<sub>0</sub>; z<sub>0</sub> durch die Spalten Bewehrung Nr. und Bewehrung-Koordinaten: y<sub>0</sub>; z<sub>0</sub> ersetzt. Material-Nummern und -Bezeichnungen werden nicht aus der Tabelle **1.2 Materialien**, sondern aus der Tabelle **1.3 Materialien für Bewehrung** übernommen.

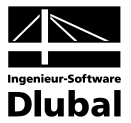

#### **4.4.2.8 Tabelle 5.1 Erforderliche Bewehrung**

Diese Ausgabetabelle erscheint nach der Berechnung, wenn die **Stahlbeton-Bemessung** im Abschnitt **Berechnungsart** des Registers **Basisangaben** und zugleich die **Bemessung** im Abschnitt **Nachweisform** des Registers **Einstellungen für Stahlbeton-Bemessung** im Dialog **Basisangaben** aktiviert sind (siehe Kapitel 4.3.2). Hier erhält man Aufschluss über die erforderliche Bewehrung sowie die berechnete Sicherheit γ.

Falls für einen Lastfall keine ausreichende Bewehrung ermittelt werden kann, erscheint hier ein farbig hervorgehobener Eintrag über die Sicherheit γ kleiner als 1,0.

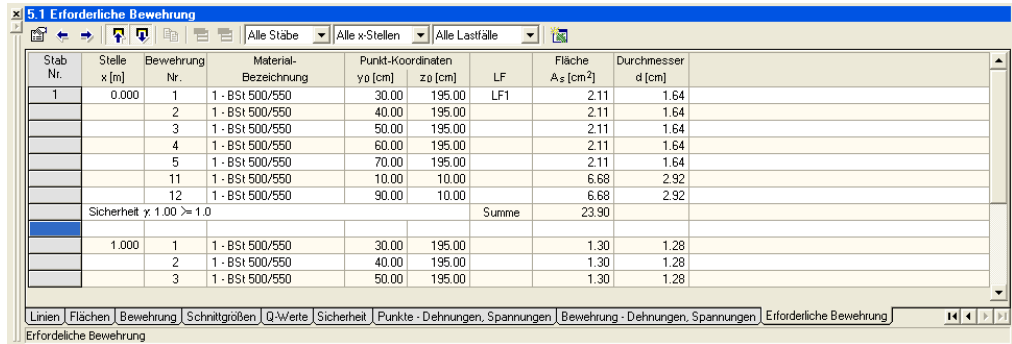

Bild 4.118: Tabelle 5.1 *Erforderliche Bewehrung*

In der Symbolleiste der Tabelle **5.1 Erforderliche Bewehrung** befinden sich neben den Schaltflächen auch die Auswahllisten, über die Sie einstellen können, ob die Ergebnisse in dieser Ausgabetabelle für alle Stäbe oder nur für einen von Ihnen spezifizierten Stab angezeigt werden sollen. Analog stehen hier die Auswahllisten für die Stellen **x** und Lastfälle zur Verfügung.

#### **Stab Nr.**

In Abhängigkeit von den Einstellungen über die Auswahllisten (siehe oben) werden die Ergebnisse primär nach Stäben geordnet.

#### **Stelle x**

In Abhängigkeit von den Einstellungen über die Auswahllisten (siehe oben) werden die Ergebnisse in einem Stab nach Stellen **x** geordnet.

#### **Bewehrung Nr.**

Jeder Bewehrungsstab wird durch seine Nummer in der Eingabetabelle **1.7 Bewehrung** gekennzeichnet (siehe Kapitel 4.4.1.7).

#### **Material-Bezeichnung**

Jedem Bewehrungsstab wird hier Material-Nummer sowie Material-Bezeichnung aus der Tabelle **1.3 Materialien für Bewehrung** zugeordnet.

#### **Bewehrung-Koordinaten: y<sub>0</sub>; z<sub>0</sub>**

Diese beiden Spalten enthalten die Koordinaten y<sub>0</sub> und z<sub>0</sub> der Mittelpunkte der einzelnen Bewehrungsstäbe im kartesischen Koordinatensystem.

#### **LF**

Diese Spalte erscheint hier nur dann, wenn die Darstellung von Ergebnissen für alle Lastfälle über die entsprechende Auswahlliste eingestellt ist (siehe oben). Dann wird hier in Abhängigkeit von den Einstellungen über die übrigen Auswahllisten für einen Stab und eine Stelle **x** die Nummer des zugehörigen Lastfalls angegeben.

#### **Fläche A.**

Für die einzelnen Bewehrungsstäbe wird hier die ermittelte Fläche ausgegeben.

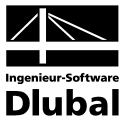

#### **Durchmesser d**

Für die einzelnen Bewehrungsstäbe wird hier der Durchmesser ausgegeben.

## 4.5 Hilfsobjekte

Zur Erleichterung Ihrer Arbeit mit DICKQ können Sie den Querschnitt mit weiteren Hilfsobjekten versehen. Zu diesen Objekten gehören einerseits Bemaßungen - also punktbezogene Maßlinien, andererseits Kommentare - also freie Kommentartexte.

### **4.5.1 Bemaßungen**

Nach dem Aktivieren der Funktion zum Einfügen von Bemaßungen (z. B. über das Pulldownmenü **Einfügen** und das Untermenü **Bemaßungen** oder durch die zugeordnete Schaltfläche in einer der voreingestellten Symbolleisten) öffnet sich der Dialog **Bemaßung**.

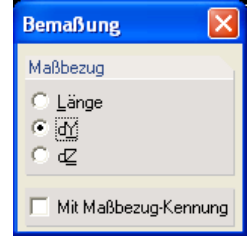

Bild 4.119: Dialog *Bemaßung*

Nachdem Sie in der Grafik die beiden Maßbezugspunkte nacheinander angeben, können Sie durch Aktivieren des entsprechenden Auswahlfeldes im Abschnitt **Maßbezug** des Dialogs **Bemaßung** die Länge (also den wahren Abstand), die Projektion **dY** oder die Projektion **dZ** auswählen. Sie entscheiden in diesem Dialog zugleich, ob die einzufügende Bemaßung mit der entsprechenden Maßbezug-Kennung versehen werden soll. Dann bestimmen Sie die Endlage der Maßlinie durch Bewegen des Mauszeigers in der Grafik und mit einem einfachen Mausklick setzen Sie die Maßlinie. Bemaßen lassen sich nicht nur die Punkte, die zur Definition des Querschnittes dienen, sondern auch der Schwerpunkt **S** oder der Schubmittelpunkt **M**, die schon berechnet wurden und in der Grafik dargestellt sind.

Neben beliebig vielen anwenderdefinierten Bemaßungen können in der Grafik auch automatisch generierte Bemaßungen angezeigt werden, indem das entsprechende Kontrollfeld als Unterkategorie der Kategorie **Bemaßung** im Dialog **Zeigen von** aktiviert wird (siehe Beschreibung des Untermenüs **Zeigen von…** im Kapitel 4.3.3).

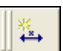

ĶА

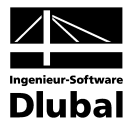

### **4.5.2 Kommentare**

Nach dem Aktivieren der Funktion zum Einfügen von Kommentaren (z. B. über das Pulldownmenü **Einfügen** und das Untermenü **Kommentare** oder durch die zugeordnete Schaltfläche in einer der voreingestellten Symbolleisten) öffnet sich der Dialog **Neuer Kommentar**.

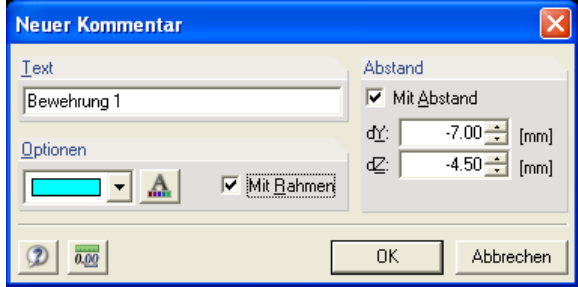

Bild 4.120: Dialog *Neuer Kommentar*

Zunächst geben Sie in diesem Dialog einen beliebigen Text als Kommentar ein.

Im Abschnitt **Optionen** können Sie Modifikationen bezüglich der Farbe und Schriftart Ihres Kommentartextes vornehmen. Sie entscheiden hier zugleich, ob der einzufügende Kommentar mit einem Rahmen versehen werden soll.

Sofern Sie das Kontrollfeld im Abschnitt **Abstand** anhaken, können Sie die "Pfeilspitze" des Kommentars nach dem Setzen am Objekt entweder per Fenstereingabe des Abstandes mit den exakten Werten **dY** und **dZ** oder direkt grafisch durch einen Mausklick platzieren.

氤

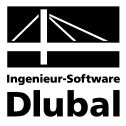

### 4.6 Projekt-Manager

DICKQ verfügt über eine eigene leistungsfähige Verwaltung der Projekte – den **Projekt-Manager**. Unter einem Projekt lassen sich mehrere Querschnitte verwalten.

Der Projekt-Manager wird bei einem bestehenden Querschnitt über das Pulldownmenü **Datei** und das Untermenü **Projekt-Manager…** oder über die zugeordnete Schaltfläche in einer der voreingestellten Symbolleisten aufgerufen. Beim Anlegen eines neuen Querschnittes dient zum Aufruf des Projekt-Managers auch die entsprechende Schaltfläche im Register **Basisangaben** des Dialogs **Neuer Querschnitt - Basisangaben** (siehe Kapitel 4.3.2).

### **4.6.1 Fenster des Projekt-Managers**

Nach dem Aufruf erscheint das dreigeteilte Fenster des Projekt-Managers. Dieses Fenster hat eine eigene Menüleiste mit Pulldownmenüs und eine eigene ausblendbare Symbolleiste mit Schaltflächen. Den unteren Abschluss des Fensters des Projekt-Managers bildet die ausblendbare Statusleiste, die Aufschluss über die Selektion des aktuellen Projektes bzw. Querschnittes und über den Inhalt der Zwischenablage gibt.

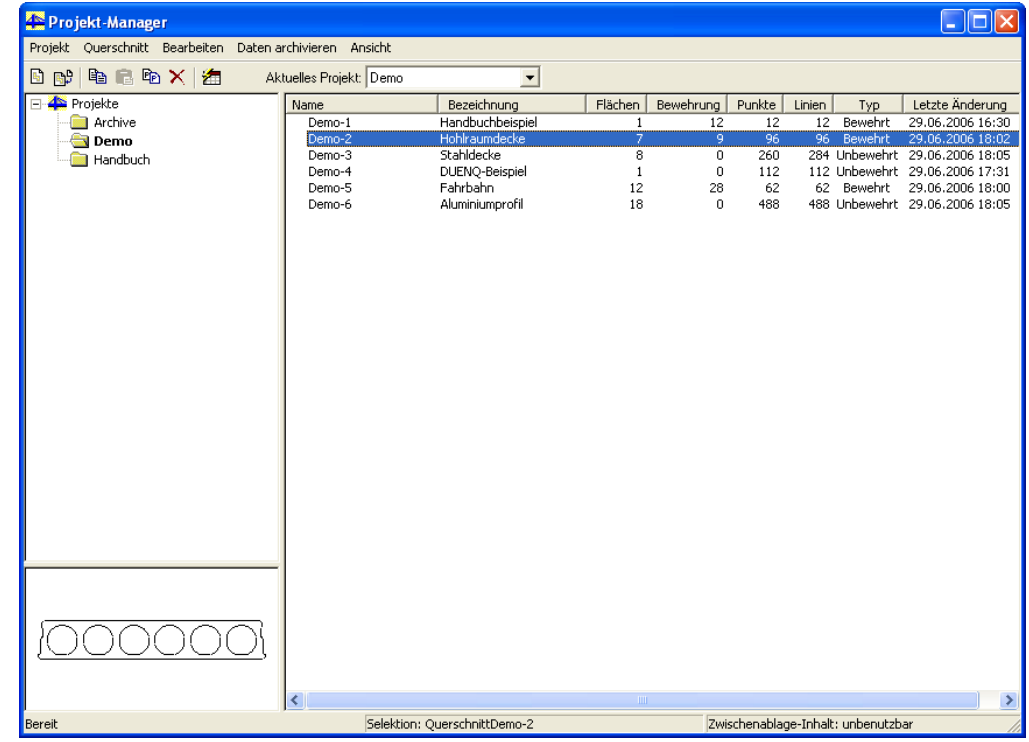

Bild 4.121: Fenster des Projekt-Managers

Das Fenster des Projekt-Managers enthält im linken oberen Teil eine Liste aller Projekte. Nach einem Mausklick auf ein Projekt erscheint im rechten Fensterabschnitt eine tabellarische Detailauflistung aller Querschnitte, die in diesem Projekt enthalten sind. Neben Namen und Bezeichnung sind noch die Anzahl der Flächen, der Bewehrungsstäbe, der Punkte sowie der Linien, der Typ (bewehrt oder unbewehrt) und das Datum der letzten Änderung ersichtlich. Wenn in dieser Auflistung ein Querschnitt angeklickt wird, dann erscheint im linken unteren Teil des Fensters des Projekt-Managers das zugehörige Profilschema.

Die Auswahl eines Projektes kann durch Anklicken in der Liste aller Projekte oder Anwählen im Listenfeld **Aktuelles Projekt** geschehen. Dieses Listenfeld sowie die wichtigsten Schaltflächen des Projekt-Managers sind in der Symbolleiste enthalten, die sich oberhalb der drei Fensterabschnitte des Projekt-Managers befindet.

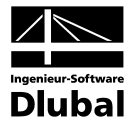

Mit dem Projekt-Manager kann das Öffnen eines Querschnittes auf den folgenden Wegen erreicht werden:

- Markieren der Zeile für den Querschnitt in der Auflistung und Wählen des Befehls **Öffnen** im Pulldownmenü **Querschnitt**.
- Doppelklicken der Zeile für den Querschnitt in der Auflistung.
- Markieren der Zeile für den Querschnitt in der Auflistung und Doppelklicken des links unten eingeblendeten Profilschemas.

### **4.6.2 Pulldownmenüs des Projekt-Managers**

In der eigenen Menüleiste des Projekt-Managers sind die Pulldownmenüs enthalten, die den Zugang zu allen wichtigen Funktionen des Projekt-Managers ermöglichen. Außerdem steht in der Liste aller Projekte ein projektbezogenes Kontextmenü mit den Funktionen **Verzeichnis anlegen**, **Löschen**, **Trennen**, **Umbenennen**, **Archivieren…** und **Bezeichnung…** (siehe unten) zur Verfügung. Dieses Kontextmenü kann durch Anklicken eines Projektes in der Liste aller Projekte mit der rechten Maustaste geöffnet werden. Sie können auch ein querschnittsbezogenes Kontextmenü mit den Funktionen **Öffnen**, **Kopieren…**, **Löschen**, **Umbenennen**, **Schreibschutz aktivieren** und **Schreibschutz deaktivieren** (siehe unten) durch Anklicken eines Querschnittes in der tabellarischen Detailauflistung der Querschnitte mit der rechten Maustaste aktivieren. Sie brauchen somit nicht unbedingt den Weg über die Pulldownmenüs zu gehen.

#### **4.6.2.1 Projekt** [Alt+R]

#### **Neu… [Strg+N]**

… legt ein neues Projekt an.

#### **Verzeichnis einbinden… [Strg+I]**

… bindet ein existierendes Verzeichnis als neues Projekt in die interne Verwaltung des Projekt-Managers ein. Dabei spielt es keine Rolle, in welchem Ordner sich das Projekt befindet: Es wird lediglich registriert, jedoch am Standort belassen.

#### **Verzeichnis anlegen**

… legt ein neues Verzeichnis an.

#### **Trennen [Strg+Entf]**

… entfernt das markierte Projekt aus der internen Verwaltung des Projekt-Managers. Damit bleibt der betreffende Ordner jedoch erhalten, es wird gleichsam die Verknüpfung gelöscht.

#### **Bezeichnung…**

… dient zur Eingabe bzw. Änderung der Bezeichnung des ausgewählten Projektes.

#### **Beenden [Alt+F4]**

… beendet den Projekt-Manager.

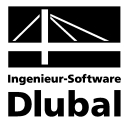

#### **4.6.2.2 Querschnitt** [Alt+Q]

#### **Neu…**

… ruft den Dialog **Neuer Querschnitt - Basisangaben** zum Anlegen eines neuen Querschnittes auf.

#### **Öffnen**

… öffnet den bereits bestehenden Querschnitt, der in der Auflistung markiert ist.

#### **Kopieren…**

… kopiert den ausgewählten Querschnitt, wobei sowohl das Ziel-Projekt als auch der Name und die Bezeichnung des neuen Querschnittes im erscheinenden Dialog **Querschnitt kopieren** festgelegt werden können.

#### **Schreibschutz aktivieren**

… versieht den selektierten Querschnitt mit einem Schutz gegen Überschreiben.

#### **Schreibschutz deaktivieren**

… hebt den Schreibschutz für den ausgewählten Querschnitt wieder auf.

#### **4.6.2.3 Bearbeiten** [Alt+B]

#### **Kopieren in Zwischenablage [Strg+C]**

… kopiert das selektierte Projekt oder die selektierten Querschnitte in die Zwischenablage. Die Mehrfachselektion ist bei Querschnitten, aber nicht bei Projekten möglich.

#### **Einfügen aus Zwischenablage [Strg+V]**

… fügt den Inhalt der Zwischenablage an der gewünschten Stelle ein.

#### **Umbenennen [F2]**

… ermöglicht die Namensänderung des ausgewählten Projektes bzw. Querschnittes.

#### **Löschen [Entf]**

… ermöglicht das Löschen des selektierten Projektes bzw. Querschnittes.

#### **4.6.2.4 Daten archivieren** [Alt+D]

#### **Archivieren…**

… sichert die ausgewählten Querschnitte oder das ganze ausgewählte Projekt in einem komprimierten DICKQ-Archiv mit der Endung **\*.arr**. Nach dem Aufruf dieser Funktion erscheint die Abfrage, ob die Ergebnisse und Ausdruckprotokolle ebenfalls archiviert werden sollen. Dann öffnet sich der Dialog **Datei speichern unter** zur Eingabe des gewünschten Dateinamens und Festlegung des Pfades. Hier wird schließlich mit der Schaltfläche **Speichern** der Vorgang der Archivierung gestartet.

#### **Dearchivieren…**

… ermöglicht das Wiedereinlesen von DICKQ-Archiven. Nach der Wahl des zu entpackenden Archivs im ARR-Format mit der Schaltfläche **Öffnen** im gleichnamigen Dialog erscheint der Dialog **Inhalt von …** mit dem angeführten Archivnamen in der Dialog-Titelleiste (siehe Bild auf folgender Seite).

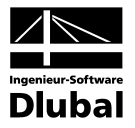

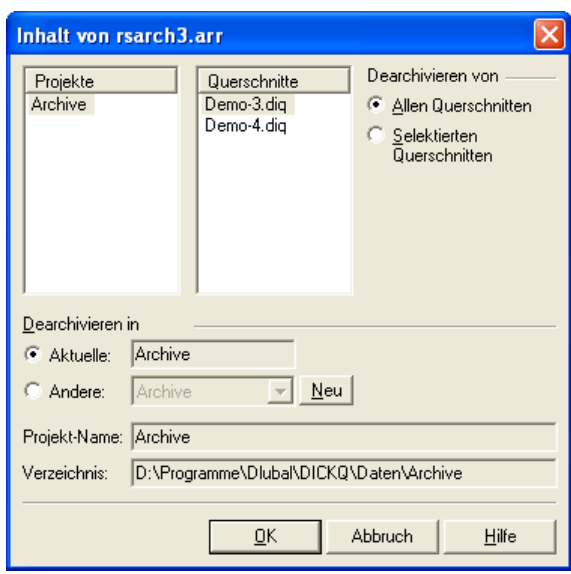

Bild 4.122: Dialog *Inhalt von …*

Hier sind Projekt- und Querschnittsnamen in den entsprechenden Fensterabschnitten zu markieren. Im weiteren Abschnitt **Dearchivieren von** können Sie zwischen allen Querschnitten und selektierten Querschnitten wählen. Des weiteren legen Sie in diesem Dialog fest, ob die Profile in das aktuelle, ein anderes oder ein neu anzulegendes Ziel-Projekt dearchiviert werden sollen. Die Dearchivierung wird dann mit der Schaltfläche **OK** gestartet.

#### **4.6.2.5 Ansicht** [Alt+A]

#### **Symbolleiste**

… blendet die Symbolleiste des Projekt-Managers durch Anklicken ein und aus.

#### **Statusleiste**

… blendet die Statusleiste des Projekt-Managers durch Anklicken ein und aus.

#### **Strukturschema**

… blendet das Profilschema im linken unteren Teil des Fensters des Projekt-Managers durch Anklicken ein und aus.

#### **Sortieren Querschnitte**

… führt zu den weiteren Menüpunkten - **Name**, **Bezeichnung**, **Flächen**, **Bewehrung**, **Punkte**, **Linien**, **Typ** und **Letzte Änderung**, die die einzelnen Spalten in der tabellarischen Detailauflistung der Querschnitte darstellen. Einer dieser Menüpunkte kann angehakt werden, nach dem die Querschnitte in dieser Auflistung dann geordnet werden.

#### **Sortieren Projekte**

… führt zu den weiteren Menüpunkten - **nach Name**, **nach Datum**, **nach Bezeichnung** und **nach Pfad**, von denen einer angehakt werden kann. Nach diesem Menüpunkt werden die Projekte in der Liste aller Projekte im linken oberen Teil des Projekt-Managers geordnet.

#### **Aktualisieren [F5]**

… bringt die Anzeige der Projekte und Querschnitte auf den neuesten Stand, indem die registrierten Verzeichnisse neu eingelesen werden.

#### **Automatisch anordnen [Strg+A]**

… optimiert die Spaltenbreiten der tabellarischen Detailauflistung.

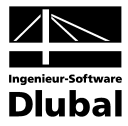

## 4.7 Ausdruckprotokoll

DICKQ ermöglicht die Erstellung einer Dokumentation auf dem Bildschirm, ohne dass die Eingabe- und Ergebnisdaten direkt auf dem Drucker ausgegeben werden. Dazu dient das Ausdruckprotokoll, das aus den selektierten Daten in DICKQ generiert werden kann.

Das Ausdruckprotokoll wird als separater Programmteil von DICKQ aufgefasst. Für ein Profil können mehrere Ausdruckprotokolle mit unterschiedlichen Inhalten angelegt werden.

Das Ausdruckprotokoll kann nur dann geöffnet werden, wenn unter Windows ein Standarddrucker eingerichtet ist. Zur Darstellung der Protokoll-Vorschau wird der Standard-Druckertreiber verwendet.

### **4.7.1 Ausdruckprotokoll erstellen**

Das Ausdruckprotokoll kann in DICKQ auf den folgenden Wegen aufgerufen werden:

- Über das Pulldownmenü **Datei** und eines der drei Untermenüs **Drucken…**, **Ausdruckprotokoll…** oder **Lastfälle/Ausdruckprotokolle…**
- Über die zugeordnete Schaltfläche in einer der voreingestellten Symbolleisten
- Über den entsprechenden Eintrag im Navigator

Wenn bei einem Querschnitt noch kein Ausdruckprotokoll existiert, öffnet sich bei der Verwendung eines der oben genannten Wege der Dialog **Neues Ausdruckprotokoll**. Ausnahme ist hier der Weg über das Pulldownmenü **Datei** und das Untermenü **Drucken…**, der zum sofortigen Öffnen eines Ausdruckprotokolls führt, ohne der Dialog **Neues Ausdruckprotokoll** erscheint, obwohl noch kein Ausdruckprotokoll für den Querschnitt erstellt ist.

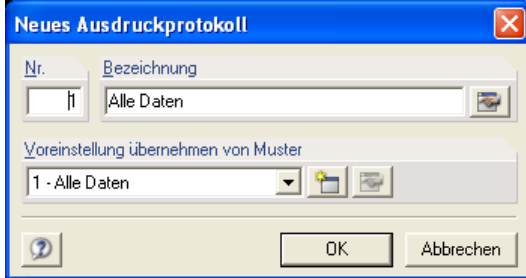

Bild 4.123: Dialog *Neues Ausdruckprotokoll*

Dem neuen Ausdruckprotokoll muss im Dialog **Neues Ausdruckprotokoll** eine Nummer gegeben werden. In diesem Dialog kann auch eine Bezeichnung des Ausdruckprotokolls eingefügt werden. Es besteht hier auch die Möglichkeit, die Bezeichnung sowie den Inhalt eines neu zu erstellenden Protokolls von einem Ausdruckprotokoll-Muster zu übernehmen. Das Ausdruckprotokoll-Muster ist eine abrufbare Vorlage, mit der Sie sich ein Schema des von Ihnen speziell benötigten Inhalts abspeichern können. Zum Erstellen bzw. Bearbeiten der Selektion dieses Musters dienen die beiden Schaltflächen rechts neben der Auswahlliste im Abschnitt **Voreinstellung übernehmen von Muster**. Über diese Schaltflächen sowie über die Schaltfläche für das Bearbeiten der Selektion des Ausdruckprotokolls im Abschnitt **Bezeichnung** gelangen Sie in den Dialog **Selektion Ausdruckprotokoll**, der mehrere Register mit umfangreichen Selektionsmöglichkeiten enthält.

Im Register **Haupt-Selektion** (siehe [Bild 4.124\)](#page-125-0) legen Sie die Oberkapitel Ihres Ausdruckprotokolls fest. Sie können hier durch Anhaken der entsprechenden Kontrollfelder die Themen auswählen, die in das Protokoll aufgenommen werden sollen. Wenn Sie in diesem Register den Haken für eine Option entfernen (außer Optionen **Grafik des Querschnittes** und **Inhalt**), verschwindet auch das zugehörige Detailregister aus dem Dialog.

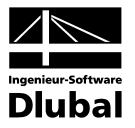

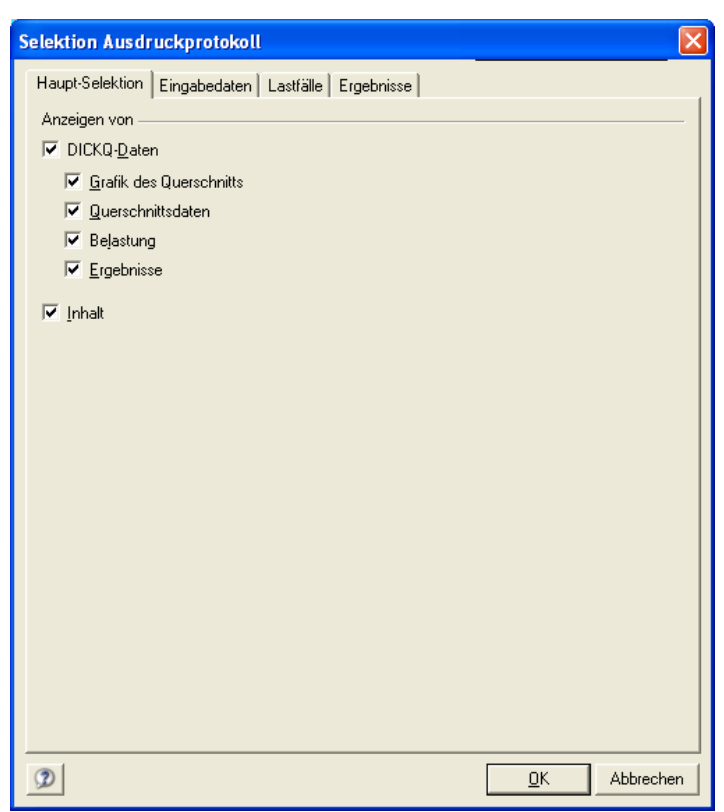

<span id="page-125-0"></span>Bild 4.124: Register *Haupt-Selektion* im Dialog *Selektion Ausdruckprotokoll*

Im Register **Eingabedaten** entscheiden Sie durch Anhaken, welche Kategorien von Eingabedaten im Ausdruckprotokoll zur Anzeige kommen. Für jede aktive Kategorie können Sie im Listenfeld **Selektion** alle oder spezielle, manuell einzutragende Eingabedaten auswählen.

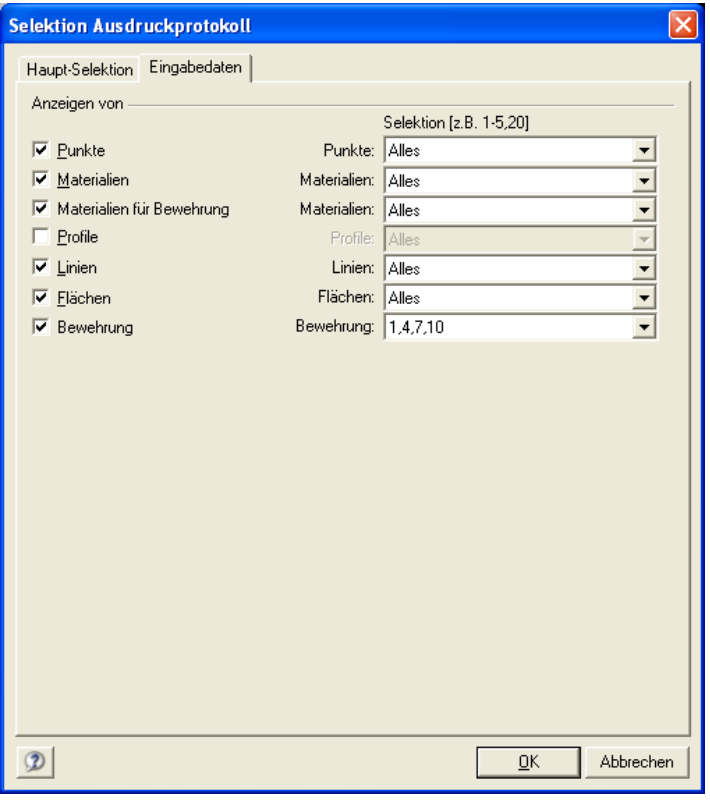

Bild 4.125: Register *Eingabedaten* im Dialog *Selektion Ausdruckprotokoll*

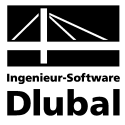

Im Register **Lastfälle** legen Sie durch Aktivieren des Kontrollfeldes fest, ob die Schnittgrößen im Ausdruckprotokoll angezeigt werden sollen.

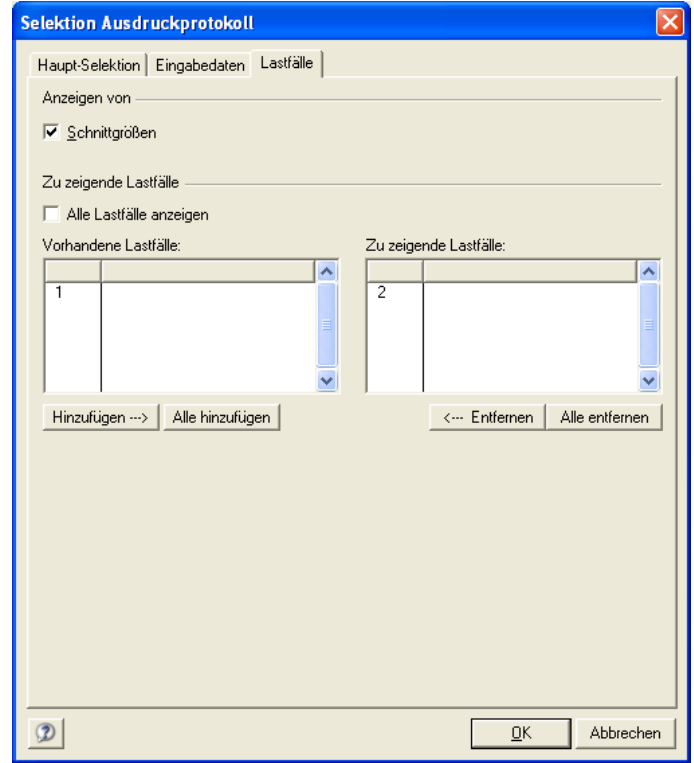

Bild 4.126: Register *Lastfälle* im Dialog *Selektion Ausdruckprotokoll*

Für die Selektion im Register **Ergebnisse** gelten die gleichen Erläuterungen wie für die oben beschriebene Selektion im Register **Eingabedaten**.

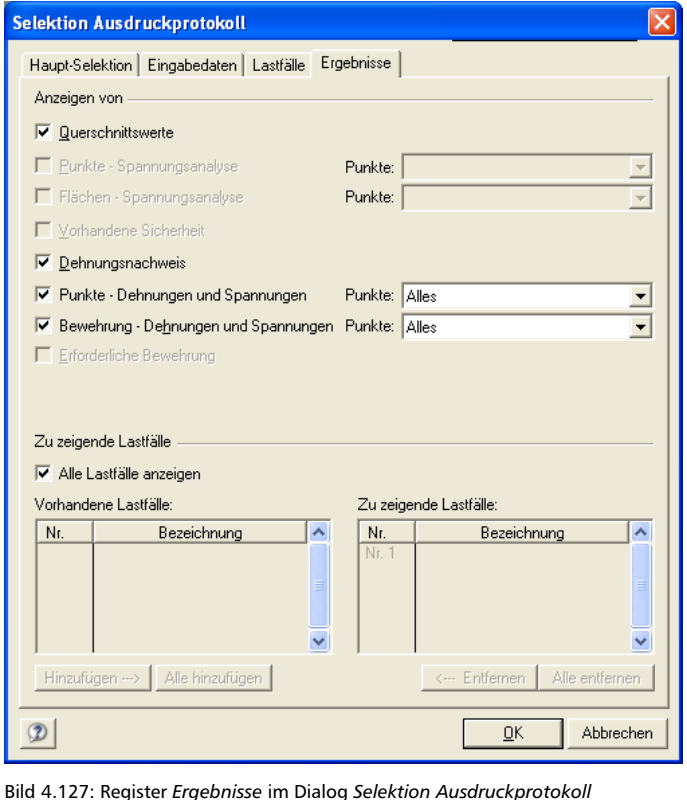

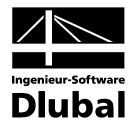

Sie können im Register **Ergebnisse** entscheiden, ob alle Lastfälle im Ausdruckprotokoll angezeigt werden sollen. Ist dies nicht der Fall, so entfernen Sie den entsprechenden Haken, damit Sie die Abschnitte **Vorhandene Lastfälle** und **Zu zeigende Lastfälle** aktivieren. Dann können Sie hier die Auswahl der Lastfälle steuern, indem Sie über die entsprechenden Schaltflächen die Lastfälle vom linken Abschnitt nach rechts und ggf. vom rechten Abschnitt nach links verschieben.

Durch die Schaltfläche **OK** können Sie von einem beliebigen Register des Dialogs **Selektion Ausdruckprotokoll** aus Ihre Selektion bestätigen und den Dialog beenden, wenn die Auswahl komplett ist. Damit kehren Sie zurück in den Dialog **Neues Ausdruckprotokoll**, in dem Sie über die Schaltfläche **OK** die Fertigstellung des Protokolls starten können. Erst dann wird Ihr Ausdruckprotokoll angezeigt.

### **4.7.2 Fenster des Ausdruckprotokolls**

Das Ausdruckprotokoll besitzt ein zweigeteiltes Fenster, das auf dem Bildschirm nach der Fertigstellung des Ausdruckprotokolls erscheint. Im linken Teil dieses Fensters wird der Druck-Navigator mit dem Inhalt des Protokolls angezeigt. Dieser Inhalt entspricht Ihren durch die Selektion getroffenen Vorgaben. Im rechten Fensterabschnitt befindet sich die Seitenansicht, in der Sie das zu erwartende Aussehen der einzelnen Seiten überprüfen können. Das Fenster des Ausdruckprotokolls hat auch eine eigene Menüleiste mit Pulldownmenüs und eine eigene ausblendbare Symbolleiste mit Schaltflächen. Den unteren Fensterabschluss bildet die ausblendbare Statusleiste. Die einzelnen Teile des Ausdruckprotokolls können im Druck-Navigator per Drag & Drop an jede beliebige Stelle verschoben werden.

Weitere Möglichkeiten zur Veränderung bietet das Kontextmenü, das durch Anklicken der einzelnen Inhaltspunkte mit der rechten Maustaste aufgerufen wird.

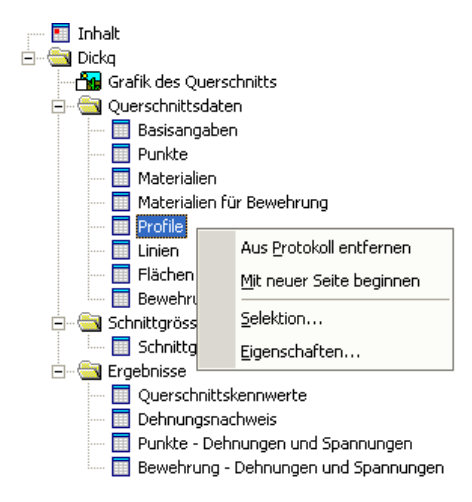

Bild 4.128: Kontextmenü im Druck-Navigator

#### **Aus Protokoll entfernen**

… löscht den markierten Teil vollständig aus dem Ausdruckprotokoll. Das aus dem Protokoll entfernte Thema kann über das Pulldownmenü **Bearbeiten** und das Untermenü **Selektion…** oder über die Funktion **Selektion…** im Kontextmenü wieder eingefügt werden.

#### **Mit neuer Seite beginnen**

… veranlasst, dass der Ausdruck hier mit einer neuen Seite beginnt. Ein solches Thema wird dann mit einem roten Punkt im Themensymbol des Druck-Navigators gekennzeichnet.

#### **Selektion…**

… ruft den Dialog **Selektion Ausdruckprotokoll** (siehe Kapitel 4.7.1) mit dem aktuell geöffneten Detailregister je nach angeklicktem Inhaltspunkt auf.

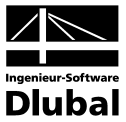

#### **Eigenschaften…**

… öffnet den Dialog **Eigenschaften** mit den Möglichkeiten, beliebige Anmerkungen zu einem Abschnitt einzufügen und die Überschrift zu ändern.

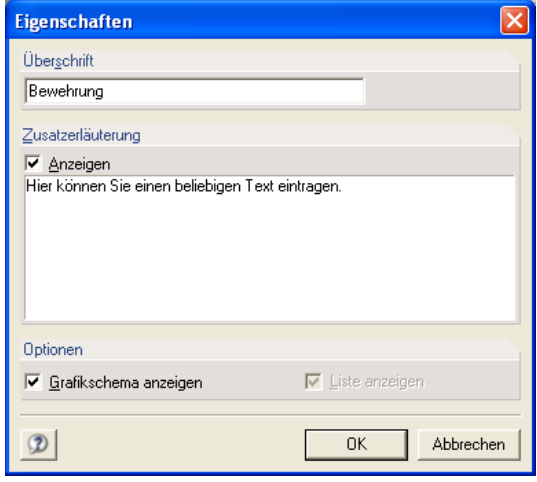

Bild 4.129: Dialog *Eigenschaften*

### **4.7.3 Kurzausdruck**

Im Dialog **Grafikausdruck**, der in der Oberfläche von DICKQ über das Pulldownmenü **Datei** und das Untermenü **Drucken…** oder über die zugeordnete Schaltfläche in einer der voreingestellten Symbolleisten erreichbar ist (siehe Kapitel 4.3.1), können Sie die Option **Kurz-Ausdruck (1 Seite)** anhaken. Diese Option dient zur Erstellung eines komprimierten Ausdrucks mit den wesentlichen Querschnittsinformationen und einer aussagekräftigen Grafik.

Der nur eine Seite umfassende Kurzausdruck kann in das Ausdruckprotokoll oder auch direkt gedruckt werden.

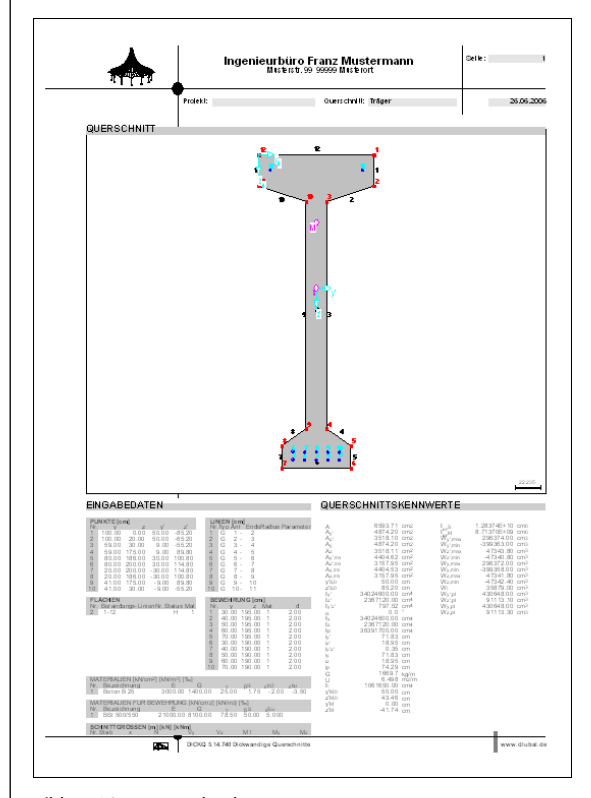

Bild 4.130: Kurzausdruck

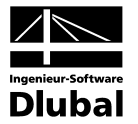

### **4.7.4 Pulldownmenüs des Ausdruckprotokolls**

Die Pulldownmenüs in der eigenen Menüleiste des Ausdruckprotokolls ermöglichen den Zugang zu allen wichtigen Protokoll-Funktionen.

**4.7.4.1 Datei** [Alt+D]

Dieses Menü enthält Befehle zum Verwalten und Drucken von Ausdruckprotokollen.

**Neu… [Strg+N]**

… ruft den Dialog **Neues Ausdruckprotokoll** zur Erstellung eines neuen Protokolls auf.

#### **Öffnen… [Strg+O]**

… öffnet bzw. löscht ein bereits bestehendes Ausdruckprotokoll, das im Dialog **Ausdruckprotokoll öffnen/löschen** markiert ist.

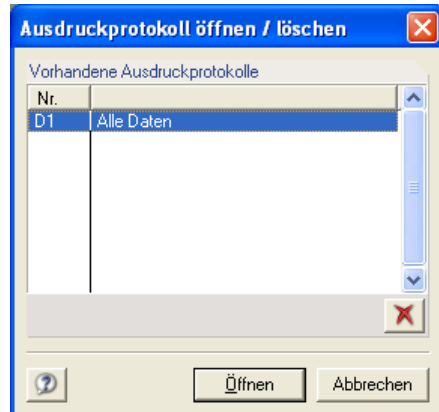

Bild 4.131: Dialog *Ausdruckprotokoll öffnen/löschen*

#### **Umbenennen…**

… ermöglicht es, die Bezeichnung des Protokolls im Dialog **Ausdruckprotokoll umbenennen** zu ändern.

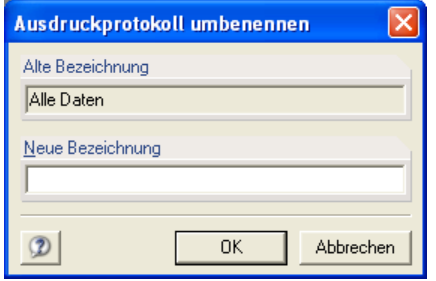

Bild 4.132: Dialog *Ausdruckprotokoll umbenennen*

#### **Drucker einrichten…**

… ermöglicht die Detaileinstellungen des Druckers für die Ausgabe.

#### **Drucken… [Strg+P]**

… druckt das aktuelle Protokoll.

#### **Export in RTF-Datei bzw. Bautext…**

… ermöglicht das Speichern des Ausdruckprotokolls im Rich-Text-Format und dessen Export in den festgelegten Ablagepfad oder in das Programm BAUTEXT. Es erscheint dafür der Dialog **Ausdruck-Protokoll im RTF-Format exportieren**, in dem Sie auch entscheiden können, ob nur die selektierten Daten exportiert werden sollen.

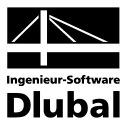

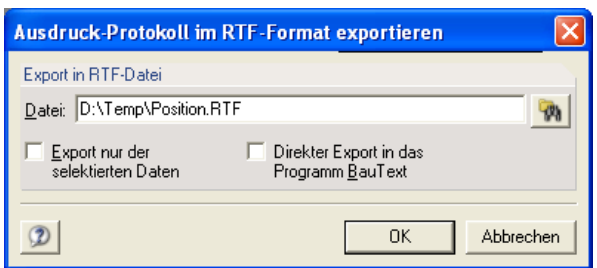

Bild 4.133: Dialog *Ausdruck-Protokoll im RTF-Format exportieren*

#### **Beenden [Alt+F4]**

… beendet das Ausdruckprotokoll und wechselt zurück zum Hauptbildschirm.

#### **4.7.4.2 Bearbeiten** [Alt+B]

Dieses Menü bietet weitere Bearbeitungsmöglichkeiten zum Ausdruck.

#### **Seite einrichten…**

… ruft den gleichnamigen Dialog auf, der die Detaileinstellungen für die Seiten des Ausdruckprotokolls ermöglicht.

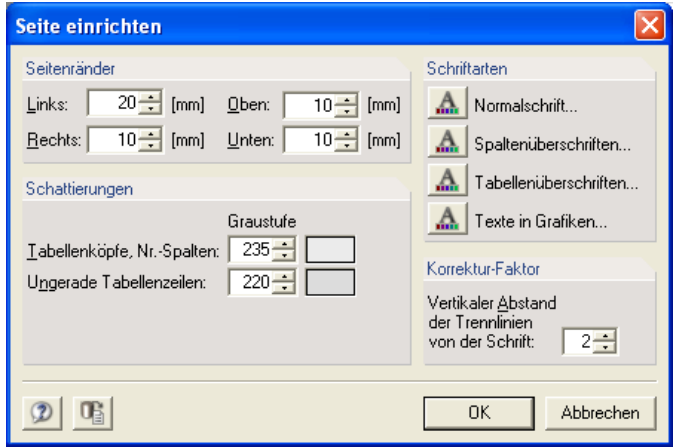

Bild 4.134: Dialog *Seite einrichten*

Im Abschnitt **Seitenränder** können Sie die Abstände des Druckbereiches für jeden Seitenrand getrennt festlegen.

Im Abschnitt **Schattierungen** ist es möglich, die Graustufen verschiedener Tabellenbereiche durch Werte zwischen 0 (für schwarz) und 255 (für weiß) zu variieren.

Im Abschnitt **Schriftarten** lassen sich die Schriftarten für Normalschrift, Spalten- und Tabellenüberschriften sowie Texte in Grafiken gesondert definieren.

Im Abschnitt **Korrektur-Faktor** kann der vertikale Abstand der Trennlinien von der Schrift bestimmt werden.

Die weiteren vier Menüpunkte - **Firmenkopf anzeigen**, **Infozeile anzeigen**, **Fußzeile anzeigen** und **Info-Bilder anzeigen** - blenden die entsprechenden Darstellungselemente im Ausdruckprotokoll durch Anklicken ein und aus.

Die weiteren vier Untermenüs des Pulldownmenüs **Bearbeiten** - **Globale Selektion…**, **Mit neuer Seite beginnen**, **Abschnitt entfernen** und **Abschnitt-Eigenschaften…** - entsprechen den vier Menüpunkten **Selektion…**, **Mit neuer Seite beginnen**, **Aus Protokoll entfernen** und **Eigenschaften…**, die ebenfalls über das Kontextmenü im Druck-Navigator zur Verfügung stehen (siehe Kapitel 4.7.2).

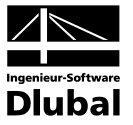

#### **4.7.4.3 Ansicht** [Alt+A]

Dieses Menü steuert die Seitenansicht und ermöglicht das Ein- und Ausblenden der Symbolund Statusleiste.

#### **Vorherige Seite**

… springt zur vorherigen Seite des Ausdruckprotokolls.

#### **Nächste Seite**

… springt zur nächsten Seite des Ausdruckprotokolls.

#### **Erste Seite**

… springt zur ersten Seite des Ausdruckprotokolls.

#### **Letzte Seite**

… springt zur letzten Seite des Ausdruckprotokolls.

#### **Gehe zu…**

… öffnet den Dialog **Gehe zu Seite**, in dem eine Seitennummer abgefragt wird.

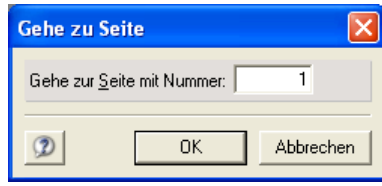

Nachdem Sie hier eine Nummer eintragen und die Schaltfläche **OK** drücken, wird zur Seite mit dieser Nummer im Ausdruckprotokoll gesprungen.

#### **Ein- oder zweiseitig**

… wechselt zwischen der Anzeige von einer oder zwei Seiten.

#### **Vergrößern**

… vergrößert die Ansicht des Ausdruckprotokolls.

#### **Verkleinern**

… verkleinert die Ansicht des Ausdruckprotokolls.

#### **Zoom-Modus; Selektion-Modus**

… ermöglichen den Wechsel zwischen zwei Mausfunktionen, von denen nur eine alternativ angehakt werden kann: Ist der **Zoom-Modus** aktiv, so wird bei einem einfachen Mausklick in das Ausdruckprotokoll der entsprechende Bereich vergrößert dargestellt. Beim aktiven **Selektion-Modus** ist es hingegen möglich, durch einen einfachen Klick in das Protokoll das gesamte übergeordnete Thema zu markieren. Mit einem Doppelklick in das Protokoll ruft man das entsprechende Selektionsregister bzw. die Eigenschaften des Protokollelementes auf.

#### **Symbolleiste**

… blendet die Symbolleiste durch Anklicken ein und aus.

#### **Statusleiste**

… blendet die Statusleiste durch Anklicken ein und aus.

#### **Neuzeichnen**

… baut die Ansicht des Ausdruckprotokolls neu auf.

Bild 4.135: Dialog *Gehe zu Seite*

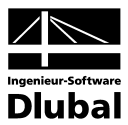

#### **4.7.4.4 Einfügen** [Alt+E]

Dieses Menü ermöglicht es, Texte aus einer Datei oder den Inhalt der Zwischenablage einzufügen sowie einen Text direkt einzutragen.

**Text…**

… öffnet den Dialog **Text einfügen** zum Verfassen und Einfügen eines Textblockes, der mit einer Überschrift versehen werden muss.

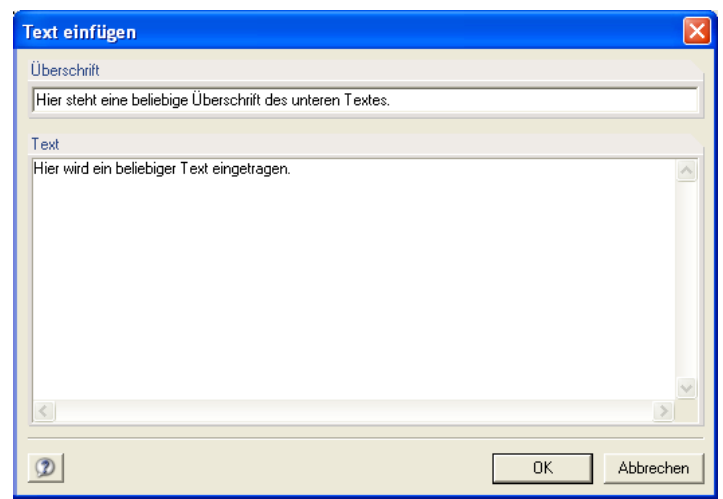

Bild 4.136: Dialog *Text einfügen*

#### **Grafik aus Zwischenablage…**

… dient zum Einfügen einer Grafik, die sich in der Zwischenablage befindet. Es öffnet sich folgender Dialog, in dem eine Überschrift für die Grafik angegeben werden muss:

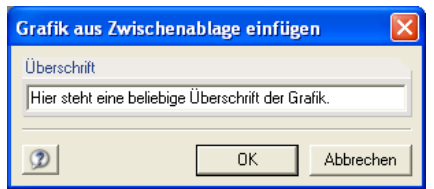

#### **ASCII-Datei…**

… fügt eine Textdatei in das Ausdruckprotokoll ein. Nach dem Aufruf der Funktion können Sie im erscheinenden Dialog ggf. mit der Browse-Funktion nach der Textdatei suchen und diese öffnen. Es öffnet sich der Dialog **Text einfügen** (siehe oben). Als Überschrift des einzufügenden Texts ist der Dateipfad vorgeschlagen, die Sie entsprechend anpassen können.

#### **RTF-Datei…**

… fügt eine Textdatei im Rich-Text-Format in das Ausdruckprotokoll ein. Nach dem Aufruf der Funktion können Sie im erscheinenden Dialog mit der Browse-Funktion nach der RTF-Datei suchen und diese öffnen. Es öffnet sich der Dialog **Inhalt der RTF-Datei einfügen**. Als Kapitelüberschrift für den einzufügenden Text ist der Name dieser Datei voreingestelltt.

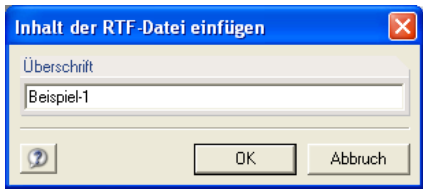

Bild 4.138: Dialog *Inhalt der RTF-Datei einfügen*

Bild 4.137: Dialog *Grafik aus Zwischenablage einfügen*

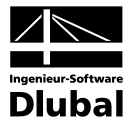

#### **4.7.4.5 Einstellungen** [Alt+U]

Dieses Menü dient den Einstellungen von Ausdruckprotokoll-Muster und Druckkopf.

#### **Ausdruckprotokoll-Muster**

… führt weiter zu den folgenden Menüpunkten:

**Neu…**

… ruft den Dialog **Selektion Ausdruckprotokoll** (siehe Kapitel 4.7.1) zum Anlegen eines neuen Ausdruckprotokoll-Musters auf. Nach dem Erstellen der Selektion des neuen Musters und Drücken der Schaltfläche **OK** in diesem Dialog öffnet sich der weitere Dialog **Neues Ausdruckprotokoll-Muster**, über den eine Bezeichnung dem neuen Muster zugeordnet werden kann.

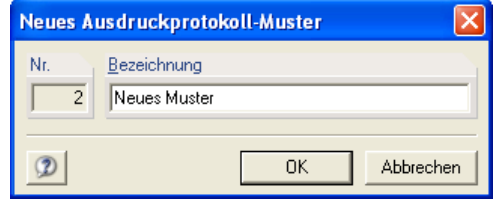

Bild 4.139: Dialog *Neues Ausdruckprotokoll-Muster*

#### **Neu aus aktuellem Protokoll…**

… übernimmt die selektierten Themen des aktuellen Protokolls als neu anzulegendes Ausdruckprotokoll-Muster.

#### **Wählen…**

… ruft den Dialog **Ausdruckprotokoll-Muster** mit der Liste aller vorhandenen Ausdruckprotokoll-Muster auf.

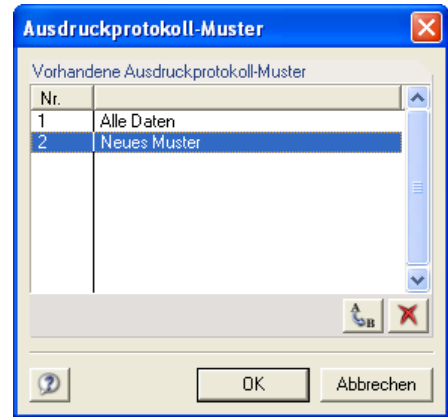

Bild 4.140: Dialog *Ausdruckprotokoll-Muster*

Nachdem Sie hier ein Muster markieren, können Sie dieses über die Schaltflächen unter der Liste löschen oder umbenennen (bis auf das erste voreingestellte Muster mit der Bezeichnung **Alle Daten**). Durch die Schaltfläche **OK** können Sie die Selektion von einem beliebigen Muster in das aktuelle Ausdruckprotokoll übernehmen.

#### **Druckkopf…**

… ruft den gleichnamigen Dialog auf.

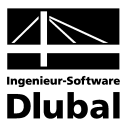

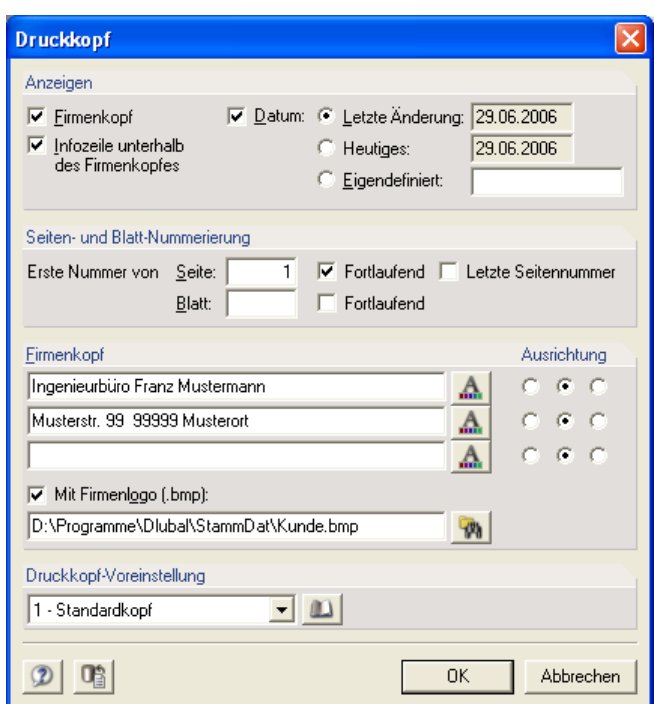

Bild 4.141: Dialog *Druckkopf*

Im Abschnitt **Anzeigen** entscheiden Sie durch das entsprechende Anhaken, ob Firmenkopf, Infozeile und Datum generell angezeigt werden sollen.

Weiter können Sie hier in Abhängigkeit von dieser Vorauswahl die Seiten- und Blatt-Nummerierung sowie verschiedene Firmenkopf-Details festlegen. Durch Anhaken des entsprechenden Kontrollfeldes kann der Firmenkopf mit dem Firmenlogo versehen werden. Ihr Firmenlogo, das Sie über die entsprechende Schaltfläche auswählen können, muss als BMP-Datei (also Windows-Bitmap) vorliegen.

Es besteht hier auch die Möglichkeit, eine Druckkopf-Voreinstellung aus der Bibliothek einzulesen. Der Klick auf die Schaltfläche im Abschnitt **Druckkopf-Voreinstellung** bringt Sie in den Dialog **Druckkopf-Bibliothek**, in dem Sie einen der vorhandenen Druckköpfe einlesen, bearbeiten oder löschen bzw. einen neuen Druckkopf anlegen können.

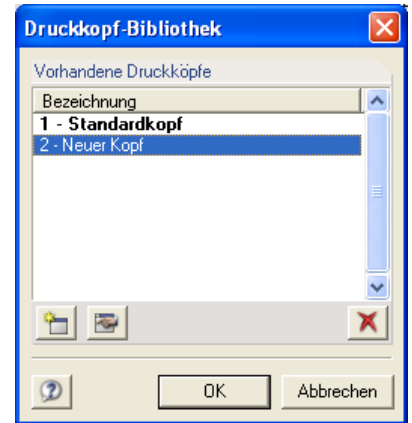

Bild 4.142: Dialog *Druckkopf-Bibliothek*

#### **4.7.4.6 Hilfe** [Alt+H]

Dieses Menü ermöglicht es, die Hilfe-Funktion aufzurufen (siehe Kapitel 4.3.10).

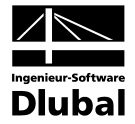

# **A: Literatur**

- [1] DIN 1045: Beton und Stahlbeton. Bemessung und Ausführung. Juli 1988
- [2] DIN 1045: Tragwerke aus Beton, Stahlbeton und Spannbeton. Teil 1: Bemessung und Konstruktion. Juli 2001.
- [3] DIN 18800: Stahlbauten. Teil 1: Bemessung und Konstruktion. November 1990.
- [4] DIN V ENV 1992: Eurocode 2 Planung von Stahlbeton- und Spannbetontragwerken. Teil 1-1: Grundlagen und Anwendungsregeln für den Hochbau. Juni 1992.
- [5] DIN V ENV 1993: Eurocode 3 Bemessung und Konstruktion von Stahlbauten. Teil 1-1: Allgemeine Bemessungsregeln, Bemessungsregeln für den Hochbau. April 1993.
- [6] Goris, A.; Richter, G.: Schneider-Bautabellen, 14. Auflage, Kapitel 5 B, Stahlbetonund Spannbetonbau nach DIN 1045-1 (neu). Werner Verlag, Düsseldorf, 2001.
- [7] Grasser, E.; Kordina, K.; Quast, U.: Bemessung von Beton- und Stahlbetonbauteilen nach DIN 1045. Deutscher Ausschuss für Stahlbeton, Heft 220. Verlag Ernst & Sohn, Berlin, 1979.
- [8] Kindmann, R.; Frickel, J.: Elastische und plastische Querschnittstragfähigkeit. Grundlagen, Methoden, Berechnungsverfahren, Beispiele. Verlag Ernst & Sohn, Berlin, 2002.
- [9] Lindner, J., Scheer, J., Schmidt, H.: Erläuterungen zu DIN 18 800 Teil 1 bis Teil 4. Beuth-Kommentare. Verlag Ernst & Sohn, Berlin, 1998.
- [10] ÖNORM B 4700: Stahlbetontragwerke. Eurocode-nahe Berechnung, Bemessung und konstruktive Durchbildung. Juni 2001.
- [11] Petersen, C.: Stahlbau. Grundlagen der Berechnung und baulichen Ausbildung von Stahlbauten. Verlag Vieweg & Sohn, Braunschweig/Wiesbaden, 1993.
- [12] Schlaich, J., Schäfer, K.: Konstruieren im Stahlbetonbau. Betonkalender 1993, Teil II, S. 327. Verlag Ernst & Sohn, Berlin, 1993.
- [13] Zienkiewicz, O. C., Cheung, Y. K.: The Finite Element Method in Structural and Continuum Mechanics. McGraw-Hill, New York, London, 1967.